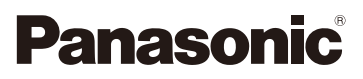

# Mode d'emploi des caractéristiques avancées Appareil photo numérique Modèle n° DMC-FZ200 DMC-FZ62

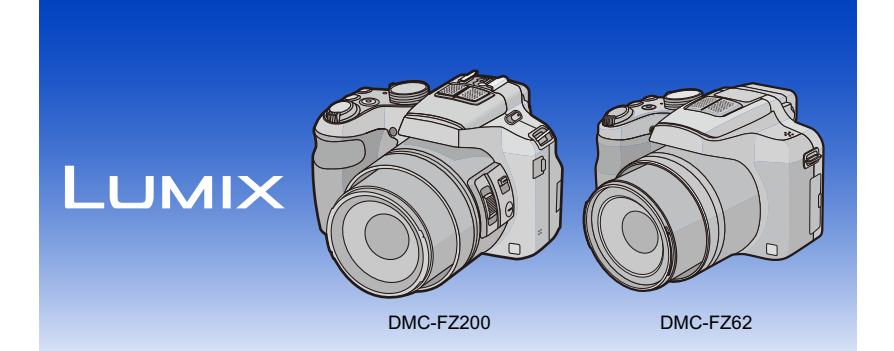

Lire intégralement ces instructions avant d'utiliser l'appareil.

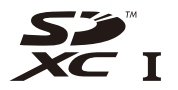

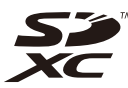

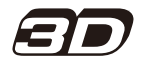

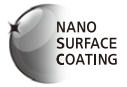

VQT4H69 F0712WT0

(DMC-FZ200) (DMC-FZ62)

## **Contenu**

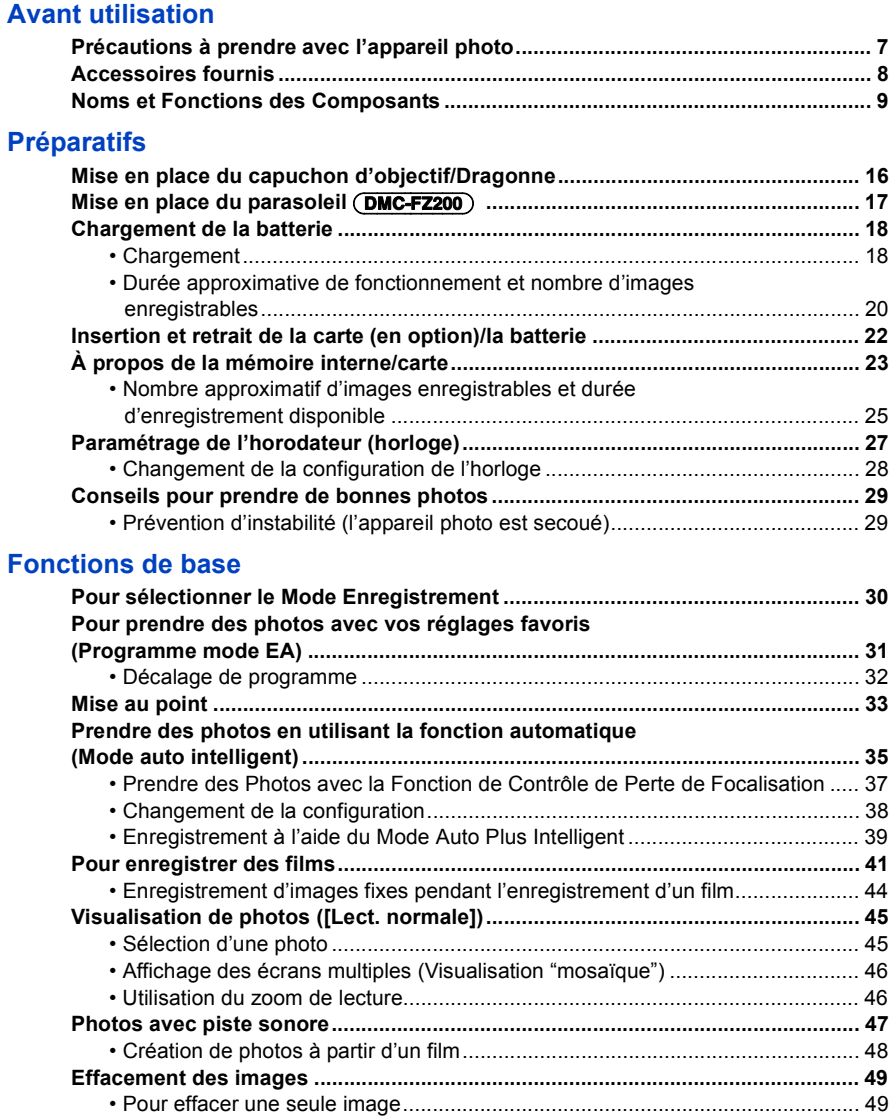

[• Pour supprimer plusieurs images ou toutes les images ..................................... 50](#page-49-0)

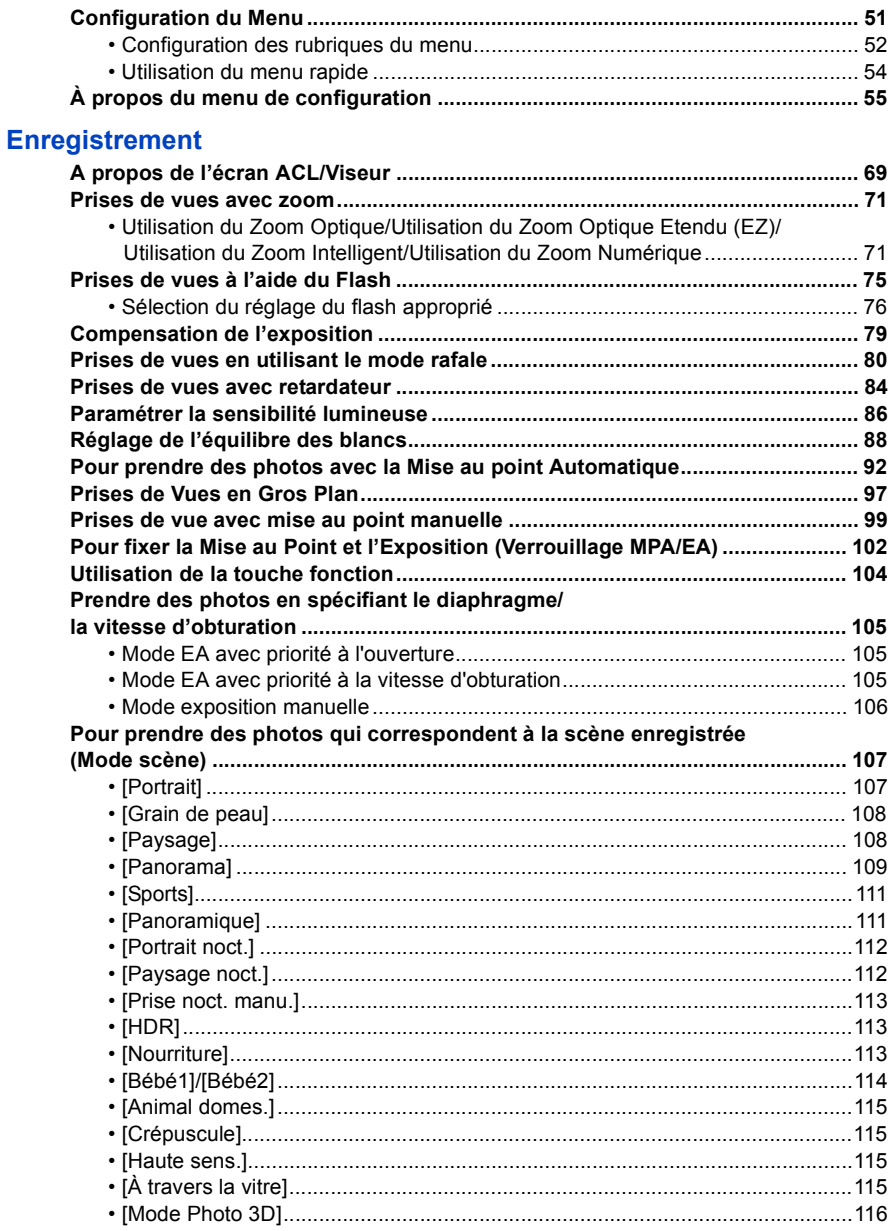

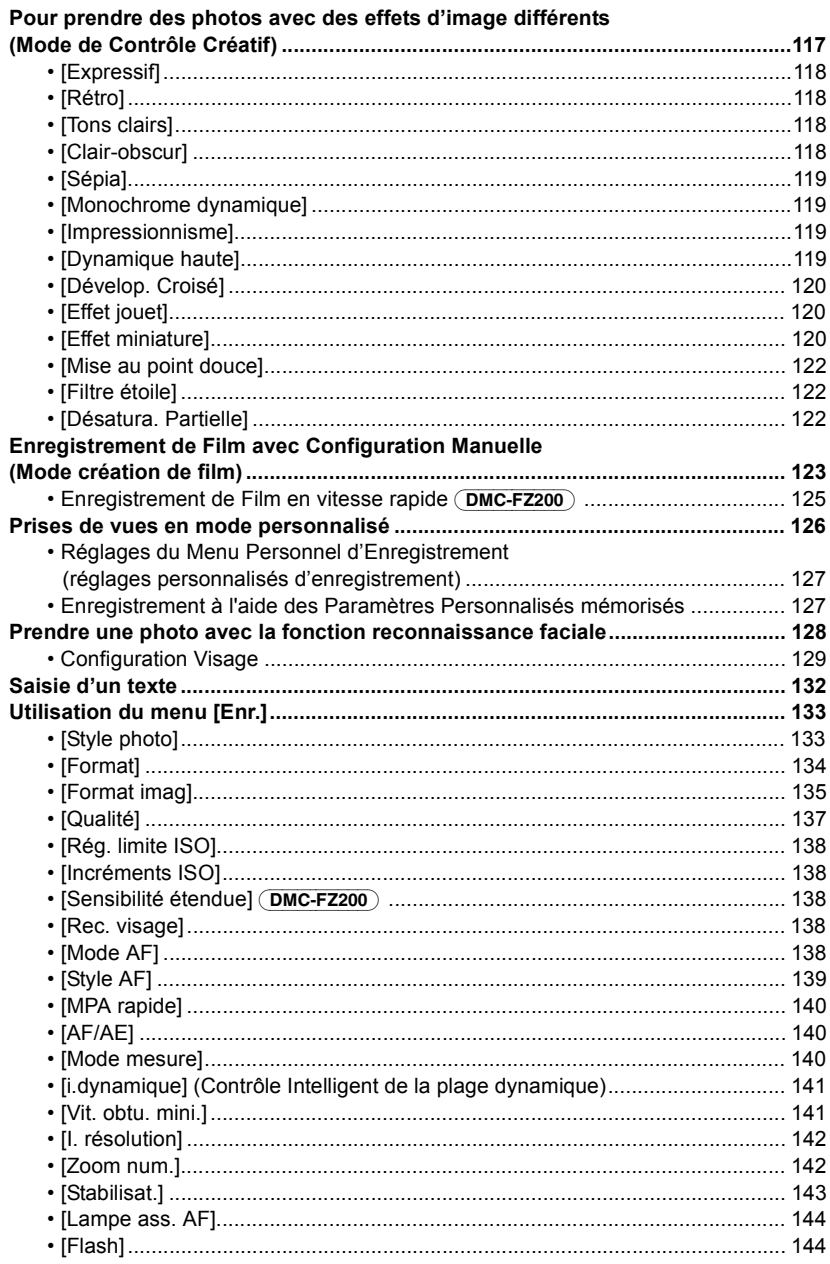

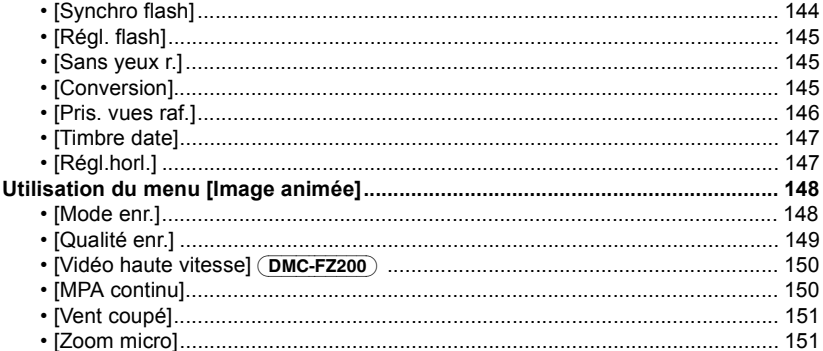

## **Lecture/Edition**

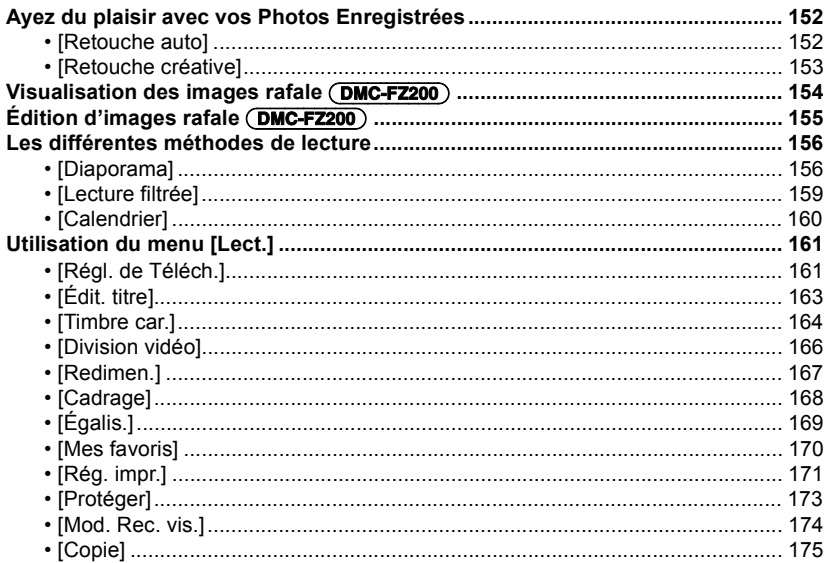

## **[Connexion à un autre appareil](#page-175-0)**

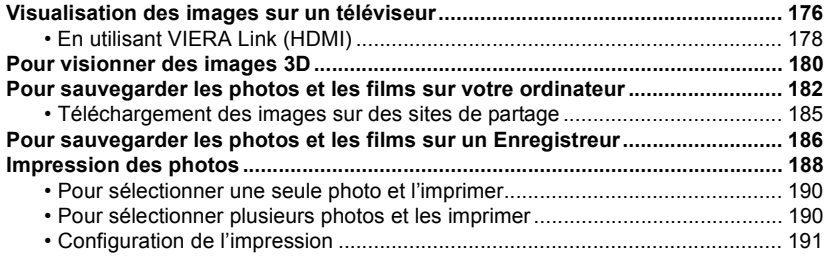

## **[Autres](#page-193-0)**

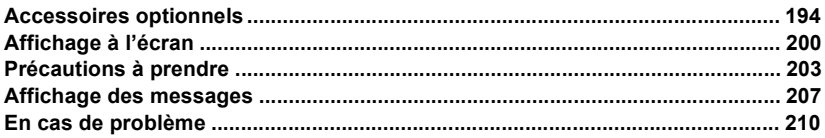

## <span id="page-6-1"></span><span id="page-6-0"></span>**Précautions à prendre avec l'appareil photo**

### **Ne le soumettez pas à de fortes vibrations, des chocs ou des pressions.**

• L'objectif, l'écran ACL, ou le boîtier externe peut s'endommager s'il est utilisé dans les conditions suivantes.

Il pourrait également mal fonctionner ou bien l'image pourrait ne pas être enregistrée.

- Faire tomber ou cogner l'appareil photo.
- Appuyer trop fort sur l'objectif ou sur l'écran ACL.
- **• Pour transporter ou utiliser la fonction lecture, veillez à ce que l'objectif soit en position de rangement, avec le capuchon d'objectif en place.**
- **• Certains moments, des cliquetis ou des vibrations pourraient provenir de l'appareil photo, mais ils sont causées par le mouvement de l'ouverture, le zoom et le moteur et ne signifient pas un dysfonctionnement.**

## **Cet appareil photo n'est pas imperméable à la poussière/ éclaboussures/eau.**

### **Évitez d'utiliser l'appareil photo dans des endroits où il y a beaucoup de poussière, d'eau, de sable, etc.**

- Le liquide, le sable et d'autres matériaux étrangers peuvent s'introduire par l'espace autour de l'objectif, des touches, etc. Soyez particulièrement attentif car cela ne provoque pas seulement de mauvais fonctionnements, mais l'appareil peut également s'avérer irréparable.
	- Les endroits avec beaucoup de sable ou de poussière.
	- Les endroits où l'eau peut entrer en contact avec cet appareil comme lorsqu'il est utilisé sous la pluie ou à la plage.

## <span id="page-6-2"></span>■ A propos de la condensation (Lorsque l'objectif ou le viseur est **embué)**

- Il y a formation de condensation lorsque la température ou le taux d'humidité ambiants change. Prenez garde à la condensation car elle pourrait causer des taches sur l'objectif ou un mauvais fonctionnement.
- En cas de condensation, éteignez l'appareil photo et laissez-le pendant environ 2 heures. La buée disparaîtra naturellement, lorsque la température de l'appareil photo se rapprochera de celle ambiante.

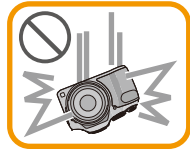

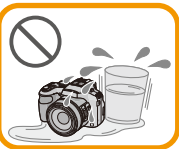

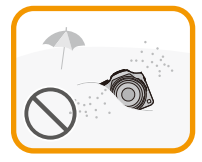

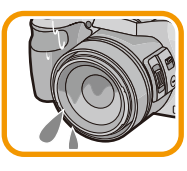

## <span id="page-7-0"></span>**Accessoires fournis**

Vérifiez que tous les accessoires sont inclus avant d'utiliser l'appareil photo.

- Les accessoires et leurs formes seront différents selon le pays ou la zone où l'appareil photo a été acheté.
- Pour plus de détails sur les accessoires, référez-vous à la section "Mode d'emploi de base".
- L'ensemble batterie est appelé **ensemble batterie** ou **batterie** dans le texte.
- Le chargeur de batterie est appelé **chargeur de batterie** ou **chargeur** dans le texte.
- La carte mémoire SD, la carte mémoire SDHC et la carte mémoire SDXC sont appelées **carte** dans le texte.
- **• La carte est en option.**

**Vous pouvez enregistrer ou visualiser des images sur la mémoire interne lorsque vous n'utilisez pas de carte.**

• Consultez le revendeur ou le service après vente le plus proche si vous perdez les accessoires fournis. (Vous pouvez acheter les accessoires séparément.)

## <span id="page-8-0"></span>**Noms et Fonctions des Composants**

#### (DMC-FZ200)

- 1 Objecti[f \(P7](#page-6-2)[, 204\)](#page-203-0)
- 2 Levier zoom [\(P71\)](#page-70-0)
- 3 Déclencheu[r \(P31](#page-30-1)[, 35\)](#page-34-0)
- 4 Voyant du retardateu[r \(P84\)/](#page-83-0) Lampe d'assistance pour la mise au point automatiqu[e \(P144\)](#page-143-0)
- 5 Molette de sélection du mode [\(P30\)](#page-29-2)
- 6 Flash [\(P75\)](#page-74-0)
- 7 Levier d'ouverture du flash [\(P75\)](#page-74-0)
- 8 Œillet de dragonn[e \(P16\)](#page-15-2)
- 9 Sélecteur de la mise au poin[t \(P97](#page-96-0)[, 99\)](#page-98-0)
- 10 Levier latéra[l \(P72](#page-71-0)[, 100\)](#page-99-0)
- 11 Touche [FOCUS] [\(P35](#page-34-1)[, 96](#page-95-0)[, 101\)](#page-100-0)
- 12 Barillet d'objectif
- 13 Écran ACL [\(P69](#page-68-1)[, 200\)](#page-199-1)
- 14 Viseur [\(P14](#page-13-1)[, 200\)](#page-199-1)
- 15 Touche [EVF/LCD] [\(P14\)](#page-13-0)
- 16 Griffe porte-accessoire [\(P196](#page-195-0)[, 198\)](#page-197-0)
- 17 Microphone Stéréo
- 18 Touche [De] (Lecture[\) \(P45\)](#page-44-0)
- 19 Touche [AF/AE LOCK] [\(P102\)](#page-101-0)/Touche [Fn2] [\(P104\)](#page-103-0)
- 20 Interrupteur marche/arrêt de l'appareil photo [\(P27\)](#page-26-0)
- 21 Touche film [\(P41\)](#page-40-0)
- 22 Touche  $\boxed{\square_1}$  (Mode rafale) [\(P80\)](#page-79-0)
- 23 Touche [Fn1] [\(P104\)](#page-103-0)
- 24 Témoin d'alimentatio[n \(P27\)](#page-26-1)
- 25 Molette arrière [\(P15\)](#page-14-0)
- 26 Touche [DISP.] [\(P69\)](#page-68-1)
- 27 Touche [MENU/SET[\] \(P15](#page-14-1)[, 52\)](#page-51-0)
- 28 Touche [Q.MENU] [\(P54\)/](#page-53-0)Touche [m / 1] (Supprimer/Annuler[\) \(P49\)](#page-48-0)
- 29 Touches de curseu[r \(P15\)](#page-14-1)
	- $(1)$   $\triangle$  / IS[O \(P86\)](#page-85-0)
	- $(2)$   $\nabla$ / Retardateur [\(P84\)](#page-83-0)
	- $(3)$   $\blacktriangleleft$  / MODE MPA [\(P92\)](#page-91-0)
	- $(4)$   $\blacktriangleright$  / (WB) Balance des blanc[s \(P88\)](#page-87-0)
- 30 Touche [Fn3] [\(P104\)](#page-103-0)

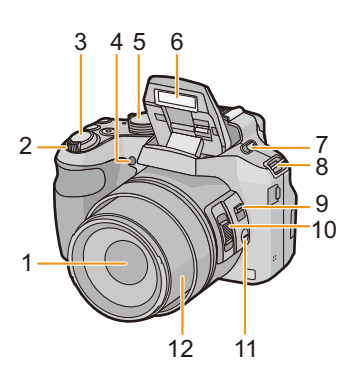

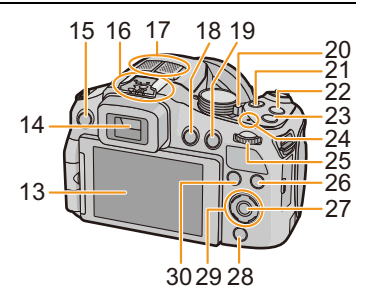

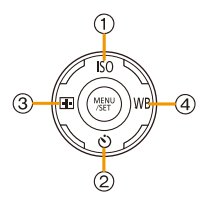

- 31 Molette de réglage dioptrique [\(P14\)](#page-13-2)
- 32 Prise [MIC/REMOTE[\] \(P198\)](#page-197-1)
- <span id="page-9-0"></span>33 Haut-parleur [\(P57\)](#page-56-0)
	- Faites attention à ne pas couvrir le haut-parleur avec votre doigt. Cela pourrait rendre difficile l'écoute du son.
- 34 Prise [HDMI] [\(P176\)](#page-175-2)
- 35 Prise de sortie AV/numérique [AV OUT/DIGITAL] [\(P176](#page-175-3)[, 183](#page-182-0)[, 186](#page-185-1)[, 188\)](#page-187-1)

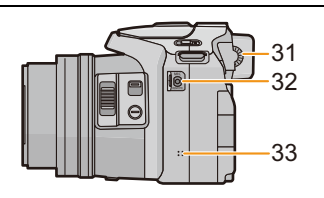

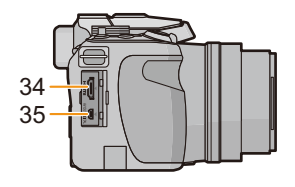

- 36 Réceptacle du trépied [\(P206\)](#page-205-0)
	- Un trépied ayant une vis d'une longueur de 5,5 mm ou plus peut endommager cet appareil s'il y est installé.
- 37 Levier de relâche [\(P22\)](#page-21-0)
- 38 Couvercle du logement de la carte/batterie [\(P22\)](#page-21-0)
- 39 Cache coupleur c.c. [\(P199\)](#page-198-0)
	- En utilisant l'adaptateur secteur, assurez-vous que le coupleur c.c. Panasonic (en option) et l'adaptateur secteur (en option) sont utilisés.

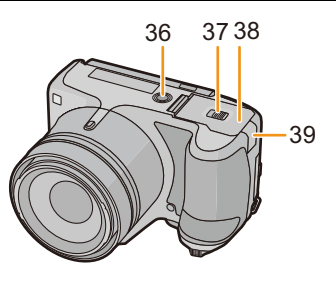

#### (DMC-FZ62)

- 1 Objecti[f \(P7](#page-6-2)[, 204\)](#page-203-0)
- 2 Levier zoom [\(P71\)](#page-70-0)
- 3 Déclencheu[r \(P31](#page-30-1)[, 35\)](#page-34-0)
- 4 Voyant du retardateu[r \(P84\)/](#page-83-0) Lampe d'assistance pour la mise au point automatiqu[e \(P144\)](#page-143-0)
- 5 Molette de sélection du mode [\(P30\)](#page-29-2)
- 6 Flash [\(P75\)](#page-74-0)
- <span id="page-10-0"></span>7 Haut-parleur [\(P57\)](#page-56-0)
	- Faites attention à ne pas couvrir le haut-parleur avec votre doigt. Cela pourrait rendre difficile l'écoute du son.
- 8 Œillet de dragonn[e \(P16\)](#page-15-2)
- 9 Barillet d'objectif
- 10 Écran ACL [\(P69](#page-68-1)[, 200\)](#page-199-1)
- 11 Viseur [\(P14](#page-13-1)[, 200\)](#page-199-1)
- 12 Touche d'ouverture du flash [\(P75\)](#page-74-0)
- 13 Microphone Stéréo
- 14 Touche [EVF/LCD] [\(P14\)](#page-13-0)
- 15 Touche [AF/AE LOCK] [\(P102\)](#page-101-0)/Touche [Fn1] [\(P104\)](#page-103-0)
- 16 Interrupteur marche/arrêt de l'appareil photo [\(P27\)](#page-26-0)
- 17 Touche film [\(P41\)](#page-40-0)
- 18 Touche [ $\Box$ ] (Mode rafale) [\(P80\)](#page-79-0)
- 19 Touche [FOCUS] [\(P35](#page-34-1)[, 96](#page-95-0)[, 101\)](#page-100-0)
- 20 Témoin d'alimentatio[n \(P27\)](#page-26-1)
- 21 Molette arrière [\(P15\)](#page-14-0)
- 22 Touche [DISP.] [\(P69\)](#page-68-1)
- 23 Touche [MENU/SET[\] \(P15](#page-14-1)[, 52\)](#page-51-0)

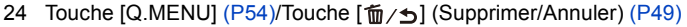

- 25 Touches de curseu[r \(P15\)](#page-14-1)
	- $(1)$   $\triangle$ / IS[O \(P86\)](#page-85-0)
	- $(2)$   $\nabla$ / Retardateur [\(P84\)](#page-83-0)
	- $(3)$   $\blacktriangleleft$  / Fn[2 \(P104\)](#page-103-0)
	- $\overline{4}$   $\blacktriangleright$  / (WB) Balance des blanc[s \(P88\)](#page-87-0)
- 26 Touche  $[\triangleright]$  (Lecture[\) \(P45\)](#page-44-0)
- 27 Touche [AF/AF#/MF[\] \(P97](#page-96-0)[, 99\)](#page-98-0)

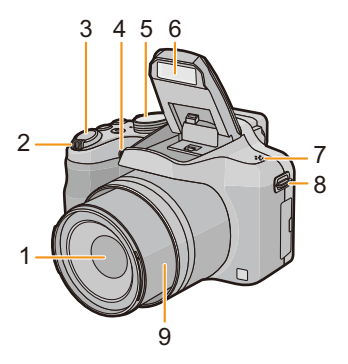

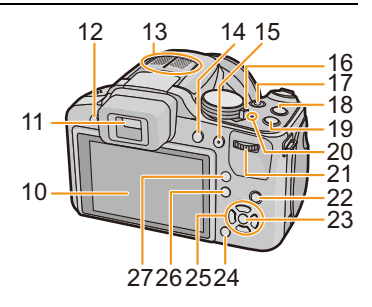

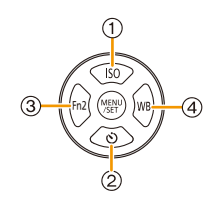

- 28 Molette de réglage dioptrique [\(P14\)](#page-13-2)
- 29 Prise [HDMI] [\(P176\)](#page-175-2)
- 30 Prise de sortie AV/numérique [AV OUT/DIGITAL] [\(P176](#page-175-3)[, 183](#page-182-0)[, 186](#page-185-1)[, 188\)](#page-187-1)

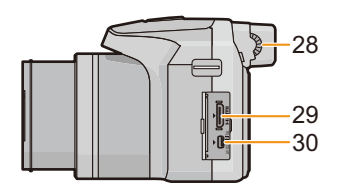

- 31 Réceptacle du trépied [\(P206\)](#page-205-0)
	- Un trépied ayant une vis d'une longueur de 5,5 mm ou plus peut endommager cet appareil s'il y est installé.
- 32 Levier de relâche [\(P22\)](#page-21-0)
- 33 Couvercle du logement de la carte/batterie [\(P22\)](#page-21-0)
- 34 Cache coupleur c.c. [\(P199\)](#page-198-0)
	- En utilisant l'adaptateur secteur, assurez-vous que le coupleur c.c. Panasonic (en option) et l'adaptateur secteur (en option) sont utilisés.

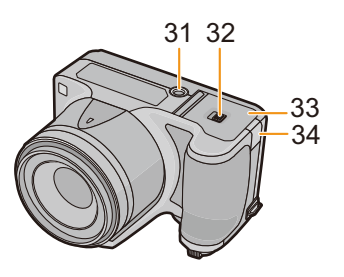

## **Écran ACL** (DMC-FZ200)

Au moment de l'achat de l'appareil, l'écran ACL est replié dans le corps de l'appareil. Sortez l'écran ACL de la façon indiquée ci-dessous.

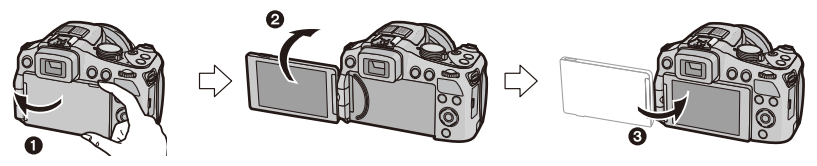

- Ouvrez l'écran ACL. (Maximum 180°)
- 2 On peut le faire pivoter à 180° vers l'avant.
- <sup>3</sup> Remettez le moniteur en place.
- **• Tournez l'écran ACL uniquement lorsque celui-ci est suffisamment ouvert, et attention à ne pas trop forcer car il peut être endommagé.**

L'écran ACL peut être pivoté pour correspondre à vos besoins. Ceci est pratique car cela permet de prendre des photos de différents angles en ajustant l'écran ACL.

• Ne couvrez pas la Lampe d'assistance pour la mise au point automatique avec vos doigts ou autres objets.

#### ∫ **Prendre des photos à partir d'un angle de prise de vue élevé**

• Ceci est pratique lorsqu'il y a quelqu'un devant vous et que vous ne pouvez pas vous rapprocher du sujet.

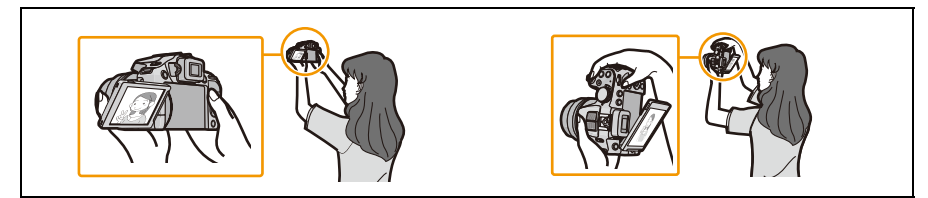

• Il peut uniquement être tourné à 90° dans votre direction.

#### ∫ **Prendre des photos à partir d'un angle de prise de vue bas**

• Ceci est pratique lorsqu'on prend des photos de fleurs etc., qui sont dans une position basse.

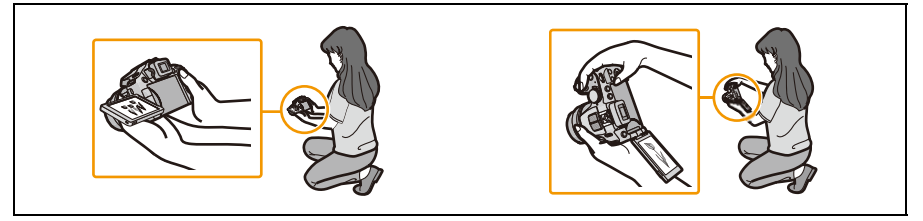

• Il peut être retourné à 180° vers l'extérieur.

## **Note**

- **• Faites attention car cet appareil peut se rayer si vous faites pivoter l'écran ACL sans ouvrir complètement ce dernier.**
- Lorsque l'écran à cristaux liquides n'est pas utilisé, il est recommandé de le fermer avec l'écran vers l'intérieur afin d'éviter les salissures et les rayures.
- Notez que le bruit de l'opération peut être enregistré pendant que vous filmez avec l'écran ACL retourné.

#### <span id="page-13-1"></span>**Viseur**

## <span id="page-13-0"></span>∫ **Changement écran ACL/Viseur Appuyez sur [EVF/LCD].**

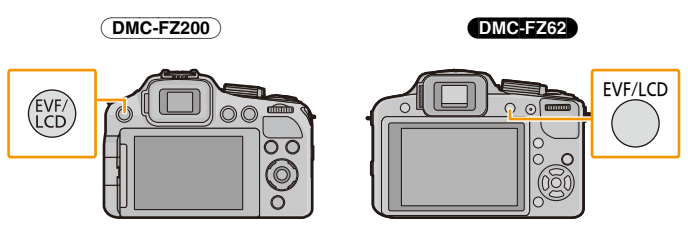

- Vous pouvez permuter entre l'affichage de l'écran ACL et l'affichage du Viseur.
- La commutation via la touche [EVF/LCD] sera maintenue même si cet appareil est éteint.

## <span id="page-13-2"></span>∫ **Réglage dioptrique**

Ajustez la dioptrie qui convient à votre vision de façon à voir nettement dans le viseur.

**Regardez l'affichage dans le viseur et tournez la molette de réglage de la dioptrie jusqu'à ce que l'écran soit le plus net possible.**

A Molette de réglage dioptrique

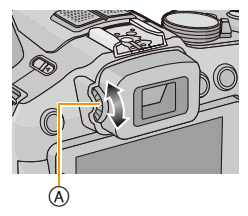

### <span id="page-14-1"></span>**Touche curseur/Touche [MENU/SET]**

## **Touche curseur:**

**La sélection des éléments ou le réglage des valeurs etc. est effectuée.**

## **Touche [MENU/SET]:**

**La confirmation de la configuration, etc., est effectuée.**

• Ce document représente le haut, le bas, la gauche et la droite de la touche curseur comme ceci, ou bien comme cela  $\triangle$ / $\nabla$ / $\blacktriangleleft$ / $\blacktriangleright$ .

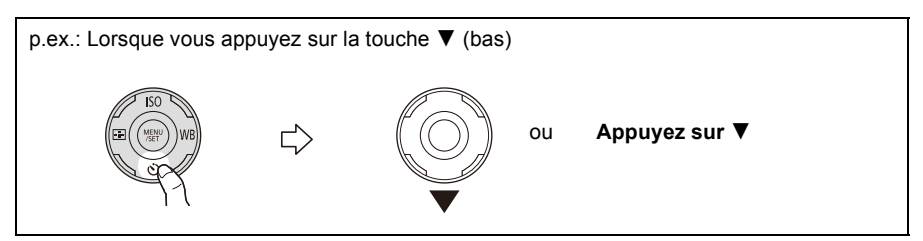

#### <span id="page-14-0"></span>**Molette arrière**

Il y a deux façons d'utiliser la molette arrière, en tournant à droite et à gauche, et en appuyant pour valider.

#### **Rotation:**

**La sélection des éléments ou la configuration des valeurs est effectuée pendant les différents réglages.**

#### **Pression:**

**Les opérations qui sont les mêmes qu'avec la touche [MENU/SET], comme les configurations établies, etc., sont effectuées pendant les différents réglages.**

• La molette arrière est décrite comme suit dans ce mode d'emploi.

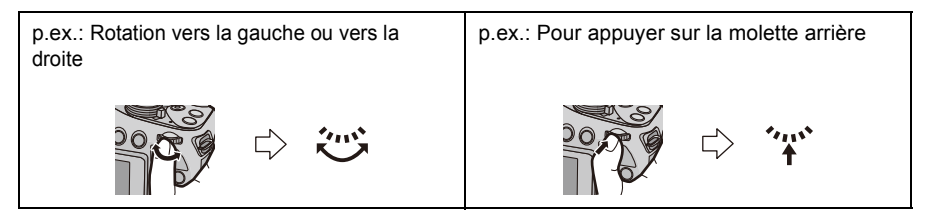

Préparatifs

## <span id="page-15-1"></span><span id="page-15-0"></span>**Mise en place du capuchon d'objectif/Dragonne**

## ∫ **Mise en place du capuchon d'objectif**

- Lorsque vous éteignez l'appareil photo ou que vous le transportez, fixez le capuchon d'objectif pour protéger la surface de la lentille.
	- **1 Passez la ficelle à travers le trou de l'appareil photo.**
	- **2 Passez la même ficelle à travers le trou du capuchon d'objectif.**

## **3 Fixer le capuchon d'objectif.**

- Ne le pendez pas à cet appareil et ne le laissez pas se balancer.
- Veillez à détacher le capuchon d'objectif lorsque vous allumez cet appareil.
- **• Faites attention de ne pas perdre le capuchon d'objectif.**
- Veillez à ce que le cordon du capuchon d'objectif ne s'emmêle pas avec la dragonne.

#### <span id="page-15-2"></span>∫ **Mise en place de la dragonne**

**• Nous vous conseillons d'attacher la dragonne en utilisant l'appareil photo pour éviter qu'il tombe.**

**1 Passez la dragonne à travers l'oeillet de la dragonne.**

## **2 Passez la dragonne à travers le stoppeur et attachez-la.**

- A Tirez la dragonne sur 2 cm ou plus.
- Fixez la dragonne à l'autre coté de l'appareil photo en prenant soin de ne pas la tordre.

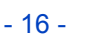

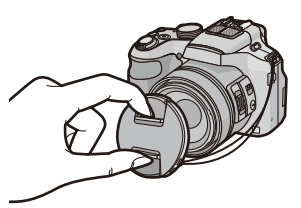

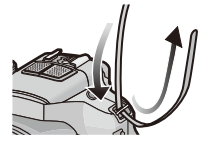

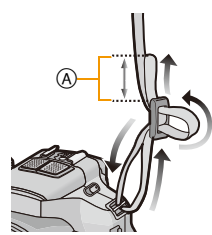

- 17 -

## <span id="page-16-0"></span>**Mise en place du parasoleil** (DMC-FZ200)

À la lumière du soleil ou en contre-jour, le parasoleil diminuera les scintillements et les reflets de l'objectif. Le parasoleil élimine la lumière excessive et augmente la qualité de l'image.

- Vérifiez que l'appareil photo est hors marche.
- Fermez le flash.

## **1 Insérez le parasoleil dans l'objectif avec le coté court aligné avec le bas de l'appareil principal.**

• Ne tenez pas le parasoleil de manière à le tordre ou le plier.

- **2 Faites tourner le parasoleil dans le sens de la flèche.**
- **3 Vous sentirez une légère résistance juste avant le**  repère, mais continuez de tourner le parasoleil vers  $\widehat{A}$ **pour que les repères s'alignent. (Le parasoleil s'arrêtera avec un "clic".)**
	- Vérifiez que le parasoleil est correctement installé et qu'il n'apparaît pas sur la photo.

## **Note**

- En prenant des photos avec flash alors que le parasoleil est installé, la partie basse de la photo peut devenir noire (effet de vignettage) et le contrôle du flash peut être désactivé parce que le flash peut être obscurci par le parasoleil. Nous vous recommandons d'enlever le parasoleil.
- Pour détacher temporairement le parasoleil et le transporter, installez celui-ci à l'objectif dans le sens contraire. Remettez-le dans le bon sens pour prendre des photos.

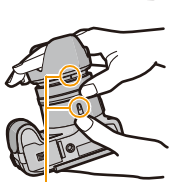

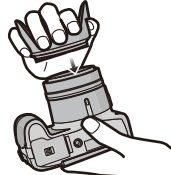

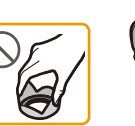

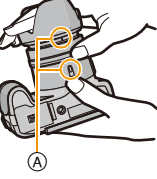

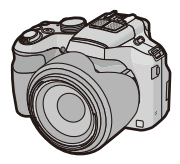

## <span id="page-17-0"></span>**Chargement de la batterie**

#### ∫ **A propos des batteries utilisables avec cette unité**

**Nous avons découvert que des batteries de contrefaçon, ressemblant beaucoup au produit d'origine, sont disponibles à la vente chez certains commerçants. Certaines de ces batteries ne sont pas suffisamment protégées par la protection interne pour répondre aux exigences des normes de sécurité appropriées. Il est possible que ces batteries puissent provoquer un incendie ou une explosion. Veuillez prendre note que nous ne sommes en aucun cas responsables des accidents ou des pannes survenus à la suite de l'usage d'une batterie de contrefaçon. Pour être assuré que des produits sûrs sont utilisés, nous vous conseillons d'utiliser de véritables batteries de marque Panasonic.**

**• Utilisez le chargeur et la batterie dédiés.**

## <span id="page-17-1"></span>**Chargement**

- **• La batterie n'est pas chargée lors de l'achat de l'appareil photo. Chargez la batterie avant de l'utiliser.**
- Chargez la batterie avec le chargeur à l'intérieur.
- Charger la batterie dans des endroits où la température ambiante se situe entre 10 °C et 30 °C **(la même que la température de la batterie), est conseillé.**
	- **1 Fixez la batterie en faisant attention au sens de celle-ci.**

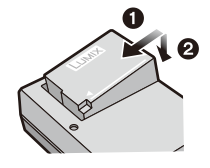

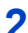

**2 Branchez le chargeur à la prise électrique.**

• L'indicateur [CHARGE] (A) s'allume et le chargement commence.

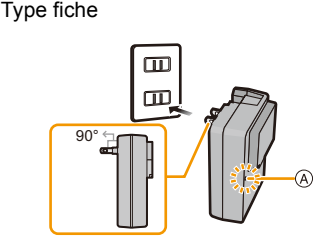

Type entrée

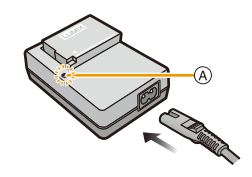

## ∫ **A propos de l'indicateur [CHARGE]**

## **L'indicateur [CHARGE] s'allume:**

L'indicateur [CHARGE] est allumé pendant le chargement.

## **L'indicateur [CHARGE] s'éteint:**

L'indicateur [CHARGE] s'éteindra une fois que le chargement sera terminé sans problème. (Déconnectez le chargeur de la prise électrique et retirez la batterie à la fin du chargement.)

### **• Lorsque l'indicateur [CHARGE] clignote**

- La température de la batterie est trop élevée ou trop basse. Nous vous conseillons de recharger la batterie à une température ambiante située entre 10  $^{\circ}$ C et 30  $^{\circ}$ C.
- Les bornes du chargeur ou de la batterie sont sales. Dans ce cas, essuyez-les avec un linge sec.

#### ∫ **Temps de chargement**

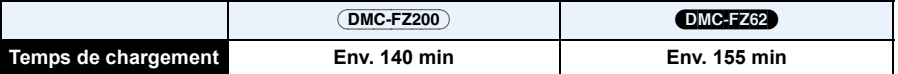

**• La durée de chargement indiquée est celle d'une batterie complètement déchargée. Cette durée de chargement peut varier selon l'usage qui a été fait de la batterie. La durée de chargement d'une batterie dans un environnement chaud/froid ou d'une batterie qui n'a pas été utilisée pendant longtemps peut être plus longue que d'habitude.**

#### ∫ **Indicateur de l'état de la batterie**

L'indicateur de la batterie est affiché à l'écran.

## $\begin{picture}(10,10) \put(0,0){\line(1,0){10}} \put(10,0){\line(1,0){10}} \put(10,0){\line(1,0){10}} \put(10,0){\line(1,0){10}} \put(10,0){\line(1,0){10}} \put(10,0){\line(1,0){10}} \put(10,0){\line(1,0){10}} \put(10,0){\line(1,0){10}} \put(10,0){\line(1,0){10}} \put(10,0){\line(1,0){10}} \put(10,0){\line(1,0){10}} \put(10,0){\line(1$

• L'indicateur devient rouge et clignote si la charge résiduelle de la batterie est épuisée. (Le témoin d 'alimentation clignote également) Rechargez la batterie ou remplacez-la par une batterie chargée.

## **Note**

- **• Ne laissez aucun élément métallique (comme des pinces) près des bornes de contact de la prise d'alimentation. Dans le cas contraire, un feu et/ou un choc électrique peuvent être causés par un court-circuit ou par la chaleur générée.**
- La batterie se réchauffe après son utilisation ainsi que pendant et après le chargement. L'appareil photo se réchauffe lui aussi pendant l'utilisation. Ceci ne constitue toutefois pas un mauvais fonctionnement.
- La batterie peut être rechargée même si elle n'est pas complètement déchargée, mais il n'est pas conseillé de recharger fréquemment la batterie si celle-ci est entièrement chargée. (Un gonflement peut survenir.)

#### Préparatifs

## <span id="page-19-0"></span>**Durée approximative de fonctionnement et nombre d'images enregistrables**

### ∫ **Enregistrement de photos (En utilisant l'écran ACL)**

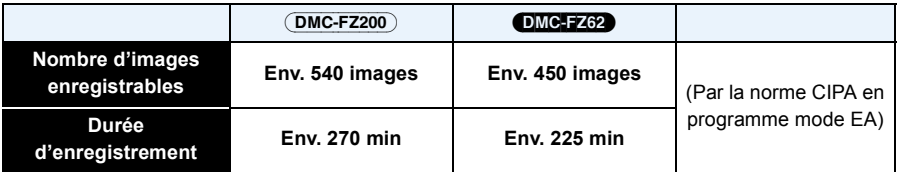

### **Conditions des prises de vues établies par la CIPA**

- CIPA est l'acronyme de [Camera & Imaging Products Association].
- Température ambiante: 23 °C/Humidité: 50%RH avec écran ACL en fonction.
- Utilisation de la carte mémoire SD de marque Panasonic (32 Mo).
- Utilisation de la batterie fournie.
- Démarrage de l'enregistrement 30 secondes après la mise sous tension de l'appareil photo. (Lorsque la fonction de stabilisateur optique de l'image est placée sur [OUI].)
- **Prise de vue une fois toutes les 30 secondes,** avec déclenchement du flash une fois sur deux.
- Rotation du levier du zoom de la position téléphoto à grand-angle et inversement pour chaque prise de vue.
- Éteignez l'appareil photo tous les 10 enregistrements et laissez-le jusqu'à ce que la température de la batterie diminue.

**Le nombre d'images enregistrables change selon la durée de l'intervalle des enregistrements. Si la durée de l'intervalle des enregistrements devient plus longue, le nombre d'images enregistrables diminue. [Par exemple, si vous avez pris une photo toutes les deux minutes, alors le nombre d'image sera réduit d'environ un quart du nombre d'image donné ci-dessus (basé sur une photo prise toutes les 30 secondes).]**

## ∫ **Enregistrement de films (En utilisant l'écran ACL)**

(DMC-FZ200)

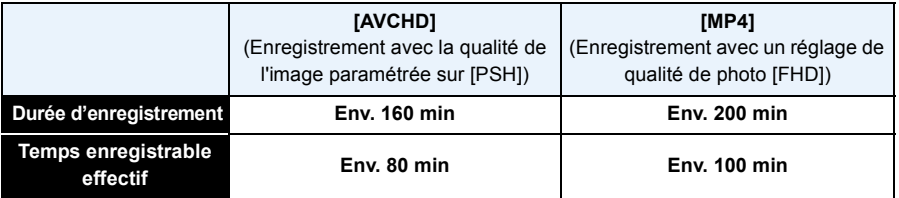

#### DMC-FZ62

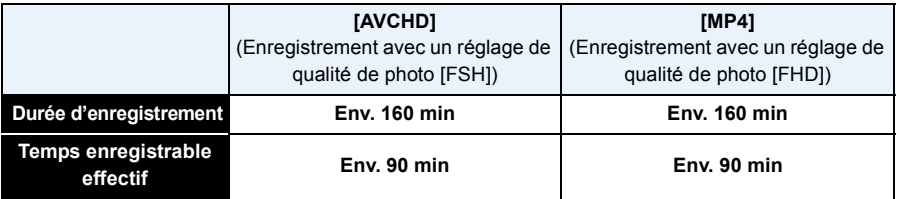

- Ces durées concernent une température ambiante de 23 °C et un taux d'humidité de 50%RH. Veuillez prendre note que ces durées sont approximatives.
- La durée enregistrable effective est la durée disponible pour enregistrer en cas d'actions répétées comme allumer et éteindre l'appareil, démarrer/arrêter l'enregistrement, actionner le zoom etc.
- La durée maximale pour enregistrer un film au format [AVCHD] sans interruption est de 29 minutes 59 secondes.
- La durée maximale pour enregistrer un film au format [MP4] sans interruption est de 29 minutes 59 secondes ou jusqu'à 4 Go.

Vous pouvez contrôler la durée enregistrable sur l'écran. (Avec [FHD] du format [MP4], la taille du fichier est grande ce qui fait que la durée enregistrable sera de moins de 29 minutes 59 secondes.)

## ∫ **Lecture (En utilisant l'écran ACL)**

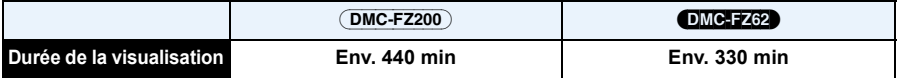

## **Note**

**• Les durées de fonctionnement et le nombre d'images enregistrables seront différentes selon l'environnement et les conditions de fonctionnement.**

Par exemple, dans les cas suivants, les durées de fonctionnement sont raccourcies et le nombre d'images enregistrables est réduit.

- Dans un environnement à basse température, comme une piste de ski.
- En utilisant [Mode LCD].
- Lorsque [Mode Affichage Reel] est paramétré sur [NORMAL].
- Lorsque des opérations comme le flash ou le zoom sont souvent répétées.
- Lorsque la durée d'utilisation de l'appareil photo devient très courte alors que la batterie est correctement chargée, la durée de vie de la batterie peut avoir expiré. Achetez une nouvelle batterie.

## <span id="page-21-0"></span>**Insertion et retrait de la carte (en option)/la batterie**

- Éteignez cet appareil et vérifiez que le barillet de l'objectif est rétracté.
- Nous vous conseillons l'utilisation d'une carte Panasonic.
	- **1 Faites glisser le levier de relâche dans le sens de la flèche et ouvrez le couvercle du logement de la carte/batterie.**
		- **• Assurez-vous d'utiliser une batterie de marque Panasonic.**
		- **• Si vous utilisez d'autres batteries, nous ne pouvons pas garantir la qualité de ce produit.**
	- **2 Batterie: Tout en étant attentif au sens de la batterie, introduisez-la jusqu'à entendre le son de verrouillage puis vérifiez qu'elle est bloquée par le levier**  $(A)$ **.**

**Tirez le levier** A **dans le sens de la flèche pour retirer la batterie.**

**Carte: Poussez-la fermement jusqu'à ce que vous entendiez un "clic" tout en faisant attention à la direction dans laquelle vous l'insérez. Pour retirer la carte, poussez-la jusqu'à ce qu'elle clique, puis tirez-la d'un coup.**

B: Ne touchez pas les bornes de raccordement de la carte.

- **3 0**: Fermez le couvercle du logement de la **carte/batterie.**
	- 2**: Faites glisser le levier de relâche dans le sens de la flèche.**

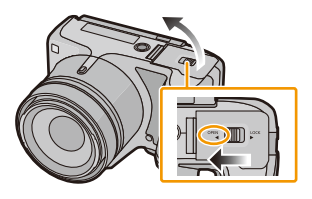

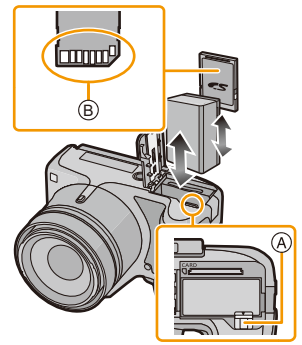

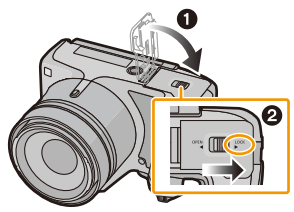

## **Note**

- Retirez la batterie après l'usage. (La batterie s'épuisera si elle n'est pas utilisée pendant une période prolongée après son chargement.)
- Retirez la carte ou la batterie après avoir éteint cet appareil, avec le voyant d'alimentation totalement éteint et le barillet de l'objectif complètement rétracté. (L'appareil photo peut ne pas fonctionner correctement, ou bien la carte ou le contenu enregistré peut être endommagé.)
- Pour utiliser l'adaptateur secteur (en option) à la place de la batterie, consultez la [P199](#page-198-0).

## <span id="page-22-0"></span>**À propos de la mémoire interne/carte**

Les opérations suivantes peuvent être effectuées en utilisant cet appareil:

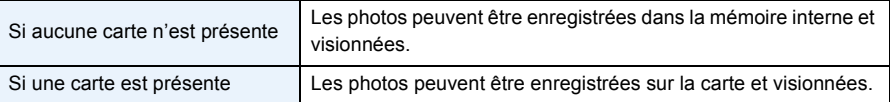

- **• Pendant l'utilisation de la mémoire interne** k>ð **(indicateur d'accès**¢**)**
- **• Pendant l'utilisation de la carte (indicateur d'accès**¢**)**

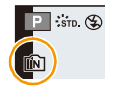

 $*$  L'indicateur d'accès s'affiche en rouge lorsque les photos sont en cours d'enregistrement dans la mémoire interne (ou sur la carte).

#### **Mémoire interne**

#### **• Vous pouvez enregistrer les images enregistrées sur une carte[. \(P175\)](#page-174-1)**

• Le temps d'accès à la mémoire interne peut être plus long que le temps d'accès à la carte.

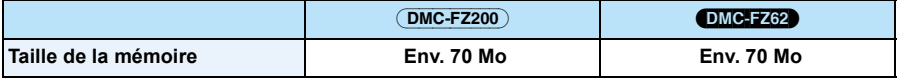

#### **Carte**

Les cartes conformes à la norme SD video suivantes peuvent être utilisées avec cet appareil. (Ces cartes sont appelées **carte** dans le texte.)

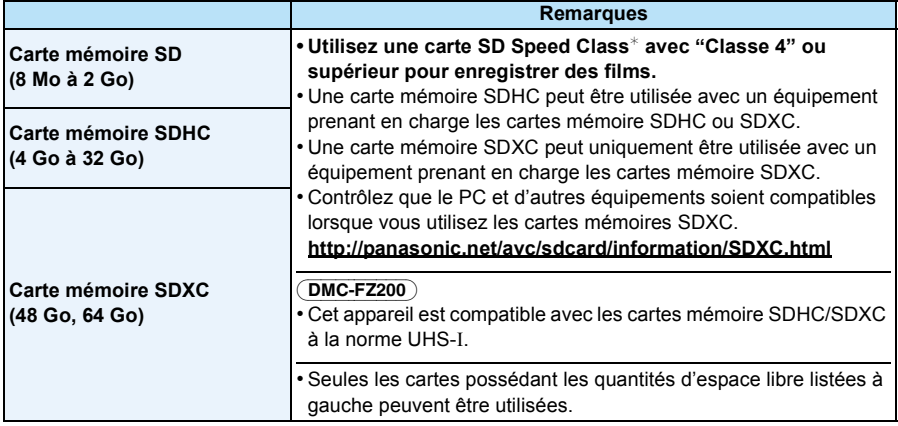

 $*$  SD Speed Class est une norme de vitesse d'écriture en continu. Vérifiez par l'étiquette de la carte, etc. par ex.:

 $CLASS(4)$ 

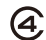

• Veuillez prendre connaissance des informations les plus récentes sur le site Web suivant. **http://panasonic.jp/support/global/cs/dsc/**

(Ce site est uniquement en anglais.)

## **Note**

**• N'éteignez pas cet appareil, ne retirez ni sa batterie ni sa carte, et ne débranchez pas l'adaptateur secteur (en option) si l'indicateur d'accès est allumé (lorsque les images sont en cours d'écriture, de lecture ou de suppression, ou lorsque la mémoire interne ou la carte est en cours de formatage). D'autre part, ne soumettez pas l'appareil photo à des vibrations, des chocs ou à de l'électricité statique.**

**La carte ou les données de la carte peuvent être endommagées, et cet appareil pourrait ne plus fonctionner normalement.**

**Si une opération échoue à cause des vibrations, d'un choc ou d'électricité statique, effectuez de nouveau l'opération.**

• Languette de protection contre l'écriture fournie (A) (Lorsque cette languette est placée sur la position [LOCK], plus aucune écriture, suppression, ou formatage de données n'est possible. La permission d'écrire, de supprimer ou de formater les données est restaurée lorsque la languette est remise sur sa position initiale.)

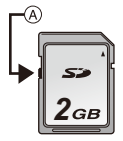

• Les données de la mémoire interne ou de la carte peuvent être endommagées ou perdues à cause des ondes électromagnétiques, de l'électricité statique, ou d'une panne de l'appareil photo ou de la carte. Nous vous recommandons de sauvegarder les données

importantes sur un ordinateur, etc.

- Ne pas formater la carte sur votre ordinateur ou sur un autre appareil. Formatez-la uniquement avec l'appareil photo pour en assurer le bon fonctionnement[. \(P68\)](#page-67-0)
- Conservez la carte mémoire hors de portée des enfants afin qu'ils ne puissent pas l'avaler.

## <span id="page-24-0"></span>**Nombre approximatif d'images enregistrables et durée d'enregistrement disponible**

## ∫ **A propos de l'affichage du nombre d'images enregistrables et la durée d'enregistrement disponible**

• La permutation entre l'affichage du nombre d'images enregistrables et la durée de d'enregistrement disponible peut être effectuée dans l'[Affich. mém.] [\(P61\)](#page-60-0) du menu [Config.].

- A Nombre d'images enregistrables
- B Durée d'enregistrement disponible

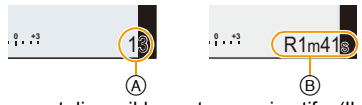

- Le nombre d'images enregistrables et le temps d'enregistrement disponible sont approximatifs. (Ils varient selon les conditions d'enregistrement et le type de carte.)
- Le nombre d'images enregistrables et la durée d'enregistrement disponible varient selon les sujets.

#### ∫ **Nombre d'images enregistrables**

 $\cdot$  [+99999] est affiché s'il y a plus de 100.000 images restantes.

#### **• Format [**X**], Qualité [**A**]**

(DMC-FZ200)

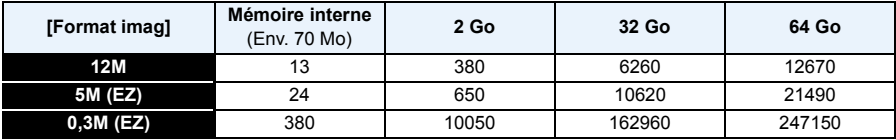

#### DMC-FZ62

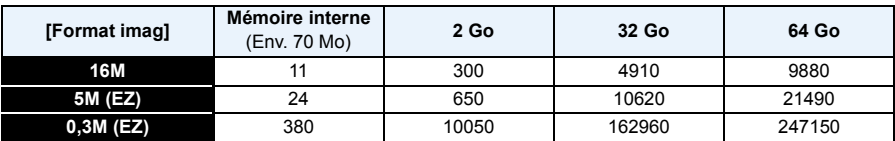

#### Préparatifs

### ∫ **Durée d'enregistrement disponible (En enregistrant des films)**

• "h" est l'abréviation de heure, "m" de minute et "s" de seconde.

## **• [AVCHD]**

#### (DMC-FZ200)

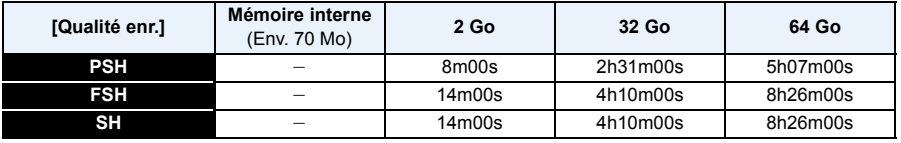

#### (DMC-FZ62)

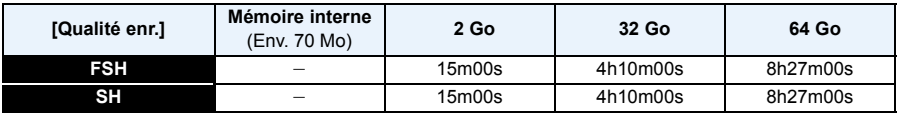

#### **• [MP4]**

#### (DMC-FZ200)

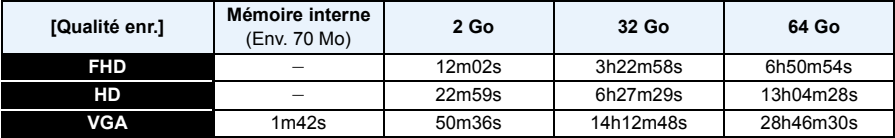

#### DMC-FZ62

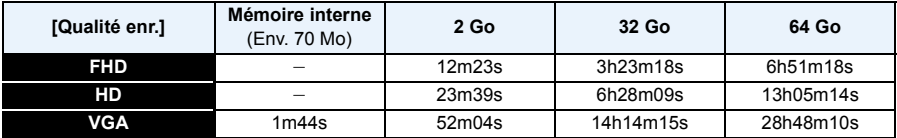

## **Note**

• La durée enregistrable est la durée totale de tous les films qui ont été enregistrés.

- Le nombre d'images enregistrables/durée d'enregistrement disponible sur la carte peut diminuer si [Régl. de Téléch.] est effectué.
- La durée maximale pour enregistrer un film au format [AVCHD] sans interruption est de 29 minutes 59 secondes.
- La durée maximale pour enregistrer un film au format [MP4] sans interruption est de 29 minutes 59 secondes ou jusqu'à 4 Go.

Vous pouvez contrôler la durée enregistrable sur l'écran. (Avec [FHD] du format [MP4], la taille du fichier est grande ce qui fait que la durée enregistrable sera de moins de 29 minutes 59 secondes.)

• La durée d'enregistrement maximale disponible sans interruption s'affiche à l'écran.

Préparatifs

## <span id="page-26-0"></span>**Paramétrage de l'horodateur (horloge)**

**• L'horloge n'est pas configurée lors de l'achat de cet appareil photo.**

## <span id="page-26-1"></span>**1 Mettez l'appareil photo en marche.**

- Le témoin d'alimentation  $\bigcirc$  s'allume lorsque vous allumez cet appareil.
- Si l'écran de sélection de la langue n'est pas affiché, poursuivez à l'étape **4**.

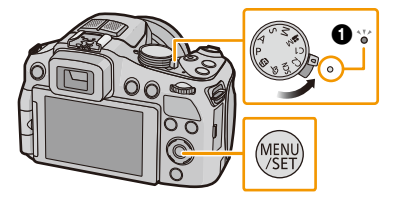

- **2 Appuyez sur [MENU/SET].**
- **3 Appuyez sur** 3**/**4 **pour sélectionner la langue, et appuyez sur [MENU/ SET].**
- **4 Appuyez sur [MENU/SET].**
- **5 Appuyez sur** 2**/**1 **pour sélectionner les éléments (année, mois, jour, heure, minute, ordre d'affichage ou format d'affichage de l'heure), et appuyez sur** 3**/**4 **pour valider.**
	- A: Heure du lieu d'origine B: Heure du lieu de destination
	- Vous pouvez quitter sans configurer l'horloge en appuyant sur [面/j].
- **6 Appuyez sur [MENU/SET] pour valider.**
- **7 Appuyez sur [MENU/SET].**

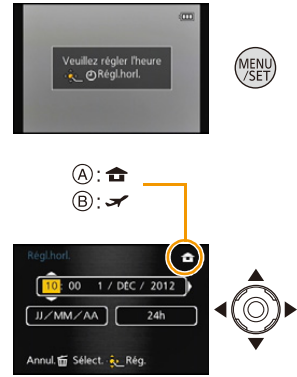

## <span id="page-27-0"></span>**Changement de la configuration de l'horloge**

#### **Sélectionnez [Régl.horl.] du menu [Enr.] ou [Config.], et appuyez sur** 1**[. \(P52\)](#page-51-0)**

- Cela peut être changé à l'étape **5** et à l'étape **6** pour régler l'horloge.
- **• La configuration de l'horloge est maintenue pendant 3 mois en utilisant la pile interne de l'horloge même sans la batterie. (Laissez la batterie chargée dans l'appareil pendant 24 heures pour charger la pile interne.)**

## *C* Note

- Si l'horloge n'est pas configurée, la date exacte ne pourra pas être imprimée si vous commandez des tirages à un laboratoire photo, ou si vous estampillez la date sur les photos à l'aide de [Timbre date] [\(P147\)](#page-146-0) ou [Timbre car.[\] \(P164\).](#page-163-1)
- Si l'horloge est configurée, la date exacte peut être imprimée même si celle-ci n'est pas affichée sur l'écran de l'appareil photo.

Préparatifs

## <span id="page-28-0"></span>**Conseils pour prendre de bonnes photos**

**Tenez l'appareil photo délicatement entre vos deux mains, maintenez vos bras immobiles sur les côtés et tenez-vous debout, les pieds légèrement écartés.**

- **• Veillez à ne pas poser vos doigts sur le flash, la lampe d'assistance MPA** A**, le microphone** B**, le haut-parleur ou l'objectif etc.**
- Faites attention à ne pas couvrir le haut-parleur avec votre doigt. Cela pourrait rendre difficile l'écoute du son. [\(P10](#page-9-0)[, 11\)](#page-10-0)
- Faites attention de ne pas bouger l'appareil photo en appuyant sur le déclencheur.
- En prenant des photos, assurez-vous que vos pieds sont stables et qu'il n'y a pas de risques de collisions avec une autre personne, un objet etc.
- Ne tenez pas le barillet d'objectif lorsque vous prenez des photos. Il y a un risque que vous vous pinciez les doigts lorsque l'objectif se rétracte.

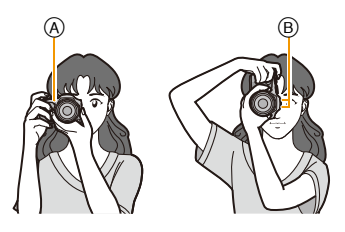

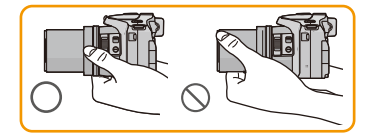

## ∫ **Fonction de détection du sens de l'appareil ([Rotation aff])**

Les images enregistrées avec l'appareil photo tenu verticalement sont visualisées verticalement (pivotées). (Uniquement lorsque [Rotation aff] [\(P67\)](#page-66-0) est réglé)

- Lorsque l'appareil est tenu verticalement et incliné vers le haut et vers le bas pour prendre les photos, la fonction de détection de direction peut ne pas fonctionner correctement.
- Les images animées prises avec l'appareil photo tenu verticalement ne sont pas affichées verticalement.
- Vous ne pouvez pas enregistrer d'images 3D dans le sens vertical.

## <span id="page-28-1"></span>**Prévention d'instabilité (l'appareil photo est secoué)**

Lorsque l'alerte d'instabilité  $\left[\right]_{\left(\Vert\left\{0\right)\right]}$  apparaît, utilisez le [Stabilisat.] [\(P143\)](#page-142-0), un trépied ou le retardateur [\(P84\).](#page-83-0)

- La vitesse d'obturation ralentira particulièrement dans les cas suivants. Gardez l'appareil photo immobile à partir du moment où le déclencheur est appuyé jusqu'à ce que l'image apparaisse à l'écran. Nous vous recommandons l'utilisation d'un trépied.
	- Synchro lente/Réduction yeux rouges
	- [Portrait noct.]/[Paysage noct.] (Mode scène)
	- Lorsque la vitesse d'obturation est ralentie dans [Vit. obtu. mini.]

- 29 -

## <span id="page-29-1"></span><span id="page-29-0"></span>**Pour sélectionner le Mode Enregistrement**

<span id="page-29-2"></span>**Changement de mode en tournant la molette de sélection.**

**Faites correspondre le mode désiré avec la partie** A**.**

**• Tournez la molette de sélection doucement et avec précision pour l'ajuster sur chaque mode.**

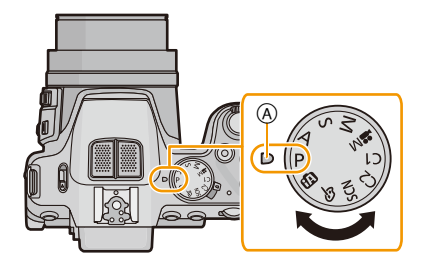

#### ∫ **Fonctions de base**

P **Programme mode EA [\(P31\)](#page-30-0)**

Les sujets sont enregistrés en utilisant vos propres réglages.

**Mode auto intelligent [\(P35\)](#page-34-0)** fħ.

Les sujets sont enregistrés en utilisant automatiquement les réglages par l'appareil photo.

### ∫ **Sélections avancées**

Δ

### **Mode EA avec priorité à l'ouverture [\(P105\)](#page-104-1)**

La vitesse d'obturation est automatiquement déterminée par la valeur d'ouverture que vous avez réglée.

S **Mode EA avec priorité à la vitesse d'obturatio[n \(P105\)](#page-104-2)**

La valeur d'ouverture est automatiquement déterminée par la vitesse d'obturation que vous avez réglée.

**Mode exposition manuelle [\(P106\)](#page-105-0)** м

L'exposition est ajustée par la valeur d'ouverture et la vitesse d'obturation qui ont été manuellement ajusté.

### **Mode création de film [\(P123\)](#page-122-0)**

Enregistre un film avec des réglages manuels.

**Mode personnalis[é \(P126\)](#page-125-0)**

Dans ce mode, l'appareil réutilise les paramétrages programmés au préalable.

**SCN Mode scène [\(P107\)](#page-106-0)**

Ceci vous permet de prendre des photos qui correspondent à la scène qui doit être enregistrée.

**Mode de Contrôle Créatif [\(P117\)](#page-116-0)** ക

Enregistre tout en vérifiant l'effet sur l'image.

## <span id="page-30-0"></span>**Pour prendre des photos avec vos réglages favoris**

## **(Programme mode EA)**

## **Mode enregistrement:**  $\text{AP}$  $\text{A}$  **s m on**  $\text{AM}$  $\text{AM}$  $\text{AM}$  $\text{AM}$  $\text{AM}$  $\text{AM}$  $\text{AM}$

L'appareil photo règle automatiquement la vitesse d'obturation et la valeur de l'ouverture selon la luminosité du sujet.

Vous pouvez pendre des photos avec une plus grande liberté en changeant les différents réglages du menu [Enr.].

## **Amenez la molette de sélection sur [ P ].**

## **2 Dirigez la zone MPA sur l'endroit que vous désirez mettre au point.**

## <span id="page-30-1"></span>**3 Appuyez à mi-course sur le déclencheur pour effectuer la mise au point.**

- A Valeur de l'ouverture
- B Vitesse d'obturation
- C Sensibilité ISO
- L'indicateur de mise au point (b) (vert) s'allume lorsque le sujet est mis au point.
- La distance minimale (distance jusqu'où vous pouvez vous rapprocher du sujet) changera selon le facteur du zoom. Contrôlez à l'aide de la plage enregistrable affichée à l'écran[. \(P34\)](#page-33-0)
- La valeur d'ouverture et la vitesse d'obturation s'affichent en rouge si l'exposition exacte n'est pas finie. (Sauf en utilisant un flash)
- **4 Appuyez à fond sur le déclencheur (poussez-le plus loin), et prenez la photo.**

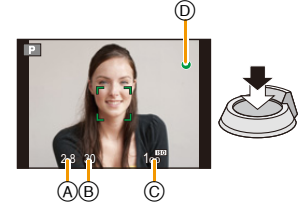

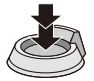

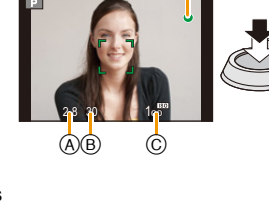

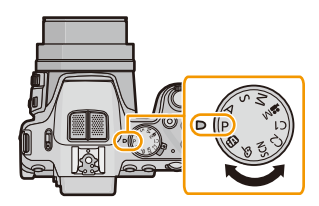

## <span id="page-31-0"></span>**Décalage de programme**

En mode de programme EA, vous pouvez changer la valeur de l'ouverture et la vitesse d'obturation présélectionnés sans changement de l'exposition. Ceci est appelé décalage de programme.

Vous pouvez rendre l'arrière-plan plus flou en diminuant la valeur de l'ouverture ou enregistrer un sujet qui se déplace de façon plus dynamique par le ralentissement de la vitesse d'obturation en prenant une photo en mode programme EA.

- **1 Appuyez à mi-course sur le déclencheur et affichez la valeur d'ouverture ainsi que la valeur de la vitesse d'obturation à l'écran.**
- **2 Pendant que les valeurs sont affichées (environ 10 secondes), effectuez le Décalage de Programme en tournant la molette arrière.**
- P 4.0 15  $^\circledR$
- Il passera de l'opération de décalage de programme à l'opération de compensation de l'expositio[n \(P79\)](#page-78-0) et vice

et versa, chaque fois que la molette arrière est appuyée au moment où les valeurs sont affichées.

- L'indicateur du Décalage de Programme (A) apparaît à l'écran lorsque le Décalage de programme est actif.
- Le Décalage de Programme est annulé si l'appareil photo est éteint ou si la molette arrière est tournée jusqu'à ce que l'indicateur de Décalage de Programme disparaisse.

## ∫ **Exemple de décalage de programme**

- (A): Valeur de l'ouverture
- (B): Vitesse d'obturation
- $\bigcirc$  Quantité de décalage de programme
- 2 Ligne de graphique du décalage de programme
- 3 Limite du décalage de programme

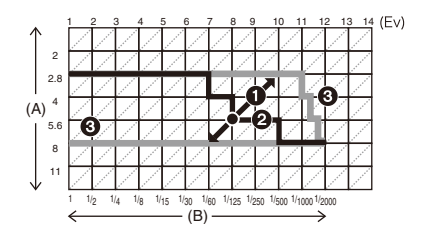

## **Note**

- EV est l'acronyme de [Exposure Value], qui indique la quantité de lumière reçu lors de l'exposition. L'EV change avec la valeur d'ouverture ou la vitesse d'obturation.
- Le décalage de programme est annulé et l'appareil revient au mode de programme EA normal si plus de 10 secondes passent après l'activation du décalage de programme. Toutefois, le réglage du décalage de programme est mémorisé.
- Selon la luminosité du sujet, le décalage de programme peut ne pas être activé.
- Le décalage de programme est disponible dans toutes les configurations de sensibilité ISO sauf [  $B$  150 ].

## <span id="page-32-0"></span>**Mise au point**

## **Dirigez la zone MPA sur le sujet, et appuyez à mi-course sur le déclencheur.**

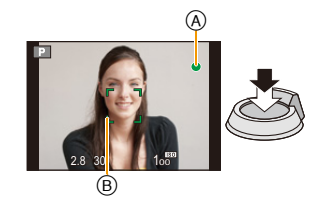

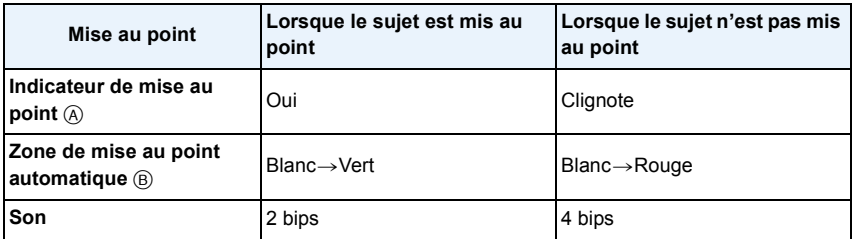

• La zone MPA peut être plus grande avec certains grossissements de zoom et dans les endroits sombres.

<span id="page-33-0"></span>∫ **A propos de la plage de mise au point**

**La plage de mise au point s'affiche pendant l'opération du zoom.**

• La plage de mise au point s'affiche en rouge si la mise au point n'est pas effectuée après une pression à mi-course sur le déclencheur.

 $W \Box$  T 1X  $0.3m - \infty$ 

La plage de mise au point peut changer de façon graduelle selon la position du zoom.

## **p.ex.: Plage de la mise au point pendant le Mode programme EA**

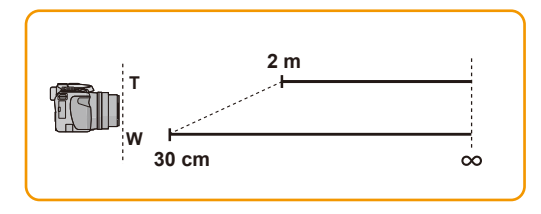

∫ **Lorsque le sujet n'est pas mis au point (comme lorsqu'il n'est pas le centre de la composition de la photo que vous désirez prendre)**

- *1* **Dirigez la zone MPA sur le sujet, et appuyez à mi-course sur le déclencheur pour établir la mise au point et l'exposition.**
- *2* **Appuyez et maintenez le déclencheur à mi-course tout en déplaçant l'appareil photo pour composer l'image.**

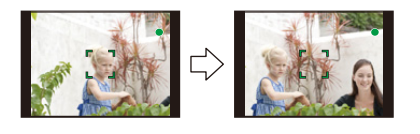

• Vous pouvez réessayer plusieurs fois l'étape *1* avant d'appuyer à fond sur le déclencheur.

## ∫ **Sujet et condition d'enregistrement avec lesquels il est difficile de faire la mise au point**

- Sujets se déplaçant rapidement, sujets extrêmement lumineux ou sujets sans contraste
- En enregistrant les sujets à travers une fenêtre ou près d'objets brillants
- Lorsqu'elle est sombre ou lorsque des instabilités surviennent
- Lorsque l'appareil photo est trop proche du sujet ou en prenant une photo de sujets qui sont proches et éloignés

## <span id="page-34-0"></span>**Prendre des photos en utilisant la fonction automatique (Mode auto intelligent)**

## **Mode enregistrement: [ka** P A S M (U) 20 M S M  $\Omega$  20 M  $\otimes$  6

L'appareil photo sélectionnera le réglage le plus approprié pour correspondre au sujet et aux conditions d'enregistrement donc nous conseillons ce mode pour les débutants ou pour ceux qui ne veulent pas utiliser les réglages et qui veulent prendre des photos facilement.

- Les fonctions suivantes sont activées automatiquement.
	- Détection de scène/Compensation du contre-jour/Contrôle intelligent de la sensibilité ISO/Balance automatique des blancs/Détection Visage/[MPA S]/[MPA rapide]/[i.dynamique]/[I. résolution]/ [i.ZOOM]/[Stabilisat.]/[Lampe ass. AF]/[Sans yeux r.]/[MPA continu]/[Zoom micro]
- La qualité de l'image est fixée sur [ $\frac{1}{2}$ ].

## **1** Amenez la molette de sélection sur [**1.**..]

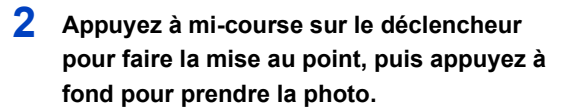

- A Indicateur de mise au point
- La zone MPA ® est affichée autour du visage du sujet grâce à la fonction de Détection des Visages. Dans d'autres cas, elle est affichée à l'endroit où est faite la mise au point.
- <span id="page-34-1"></span>• Vous pouvez régler le suivi MPA $*$  en appuyant sur [FOCUS]. Pour plus de détails, référez-vous à la [P95.](#page-94-0) (Le suivi MPA s'annule en appuyant de nouveau sur [FOCUS].)
- ¢Vous ne pouvez pas utiliser la Fonction de Suivi MPA si [Mode couleur] est paramétré sur [N&B] ou [SÉPIA].

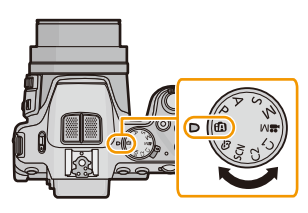

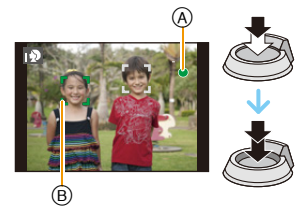

### **Détection de scène**

Lorsque l'appareil photo détecte la scène optimale, l'icône de la scène concernée est affichée en bleu pendant 2 secondes, après quoi sa couleur change pour redevenir rouge.

## **Lorsque vous prenez des photos**

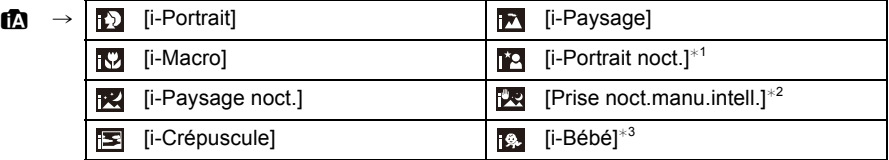

 $*1$  Uniquement lorsque  $[\frac{1}{2}A_i]$  est sélectionné.

- ¢2 S'affiche uniquement lorsque [Prise noct.manu.intell.] est sur [OUI].
- $*3$  Lorsque [Rec. visage] est sur [OUI], [ $\epsilon$ ] s'affichera pour la date d'anniversaire des visages enregistrés déjà validés uniquement si le visage d'un enfant de 3 ans ou moins est détecté.

### **Pour enregistrer des films**

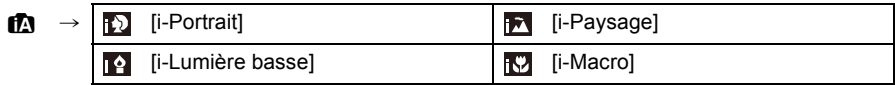

- [[7] est sélectionné si aucune des scènes n'est applicable, et les réglages standards sont sélectionnés.
- Lorsque [  $\boxdot$  ], [  $\boxdot$  ] ou [  $\boxdot$  ] est sélectionné, l'appareil photo détecte automatiquement le visage d'une personne, et il ajustera la mise au point et l'exposition. **(Détection visage)**

#### $(DMC-FZ200)$

• Si un trépied est utilisé, par exemple, et que l'appareil photo a jugé que les secousses étaient minimes lorsque le mode scène a été identifié comme [ $\mathbb{R}$ ], la vitesse d'obturation sera réglée à un maximum de 8 secondes. Prenez soin de ne pas bouger l'appareil photo en prenant des photos.

#### (DMC-FZ62)

- Si un trépied est utilisé, par exemple, et que l'appareil photo a estimé que les secousses de celui-ci étaient minimes alors que le Mode scène est identifié comme [ $\mathbb{R}$ ], la vitesse d'obturation sera paramétrée au maximum sur 4 secondes. Prenez soin de ne pas bouger l'appareil photo en prenant des photos.
- Si [Rec. visage] est réglé sur [OUI], et qu'un visage ressemblant à un visage enregistré est détecté,  $[R]$  s'affiche en haut à droite de  $[\Box]$ ,  $[\Box]$  et  $[\Box]$ .
- À cause des conditions citées ci-dessous, une scène différente peut être détectée pour le même sujet.
- Conditions du sujet: Lorsque le visage est lumineux ou sombre, La taille du sujet, La couleur du sujet, La distance du sujet, Le contraste du sujet, Lorsque le sujet se déplace
- Conditions d'enregistrement: Coucher de soleil, Aube, Conditions de faible luminosité, Quand l'appareil bouge, Quand le zoom est utilisé
- Pour prendre des photos dans une scène voulue, nous vous conseillons d'utiliser le mode d'enregistrement approprié.
#### **La Compensation du contre-jour**

Lorsqu'il y a un contre-jour, le sujet apparaît plus sombre et l'appareil photo essayera de le corriger en augmentant la luminosité de l'image.

En Mode auto intelligent, la compensation du contre-jour fonctionne automatiquement. [ $\boxed{3}$ ] s'affiche à l'écran lorsqu'un contre-jour est détecté. (En fonction de l'état du contre-jour, celui-ci peut ne pas être détecté correctement.)

## **Prendre des Photos avec la Fonction de Contrôle de Perte de Focalisation**

Vous pouvez facilement régler le flou de l'arrière-plan tout en vérifiant sur l'écran.

**1 Appuyez sur la molette arrière pour afficher [ ].**

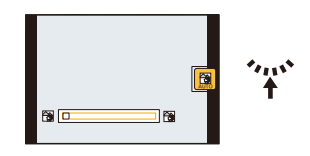

- **2 Appuyez sur** 2**/**1 **ou tournez la molette arrière pour régler.**
	- Appuyez sur  $\left[\frac{m}{2}\right]$  pour réinitialiser le paramètre par défaut (AUTO).
	- Pour régler automatiquement, réinitialisez le paramètre par défaut (AUTO).
- **3 Appuyez sur [MENU/SET] ou la molette arrière pour régler.**

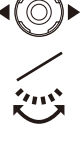

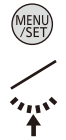

## **Changement de la configuration**

Les menus suivants peuvent être définis.

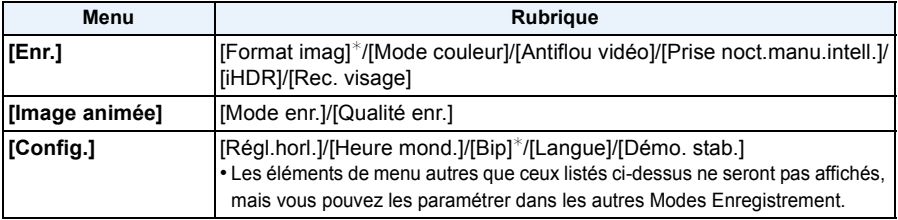

• Pour la méthode de configuration du menu, référez-vous à la [P52.](#page-51-0)

 $*$  Les paramètres disponibles peuvent être différents des autres Modes Enregistrement.

#### **Menus spécifiques au Mode Auto Intelligent**

#### ∫ **[Mode couleur]**

[Mode couleur] peut définir les effets de couleur de [STANDARD], [Happy], [N&B] ou [SÉPIA]. Lorsque [Happy] est sélectionné, il est possible de prendre automatiquement une photo avec un éclat élevé de la luminosité et de la vivacité des couleurs.

#### ∫ **[Antiflou vidéo]**

Lorsque [Antiflou vidéo] est sur [OUI], [(())] s'affiche sur l'écran d'enregistrement au moment où vous appuyez à mi-course sur le déclencheur. Pour réduire le flou d'un sujet, l'appareil photo définit automatiquement une vitesse d'obturation adaptée au déplacement du sujet. (Dans certains cas, le nombre de pixel peut diminuer.)

### ∫ **[Prise noct.manu.intell.]**

Lorsque [Prise noct.manu.intell.] est sur [OUI] et que [[29] est détecté lors d'une prise de vues portative, les photos de paysage nocturne seront prises avec une vitesse de rafale très rapide et composeront une seule photo. Ce mode est utile si vous voulez prendre de magnifiques photos en pleine nuit avec un minimum de secousse et de bruit, sans utiliser de trépied. Si l'appareil photo est monté sur un trépied ou un autre type de support, [[x]] ne sera pas détecté.

### ∫ **[iHDR]**

Lorsque [iHDR] est paramétré sur [OUI] et qu'il y a, par exemple, un fort contraste entre l'arrière-plan et le sujet, plusieurs photos sont enregistrées avec des expositions différentes et combinées pour créer une seule photo riche en gradation.

- Si [20] s'affiche à l'écran mais pas autrement, la fonction iHDR fonctionnera automatiquement si nécessaire.
- Dans le cas où une seule photo va être composée à partir d'une rafale, un message indiquant que plusieurs photos doivent être enregistrées apparaît sur l'écran et l'enregistrement en rafale est effectué. Notez que cet enregistrement en rafale ne se fera pas si l'appareil photo détermine qu'il peut compenser la différence de contraste sans composer la photo à partir d'une rafale.
- Dans le cas d'une composition à partir d'une rafale, des images fantôme peuvent apparaître si le sujet se déplaçait.
- Dans les cas suivants, aucune photo corrigée n'est créée.
- $-$  Lorsque le facteur du zoom dépasse 24 $\times$ .
- En enregistrant en [Rafale].

## **À propos du flash**

- **• Ouvrez le flash si le flash doit être utilisé[. \(P75\)](#page-74-0)**
- Lorsque [  $\sharp A_I$ ] est sélectionné, [  $\sharp A_I$ ], [  $A\&$ ], [  $\sharp S\&$ ] ou [  $\sharp S$ <sup>1</sup>] est configuré en fonction du type du sujet et la luminosité.
- Lorsque [  $44.1$ , [  $6.1$  ] est paramétré, la correction numérique des yeux-rouges est possible.
- La vitesse d'obturation ralentira durant [  $$8\text{h}$  ] ou [  $$1\text{h}$ ].

## **Enregistrement à l'aide du Mode Auto Plus Intelligent**

Vous pouvez régler la luminosité et la balance des couleurs en plus de la fonction du Mode auto intelligent.

**1 Appuyez sur [MENU/SET] en Mode Auto Intelligent.**

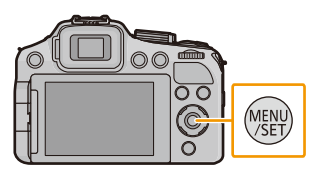

**2 Appuyez sur ▶ pour sélectionner [**  $\frac{1}{2}$  **], puis appuyez sur [MENU/SET].**

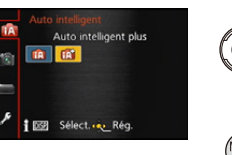

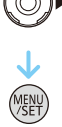

### **Réglage de la luminosité, de la balance des couleurs et du flou de l'arrière-plan**

*1* **Appuyez sur la molette arrière pour afficher les options.**

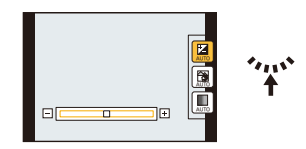

- *2* **Appuyez sur** 3**/**4 **pour sélectionner l'élément.**
	- **[ ]:** Ajuste la luminosité.
	- **[** $\odot$ ]: Réglez le flou de l'arrière-plan.
	- **[ ]:** Réglez la balance des couleurs.
- *3* **Appuyez sur** 2**/**1 **ou tournez la molette arrière pour régler.**
	- Appuyez sur  $\lceil \frac{m}{2} \rceil$  pour réinitialiser le paramètre par défaut (AUTO).
- *4* **Appuyez sur [MENU/SET] ou sur la molette arrière pour valider.**

## **Note**

• Si vous éteignez cet appareil ou si vous le mettez sur un autre Mode Enregistrement, la positon réglée de la barre coulissante reviendra sur sa position par défaut (AUTO).

# **Pour enregistrer des films**

# **Modes applicables:**  $f_n[\mathbf{P}](\mathbf{A})[\mathbf{S}](\mathbf{M})$  $\mathbf{F}[(\mathbf{C})]$  $\mathbf{C}[\mathbf{C}](\mathbf{C})$

Ceci peut enregistrer des films en Haute définition compatibles avec le format AVCHD ou des films enregistrés en MP4.

L'audio sera enregistrée en stéréo.

# **1 Démarrez l'enregistrement en appuyant sur la touche film.**

- A Durée d'enregistrement disponible
- B Temps d'enregistrement écoulé
- Nous vous conseillons de fermer le flash lorsque vous filmez.
- Vous pouvez enregistrer des films qui correspondent à chaque Mode Enregistrement.
- Relâchez la touche image animée de suite après l'avoir appuyée.
- L'indicateur de l'état de l'enregistrement (rouge) C clignotera pendant l'enregistrement d'un film.
- La mise au point peut être accomplie pendant l'enregistrement en appuyant sur [FOCUS].
- Pour la configuration du [Mode enr.] et de la [Qualité enr.], référez-vous à la [P148,](#page-147-0) [149](#page-148-0).

# **2 Arrêtez l'enregistrement en appuyant de nouveau sur la touche film.**

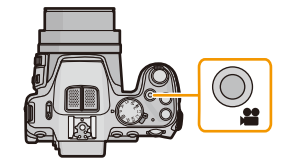

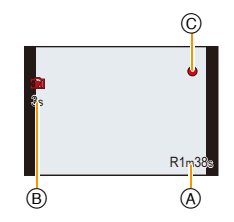

### ∫ **À propos du format d'enregistrement des films**

Cet appareil peut enregistrer des films au formats AVCHD ou MP4.

### **AVCHD:**

Vous pouvez enregistrer des images en Haute-Définition avec ce format. Il est adapté pour le visionnage sur un téléviseur grand-format ou pour la sauvegarde sur un disque.

### (DMC-FZ200)

#### **AVCHD Progressive:**

Le mode [PSH] dans [AVCHD] est un mode qui permet aux films d'être enregistrés en  $1920 \times 1080/50p$ , la qualité la plus élevée $*$  conforme à la norme AVCHD. Les films enregistrés peuvent être sauvegardés et visionnés à l'aide de cet appareil ou de

"PHOTOfunSTUDIO".

 $\ast$  Ceci signifie la meilleure qualité pour cet appareil.

#### **MP4:**

Il s'agit du meilleur format vidéo le plus simple utilisé lorsqu'une édition supplémentaire est nécessaire, ou pour télécharger des vidéos sur Internet.

### ∫ **À propos de la compatibilité des films enregistrés**

Les films enregistrés en [AVCHD] ou en [MP4] peuvent être visionnés avec une qualité de son et d'image faible ou bien ne peuvent pas être lus du tout même en utilisant un matériel compatible avec ces formats. De plus, les informations d'enregistrement peuvent ne pas s'afficher correctement. Dans ce cas, utilisez cet appareil.

• Pour avoir plus de détails sur les appareils compatibles avec le format AVCHD Progressive et MP4, référez-vous aux sites ci-dessous.

### **http://panasonic.jp/support/global/cs/dsc/**

(Ce site est uniquement en anglais.)

# **Note**

- La mémoire interne ne peut que sauvegarder des données comme le [VGA] du [MP4].
- La durée d'enregistrement disponible affichée à l'écran peut ne pas diminuer régulièrement.
- Selon le type de la carte, l'indicateur d'accès à la carte peut apparaître pendant un certain temps, après l'enregistrement des films. Il ne s'agit pas d'un mauvais fonctionnement.
- La sensibilité ISO fonctionnera en [AUTO] pendant l'enregistrement d'un film autre qu'un Film Créatif. De plus, [Rég. limite ISO] ne fonctionnera pas.
- Il existe un risque que le bruit du zoom, des touches de fonctionnement et du frottement de la cordelette du capuchon d'objectif soient enregistrés, veuillez y remédier si nécessaire.
- L'écran peut devenir momentanément noir ou bien l'appareil peut enregistrer des parasites causées par l'électricité statique ou par des ondes électromagnétiques etc. selon l'environnement de l'enregistrement du film.
- **• A propos du zoom pendant l'enregistrement d'un film**
	- Actionner le zoom tout en enregistrant un film peut ralentir la mise au point de l'image.
	- Si le zoom optique étendu est utilisé avant d'avoir appuyé sur la touche film, ces paramètres seront effacés, donc la portée de la prise de vue changera de façon drastique.
- Même si la configuration du format est la même pour les films et les photos, l'angle de vue peut changer au début de l'enregistrement du film.

Si [Vidéo Zone d'enr.[\] \(P60\)](#page-59-0) est sur [OUI], l'angle de vue s'affiche pendant l'enregistrement du film.

- Si vous arrêtez l'enregistrement d'un film après très peu de temps alors que vous utilisez l'[Effet miniature] du Mode de Contrôle Créatif, l'appareil photo peut continuer de filmer encore quelques instants. Veuillez continuer de tenir l'appareil jusqu'à ce que l'enregistrement se termine.
- Nous vous conseillons d'utiliser une batterie complètement chargée ou l'adaptateur secteur (en option) pour enregistrer des films.
- Si pendant l'enregistrement à l'aide de l'adaptateur secteur l'alimentation est coupée à cause d'une panne de courant etc., le film en cours d'enregistrement ne sera pas enregistré.
- Les films ne peuvent pas être enregistrés dans les cas suivants.
	- [Panorama]/[Mode Photo 3D] (Mode scène)
	- [Mise au point douce]/[Filtre étoile] (Mode de Contrôle Créatif)
- Il sera enregistré dans les catégories suivantes pour certains Modes d'enregistrement. Un enregistrement de film correspondant à chaque mode d'enregistrement sera effectué pour ceux qui ne sont pas listés ci-dessous.

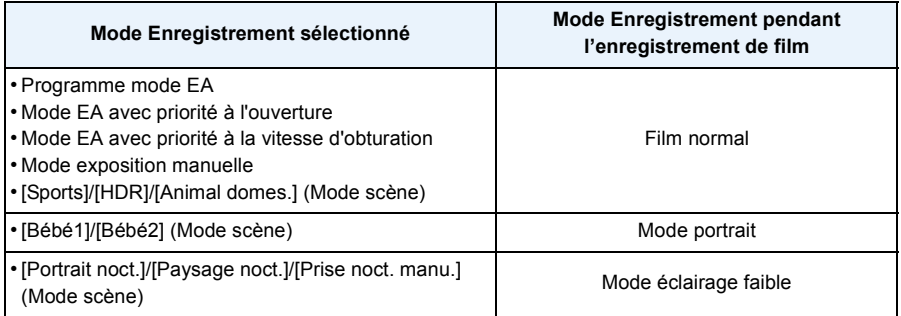

# **Enregistrement d'images fixes pendant l'enregistrement d'un film**

Vous pouvez enregistrer des photos tout en enregistrant un film. (enregistrement simultané)

# **Pendant l'enregistrement du film, appuyez à fond sur le déclencheur pour enregistrer une image fixe.**

# **Note**

- Pendant l'enregistrement d'un film, si vous appuyez à mi-course sur le déclencheur, l'appareil photo refera la mise au point et le mouvement de remise au point sera enregistré dans le film en cours d'enregistrement. Pour que l'image du film soit prioritaire, nous vous conseillons de prendre des photos en appuyant à fond sur le déclencheur, ou de créer les photos après l'enregistrement du film. [\(P48\)](#page-47-0)
- La taille de la photo et le nombre de photos enregistrables s'affichent si vous appuyez à mi-course sur le déclencheur.
- L'enregistrement du film continuera après la prise de l'image fixe.
- L'enregistrement est effectué par l'obturateur électronique, ce qui fait que l'image enregistrée peut sembler déformée.
- Les images seront enregistrées avec une taille de [3.5M] (16:9). La qualité de l'image peut être différente de [3.5M] (16:9) des images standards.
- **• Le réglage du flash est fixé sur [**Œ**].**
- Le zoom s'arrêtera si une photo est prise pendant cette action.
- Une seule photo est prise si le Bracketing Auto ou le Bracketing de la Balance des Blancs est sélectionné.
- L'enregistrement simultané n'est pas possible dans les cas suivants:
	- Lorsque [Mode enr.] est réglé sur [VGA] dans [MP4]
	- Mode création de film
- Dans [Effet miniature] du Mode de Contrôle Créatif, il pourrait y avoir un petit délai entre la pression à fond du déclencheur et l'enregistrement.

#### (DMC-FZ200)

- Vous pouvez enregistrer jusqu'à 20 photos par enregistrement de film.
- La vitesse de rafale pendant l'enregistrement d'un film est limitée comme suit[. \(P80\)](#page-79-0)
	- [Σြး|| et [ᡦ॒]]/[ᡦ॒]]ne peuvent pas être sélectionnés. Le paramétrage de ceux-ci passera automatiquement sur  $[\Box_1]$  et  $[\Box_2]$ .
	- [ ], [ ], [ ] et [ ] ne peuvent pas être sélectionnés. Le paramétrage de ceux-ci passera automatiquement sur  $[\mathbb{Z}_1]$ .
- Seules des images JPEG sont enregistrées si la [Qualité] est sur [RAW $\pm$ ], [RAW $\pm$ ] ou [RAW]. (Lorsqu'elle est sur [RAW\_\_\_] ou [RAW], les images fixes seront enregistrées avec la [Qualité] sur  $[\mathbf{m}]$ .)

#### DMC-FZ62

• Vous pouvez enregistrer jusqu'à 1 photo par enregistrement de film.

# <span id="page-44-0"></span>**Visualisation de photos ([Lect. normale])**

# **Appuyez sur [**▶].

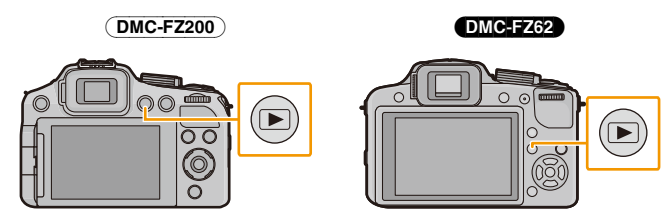

#### ∫ **Pour terminer la visualisation**

**Appuyez de nouveau sur [**(**], appuyez sur la touche film ou appuyez à mi-course sur le déclencheur.**

## **Note**

- Cet appareil photo fonctionne conformément aux normes du système de fichiers DCF "Design rule for Camera File system" établies par JEITA "Japan Electronics and Information Technology Industries Association" et avec Exif "Exchangeable Image File Format". Les fichiers qui ne sont pas compatibles avec la norme DCF ne peuvent pas être lus.
- Le barillet d'objectif se rétracte environ 15 secondes après le changement du Mode Enregistrement au Mode Lecture.
- Les photos prises par un autre appareil photo peuvent ne pas pouvoir être visionnées sur cet appareil.

## **Sélection d'une photo**

## **Appuyez sur ◀ ou ▶.**

- 2: Pour afficher l'image précédente
- **1:** Pour afficher l'image suivante
- A Numéro de fichier
- B Numéro de l'image
- Si vous appuyez et que vous maintenez  $\blacktriangleleft/\blacktriangleright$ , vous pourrez visionner les photos les unes à la suite des autres.
- La vitesse de défilement avant/arrière des photos change selon l'état de la lecture.

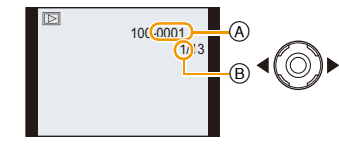

# - 46 -

## **Affichage des écrans multiples (Visualisation "mosaïque")**

# **Tournez le levier de zoom vers [**L**] (W).**

1 écran→12 écrans→30 écrans→Affichage de l'écran du calendrier

- A Le numéro de l'image sélectionnée et le nombre total d'images enregistrées
- Tournez le levier de zoom vers [Q] (T) pour revenir à l'écran précédent.
- Les images affichées en utilisant  $[[!]]$ ] ne peuvent pas être lues.

## ∫ **Pour revenir à la visualisation normale**

**Appuyez sur** 3**/**4**/**2**/**1 **pour sélectionner une image, puis appuyez sur [MENU/SET].**

Fonctions de base

# **Utilisation du zoom de lecture**

# **Tournez le levier de zoom vers [**Z**] (T).**

## $1 \times \rightarrow 2 \times \rightarrow 4 \times \rightarrow 8 \times \rightarrow 16 \times$

- Lorsque vous tournez le levier de zoom vers [EE] (W) après l'agrandissement de l'image, l'agrandissement diminue.
- Lorsque vous changez l'agrandissement, l'indication de la position du zoom (A) apparaît pendant environ 1 seconde, et la position de la partie agrandie peut être déplacée en appuyant sur  $\triangle$ / $\Pi$ / $\triangle$ / $\triangleright$ .
- Plus l'image est agrandie, plus la qualité d'image se dégrade.

∫ **Commutation de l'image affichée tout en conservant le réglage de zoom pour la lecture** Les images affichées peuvent maintenant être sélectionnées tout en maintenant la même valeur d'agrandissement et la même position de la visualisation avec fonction zoom.

### **Faites tourner la molette arrière pour sélectionner l'image pendant le Zoom de lecture.**

- La position du zoom revient au centre pour les images suivantes.
	- Images avec des réglages de format différents
	- Images avec des nombres différents de pixels enregistrés
	- Images avec des orientations différentes (lorsque [Rotation aff] est réglé sur [OUI])

### ∫ **Agrandissez le point de mise au point (affichage du point de mise au point)**

Cet appareil se souviendra du point de mise au point pendant l'enregistrement, et il peut être agrandi en prenant ce point comme centre.

## **Appuyez sur [FOCUS] pendant le visionnage de l'image.**

- Le point de mise au point ne peut pas être le centre de l'agrandissement s'il se situe sur le bord de l'image.
- Elle reviendra à son agrandissement d'origine si [FOCUS] est de nouveau appuyé.
- Les images suivantesne peuvent pas être agrandie car il n'y a pas de point de mise au point:
- Les photos qui ont été prises sans mise au point
- Les photos qui ont été prises avec une mise au point manuelle
- Les photos qui ont été prises avec un appareil photo différent

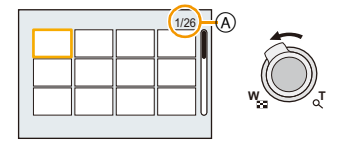

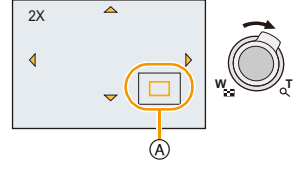

# **Photos avec piste sonore**

Cet appareil a été conçu pour lire les films aux formats AVCHD, MP4 et QuickTime Motion JPEG.

# **Appuyez sur** 2**/**1 **pour sélectionner une image avec une icône de film (comme [**  $\frac{1}{\sqrt{|\mathcal{C}_A|}}$  **]/[**  $\frac{1}{\sqrt{|\mathcal{C}_A|}}$  **]), puis appuyez sur**  $\blacktriangle$ **pour visualiser.**

- A Icône image animées
- B Temps d'enregistrement d'image animée
- Après le démarrage de la visualisation, la durée de lecture écoulée est affichée à l'écran.

Par exemple, 8 minutes et 30 secondes est affiché ainsi [8m30s].

• Certaines informations (informations d'enregistrement, etc.) ne sont pas affichées pour les films enregistrés en [AVCHD].

#### (DMC-FZ200)

• Pour visionner des films à vitesse rapide, sélectionnez ceux ayant l'icône des films à vitesse rapide [  $\frac{1}{2}$ ]

#### ∫ **Opérations effectués pendant la visualisation de film**

Le curseur affiché pendant la visualisation correspond à l'indicateur  $\triangle$ / $\Pi$ / $\blacktriangle$ / $\blacktriangleright$ .

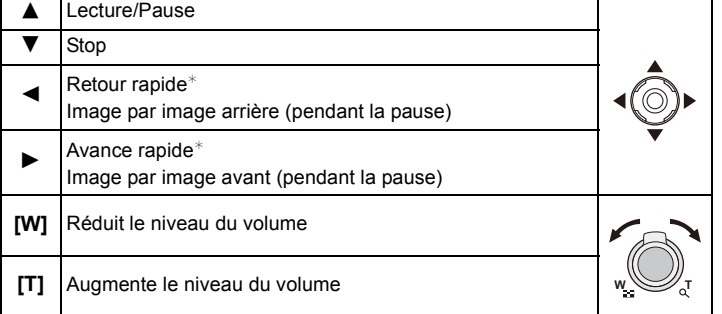

 $*$  La vitesse de/du l'avance/retour rapide augmente si vous appuyez de nouveau sur  $\blacktriangleright$ / $\blacktriangleleft$ .

## **Note**

- Lorsque vous utilisez une carte mémoire à grande capacité, la marche arrière rapide peut être plus lente que d'habitude.
- Pour visionner sur un ordinateur les films enregistrés avec cet appareil, utilisez le logiciel "PHOTOfunSTUDIO" présent sur le CD-ROM (fourni).
- Les films enregistrés par un autre appareil photo peuvent ne pas pouvoir être visionnés sur cet appareil.
- Les films enregistrés avec [Effet miniature] du Mode de Contrôle Créatif sont lus approximativement 8 fois plus rapidement.

#### $(DMC-FZ200)$

• En visionnant des films à vitesse rapide, la durée d'enregistrement du film est différente de la durée de lecture en cours.

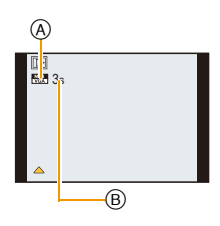

## <span id="page-47-0"></span>**Création de photos à partir d'un film**

Vous pouvez créer une simple photo à partir d'un film enregistré.

# **1 Appuyez sur ▲ pour mettre en pause la lecture des films.**

# **2 Appuyez sur [MENU/SET].**

• L'écran de confirmation s'affiche. Cela s'effectue lorsque [Oui] est sélectionné. Sortez du menu, une fois exécuté.

# **Note**

• L'image est sauvegardée avec les tailles d'enregistrement suivantes.

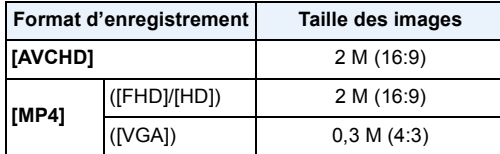

• Vous pouvez ne pas être capable de sauvegarder des photos à partir d'un film effectué par un autre appareil.

• Les images fixes créées à partir d'un film peuvent avoir un grain plus gros qu'avec une qualité d'image normale.

# **Effacement des images**

#### **Une fois supprimées, les images ne peuvent plus être récupérées.**

- Les images de la mémoire interne ou de la carte, qui sont visionnées seront supprimées.
- Les images qui ne sont pas à la norme DCF ou qui sont protégées ne peuvent pas être supprimées.

# **Appuyez sur [**(**].**

## **Pour effacer une seule image**

# **Sélectionnez l'image à effacer, puis appuyez**  sur [ <sup>1</sup>/5].

• L'écran de confirmation s'affiche. La photo est supprimée en sélectionnant [Oui].

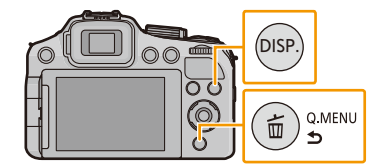

## **Pour supprimer plusieurs images ou toutes les images**

En utilisant [Effacem. multiple], vous pouvez supprimer le nombre de photos suivant.

- (DMC-FZ200) : 100 images
- (DMC-FZ62) : 50 images
	- Appuyez sur [ <sup>1</sup>].
- **2 Appuyez sur** 3**/**4 **pour sélectionner [Effacem. multiple] ou [Effacer tout], puis appuyez sur [MENU/SET].**
	- $\cdot$  [Effacer tout]  $\rightarrow$  La boite de dialogue de confirmation s'affiche.

Les photos sont supprimées en sélectionnant [Oui].

- Il est possible de supprimer toutes les photos sauf celles définies comme favoris lorsque [Tout effacer sauf mes favoris] est sélectionné avec lEffacer tout] validé.
- **3 (Lorsque [Effacem. multiple] est sélectionné) Appuyez sur** 3**/**4**/**2**/**1 **pour sélectionner l'image, puis appuyez sur [DISP.] pour valider.**  (Répétez cette étape.)

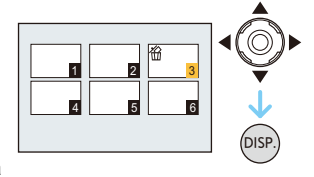

• [ 銜] apparaît sur les images sélectionnées. Si [DISP.] est à nouveau appuyé, le réglage est annulé.

# **4 (Lorsque [Effacem. multiple] est sélectionné) Appuyez sur [MENU/SET].**

• La boite de dialogue de confirmation s'affiche. Les photos sont supprimées en sélectionnant [Oui].

# **Note**

#### (DMC-FZ200)

• Le groupe image rafale (les photos ayant l'icône rafale [˜]) sera traité comme une photo unique. La suppression du groupe image rafale supprimera toutes les photos du groupe[. \(P154\)](#page-153-0)

- N'éteignez pas l'appareil photo pendant la suppression des images. Utilisez une batterie suffisamment chargée ou l'adaptateur secteur (en option).
- Selon le nombre d'images, la suppression peut prendre un certain temps.

# **Configuration du Menu**

L'appareil photo possède des menus qui vous permettent de configurer le réglage des prises de vues ainsi que la lecture des images comme vous le désirez, ainsi que des menus vous permettant d'avoir plus de plaisir avec l'appareil photo et qui vous aident à l'utiliser plus facilement.

Plus particulièrement, le menu [Config.] contient certains réglages importants relatifs à l'horloge de l'appareil et à l'alimentation. Vérifiez la configuration de ces menus avant de commencer à utiliser l'appareil photo.

#### ∫ **Types de menu**

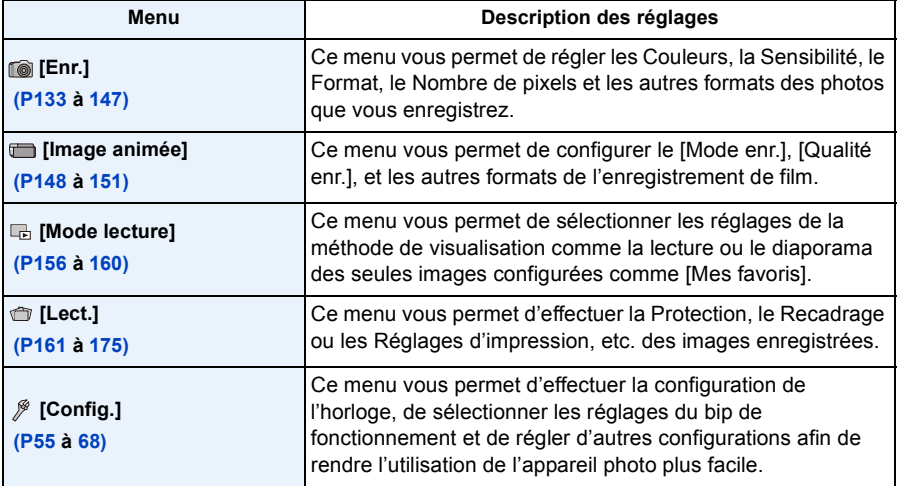

### <span id="page-51-0"></span>**Configuration des rubriques du menu**

• Si vous paramétrez [Reprise menu[\] \(P67\)](#page-66-0) dans le menu [Config.] sur [OUI], l'écran montre le dernier élément de menu sélectionné au moment où l'appareil photo a été éteint.

Exemple: Dans le menu [Enr.], changez [Mode AF] de  $[\blacksquare]$  (1-zone-mise au point) vers  $[\blacksquare]$ (Détection Visage)

**1 Appuyez sur [MENU/SET].**

Sélect. <<br />
Sort

**NON** NOR **MAK** 

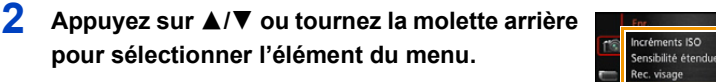

- Il passera à la page suivante lorsque vous atteindrez le bas. (Il passe également à la page suivante en faisant pivoter le levier du zoom.)
- **3 Appuyez sur ► ou sur la molette arrière.** 
	- Selon l'élément du menu, son réglage peut ne pas apparaître ou bien il peut être affiché d'une manière différente.
- **4 Appuyez sur** 3**/**4 **ou tournez la molette arrière pour sélectionner les réglages.**

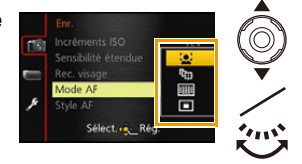

**5 Appuyez sur [MENU/SET] ou la molette arrière pour régler.**

∫ **Fermez le menu**

**Appuyez sur [MENU/SET] ou appuyez à mi-course sur le déclencheur.**

#### ∫ **Changement vers d'autres menus**

p.ex.: Pour permuter vers le menu [Config.] à partir du menu [Enr.]

- *1* **Appuyez sur** 2**.**
- **2 Appuyez sur ▼** ou tournez la molette arrière pour **sélectionner l'icône [ ] du menu [Config.].**
- **3** Appuyez sur ▶ ou sur la molette arrière.
	- Sélectionnez le prochain élément de menu et validez-le.

# **Note**

• Certaines fonctions ne peuvent pas être configurées ou utilisées selon les modes ou la configuration des menus utilisés sur l'appareil photo à cause des spécificités.

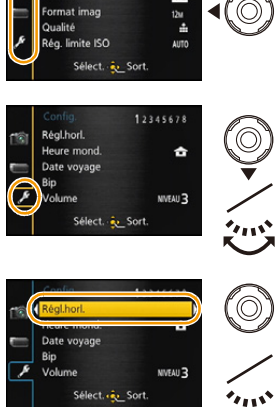

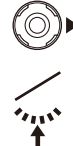

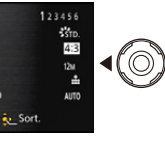

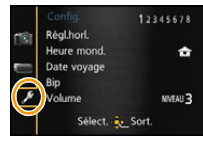

Style photo

ormat

# *3* **Tournez la molette arrière pour sélectionner le paramètre, puis appuyez sur la molette arrière pour valider.**

• Sortez du menu une fois défini.

#### Fonctions de base

# **Utilisation du menu rapide**

En utilisant le menu rapide, certains réglages du menu peuvent être facilement trouvés.

• Les caractéristiques qui peuvent être ajustées en utilisant le Menu Rapide sont déterminées par le mode ou par le style d'affichage de l'appareil photo.

**1 Appuyez [Q.MENU] pour enregistrer.**

- **2 Appuyez sur** 2**/**1 **pour sélectionner l'élément, puis appuyez sur [MENU/SET].**
- **3 Appuyez sur** 2**/**1 **pour sélectionner le paramètre puis appuyez sur [MENU/SET] pour valider.**
- **4 Appuyez sur [Q.MENU] ou appuyez à mi-course sur le déclencheur pour fermer le menu.**

## ∫ **Utilisation du Menu Rapide avec la Molette arrière**

Vous pouvez également sélectionner le Menu Rapide à l'aide de la Molette arrière sans changer votre position ou l'angle de l'appareil photo lorsque vous utilisez le viseur.

- *1* **Appuyez sur [Q.MENU] dans le Mode Enregistrement.**
- *2* **Tournez la molette arrière pour sélectionner l'élément, puis appuyez sur la molette arrière.**

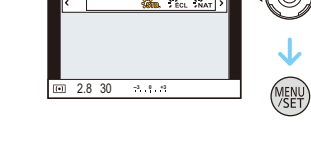

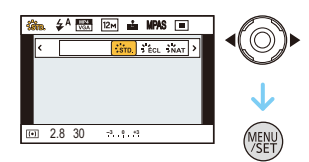

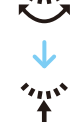

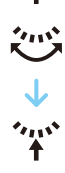

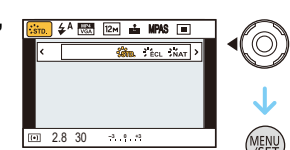

**O.MENU** 

# <span id="page-54-0"></span>**À propos du menu de configuration**

[Régl.horl.], [Économie] et [Prév.auto] sont des éléments importants. Vérifiez leur configuration avant de les utiliser.

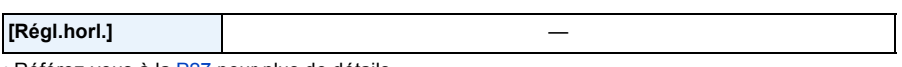

• Référez-vous à la [P27](#page-26-0) pour plus de détails.

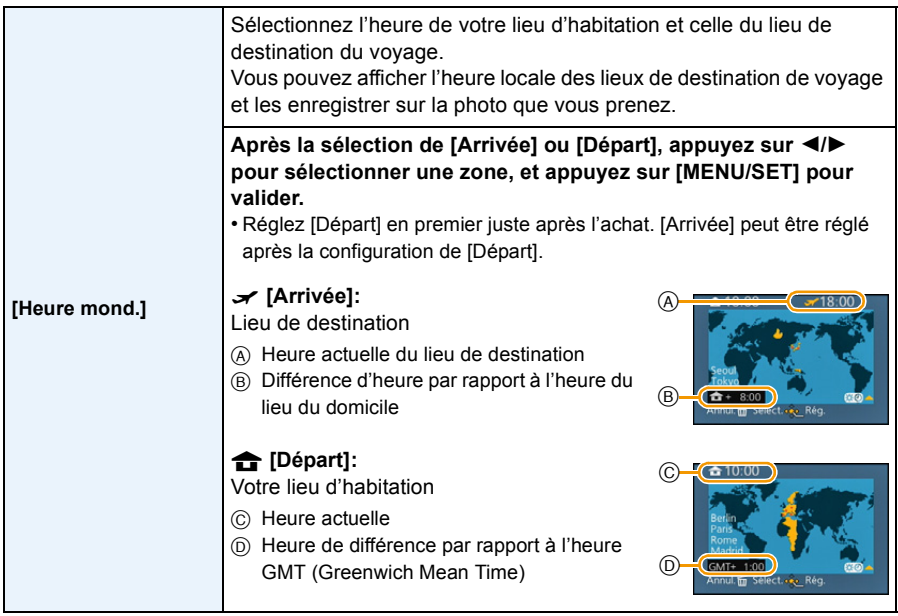

• Appuyez sur  $\blacktriangle$  si vous utilisez l'heure d'été [  $\Box$  ). (l'heure avancera de 1 heure.) Appuyez sur  $\blacktriangle$ encore une fois pour revenir sur l'heure normale.

• Si vous ne trouvez pas le lieu de destination parmi ceux affichés à l'écran, sélectionnez par la différence d'heure du lieu d'origine.

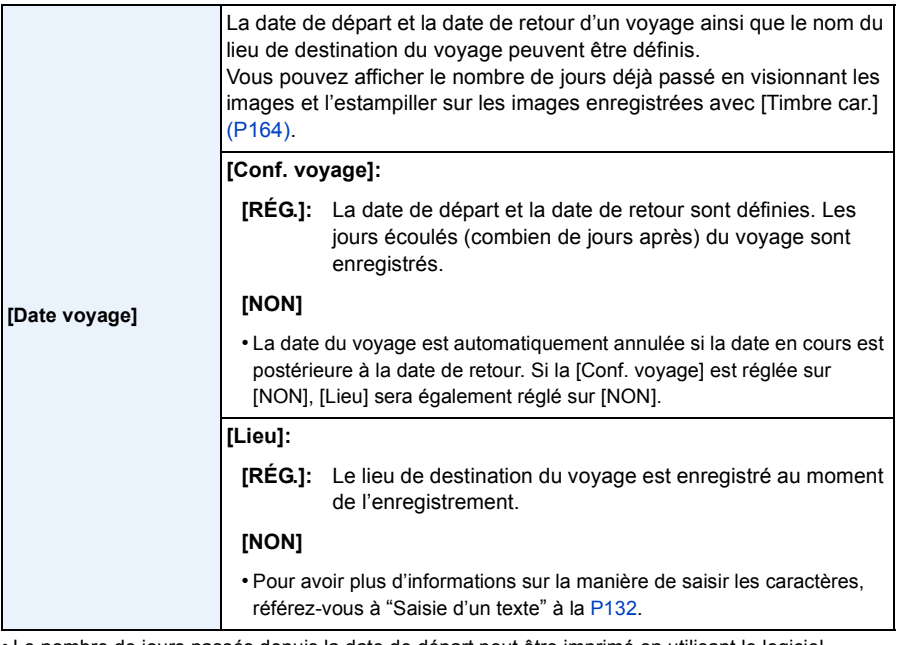

• Le nombre de jours passés depuis la date de départ peut être imprimé en utilisant le logiciel "PHOTOfunSTUDIO" présent sur le CD-ROM (fourni).

- La date de début du voyage est établie sur la base de la date entrée au moment du réglage de l'horloge et de la date de départ réglée. Si vous réglez [Heure mond.] en fonction du lieu de la destination, la date de voyage est calculée en utilisant les réglages de la date de l'horloge et du lieu de la destination du voyage.
- Le réglage de la date de voyage est mémorisé même si l'appareil photo est éteint.
- Le nombre de jours écoulés depuis la date de départ ne sera pas enregistré avant la date de départ.
- [Date voyage] ne peut pas être réglée pour des films enregistrés en [AVCHD].
- [Lieu] ne peut pas être enregistré en prenant des films.
- [Date voyage] ne peut pas être réglée dans le Mode Auto Intelligent. La configuration d'un autre mode d'enregistrement sera répercutée.

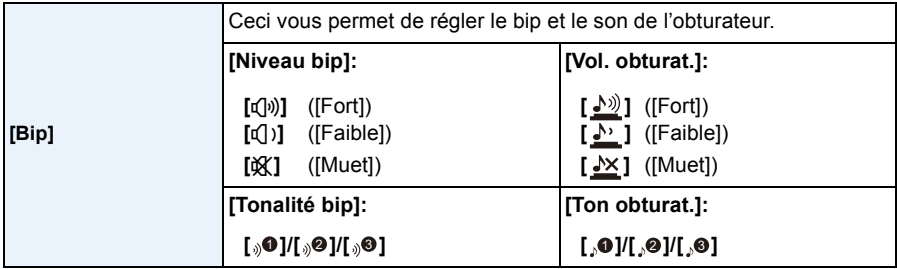

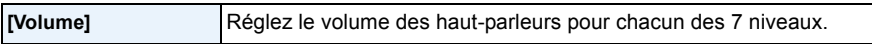

• Lorsque vous raccordez l'appareil photo à un téléviseur, le volume des haut-parleurs du téléviseur ne change pas. De plus, lorsqu'il est connecté, aucun son n'est reproduit par les haut-parleurs de l'appareil photo.

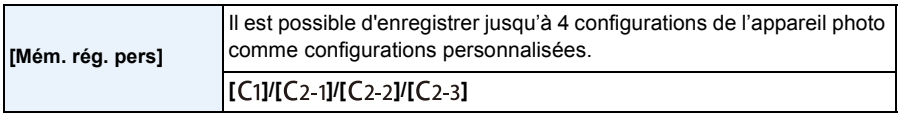

• Référez-vous à la [P127](#page-126-0) pour avoir des détails.

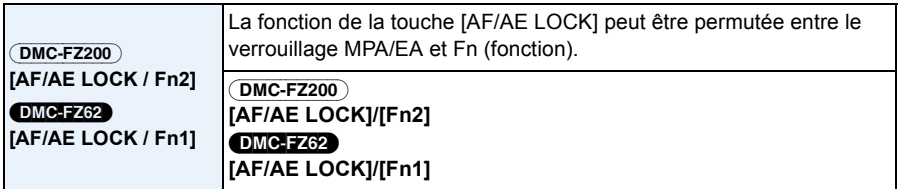

• Au moment de l'achat, le verrouillage MPA/EA est sélectionné.

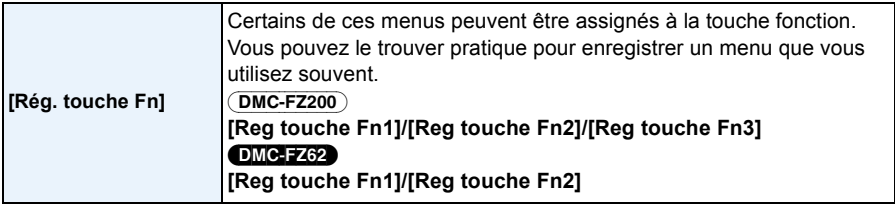

• Référez-vous à la [P104](#page-103-0) pour avoir des détails.

<span id="page-56-0"></span>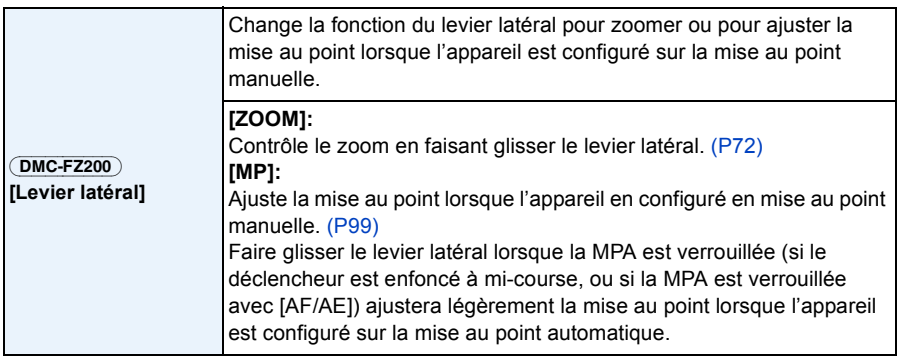

• La mise au point ne peut pas être légèrement ajustée avec la MPA verrouillée en filmant en Mode Auto Intelligent.

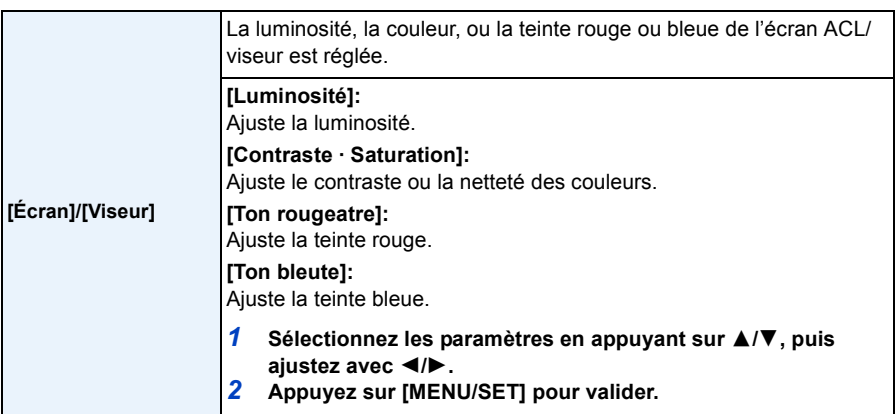

• Cela réglera l'écran ACL quand l'écran ACL est utilisé, et le viseur quand le viseur est utilisé.

• Certains sujets peuvent apparaître différents de la réalité sur l'écran ACL/Viseur. Toutefois, ceci n'a aucun effet sur les images enregistrées.

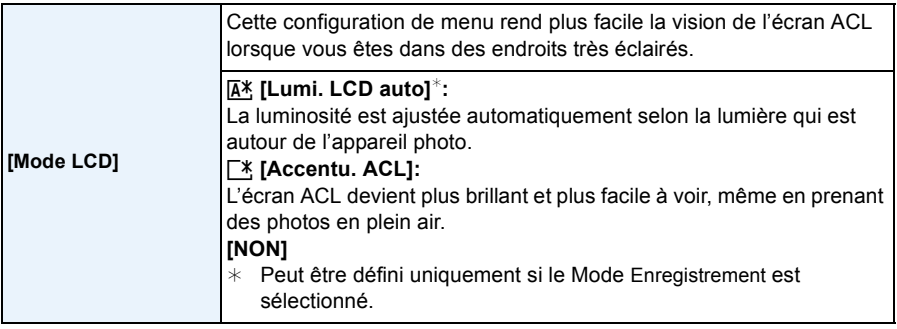

- La luminosité des images affichées sur l'écran ACL est augmentée ce qui fait que certains sujets peuvent apparaître différents de la réalité. Cependant, cela n'affecte pas les images enregistrées.
- L'écran ACL revient automatiquement à la luminosité normale après 30 secondes en enregistrant en mode accentuation de la luminosité de l'ACL. Appuyez sur n'importe quelle touche pour éclairer à nouveau l'écran ACL.
- Si [Mode LCD] est sélectionné, la durée d'utilisation est réduite.

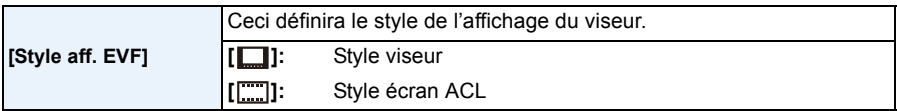

• Consultez [P69](#page-68-0) pour avoir des détails.

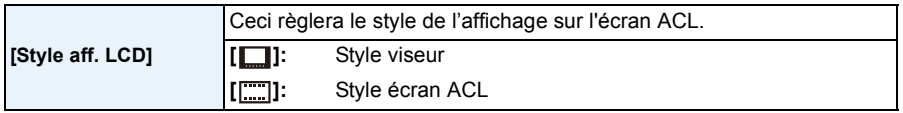

• Consultez [P69](#page-68-0) pour avoir des détails.

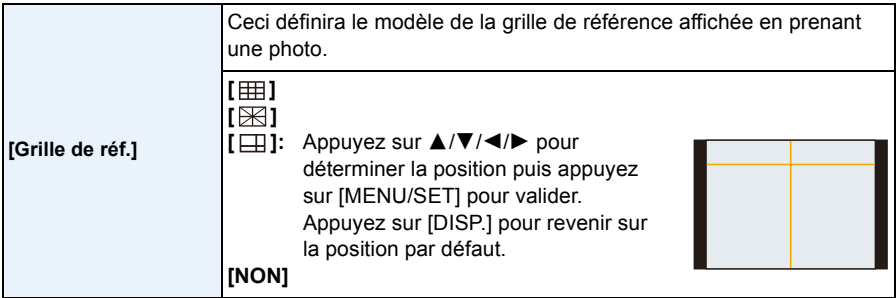

• Lorsque vous alignez le sujet sur les lignes directrices horizontales et verticales ou sur le croisement de celles-ci, vous pouvez prendre en photo des compositions bien conçues en visualisant la taille, l'inclinaison et l'équilibre du sujet.

• Dans [Panorama] du Mode Scène, la grille de référence ne s'affiche pas.

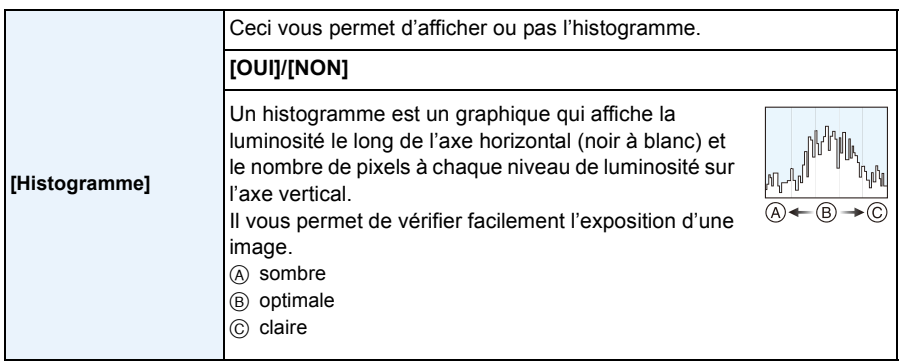

- **• Lorsque l'image enregistrée et l'histogramme ne correspondent pas entre eux sous les conditions suivantes, l'histogramme est affiché en orange.**
	- Lorsque l'Assistance d'Exposition Manuelle est différente de [0] pendant la compensation de l'exposition ou avec le Mode Exposition Manuelle
	- Lorsque le flash est activé
	- Lorsque le flash est fermé
		- Lorsque la luminosité de l'écran n'est pas correctement affichée dans les endroits sombres
	- Lorsque l'exposition n'est pas correctement ajustée
- L'histogramme en mode enregistrement est approximatif.
- Les histogrammes d'enregistrement et de lecture peuvent différer.
- L'histogramme de l'appareil peut différer de ceux des logiciels de traitement d'image des ordinateurs, etc.
- Les histogrammes ne sont pas affichés dans les cas suivants.
	- Mode auto intelligent
	- Visualisation "mosaïque"
	- Pour enregistrer des films
	- Visualisation avec fonction zoom
	- Lorsque le mini-câble HDMI est connecté
	- Recherche de calendrier

<span id="page-59-0"></span>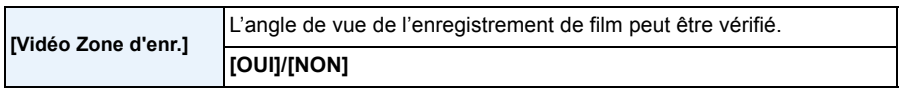

- L'affichage de la zone d'enregistrement de l'image n'est qu'approximatif.
- L'affichage de la zone d'enregistrement peut disparaître lorsqu'on zoome sur Télé en fonction du réglage de la taille de l'image.
- Il sera fixé sur [NON] pendant le mode Auto Intelligent.

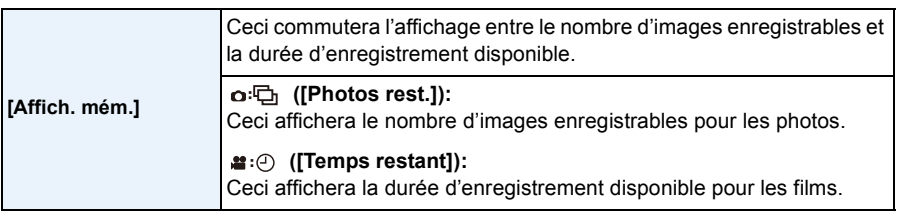

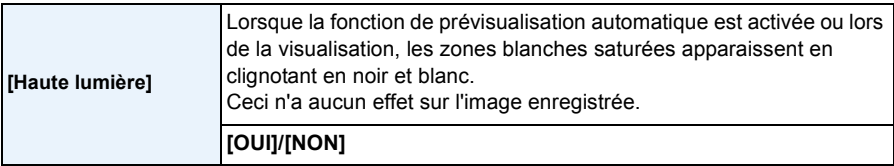

• S'il y a des zones saturées de blanc, nous vous conseillons de compenser l'exposition vers le coté négatif [\(P79\)](#page-78-0) en vous référant à l'histogramme et de prendre à nouveau la photo. Il peut en résulter une meilleure qualité de l'image.

- En prenant des photos à l'aide du flash, il peut y avoir des zones saturées de blancs si la distance entre l'appareil photo et le sujet est trop rapprochée.
- La mise en évidence ne fonctionne pas pendant la Lecture Mosaïque, la Recherche Calendrier, la Lecture Zoom, ou la Lecture de Film.

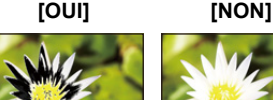

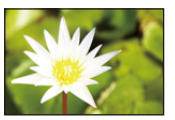

- Réglez sur [OUI] pour afficher le [Mesure d'expo.] pour corriger l'exposition, effectuer le décalage de programme, paramétrer l'ouverture, **[Mesure d'expo.]** Définit si afficher ou non le compteur d'exposition. **[OUI]/[NON] F SS 60** 125 **2.8 5.6 8.0 4.0 8 3015** 4.0 <sup>30</sup> **-3 +3 <sup>0</sup>**
- et paramétrer la vitesse d'obturation.
- Les zones inapplicables sont affichées en rouge.
- Si le [Mesure d'expo.] n'est pas affiché, passez sur l'écran d'affichage de l'information en appuyant sur [DISP.][. \(P69\)](#page-68-0)
- Le [Mesure d'expo.] disparaît après environ 4 secondes si aucune opération n'est effectuée.

<span id="page-61-0"></span>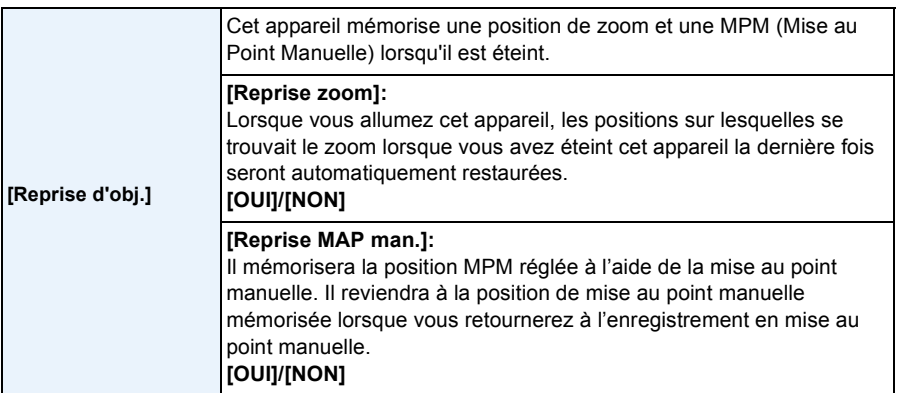

• La position MPM sera mémorisée dans les cas suivants:

- Eteindre l'appareil
- En passant sur un type de mise au point autre que la mise au point manuelle
- Lorsqu'on commute en mode lecture
- La position du zoom sera réglée pendant tout le temps sur grand-angle lorsque [Reprise zoom] est réglé sur [NON].
- Lorsque [Reprise MAP man.] est réglé sur [NON], la position MPM sera la distance mise au point au moment de l'enregistrement en mise au point manuelle.
- Les positions MPM mémorisées et les positions MPM reprises peuvent être différentes, selon les conditions d'enregistrement.

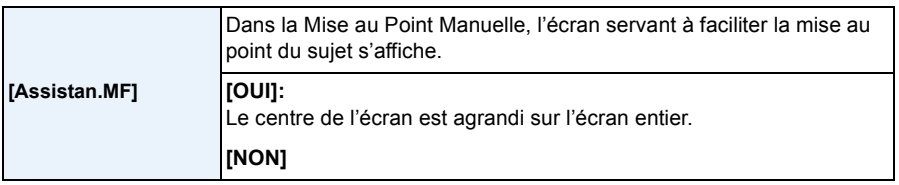

• Référez-vous à la [P100](#page-99-0) pour avoir des détails.

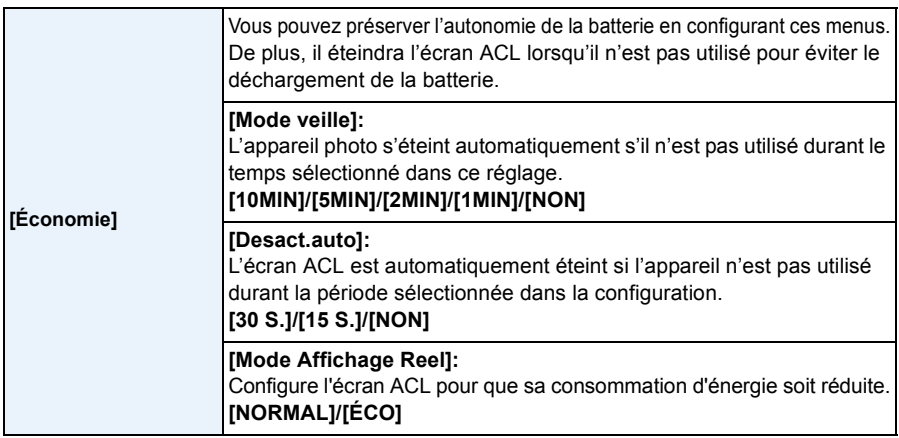

- Appuyez à mi-course sur le déclencheur ou mettez l'appareil hors et en marche pour annuler [Mode veille].
- [Mode veille] est paramétré sur [5MIN] en Mode Auto Intelligent.
- Appuyez sur n'importe quelle touche pour revenir sur l'écran ACL.
- [Mode veille] ne fonctionne pas dans les cas suivants.
	- En utilisant l'adaptateur secteur
	- En connectant un ordinateur ou une imprimante
	- En enregistrant ou en visionnant des films
	- Pendant un diaporama
	- [Démo auto]
- [Desact.auto] ne fonctionne pas dans les cas suivants.
	- En utilisant l'adaptateur secteur
	- En connectant un ordinateur ou une imprimante
	- Mode auto intelligent
	- Pendant que le retardateur est sélectionné
	- En enregistrant ou en visionnant des films
	- Pendant un diaporama
	- Pendant que l'écran du menu est affiché
	- [Démo auto]
- [Mode veille] est fixé sur [2MIN] si [Desact.auto] est paramétré sur [15 S.] ou [30 S.].
- Lorsque [Mode Affichage Reel] est sur [ÉCO] la qualité de l'image de l'écran d'enregistrement est plus mauvaise que lorsqu'il est sur [NORMAL], mais cela n'affecte pas l'image enregistrée.
- Si [Mode Affichage Reel] est sur [NORMAL], la durée d'utilisation est réduite.

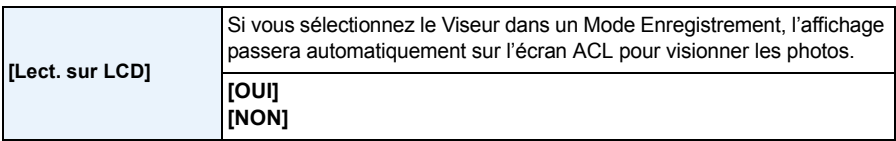

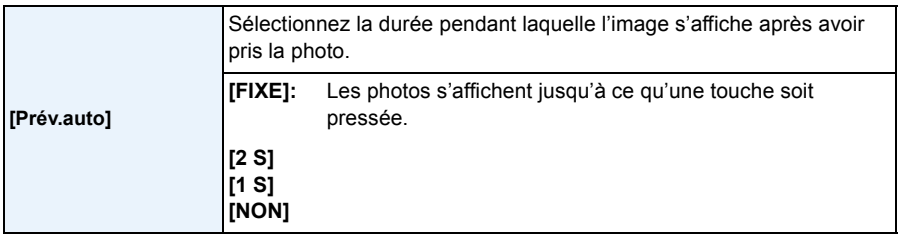

• [Prév.auto] s'active indépendamment de son réglage dans les cas suivant.

- En utilisant le Bracketing Auto
- Durant le Mode Rafale
- La fonction Prévisualisation Automatique est fixée sur [2 S] dans les cas suivants.
	- Mode auto intelligent
- [Prév.auto] ne fonctionne pas avec l'enregistrement de film.

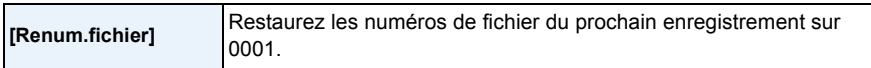

• Le numéro de dossier est mis à jour et le numéro du premier fichier est 0001.

• Un numéro de dossier entre 100 et 999 peut être assigné.

Lorsque le numéro de dossier arrive à 999, il ne peut pas être remis à zéro. Nous vous conseillons de formater la cart[e \(P68\)](#page-67-1) après avoir sauvegardé les données sur un ordinateur ou un autre appareil.

• Pour réinitialiser le numéro de dossier à 100, formatez d'abord la mémoire interne ou la carte, puis utilisez cette fonction pour restaurer le numéro de fichier.

Un écran de réinitialisation de numéro de dossier apparaîtra alors. Sélectionnez [Oui] pour réinitialiser le numéro de dossier.

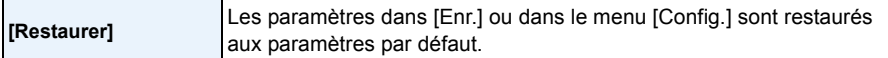

- Lorsque le réglage [Restaurer] est sélectionné pendant l'enregistrement, l'opération qui réinitialise l'objectif est effectuée en même temps. Vous entendrez le bruit de fonctionnement provenant de l'objectif mais cela est normal et n'est le signe d'aucun mauvais fonctionnement.
- Si la configuration du Mode Enregistrement est réinitialisé, les données enregistrées avec la [Rec. visage] le seront, elles aussi.
- Le numéro de dossier et le réglage de l'heure ne sont pas changés.
- Lorsque les réglages du menu [Config.] sont réinitialisés, les réglages suivants le sont également.
- Le réglage de la date d'anniversaire et du nom pour [Bébé1]/[Bébé2] et [Animal domes.] en mode scène.
- La configuration de [Date voyage]. (Date de départ, date de retour, arrivée)
- La configuration de [Heure mond.].
- La configuration de [Mém. rég. pers].
- Position mémorisée dans [Reprise d'obj.]/[Reprise menu].

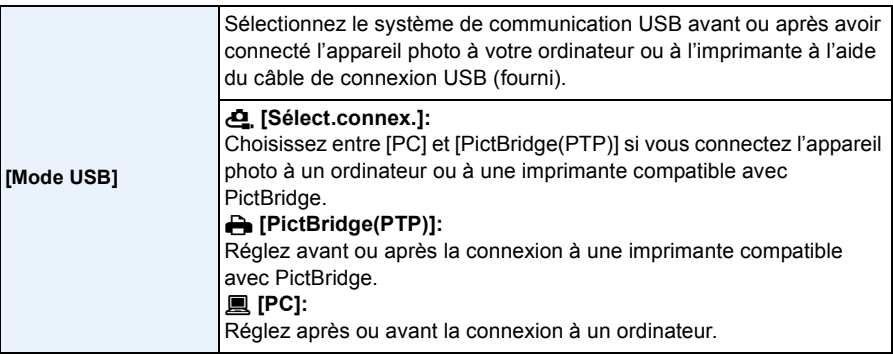

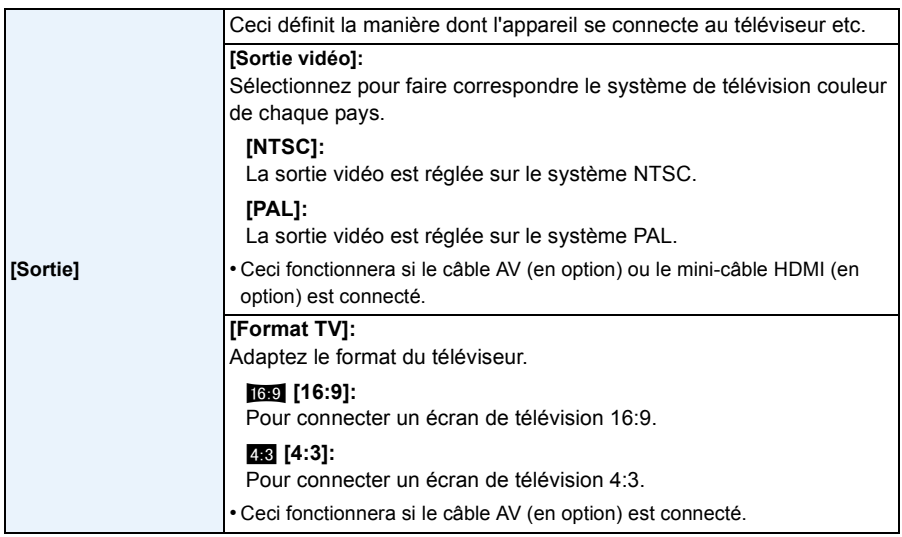

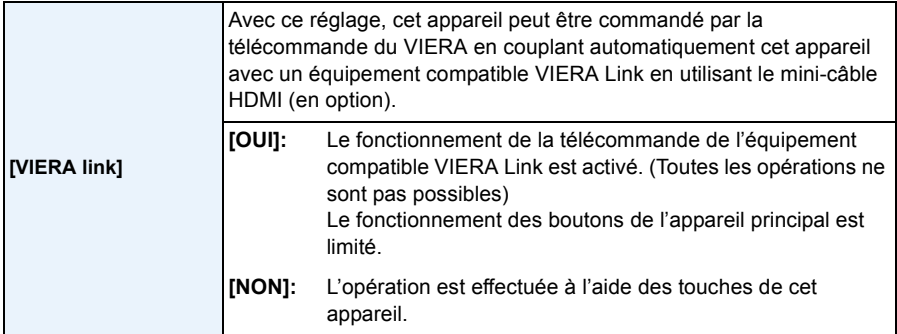

• Cela fonctionne quand le mini-câble HDMI (en option) est connecté.

• Voir [P178](#page-177-0) pour plus de détails.

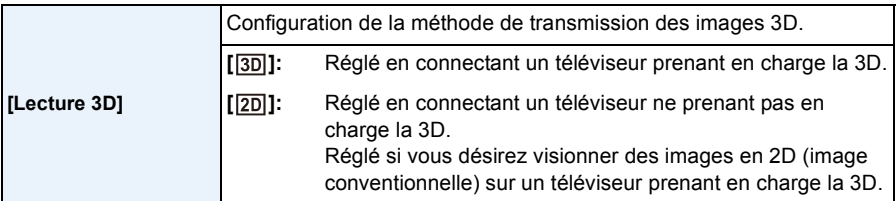

• Cela fonctionne quand le mini-câble HDMI (en option) est connecté.

• Référez-vous à la [P180](#page-179-0) pour la méthode de visualisation des images 3D en 3D.

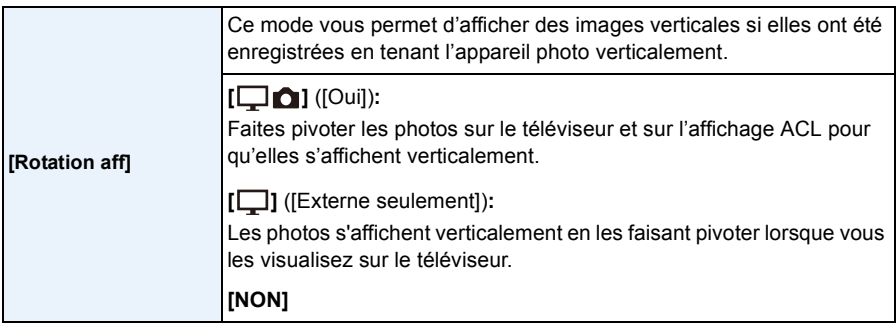

• Référez-vous à la [P45](#page-44-0) savoir comment visualiser des images.

• Lorsque vous visualisez des images sur un ordinateur, elles ne peuvent pas être affichées dans leur sens de rotation sauf si le SE ou le logiciel est compatible avec Exif. Exif est un format de fichier pour les images fixes qui permet aux informations d'enregistrement etc. d'être ajoutées. Il a été établi par la "JEITA (Japan Electronics and Information Technology Industries Association)".

• Il peut ne pas être possible de pivoter les images enregistrées avec un autre appareil.

• L'affichage n'est pas pivoté pendant la lecture multi.

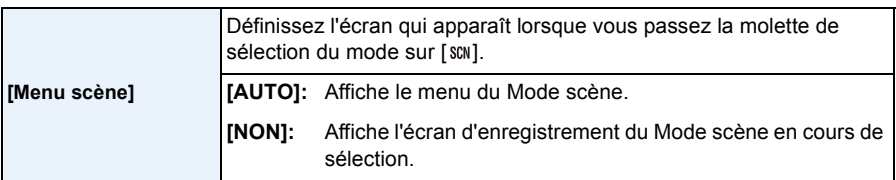

<span id="page-66-0"></span>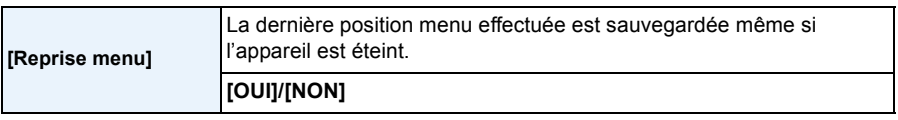

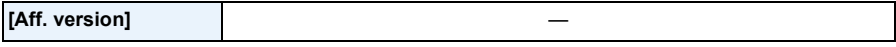

• Il est possible de vérifier la version du firmware de l'appareil photo.

• Appuyez sur [MENU/SET] sur l'écran d'affichage de la version pour afficher les informations concernant le logiciel de l'appareil.

<span id="page-67-1"></span>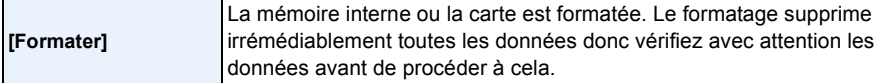

- Utilisez une batterie suffisamment chargée ou l'adaptateur secteur (en option) pour formater. N'éteignez pas l'appareil photo pendant le formatage.
- Si une carte est installée, seule celle-ci est formatée. Pour formater la mémoire interne, retirez la carte.
- Si la carte a été formatée par un ordinateur ou par un autre appareil, formatez-la à nouveau avec l'appareil photo.
- Le formatage de la mémoire interne peut prendre plus de temps que la carte mémoire.
- Si vous ne pouvez pas formater, contactez votre revendeur ou le service après vente le plus proche.

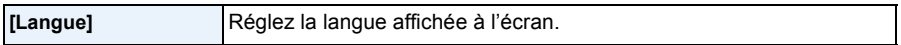

• Si vous choisissez par erreur une autre langue, sélectionnez [~] à partir des icônes de menu pour sélectionner la langue désirée.

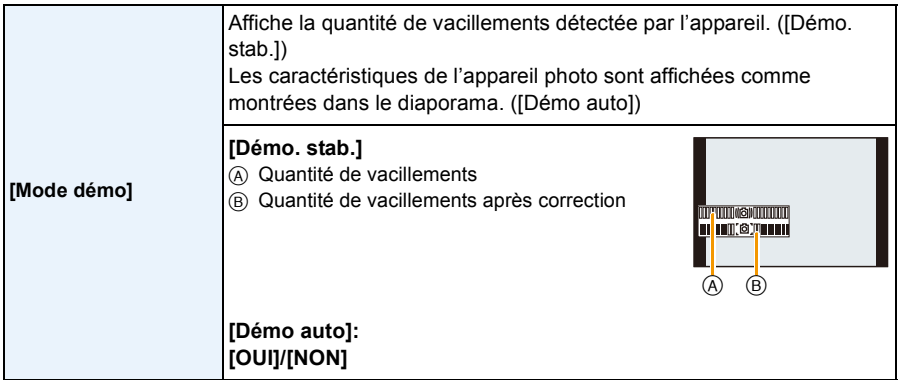

- La fonction du stabilisateur est commutée entre OUI et NON chaque fois que l'on appuie sur [MENU/SET] pendant la [Démo. stab.].
- [Démo. stab.] est approximatif.
- <span id="page-67-0"></span>• La fonction [Démo auto] n'est pas reproduite sur le téléviseur.
- Appuyez sur [MENU/SET] pour fermer [Démo auto].

- 69 -

#### Enregistrement

# <span id="page-68-0"></span>**A propos de l'écran ACL/Viseur**

# **Appuyez sur [DISP.] pour changer l'affichage.**

• Lorsque le menu d'écran apparaît, la touche [DISP.] n'est pas activée. Lorsque le zoom de lecture est activé, pendant la lecture de Film et de Diaporama, vous pouvez uniquement sélectionner (E) ou (G).

• Vous pouvez choisir entre  $\left[\begin{matrix} \ldots \end{matrix}\right]$  (style écran ACL) et  $[\blacksquare]$ (style viseur) pour chaque écran d'affichage de l'écran ACL et du Viseur à l'aide du [Style aff. LCD] et du [Style aff. EVF] du menu [Config.].

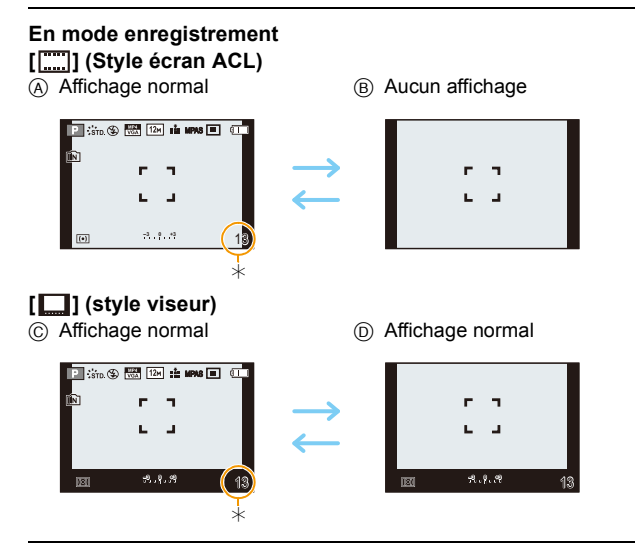

 $*$  Vous pouvez permuter entre la durée d'enregistrement disponible et le nombre d'images enregistrables en configurant [Affich. mém.] dans le menu [Config.].

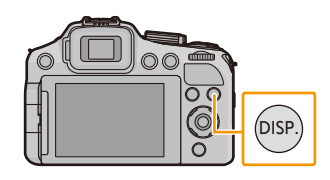

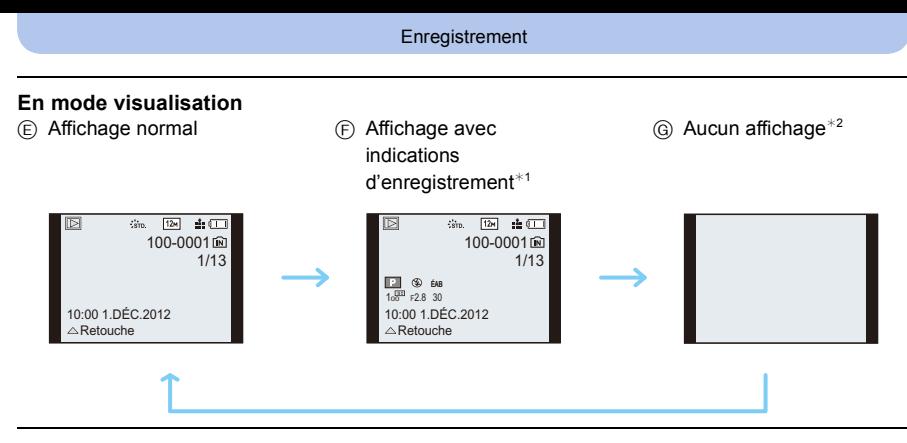

¢1 Si [Histogramme] dans le menu [Config.] est sur [OUI], l'histogramme s'affichera.

¢2 Le nom de la personne enregistrée dans [Rec. visage] s'affiche lorsque [DISP.] est appuyé.

# **Prises de vues avec zoom**

# **Modes applicables:**  $f_n(R)$  $(P)$  $(A)$  $(S)$  $M)$  $(m)$  $(m)$  $(S)$  $(A)$

# **Utilisation du Zoom Optique/Utilisation du Zoom Optique Etendu (EZ)/ Utilisation du Zoom Intelligent/Utilisation du Zoom Numérique**

Vous pouvez faire un zoom avant pour faire paraitre les gens et les objets plus proches ou un zoom arrière pour prendre des paysages en grand-angle.

Le Zoom optique étendu marche sauf lorsque les pixels enregistrables maximum sont sélectionnés. Cette fonction permet de prendre une photo avec un agrandissement supplémentaire sans détérioration de la qualité de l'image.

**Pour faire apparaître les sujets plus éloignés utilisez (grand-angle)**

**Tournez le levier de zoom vers grand-angle.**

**Pour faire apparaître les sujets plus proches utilisez (téléobjectif)**

**Tournez le levier de zoom vers téléobjectif.**

## ∫ **Changement de la vitesse du zoom**

La vitesse du zoom ralentit lorsque l'angle de rotation est petit et augmente lorsque l'angle de rotation est large.

- A Rapide
- B Lent

## ∫ **Pour mémoriser la position du zoom (Reprise du Zoom)**

• Référez-vous à la [P62](#page-61-0) pour avoir des détails.

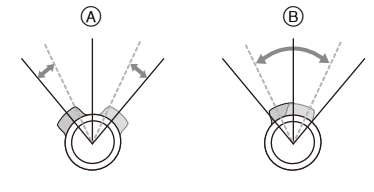

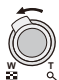

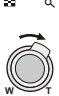

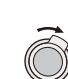

#### (DMC-FZ200)

#### <span id="page-71-0"></span>∫ **Pour contrôler le zoom à l'aide du levier latéral**

L'utilisation du levier latéral pour contrôler le zoom en prenant des photos à l'aide du Viseur est pratique pour réduire les secousses car l'appareil photo conserve sa stabilité.

L'utilisation du levier latéral peut également augmenter les techniques utilisées pour les prises de vues.

- Pour contrôler le zoom à l'aide du levier latéral, paramétrez [Levier latéral] dans le menu [Config.] sur [ZOOM]. [\(P57\)](#page-56-0)
- Vous pouvez utiliser le zoom avec 2 vitesses. La vitesse du zoom ralentie si vous faites glisser le levier sur une petite distance et elle augmente si vous faites glisser le levier sur une grande distance.
- Vous ne pouvez pas utiliser le levier du zoom et le levier latéral en même temps.

**Pour faire apparaître les sujets plus proches utilisez (Téléobjectif) Faites glisser le levier latéral vers Téléobjectif.**

**Pour faire apparaître les sujets plus éloignés utilisez (Grand-angle) Faites glisser le levier latéral vers Grand-angle.**

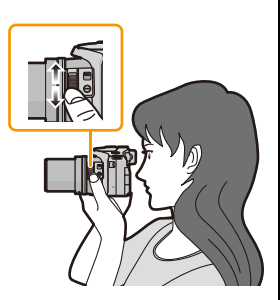
#### ∫ **Types de zoom**

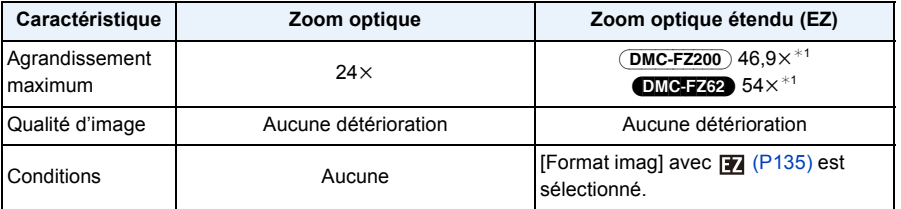

 $*1$  Ceci inclut le grossissement du zoom optique. Le niveau de grossissement est différent en fonction de la configuration de la [Format imag].

Les fonctions du zoom ci-dessous peuvent être utilisées pour augmenter encore plus le grossissement du zoom.

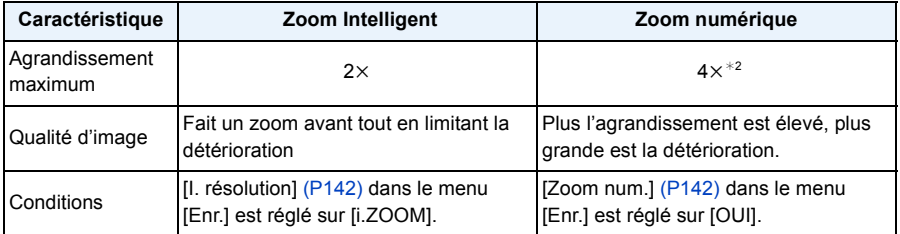

 $*2$  Ceci est un grossissement de 2 $\times$  lorsque [I. résolution] dans le menu [Enr.] est paramétré sur [i.ZOOM].

#### ∫ **Affichage à l'écran**

- A Indicateur du Zoom Optique Étendu
- B Portée de Zoom Optique
- C Portée de Zoom Intelligent
- D Portée de Zoom Numérique
- E Agrandissement du Zoom
- **• En utilisant la fonction zoom, une plage de mise au point estimative apparaîtra conjointement avec la barre d'affichage du zoom. (Exemple: 0.3 m –** $\infty$ )

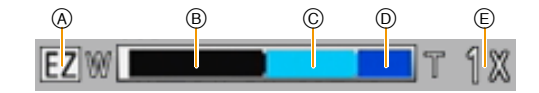

### **Note**

- L'agrandissement du zoom indiqué est approximatif.
- "EZ" est l'abréviation de "Extra Optical Zoom" (Zoom Optique Extra). Il est possible d'agrandir encore plus les photos avec le zoom optique.
- Le barillet d'objectif s'étend et se rétracte selon la position du zoom. Attention à ne pas interrompre le mouvement du barillet d'objectif en tournant le levier de zoom.
- Lorsque vous tournez le levier de zoom, vous pouvez entendre certains sons provenant de l'appareil photo ou bien l'appareil photo peut vibrer. Il ne s'agit pas d'un mauvais fonctionnement.
- En utilisant le zoom numérique, nous vous recommandons d'utiliser un trépied et le retardateur [\(P84\)](#page-83-0) pour prendre des photos.
- Le Zoom Optique Extra ne peut pas être utilisé dans les cas suivants.
- [Antiflou vidéo] (Mode auto intelligent)
- Lorsque le Mode Rafale est paramétré sur [[3].
- [Effet jouet] (Mode de Contrôle Créatif)
- [Panorama]/[HDR]/[Haute sens.]/[Mode Photo 3D] (Mode scène)
- Pour enregistrer des films

#### (DMC-FZ200)

- Lorsque le Mode Rafale est paramétré sur  $[\mathbb{Z}_1]$  ou  $[\mathbb{Z}_2]$ .
- Lorsque [Qualité] est sur [RAWiii], [RAWiti] ou [RAW]

#### (DMC-FZ62)

– Mode zoom macro

- Le Zoom Intelligent ne peut pas être utilisé dans les cas suivants.
	- [Antiflou vidéo] (Mode auto intelligent)
	- Lorsque le Mode Rafale est paramétré sur  $[\mathbb{Z}_0]$ .
	- [Effet jouet] (Mode de Contrôle Créatif)
	- [Panorama]/[Prise noct. manu.]/[HDR]/[Haute sens.]/[Mode Photo 3D] (Mode scène)

#### (DMC-FZ200)

– Lorsque le Mode Rafale est paramétré sur [అ]] ou [అ].

#### (DMC-FZ62)

– Mode zoom macro

- [Zoom num.] ne peut pas être utilisé dans les cas suivants.
	- Mode auto intelligent
	- Lorsque le Mode Rafale est paramétré sur  $[\mathbb{Z}_1]$ .
	- [Effet jouet]/[Effet miniature] (Mode de Contrôle Créatif)
	- [Panorama]/[Prise noct. manu.]/[HDR]/[Haute sens.]/[Mode Photo 3D] (Mode scène)

#### (DMC-FZ200)

- Lorsque le Mode Rafale est paramétré sur [ $\Box$ ] ou [ $\Box$ ].
- [Vidéo haute vitesse] (Mode création de film)
- $-$  Lorsque [Qualité] est sur [ $RAW$  $\equiv$ ], [ $RAW$  $\equiv$ ] ou [ $RAW$ ]

## <span id="page-74-0"></span>**Prises de vues à l'aide du Flash**

## **Modes applicables:**  $\mathbf{f} \mathbf{B} \mathbf{P} \mathbf{A} \mathbf{S} \mathbf{M}$  $\mathbf{B} \mathbf{A} \mathbf{C} \mathbf{I} \mathbf{C} \mathbf{S} \mathbf{S} \mathbf{M}$

### ∫ **Pour ouvrir/fermer le flash**

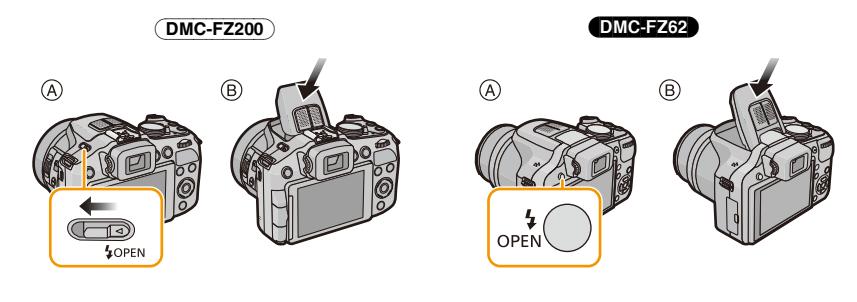

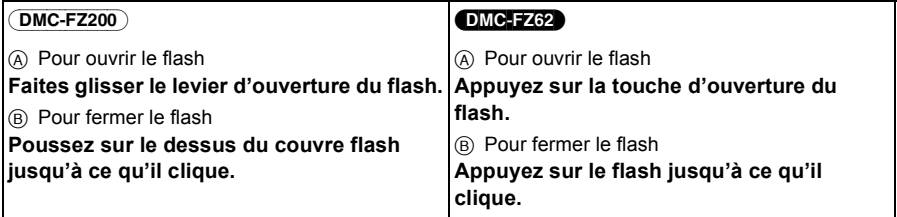

- Assurez-vous de fermer le flash lorsque celui-ci n'est pas en cours d'utilisation.
- Le réglage du flash est fixé sur [Œ] lorsque le flash est fermé.
- **• Faites attention de ne pas vous coincer un doigt en fermant le flash.**
- Assurez-vous de garder le flash propre, sans poussière et d'éviter de l'exposer à une substance collante. Cela risque de coller le flash et de l'empêcher de s'ouvrir.
- Vous ne pouvez pas fermer le flash en poussant sur le microphone ou sa périphérie. Si vous forcez la fermeture du flash, vous pouvez endommager l'appareil photo.

### **Sélection du réglage du flash approprié**

Réglez le flash pour qu'il corresponde à l'enregistrement. • Ouvrez le flash.

**1 Sélectionnez [Flash] dans le menu [Enr.]. [\(P52\)](#page-51-0)**

### **2 Appuyez sur** 3**/**4 **pour sélectionner un mode, puis appuyez sur [MENU/ SET].**

• Sortez du menu une fois défini.

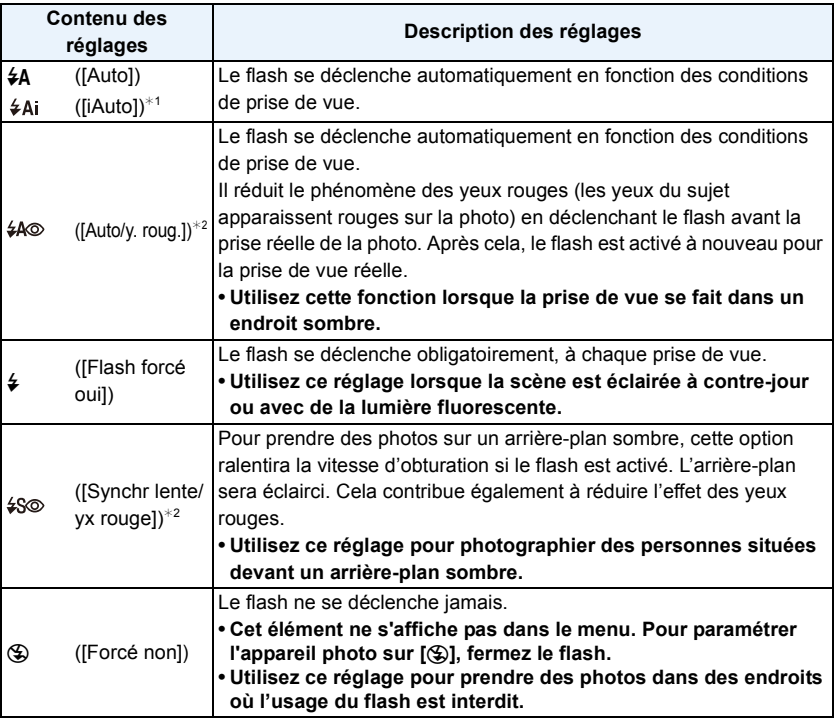

 $*1$  Ceci peut être défini uniquement lorsque le Mode auto intelligent est sélectionné. L'icône change en fonction du type du sujet et de la luminosité[. \(P39\)](#page-38-0)

¢2 **Le flash est activé deux fois. Le sujet ne devra pas bouger jusqu'à l'activation du second flash.**

**L'intervalle du flash dépend de la luminosité du sujet.**

**[Sans yeux r.] [\(P145\)](#page-144-0)** dans le menu [Enr.] est réglé sur [OUI], [ 1] apparaît dans **l'icône clignotante.**

#### ∫ **Réglages de flash disponibles en mode enregistrement**

Les réglages de flash disponibles dépendent du mode d'enregistrement.

(○: Disponible, —: Non disponible, ●: Réglage du mode scène initial)

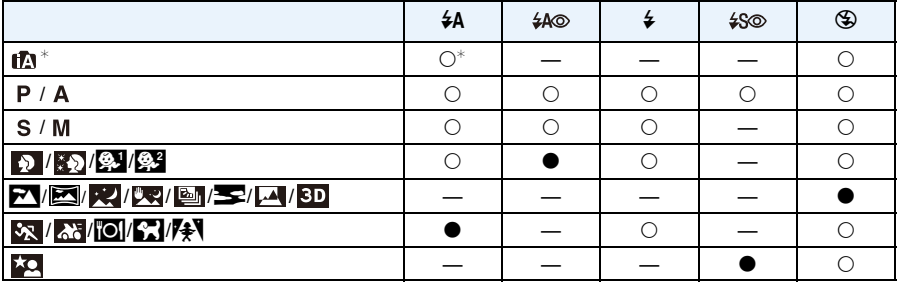

 $*$  [ $\angle$ Ai] s'affiche.

• Le réglage du flash peut changer si le mode d'enregistrement a été modifié. Régler à nouveau le flash si nécessaire.

• Le réglage du flash est mémorisé même si l'appareil photo est éteint. Cependant, le réglage du flash du mode scène est réinitialisé lorsque le mode scène est changé.

• Le flash ne sera pas activé pendant l'enregistrement d'un film.

#### <span id="page-77-0"></span>∫ **Portée utile du flash disponible**

• La portée disponible du flash est approximative.

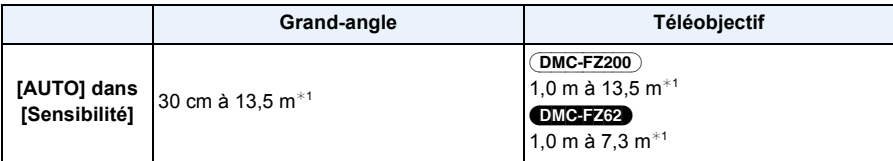

¢1 Lorsque le [Rég. limite ISO[\] \(P138\)](#page-137-0) est réglé sur [AUTO].

#### ∫ **Vitesse d'obturation pour chaque réglage du flash**

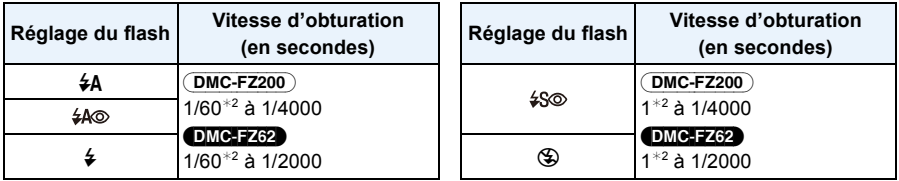

- ¢2 Lorsque la [Sensibilité] est sur [AUTO]. La vitesse d'obturation peut varier en fonction du paramètre [Rég. limite ISO].
- En mode Auto Intelligent, la vitesse d'obturation change selon la scène identifiée.
- En Mode Scène, les vitesses d'obturation seront différentes de celles décrites ci-dessus.

### *C* Note

- En enregistrant avec le flash, une saturation de blanc peut survenir si le sujet est trop proche. Si [Haute lumière] du menu [Config.] est sur [OUI], les zones saturées de blanc clignoteront en blanc et noir si vous visionnez ou utilisez la Prévisualisation Auto. Dans ce cas, nous vous conseillons d'ajuster [Régl. flash] [\(P145\)](#page-144-2) sur la direction moins et de reprendre la photo.
- N'amenez pas le flash trop près des objets et ne le fermez pas lorsqu'il est activé. Les objets peuvent être décolorés par sa chaleur ou sa lumière.
- Ne fermez pas le flash de suite après que celui-ci ait été utilisé principalement pour prendre des photos avec AUTO/réduction yeux-rouges etc. Cela peut causer un mauvais fonctionnement.
- L'enregistrement d'un sujet trop proche, ou avec un flash insuffisant ne fournira pas le niveau approprié d'exposition et il peut en résulter une image trop blanche ou trop sombre.
- Quand le flash est en cours de recharge, l'icône flash clignote, et vous ne pouvez pas prendre de photo même si appuyez à fond sur le déclencheur.
- Si vous enregistrez un sujet avec un flash insuffisant, la Balance des Blancs peut ne pas s'ajuster correctement.
- L'effet du flash peut ne pas être suffisant si la vitesse d'obturation est rapide.
- Le chargement du flash peut prendre un certain temps si vous répétez la prise de vue. Prenez la photo après la disparition de l'indicateur d'accès.
- L'effet de réduction des yeux rouges est différent selon les personnes. Par conséquent, si le sujet était loin de l'appareil photo ou s'il ne regardait pas le premier flash, l'effet peut ne pas être visible.
- Le flash est fixé sur [**G**e] si la [Conversion[\] \(P145\)](#page-144-1) est réglé sur [⊪] ou [0 <sub>□</sub>].

## **Compensation de l'exposition**

**Modes applicables:**  $\mathbb{R}[\mathsf{P}](\mathsf{A})[\mathsf{S}]\mathbb{M}$  $\mathbb{H}[\mathsf{C}](\mathsf{C}2|\mathsf{S}(\mathsf{N}|\mathscr{S}))$ 

Utilisez cette fonction lorsque vous ne parvenez pas à effectuer une exposition appropriée à cause de la différence de luminosité entre le sujet et l'arrière-plan.

**1 Appuyez sur la molette arrière pour paramétrer la Compensation de l'exposition sur un état sélectionné.**

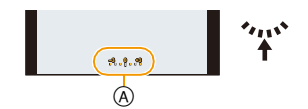

A Valeur de compensation d'exposition

- **2 Tournez la molette arrière pour compenser l'exposition.**
	- B Compteur d'exposition

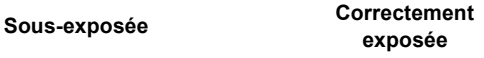

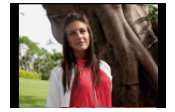

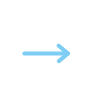

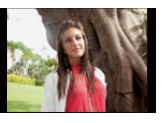

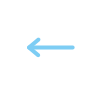

**F**

**SS <sup>125</sup> <sup>8</sup> 2.8 4.0 5.6 153060 -3 <sup>0</sup> +3**  $^\circledR$ 

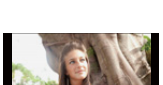

**exposée Surexposée**

Compensation de l'exposition vers la valeur négative.

Compensation de l'exposition vers la valeur positive.

- Paramétrez la valeur sur [0] si vous ne compensez pas l'exposition.
- L'indice de lumination est conservé en mémoire même si l'appareil est mis hors tension.
- L'étendue de la compensation de l'exposition sera limitée en fonction de la luminosité du sujet.

## **Prises de vues en utilisant le mode rafale**

## **Modes applicables:**  $f_n[\mathbf{P}](\mathbf{A})[\mathbf{S}](\mathbf{M})$  and  $[\mathbf{C}](\mathbf{C})[\mathbf{S}](\mathbf{M})$

Les photos sont prises de façon continue tant que le déclencheur est tenu appuyé. La vitesse de rafale peut être sélectionnée pour correspondre aux conditions d'enregistrement ou aux sujets.

1 **Appuyez sur [**<del></del>...]

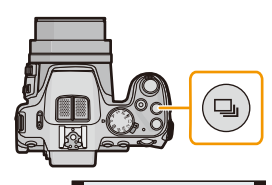

NON **MPA MPA** 55 12 40 60

### **2 Appuyez sur** 2**/**1 **pour sélectionner la vitesse de Rafale et appuyez sur [MENU/SET].**

• La description des conditions d'enregistrement adaptées à chaque vitesse de rafale s'affiche en appuyant sur [DISP.].

#### (DMC-FZ200)

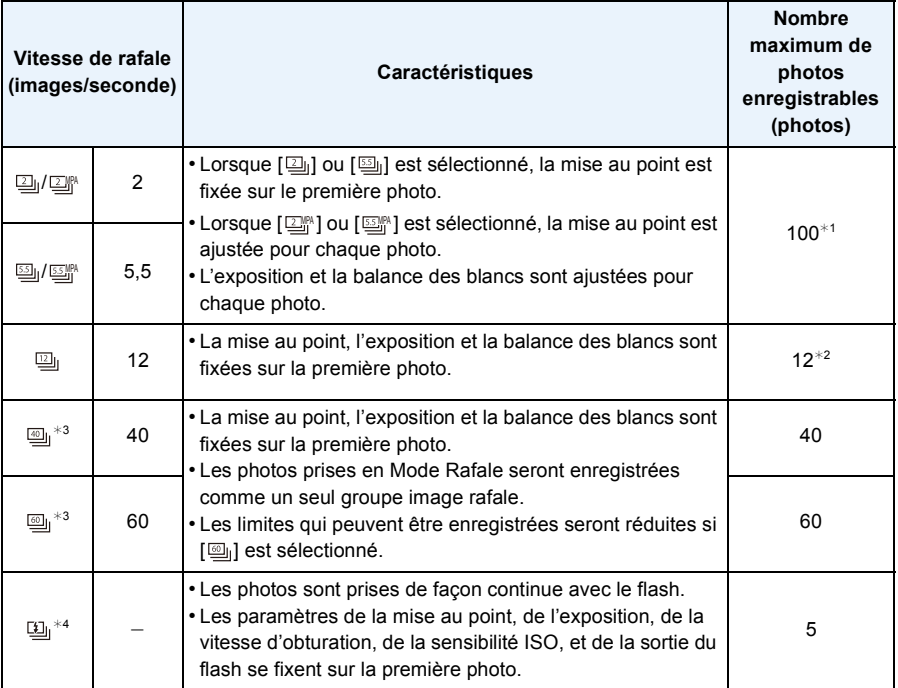

¢1 Le nombre de photos enregistrées en rafale est limité par les conditions de prise de vue et par le type et/ou l'état de la carte.

 $*2$  Si [Qualité] est paramétré sur [RAW==], [RAW==] ou [RAW], le nombre maximum de photos enregistrables est de 11.

¢3 Cet élément ne peut pas être sélectionné en mode auto intelligent.

 $*4$  Cette option est uniquement disponible avec le Mode du programme EA, le Mode EA avec priorité à l'ouverture ou les Modes EA avec priorité à l'obturation.

#### DMC-FZ62

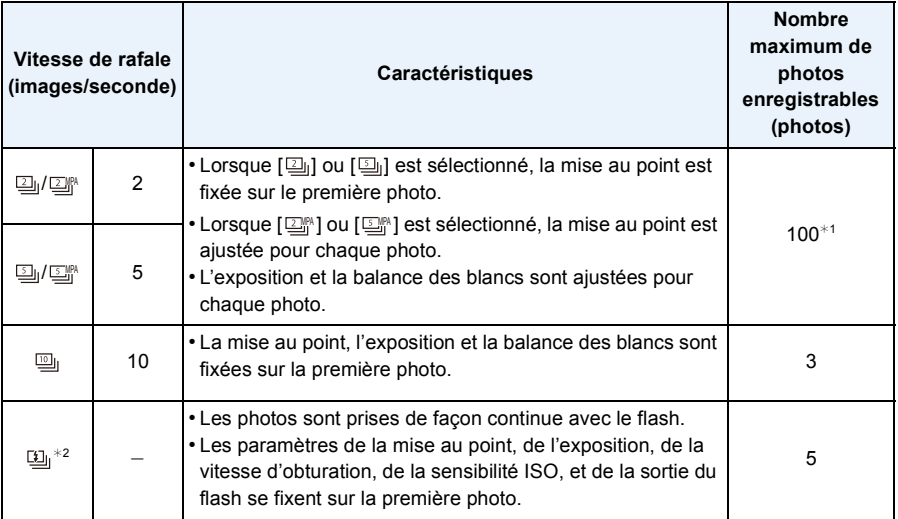

¢1 Le nombre de photos enregistrées en rafale est limité par les conditions de prise de vue et par le type et/ou l'état de la carte.

¢2 Cette option est uniquement disponible avec le Mode du programme EA, le Mode EA avec priorité à l'ouverture ou les Modes EA avec priorité à l'obturation.

### **Note**

• Lorsque [ ], [ ] ou [ ] est sélectionné, la configuration de la taille de l'image deviendra comme montré ci-dessous.

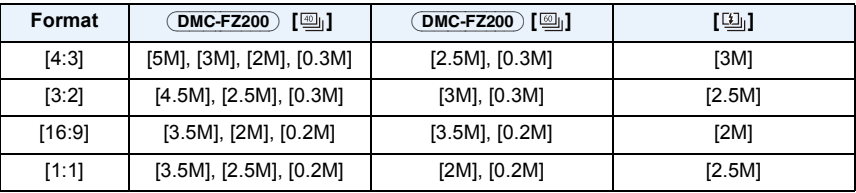

- Lorsque le Retardateur est utilisé, le nombre de photos enregistrables en Mode Rafale est fixé sur 3.  $(5$  photos dans  $[1]_1$ )
- La vitesse de rafale (images/seconde) peut ralentir selon l'environnement d'enregistrement comme des endroits sombres, si la sensibilité ISO est élevée etc.
- Le mode de prises de vues en rafale n'est pas annulé lorsque l'appareil photo est mis hors tension.
- **• Le paramètre du flash est fixé sur [**Œ**] (sauf pour [ ]).**
- Le Mode Rafale ne peut pas être utilisé dans les cas suivants.
	- Lorsque le retardateur est réglé sur [ 10 s/3 photos]
	- [Effet jouet]/[Effet miniature]/[Mise au point douce]/[Filtre étoile] (Mode de Contrôle Créatif)
- [Panorama]/[Prise noct. manu.]/[HDR]/[Mode Photo 3D] (Mode scène)
- Le zoom ne peut pas être utilisé pour prendre des photos en rafale.
- Selon les conditions des opérations, cela peut prendre du temps d'effectuer la prochaine photo si vous répétez la prise de vue.
- **• Cela peut prendre du temps de sauvegarder des photos prises en Mode Rafale sur la carte. Si vous prenez des photos sans interruption tout en les sauvegardant, le nombre maximum d'images enregistrables diminue. Pour des prises de vue sans interruption, l'utilisation d'une carte mémoire à vitesse rapide est conseillée.**

#### (DMC-FZ200)

- Lorsque [], [] ou [பூ]] est sélectionné, [Qualité] peut uniquement être paramétré sur [ $\pm$ ] ou [ $\pm$ ].
- L'enregistrement est effectué par l'obturateur électronique si [ ], ou [ ] est sélectionné, ce qui fait que l'image enregistrée peut sembler déformée.
- Lorsque vous utilisez le verrouillage MPA, l'appareil photo ne règle pas la mise au point à chaque photo même si vous utilisez le paramètre [**ore**] ou [**sore**].
- $\bullet$  Lorsque [ $\boxdot$ ]"] ou [ $\boxdot$ ] est sélectionné, la prévision de la mise au point sera effectuée dans la plage possible pour donner la priorité à la vitesse d'obturation. Cependant, si vous essayez de prendre la photo d'un sujet se déplaçant rapidement, il pourra être difficile de faire la mise au point ou bien celle-ci prendra du temps.
- Lorsque [ ], [ ] ou [ ] est sélectionné, l'enregistrement peut être plus clair ou plus sombre à partir de la deuxième photo en fonction du changement d'éclairage du sujet.

#### (DMC-FZ62)

- Lorsque vous utilisez le verrouillage MPA, l'appareil photo ne règle pas la mise au point à chaque photo même si vous utilisez le paramètre [**ore**] ou [**sere]**.
- $\bullet$  Lorsque [ $\text{I}\text{I}\text{M}$ ] ou [ $\text{I}\text{M}$ ] est sélectionné, la prévision de la mise au point sera effectuée dans la plage possible pour donner la priorité à la vitesse d'obturation. Cependant, si vous essayez de prendre la photo d'un sujet se déplaçant rapidement, il pourra être difficile de faire la mise au point ou bien celle-ci prendra du temps.
- Lorsque [ $\text{m}_i$ ] est sélectionné, l'enregistrement peut être plus clair ou plus sombre à partir de la deuxième photo en fonction du changement d'éclairage du sujet.

Enregistrement

## <span id="page-83-0"></span>**Prises de vues avec retardateur**

**Modes applicables: <b>E**PASM MICIC2 SCNA

**Appuyez sur ▼** [č)].

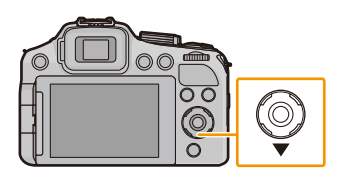

**2 Appuyez sur ▲/▼ pour sélectionner la rubrique, puis appuyez sur [MENU/SET].**

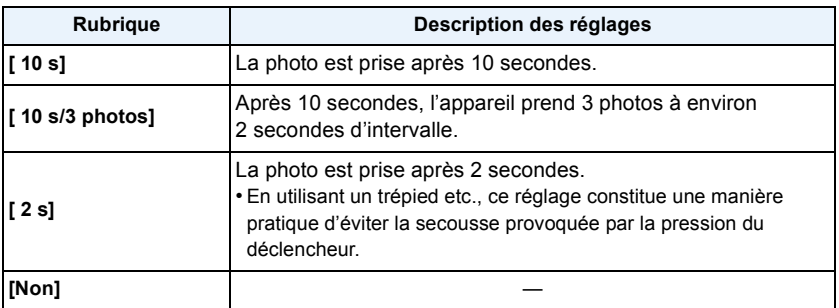

### **3 Appuyez à mi-course sur le déclencheur pour faire la mise au point, puis appuyez à fond pour prendre la photo.**

- Le voyant du retardateur (A) clignote et l'obturateur se déclenche après un délai de 2 ou 10 secondes.
- Lorsque [ 10 s/3 photos] est sélectionné, l'indicateur du retardateur clignote de nouveau après la prise de la première et de la deuxième photo et l'obturation est activée 2 secondes après le clignotement.

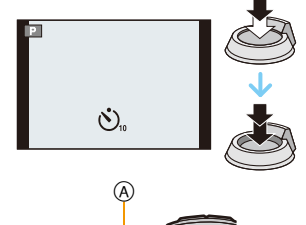

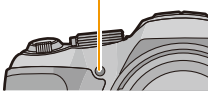

- Lorsque vous appuyez une fois et à fond sur le déclencheur, le sujet est automatiquement mis au point juste avant l'enregistrement. Dans les endroits sombres, le voyant du retardateur clignotera, puis s'allumera plus lumineusement en opérant comme une lampe d'assistance pour la mise au point automatique afin de permettre à l'appareil photo de faire la mise au point du sujet.
- Nous vous conseillons d'utiliser un trépied pour enregistrer avec le retardateur.
- Selon les conditions d'enregistrement, l'intervalle d'enregistrement peut être de plus de 2 secondes si [ 10 s/3 photos] est sélectionné.
- Il n'est pas possible de sélectionner [ 10 s/3 photos] dans les cas suivants.
- Mode auto intelligent
- En utilisant le Bracketing Auto
- En utilisant le Bracketing de la balance des blancs
- Durant le Mode Rafale
- [Panorama] (Mode scène)
- La configuration du retardateur ne peut pas être effectuée sous les conditions suivantes.
	- [Mode Photo 3D] (Mode scène)
	- Pour enregistrer des films

## **Paramétrer la sensibilité lumineuse**

### **Modes applicables:**  $\text{M}(P)(A)(S)(M)\text{M}(C)(C)$

Cela permet de paramétrer la sensibilité à la lumière (sensibilité ISO). Le paramétrage sur une valeur plus élevée permet de prendre des photos même dans les endroits sombres sans que les photos soient sombres.

**Appuyez sur ▲ [ISO].** 

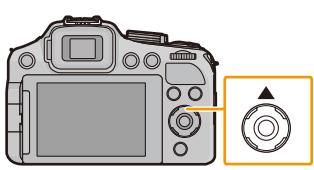

### **2** Appuyez sur ▲/▼ pour sélectionner la sensibilité ISO, **puis appuyez sur [MENU/SET] pour régler.**

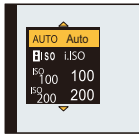

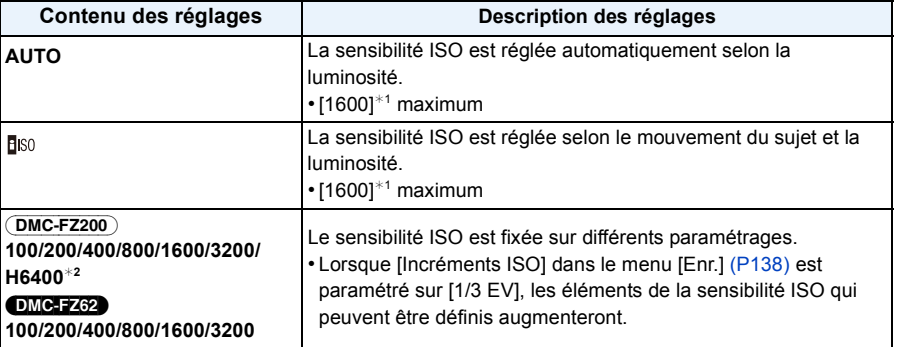

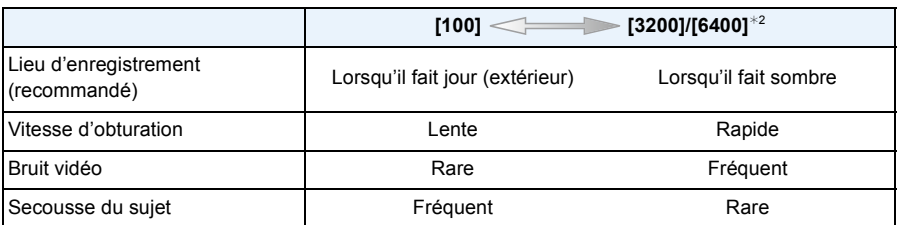

 $*1$  Lorsque [Rég. limite ISO] du menu [Enr.[\] \(P138\)](#page-137-0) est paramétré sur tout sauf [AUTO], il se configure automatiquement dans la limite de la valeur définie dans [Rég. limite ISO].

#### (DMC-FZ200)

¢2 Uniquement disponible lorsque [Sensibilité étendue[\] \(P138\)](#page-137-1) est sélectionné.

#### ∫ **A propos de [ ] (Contrôle sensibilité ISO Intelligent)**

L'appareil photo détecte les mouvements du sujet et règle automatiquement la sensibilité ISO et la vitesse d'obturation optimales en les adaptant aux mouvements du sujet et à la luminosité de la scène afin de minimiser les secousses du sujet.

• La vitesse d'obturation ne se fixe pas lorsque le déclencheur est appuyé à mi-course. Elle change de façon continue pour correspondre aux mouvements du sujet jusqu'à ce que le déclencheur soit appuyé à fond.

### **Note**

- Pour la portée de mise au point du flash lorsque [AUTO] est réglé, référez-vous à la [P78](#page-77-0).
- La configuration est fixée sur [AUTO] dans les cas suivants.
- Mode de Contrôle Créatif
- Le paramétrage est fixé sur [**B**iso] dans les cas suivants.
- [Sports]/[Bébé1]/[Bébé2]/[Animal domes.] (Mode scène)
- Vous ne pouvez pas sélectionner [diso] dans le Mode EA avec priorité à la vitesse d'obturation.
- Vous ne pouvez pas sélectionner [AUTO] ou [**[**][50] dans le Mode d'Exposition Manuelle.
- Les rubriques de réglages ci-dessous pourront être sélectionnées en Mode Création de film. [AUTO]/[100]/[200]/[400]/[800]/[1600]/[3200]/[6400]
- <span id="page-86-0"></span>• La vitesse d'obturation est déterminée par le paramètre de la [Sensibilité] comme montré dans le tableau ci-dessous.

(DMC-FZ200)

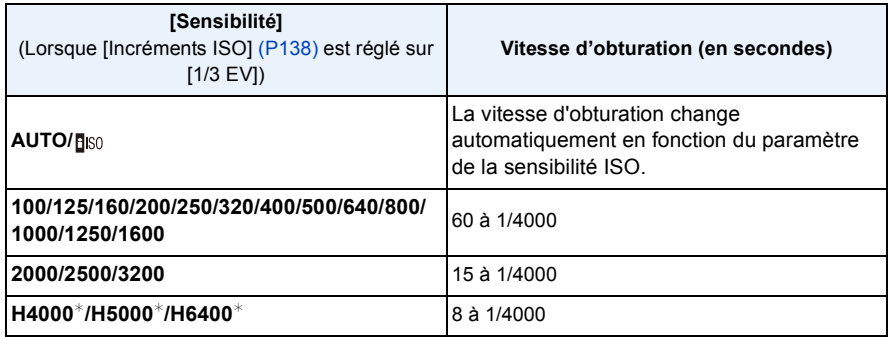

¢ Uniquement disponible lorsque [Sensibilité étendue] est sélectionné.

#### (DMC-FZ62)

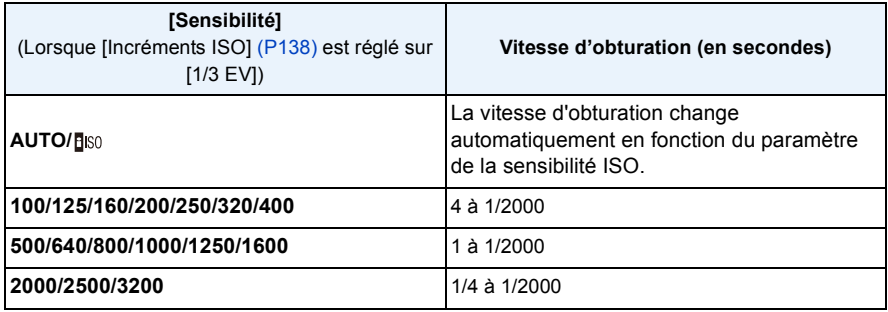

## **Réglage de l'équilibre des blancs**

### **Modes applicables:**  $\text{M}[\mathbf{P}](\mathbf{A})[\mathbf{S}](\mathbf{M})$  **and**  $\text{M}[\mathbf{C}](\text{C2})$  $\text{S}(\mathbf{M})$  $\text{M}$

Sous le soleil, sous des lampes à incandescence ou dans d'autres conditions où la couleur du blanc prend une teinte rougeâtre ou bleuâtre, cet élément règle la couleur du blanc de façon à ce que celle-ci soit le plus proche de ce qui est vu en s'accordant à la source de lumière.

### **Appuyez sur ▶ (WB).**

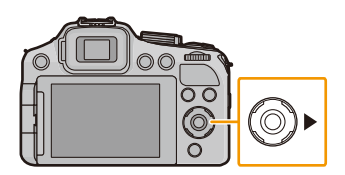

### **2 Appuvez sur ▲/▼ pour sélectionner la balance des blancs, puis appuyez sur [MENU/SET].**

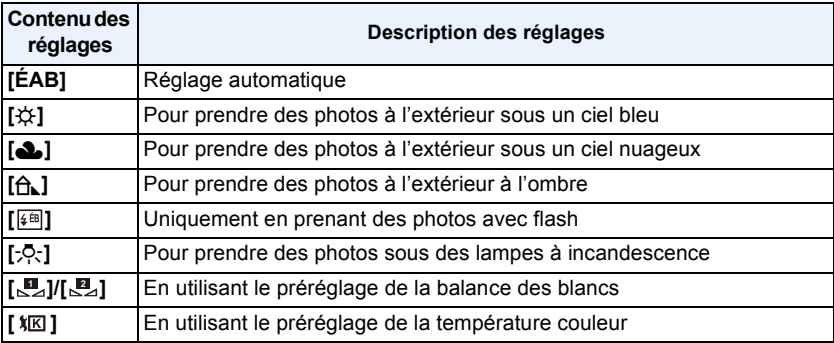

- Sous un éclairage fluorescent, un luminaire LED etc., la balance des blancs qui convient changera selon le type d'éclairage, donc utilisez [ÉAB] ou [ ]/[ ]. **1 2**
- La balance des blancs pourrait ne pas ajuster le sujet que le flash n'atteint pas, lorsque celui-ci est utilisé.
- La balance des blancs est mémorisée même si l'appareil photo est éteint. (Cependant la balance des blancs d'un mode scène se remet sur [ÉAB] si le mode scène est changé.)
- La balance des blancs est fixée sur [ÉAB] sous les conditions suivantes.
- [Paysage]/[Panoramique]/[Portrait noct.]/[Paysage noct.]/[Prise noct. manu.]/[Nourriture]/ [Crépuscule] (Mode scène)

#### ∫ **Équilibre des blancs automatique**

Selon les conditions prédominantes lorsque la photo est prise, celle-ci pourrait comporter des teintes rougeâtre ou bleuâtre. De plus, lorsque plusieurs sources lumineuses sont utilisées ou lorsqu'il n'y a aucune couleur proche du blanc, la balance des blancs automatique peut ne pas fonctionner correctement. Dans un cas comme celui-ci, réglez la balance des blancs sur un mode autre que [ÉAB].

- 1 L'équilibre des blancs automatique fonctionnera à l'intérieur de cette étendue.
- 2 Ciel bleu
- 3 Ciel nuageux (Pluie)
- 4 Ombre
- 5 Lumière du soleil
- 6 Lumière fluorescente blanche
- 7 Ampoule de lumière incandescente
- 8 Lever et coucher de soleil
- 9 Lumière de bougie
- K=Température Couleur Kelvin

#### **Réglage manuel de la Balance des Blancs**

Sélectionnez la valeur de la balance des blancs. Utilisez-la pour faire correspondre les conditions en prenant des photos.

- **1** Sélectionnez  $[\mathbb{Z}]$  ou  $[\mathbb{Z}]$  puis appuyez sur  $\blacktriangleright$ .
- *2* **Dirigez l'appareil photo vers une feuille de papier blanc, etc. de façon à ce que le cadre du milieu soit entièrement rempli par l'objet blanc et appuyez sur [MENU/SET].**
	- La balance des blancs peut ne pas être définie correctement si le sujet est trop clair ou trop sombre. Réglez de nouveau la balance des blancs après l'ajustement à la luminosité appropriée.

#### **Pour régler la température de la couleur**

Vous pouvez régler manuellement la température de la couleur pour prendre des photos naturelles sous différentes conditions lumineuses. La couleur de la lumière est mesurée en degré Kelvin. Plus la température de la couleur augmente plus l'image devient bleuâtre. Plus la température de la couleur diminue, plus l'image devient rougeâtre.

- **1** Sélectionnez [ $|\mathbf{I} \times \mathbf{I}|$  puis appuyez sur  $\blacktriangleright$ .
- **2** Appuyez sur **∆/** $\blacktriangledown$  pour sélectionner la température de la **couleur, puis appuyez sur [MENU/SET].**
	- Vous pouvez sélectionner une température de couleur de [2500K] à [10000K].

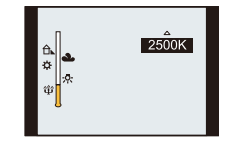

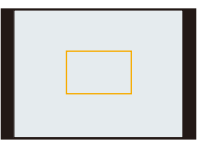

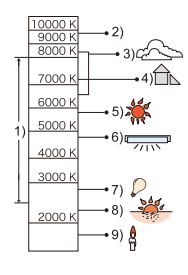

#### <span id="page-89-0"></span>**Réglez plus précisément la balance des blancs**

Vous pouvez ajuster l'équilibrage des blancs de manière raffinée lorsque vous ne pouvez pas acquérir la tonalité souhaitée en réglant l'équilibrage des blancs.

- **1** Sélectionnez la Balance des Blancs puis appuyez sur ▶.
	- Appuyez sur ▶ de nouveau si [ U ], [ U ] ou [  $|$  **I** ] est sélectionné.
- *2* **Appuyez sur** 3**/**4**/**2**/**1 **pour ajuster la balance des blancs puis appuyez sur [MENU/SET].**
	- $\blacktriangleleft$ : A (AMBRE: ORANGÉ)
	- ▶ : B (BLEU: BLEUÂTRE)
	- $\blacktriangle$  : V + (VERT: VERDÂTRE)
	- $\Psi$  : M- (MAGENTA: ROUGEÂTRE)

- Si vous ajustez finement la balance des blancs sur A (ambre), l'icône de la balance des blancs sur l'écran deviendra orange. Si vous ajustez finement la balance des blancs sur B (bleu), l'icône de la balance des blancs sur l'écran deviendra bleue.
- Si vous aiustez finement la balance des blancs sur  $V+$  (vert) ou M $-$  (magenta),  $[+]$  (vert) ou  $[-]$ (magenta) apparaît à coté de l'icône de la balance des blancs sur l'écran.
- Sélectionnez le point central si vous n'ajustez pas finement la balance des blancs.
- Les résultats obtenus lors d'un réglage fin de l'équilibre des blancs se reflètent sur l'image lorsque la prise de vue se fait avec flash.
- Vous pouvez régler finement la balance des blancs indépendamment pour chacun de ses éléments.
- La configuration du réglage de l'équilibre des blancs est mémorisé même si l'appareil photo est éteint.
- Le réglage fin de la balance des blancs revient au paramétrage par défaut (point central) dans les cas suivants.
- Quand vous effectuez le reset de la balance dans [<u></u>■<sub>2</sub>] ou [■<sub>2</sub>]
- $-$  Lorsque vous réinitialisez manuellement la couleur de la température dans  $\lceil \sqrt[k]{|K|} \rceil$

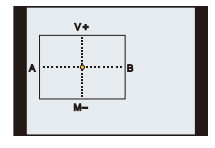

#### **Bracketing de la Balance des blancs**

Le paramétrage de la plage est effectué sur la base des valeurs de réglage du réglage fin de la balance des blancs, et 3 images de différentes couleurs sont automatiquement enregistrées quand on enfonce le déclencheur une fois.

*1* **Appuyez sur [DISP.] à l'étape** *2* **de la procédure ["Réglez plus](#page-89-0)  [précisément la balance des blancs"](#page-89-0), et appuyez sur** 3**/**4**/**2**/**1 **pour définir le bracketing.** 2**/**1: Horizontal (A vers B)

 $\blacktriangle$ / $\nabla$ : Vertical (V+ vers M-)

*2* **Appuyez sur [MENU/SET].**

### **Note**

- [RAF] s'affiche à l'écran lorsqu'il est validé.
- La configuration du Bracketing de la Balance des Blancs est annulée lorsque cet appareil est éteint (Mode Veille inclus).
- Vous entendrez seulement le son du déclencheur une fois.
- La plage de la balance des blancs ne fonctionne pas pendant l'enregistrement d'un film.

#### (DMC-FZ200)

• La plage de la balance des blancs ne peut pas être définie si la [Qualité] est paramétrée sur  $[RAW = 1, [RAW - 1]$  ou  $[RAW]$ .

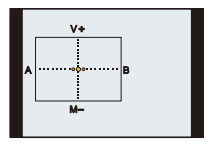

# <span id="page-91-0"></span>**Pour prendre des photos avec la Mise au point Automatique**

## **Modes applicables:** APASMPMCTC28NG

Ceci permet à la méthode de mise au point de s'adapter aux positions et au nombre de sujets à être sélectionnés.

### **1 Paramétrez l'appareil photo sur la Mise au point automatique.**

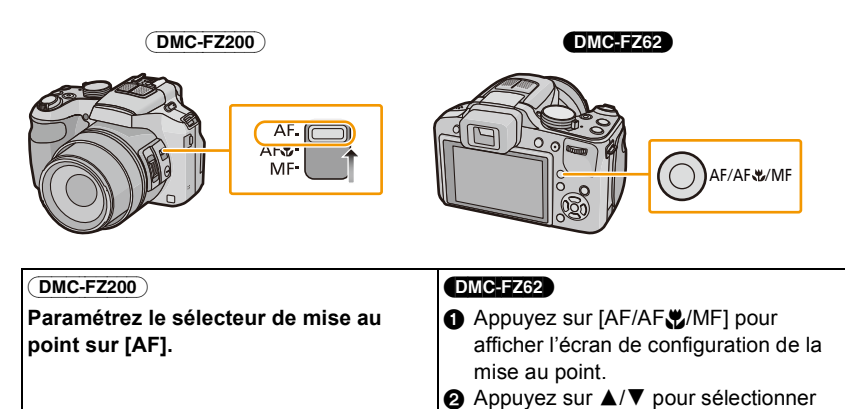

### **2** Sélectionnez [Mode AF] du menu [Enr.], puis appuyez sur  $\blacktriangleright$ .

#### (DMC-FZ200)

• L'écran de configuration du Mode de Mise au point Automatique peut également être affiché en appuyant sur  $\blacktriangleleft$  [ $\blacktriangleright$ ].

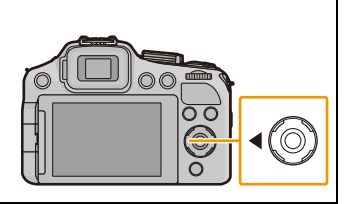

[MPA], puis appuyez sur [MENU/SET].

### **3 Appuyez sur ▲/▼ pour sélectionner le Mode de Mise au point automatique puis appuyez sur [MENU/SET].**

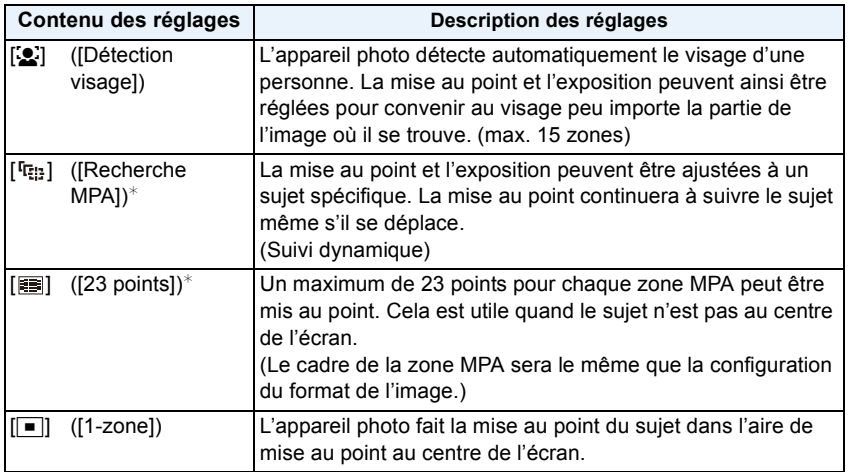

 $*$  [ $\blacksquare$ ] sera utilisé durant l'enregistrement de films.

### *C* Note

- Il sera fixé sur [[e] si la [Rec. visage] est réglée sur [OUI].
- Il n'est pas possible de sélectionner [[O]] dans les cas suivants.
	- [Panorama]/[Panoramique]/[Paysage noct.]/[Prise noct. manu.]/[Nourriture] (Mode scène)
	- [Mise au point douce] (Mode de Contrôle Créatif)
- Il n'est pas possible de sélectionner [ [[1]] dans les cas suivants.
	- [Panorama] (Mode scène)
	- [Sépia]/[Monochrome dynamique]/[Dynamique haute]/[Effet jouet]/[Mise au point douce] (Mode de Contrôle Créatif)
	- Lorsque le [Style photo] est [Monochrome]
- Seuls [[e] ou [ $\blacksquare$ ] peuvent être réglés pendant le Mode Création de film.
- [Mode AF] est fixé sur [ $\blacksquare$ ] dans les cas suivants.
	- [Effet miniature] (Mode de Contrôle Créatif)

#### (DMC-FZ200)

– [Vidéo haute vitesse] (Mode création de film)

### ∫ **À propos de [**š**] ([Détection visage])**

Les cadres de la zone MPA suivants sont affichés lorsque l'appareil détecte des visages.

Jaune:

Lorsque le déclencheur est appuyé à mi-course, le cadre devient vert si l'appareil photo fait la mise au point.

#### Blanc:

Affiché si plus d'un visage sont détectés. Les autres visages se trouvant à la même distance que les visages présents dans la zone MPA jaune sont également mis au point.

- Si le [Mode mesure] est réglé sur plusieurs [[[]], l'appareil photo ajustera l'exposition pour correspondre au visage de la personne.
- Sous certaines conditions de prises de vue incluant les cas suivants, la fonction de reconnaissance faciale peut échouer, rendant impossible la détection des visages. [Mode AF] passe sur [ $\equiv$ ] ([Ø] tandis qu'un film est enregistré).
	- Lorsque le visage n'est pas face à l'appareil photo
	- Lorsque le visage se situe dans un angle
	- Lorsque le visage est extrêmement lumineux ou sombre
	- Lorsqu'il y a peu de contraste sur les visages
	- Lorsque des éléments du visage sont cachés par des lunettes, etc.
	- Lorsque le visage apparaît petit à l'écran
	- Lorsqu'il y a des mouvements rapides
	- Lorsque le sujet est autre qu'un être humain
	- Lorsque l'appareil photo est secoué
	- Lorsque le zoom numérique est utilisé
- Si l'appareil photo enregistre autre chose que le visage d'une personne, changez le réglage pour autre chose que  $\left[\begin{array}{c} 0 \\ 0 \end{array}\right]$ .

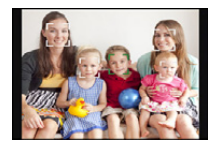

### ∫ **Paramétrage [ ] ([Recherche MPA])**

#### **Amenez le sujet dans le cadre du suivi MPA, et appuyez sur [AF/AE LOCK] pour verrouiller le sujet.**

- A Cadre du suivi MPA
- La zone MPA s'affichera en jaune lorsqu'un sujet est reconnu, et l'exposition ainsi que la mise au point s'ajusteront automatiquement tout en suivant le mouvement du sujet (Suivi dynamique).
- Le Suivi MPA est annulé lorsque [AF/AE LOCK] est de nouveau appuyé.

### *C* Note

- Si le verrouillage MPA échoue, le cadre du suivi MPA deviendra rouge puis disparaîtra. Effectuez de nouveau le verrouillage MPA.
- Dans les cas suivants,  $[F_{\mathbb{R}}]$  fonctionne comme  $\lceil \blacksquare \rceil$ :
	- Lorsque le sujet n'est pas spécifié
	- Lorsque le sujet est perdu
	- Lorsque le suivi MPA échoue
- La fonction de suivi dynamique peut ne pas fonctionner suffisamment dans les cas suivants:
	- Lorsque le sujet est trop petit
	- Lorsque le lieu de l'enregistrement est trop sombre ou trop lumineux
	- Lorsque le sujet se déplace trop rapidement
	- Lorsque l'arrière-plan est de la même couleur ou de couleur similaire à celle du sujet
	- Lorsqu'il y a des secousses
	- Lorsque le zoom est utilisé

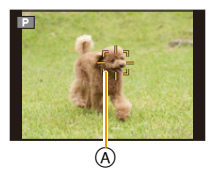

∫ **Changement de la position et de la taille de la zone MPA (Uniquement si [**Ø**] est sélectionné)**

Si vous effectuez une des opérations suivantes, l'écran passera sur le menu de configuration.

• Lorsque  $\lceil \blacksquare \rceil$  est sélectionné, appuyez sur [FOCUS].

• A partir de l'écran de menu, sélectionnez  $[$   $\blacksquare$ ], et appuyez sur  $\blacktriangleright$ .

#### *1* **Appuyez sur** 3**/**4**/**2**/**1 **pour déplacer la zone MPA.**

- Vous pouvez sélectionner une position arbitraire de l'écran. (Elle ne peut pas être placée au bord de l'écran)
- Après le déplacement de la zone MPA, appuyez sur [DISP.] pour la remettre au centre.
- *2* **Tournez la molette arrière pour changer la taille de la zone MPA.**

Molette arrière à droite: Agrandit Molette arrière à gauche: Réduit

• Elle peut être réglée sur 4 tailles différentes.

#### *3* **Appuyez sur [MENU/SET] pour valider.**

- La zone MPA ne peut être déplacée pendant l'enregistrement de films.
- La cible de mesure ponctuelle peut également être déplacée afin qu'elle corresponde à l'aire de mise au point automatique lorsque  $\lceil\cdot\rceil$  est utilisé.
- La position de la zone MPA reviendra à son point de départ si l'appareil est réglé sur le mode auto intelligent, lorsque le mode veille est sélectionné, ou lorsque l'appareil est éteint.
- La zone MPA peut ne pas s'afficher comme prévu avec certains grossissements du zoom ou sous un faible éclairage.

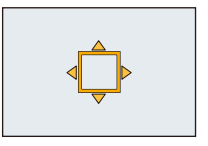

## **Prises de Vues en Gros Plan**

## **Modes applicables: APASME**

Ce mode permet des prises de vues très rapprochées du sujet, comme des plans rapprochés de fleurs. Vous pouvez prendre des photos en vous rapprochant du sujet jusqu'à une distance de 1 cm de l'objectif en tournant le levier du zoom le plus loin possible vers grand-angle  $(1\times)$ .

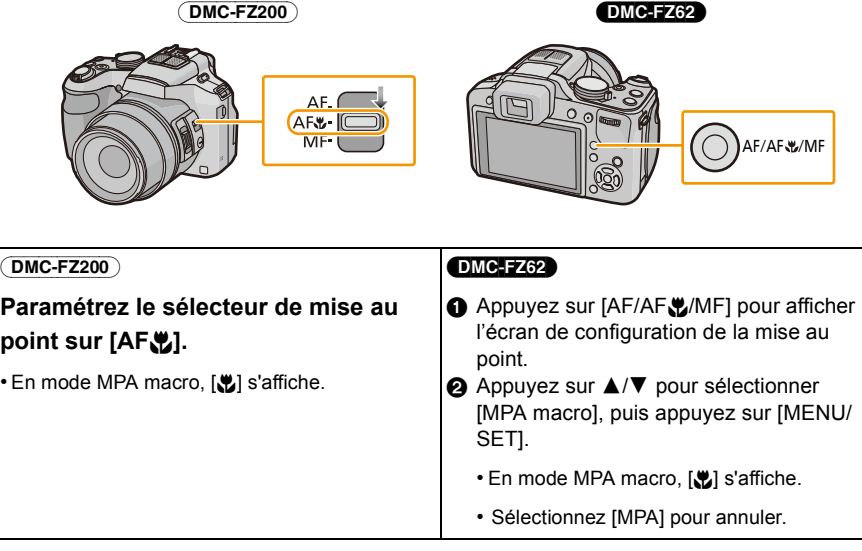

#### **Mode zoom macro** (DMC-FZ62)

Utilisez ce paramètre pour vous rapprocher du sujet et puis pour agrandir encore plus pour prendre la photo.

Vous pouvez prendre une photo à l'aide du zoom numérique jusqu'à  $3 \times$  tout en gardant la distance du sujet sur la position Grand-angle extrême [1 cm].

#### *1* **Appuyez sur [AF/AF**#**/MF] pour afficher l'écran de configuration de la mise au point.**

### *2* **Appuyez sur** 3**/**4 **pour sélectionner [Zoom macro], puis appuyez sur [MENU/SET].**

- La qualité de l'image est plus pauvre que pendant l'enregistrement normal.
- La plage du zoom sera affichée en bleue. (Plage du Zoom Numérique)
- [  $\otimes$  ] s'affiche en utilisant le Zoom Macro.

### **Note**

- Nous vous conseillons l'utilisation d'un trépied et du retardateur.
- Nous vous conseillons le réglage du flash sur [Œ] (fermer le flash) en prenant des photos de sujets proches.
- Lorsque l'appareil photo se trouve à une distance du sujet qui dépasse les limites de l'objectif, il se peut que la mise au point ne soit pas adéquate même si l'indication de mise au point est affichée.
- Lorsque le sujet est proche de l'appareil photo, la plage de la mise au point est plus restreinte. Par conséquent, vous aurez des difficultés à mettre au point un sujet si la distance entre lui et l'appareil photo est changée après que la mise au point ait été faite.
- Le Mode Macro donne la priorité à un sujet proche de l'appareil photo. Donc, si la distance entre l'appareil photo et le sujet est grande, cela prendra plus de temps pour faire la mise au point.
- Lorsque vous prenez une photo près de la limite de la portée, la résolution de la périphérie de l'image peut légèrement diminuer. Il ne s'agit pas d'un mauvais fonctionnement.
- Si l'objectif est sali par des empreintes de doigts ou de la poussière, l'objectif peut ne pas pouvoir faire la mise au point d'un sujet correctement.
- Il n'est pas possible de paramétrer le Mode MPA Macro dans les cas suivants.
	- Dans tous les Modes Scène sauf [Mode Photo 3D]

#### (DMC-FZ62)

- Il n'est pas possible de sélectionner [Zoom macro] dans les cas suivants.
- Mode scène
- [Effet jouet]/[Effet miniature] (Mode de Contrôle Créatif)
- Lorsque [ ] en [Mode AF] est réglé
- Lorsque [Conversion] est sélectionné

## **Prises de vue avec mise au point manuelle**

### **Modes applicables: APASMEMC1C2&MG**

Utilisez cette fonction lorsque vous désirez fixer la mise au point ou lorsque la distance entre l'objectif et le sujet est déterminée et que vous ne désirez pas activer la mise au point automatique.

### **1 Configurez la Mise au Point Manuelle.**

• Lorsque vous photographiez avec la Mise au Point Manuelle, [MPM] s'affiche à l'écran.

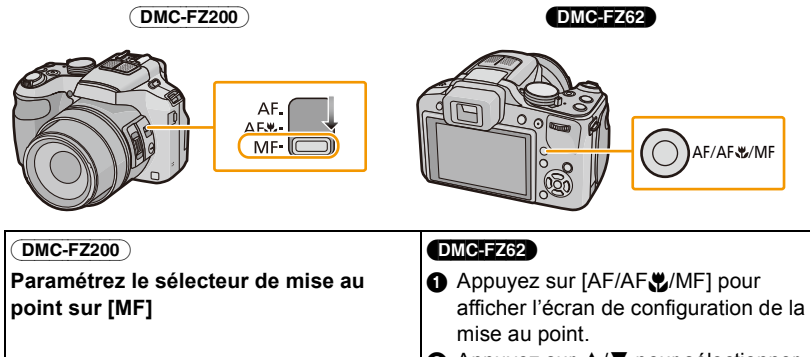

**2** Appuyez sur **A/**▼ pour sélectionner [MPM], puis appuyez sur [MENU/SET]. • Sélectionnez [MPA] pour annuler.

### **2 Appuyez sur la molette arrière pour paramétrer [MF] sur un état sélectionné.**

• L'opération activée changera à chaque pression sur la molette arrière.

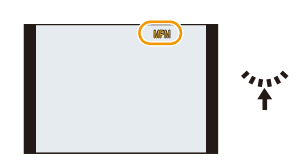

**3 Tournez la molette arrière pour afficher la plage de mise au point à l'écran.**

### **4 Appuyez sur** 2**/**<sup>1</sup> **ou tournez la molette arrière pour faire la mise au point sur le sujet.**

- L'utilisation de la touche curseur est conseillée pour procéder à de légers ajustements.
- Si vous arrêtez d'utiliser l'ajustement de la mise au point, la plage de mise au point disparaîtra au bout de quelques secondes.

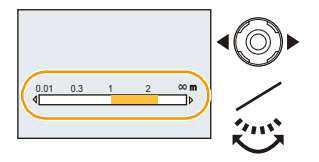

#### (DMC-FZ200)

#### ∫ **Faire la mise au point avec le levier latéral**

• Paramétrez le sélecteur de mise au point sur [MF].

- *1* **Paramétrez [Levier latéral] dans le menu [Config.] sur [MP]. [\(P57\)](#page-56-0)**
- *2* **Faites glisser le levier latéral pour afficher la plage de mise au point à l'écran.**
- *3* **Faites glisser le levier latéral pour mettre au point le sujet.**

Levier Latéral (T): Distant Levier Latéral (W): Proche

• L'utilisation de la touche curseur est conseillée pour procéder à de légers ajustements.

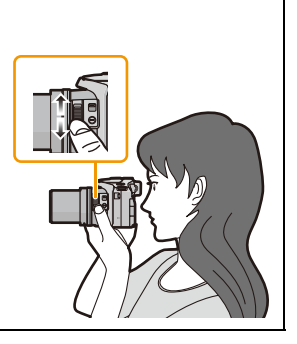

#### ∫ **Assistance MPM**

Si [Assistan.MF[\] \(P62\)](#page-61-0) dans le menu [Config.] est réglé sur [OUI], lorsque la mise au point est accomplie, la zone MPM (les endroits mis au point) est agrandie.

- Si vous appuyez sur [MENU/SET] pendant que l'assistance MPM s'affiche, la zone MPM peut être déplacée à l'aide de  $\triangle$ / $\nabla$ / $\blacktriangleleft$ / $\blacktriangleright$ . Appuyer de nouveau sur [MENU/SET] fait repasser l'appareil photo sur l'assistance MPM.
- Effectuer l'opération suivante replace la zone MPM au centre.
	- Changer la taille de l'image ou le format.
	- Éteindre l'appareil photo (Mode Veille inclus).

#### $(DMC-FZ200)$

• Le grossissement de la zone agrandie peut être changé en appuyant sur la molette arrière lorsque l'Assistant de MPM est actif ou si la zone de MPM est déplacée.

#### **Technique de la mise au point manuelle**

- 1 Mise au point en tournant la molette arrière.
- A Appuyez encore plus longtemps sur la touche curseur dans la même direction.
- 3 Affinez la mise au point du sujet en appuyant sur la touche curseur en sens inverse.

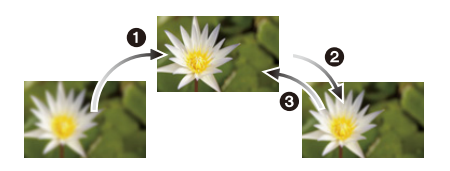

#### ∫ **Mise au point préalable**

Il s'agit d'une technique pour faire la mise au point à l'avance à l'endroit où les photos seront prises s'il est difficile de mettre au point le sujet avec la mise au point automatique à cause de ses mouvements rapides. (p.ex.: [Panoramique] du Mode Scène)

Cette fonction convient lorsque la distance entre l'appareil photo et le sujet est sûre.

#### ∫ **Mise au point automatique une seule fois**

Vous pouvez mettre au point le sujet avec la mise au point automatique en appuyant sur la touche [FOCUS] durant la mise au point manuelle.

Cette fonction est utile pour utiliser la fonction de mise au point préalable.

- Si vous utilisez la fonction zoom après avoir mis au point le sujet, mettez au point le sujet une nouvelle fois.
- L'Assistant de MPM se désactive dans la portée du Zoom Numérique ou en enregistrant un film.
- La distance jusqu'au sujet affichée sur l'écran en mise au point manuelle est une position de mise au point approximative. Utilisez l'écran d'Assistance MPM pour un contrôle final de la mise au point.
- Après l'annulation du Mode Veille, faites de nouveau la mise au point du sujet.
- L'utilisation de l'Assistance MPM ainsi que du Verrouillage EA rend plus facile la vérification de la mise au point.

# **Pour fixer la Mise au Point et l'Exposition (Verrouillage MPA/EA)**

### **Modes applicables:** <u>APASM</u><sub>四</sub>C1C2SMB

Il est utile quand vous voulez prendre une photo d'un sujet hors de la zone MPA ou que le contraste est trop fort et que vous ne pouvez pas obtenir l'exposition appropriée.

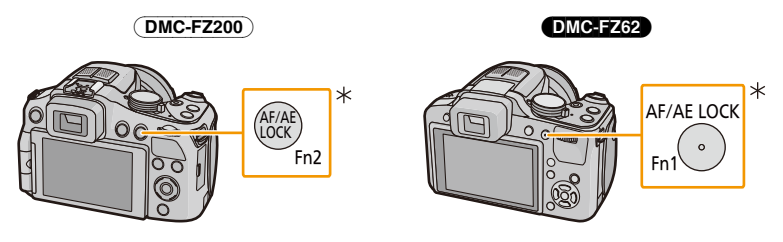

#### (DMC-FZ200)

¢ Pour l'utiliser comme touche [AF/AE LOCK], paramétrez [AF/AE LOCK / Fn2] dans le menu [Config.] sur [AF/AE LOCK][. \(P57\)](#page-56-1)

#### DMC-FZ62

¢ Pour l'utiliser comme touche [AF/AE LOCK], paramétrez [AF/AE LOCK / Fn1] dans le menu [Config.] sur [AF/AE LOCK][. \(P57\)](#page-56-2)

### **1 Orientez la zone MPA sur le sujet.**

### **2 Appuyez sur [AF/AE LOCK] pour fixer la mise au point et l'exposition.**

- Cela ne fonctionne pas si le suivi MPA est actif.
- Le réglage s'annule en appuyant de nouveau sur le [AF/AE LOCK].

### **3 Déplacez l'appareil photo pour composer la photo puis appuyez à fond sur le déclencheur.**

• Lorsque [EA] est sélectionné, après avoir appuyé à mi-course sur le déclencheur pour faire la mise au point, appuyez à fond sur le déclencheur.

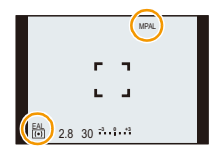

#### ∫ **Verrouillage de la mise au point automatique/exposition automatique**

Le verrouillage de la mise au point et de l'exposition peut être configuré dans [AF/AE] du menu [Enr.].

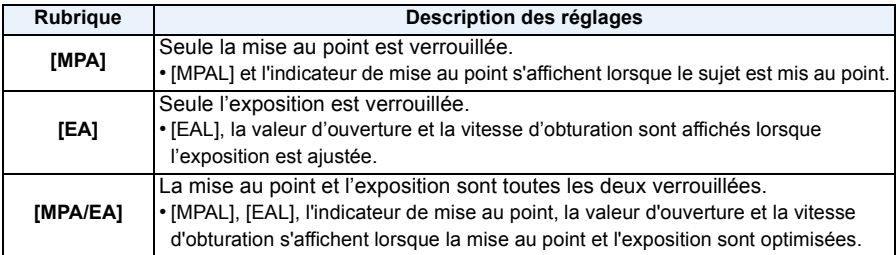

- Lorsque le verrouillage EA est effectué, la luminosité de l'écran d'enregistrement qui apparaît sur l'écran ACL/Viseur est fixée.
- Le verrouillage MPA est efficace uniquement en prenant des photos avec le Mode Exposition Manuelle ou le Mode scène.
- Le verrouillage EA est actif uniquement en prenant des photos avec Mise au Point Manuelle.
- Le verrouillage EA et le verrouillage MPA doivent être activés avant que l'enregistrement du film commence.
- Lorsque vous enregistrez des films après verrouillage, vous pouvez continuer à enregistrer en état verrouillé en Mode de Création de film. Le verrouillage sera annulé en d'autres modes que le mode de Création de films.
- Le verrouillage est annulé lorsque le zoom est effectué après le verrouillage. Effectuez le verrouillage une nouvelle fois.
- L'exposition est réglée, même si la luminosité du sujet change.
- Le sujet peut à nouveau être mis au point en appuyant à mi-course sur le déclencheur même lorsque le réglage automatique de l'exposition est verrouillé.
- Le réglage décalé peut être sélectionné même lorsque le réglage automatique de l'exposition est verrouillé.

## **Utilisation de la touche fonction**

Vous pouvez assigner la fonction d'enregistrement etc. aux touches de fonction. Appuyez sur les touches pour accéder instantanément aux fonctions assignées.

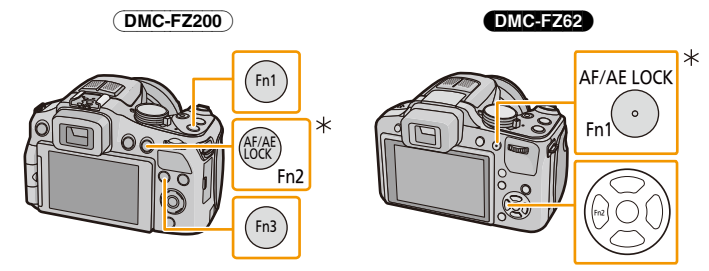

#### (DMC-FZ200)

¢ Pour l'utiliser comme touche de fonction, paramétrez [AF/AE LOCK / Fn2] dans le menu [Config.] sur [Fn2][. \(P57\)](#page-56-1)

#### DMC-FZ62

- ¢ Pour l'utiliser comme touche de fonction, paramétrez [AF/AE LOCK / Fn1] dans le menu [Config.] sur [Fn1][. \(P57\)](#page-56-2)
- **1 Sélectionnez [Rég. touche Fn] dans le menu [Config.]. [\(P52\)](#page-51-0)**
- **2 Appuyez sur ▲/▼** pour sélectionner la touche à assigner, puis appuyez **sur [MENU/SET].**
- **3 Appuyez sur** 3**/**4 **pour sélectionner la fonction à assigner, puis appuyez sur [MENU/SET].**

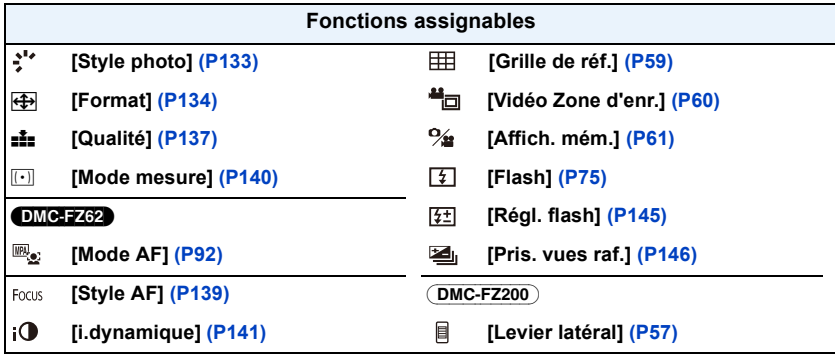

• Sortez du menu une fois défini.

## **Prendre des photos en spécifiant le diaphragme/ la vitesse d'obturation**

### **Mode EA avec priorité à l'ouverture**

Sélectionnez une valeur de l'ouverture plus élevée si vous désirez un arrière-plan mis au point de façon nette. Sélectionnez une valeur de l'ouverture plus basse si vous désirez un arrière-plan mis au point de façon plus douce.

### Amenez la molette de sélection sur  $[ A ]$ .

### **2 Tournez la molette arrière pour régler la valeur d'ouverture.**

- A Valeur de l'ouverture
- B Compteur d'exposition
- Il commutera entre l'opération de réglage de l'ouverture et l'opération de compensation de l'exposition chaque fois que la molette arrière est pressée.

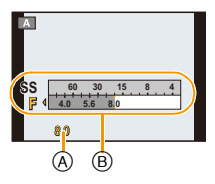

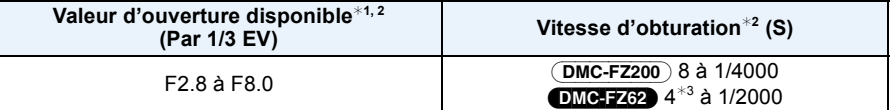

 $*1$  Certaines valeurs d'ouverture ne sont pas sélectionnables en utilisant l'objectif de conversion.

- $*2$  En fonction de la position du zoom, certaines valeurs d'ouverture ne peuvent pas être sélectionnées.
- $*3$  La vitesse d'obturation change en fonction du paramètre [Sensibilité]. [\(P87\)](#page-86-0)

### **Mode EA avec priorité à la vitesse d'obturation**

Définissez une vitesse d'obturation plus rapide si vous désirez l'image nette d'un sujet se déplaçant très rapidement. Si vous désirez créer un effet de traîne, définissez une vitesse d'obturation plus lente.

**Amenez la molette de sélection sur [ S ].** 

- **2 Tournez la molette arrière pour régler la vitesse d'obturation.**
	- C Vitesse d'obturation
	- D Compteur d'exposition
	- Il commutera entre l'opération de réglage de la vitesse d'obturation et l'opération de compensation de l'exposition chaque fois que la molette arrière est pressée.

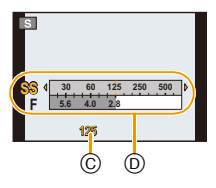

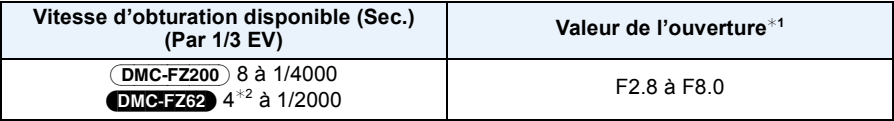

- $*1$  En fonction de la position du zoom, certaines valeurs d'ouverture ne peuvent pas être sélectionnées.
- $*2$  La vitesse d'obturation change en fonction du paramètre [Sensibilité]. [\(P87\)](#page-86-0)

Enregistrement

### **Mode exposition manuelle**

Déterminez l'exposition en réglant manuellement la valeur d'ouverture et la vitesse d'obturation.

- **1** Amenez la molette de sélection sur [M].
- 
- **2 Tournez la molette arrière pour régler l'ouverture et la vitesse d'obturation.**
	- E Assistance d'exposition manuelle
	- F Compteur d'exposition

• Il commutera entre l'opération de réglage de l'ouverture et l'opération de réglage de la vitesse d'obturation chaque fois que la molette arrière est pressée.

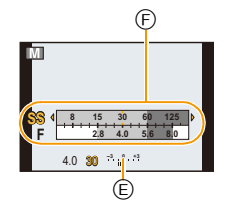

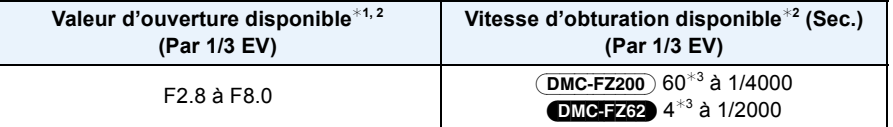

¢1 Certaines valeurs d'ouverture ne sont pas sélectionnables en utilisant l'objectif de conversion.

- $*2$  En fonction de la position du zoom, certaines valeurs d'ouverture ne peuvent pas être sélectionnées.
- $*3$  La vitesse d'obturation change en fonction du paramètre [Sensibilité]. [\(P87\)](#page-86-0)

#### ∫ **Assistance de l'exposition manuelle**

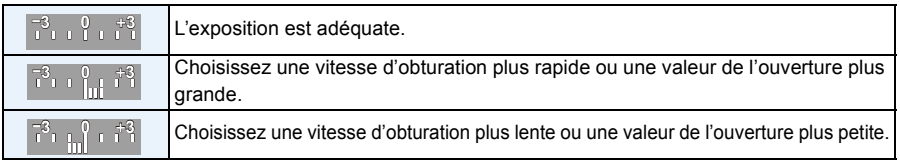

• L'assistance exposition manuelle est une approximation. Nous vous conseillons de contrôler les images sur l'écran de lecture.

- La luminosité de l'écran ACL/viseur et les photos enregistrées pourraient différer. Contrôlez les images sur l'écran de lecture.
- Sélectionnez une valeur de l'ouverture plus élevée si le sujet est trop lumineux. Sélectionnez une valeur de l'ouverture plus basse si le sujet est trop terne.
- La valeur de l'ouverture et la vitesse d'obturation affichées à l'écran deviennent rouge si l'exposition n'est pas adéquate.
- L'affichage de la vitesse d'obturation démarre le compte à rebours si la vitesse d'obturation est réglée lentement et que le déclencheur est appuyé à fond.
- Nous vous conseillons d'utiliser un trépied si la vitesse d'obturation est basse.
- Le [Sensibilité] est paramétré automatiquement sur [AUTO] quand vous commutez le mode d'enregistrement sir le mode EA priorité obturateur tandis que le [Sensibilité] est paramétré sur [filso].
- La [Sensibilité] est automatiquement paramétrée sur [100] si vous passez du Mode Enregistrement au Mode Exposition Manuelle tandis que la [Sensibilité] est paramétrée sur [AUTO] ou [diso].

## **Pour prendre des photos qui correspondent à la scène enregistrée (Mode scène)**

### **Modes enregistrement:**  $\text{M} \, \mathbb{P} \, \, \mathbb{A} \, \, \mathbb{S} \, \, \mathbb{M} \, \text{M} \, \text{SM} \, \mathbb{Q} \, \mathbb{R} \, \mathbb{Z} \, \text{M} \, \mathbb{E} \, \phi$

Lorsque vous sélectionnez un mode scène faisant correspondre le sujet et la situation de l'enregistrement, l'appareil photo sélectionne l'exposition et la teinte optimales pour obtenir l'image désirée.

### **1 Amenez la molette de sélection sur [SCN].**

### **2 Appuyez sur** 3**/**4**/**2**/**1 **pour sélectionner le Mode Scène, puis appuyez sur [MENU/SET].**

• Si vous appuyez sur [DISP.] en sélectionnant un mode scène, des explications concernant chaque mode scène sont affichées.

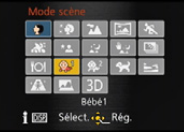

### **Note**

• Pour changer le mode Scène, appuyez sur [MENU/SET], puis appuyez sur  $\blacktriangleright$ , et revenez à l'étape **2** ci-dessus.

### **[Portrait]**

En prenant des photos de personnes se trouvant à l'extérieur en pleine journée, ce mode vous permet d'améliorer l'apparence des personnes concernées et de leur donner un grain de peau plein de santé.

#### ∫ **Technique pour le mode portrait**

Pour augmenter l'efficacité de ce mode:

- 1 Tournez le levier de zoom aussi loin que possible vers téléobjectif.
- 2 Rapprochez-vous du sujet pour rendre ce mode plus efficace.

### **[Grain de peau]**

En prenant des photos de personnes se trouvant à l'extérieur en pleine journée, ce mode permet de rendre la texture de leur peau plus douce qu'avec [Portrait]. (Il est efficace pour prendre des photos de personne à partir du buste vers le haut.)

#### ∫ **Technique du mode carnation**

Pour augmenter l'efficacité de ce mode:

- 1 Tournez le levier de zoom aussi loin que possible vers téléobjectif.
- 2 Rapprochez-vous du sujet pour rendre ce mode plus efficace.

#### **Note**

- Si une partie de l'arrière-plan, etc. a une couleur proche de celle de la peau, cette partie sera également adoucie.
- Ce mode peut ne pas être efficace s'il n'y a pas assez de lumière.

### **[Paysage]**

Ceci vous permet de photographier un paysage étendu.
Enregistrement

## **[Panorama]**

Les photos sont prises à la suite les unes des autres tout en déplaçant horizontalement ou verticalement l'appareil photo, puis elles sont combinées pour créer une seule photo panoramique.

- *1* **Appuyez sur** 3**/**4 **pour sélectionner la direction de l'enregistrement puis appuyez sur [MENU/SET].**
- *2* **Après la vérification du sens de l'enregistrement, appuyez sur [MENU/SET].**

• La grille de référence horizontale/verticale sera affichée.

- *3* **Appuyez à mi-course sur le déclencheur pour effectuer la mise au point.**
- *4* **Appuyez à fond sur le déclencheur et enregistrez une photo tout en déplaçant l'appareil photo en effectuant un petit cercle dans la direction choisie à l'étape 1.**

Enregistrement de gauche à droite

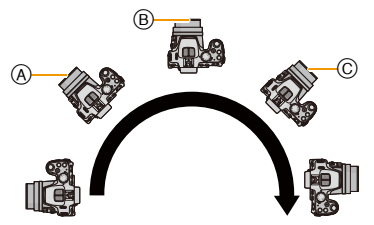

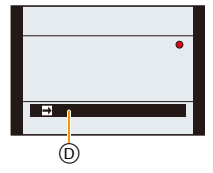

Déplacez l'appareil photo en un seul mouvement panoramique d'environ 8 secondes.

• Déplacez l'appareil photo à une vitesse constante.

Les photos peuvent être impossibles à prendre si l'appareil photo est déplacé trop rapidement ou trop lentement.

- (A) 1 seconde
- B 2 secondes
- C 3 secondes
- D Direction de l'enregistrement et panoramique (Guide)

### ∫ **Technique pour le Mode Prise de Vue Panoramique**

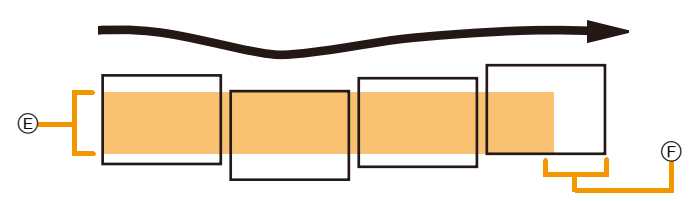

- E Déplacez l'appareil photo dans le sens de l'enregistrement sans le secouer. Si l'appareil photo est trop secoué, les photos pourraient ne pas s'enregistrer, ou bien l'image panoramique enregistrée pourrait être resserrée (plus petite)
- F Déplacez l'appareil photo vers le bord de la plage que vous désirez enregistrer. (Le bord de la plage ne sera pas enregistré sur la dernière image)

## *5* **Appuyez une fois encore sur le déclencheur pour terminer l'enregistrement de la photo.**

• L'enregistrement peut également être annulé en gardant l'appareil photo fixe pendant l'enregistrement.

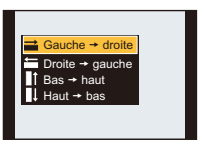

## *●* Note

- La position du zoom est fixée sur Grand-angle.
- La mise au point, la balance des blancs et l'exposition sont fixées sur la valeur optimale de la première photo. Avec comme résultat, si la mise au point ou la luminosité change de façon substantielle durant l'enregistrement, que la photo panoramique entière ne puisse pas être enregistrée avec la mise au point ou la luminosité adaptée.
- Lorsque plusieurs photos sont combinées pour créer une seule photo panoramique, le sujet peut être déformé ou bien les zones de connexion peuvent être visibles dans certains cas.
- Le nombre de pixels d'enregistrement des directions horizontales et verticales de la photo panoramique change en fonction du sens de l'enregistrement et du nombre de photos combinées. Le nombre maximum de pixels est montré ci-dessous.

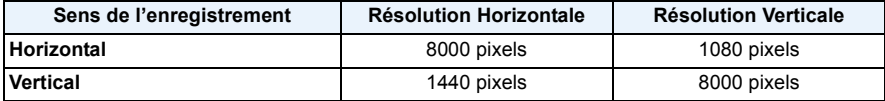

- Une photo panoramique pourrait ne pas pouvoir être créée ou bien les photos pourraient ne pas être combinées correctement en enregistrant les sujet suivants ou sous les conditions d'enregistrement suivantes.
	- Les sujets d'une seule couleur uniforme ou avec des motifs à répétition (comme le ciel ou la mer)
	- Les sujets en mouvement (personne, animal domestique, voiture, ondes, fleurs soufflées par le vent, etc.)
	- Les sujets dont la couleur ou le motif change pendant un court instant (comme une image qui apparaîtrait sur un affichage)
	- Les endroits sombres
	- Les endroits comportant des sources de lumières scintillantes comme les éclairages fluorescents ou les bougies

#### ∫ **A propos de la lecture**

Le zoom de lecture peut être effectué même sur les photos qui ont été enregistrées avec [Panorama].

De plus, si  $\blacktriangle$  est pressé durant la lecture, l'écran défilera automatiquement dans la même direction que durant l'enregistrement.

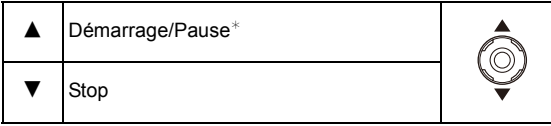

 $\ast$  Vous pouvez effectuer une avance/retour image-par-image en appuyant sur  $\blacktriangleright$ / $\blacktriangleleft$  pendant la pause.

Enregistrement

## **[Sports]**

Placez-vous ici lorsque vous désirez prendre des photos de scènes sportives ou d'autres évènements à déplacements rapides.

## **Note**

- La vitesse d'obturation peut ralentir jusqu'à 1 seconde.
- Ce mode est pratique pour prendre des photos de sujets se trouvant à une distance de 5 m ou plus.

## **[Panoramique]**

Lorsque vous déplacez l'appareil photo pour suivre un sujet qui se déplace dans une seule direction comme un coureur ou une voiture, l'arrière-plan devient flou et le sujet reste net. Cet effet est appelé "panoramique". Ce mode vous permet d'obtenir cet effet plus facilement.

#### ∫ **Réglage de la vitesse d'obturation**

Sélectionnez à partir de [Auto] ou [Priorité obturation].

- Si vous sélectionnez [Auto], il ne sera pas possible de sélectionner la vitesse d'obturation.
- Si vous sélectionnez [Priorité obturation], il permutera entre l'opération de réglage de la vitesse d'obturation et l'opération de Compensation de l'Exposition chaque fois que la molette arrière sera pressée.

#### ∫ **Technique pour le mode panoramique**

Pour obtenir de bonne photo en mode panoramique, déplacez l'appareil photo sur un plan horizontal tandis que vous prenez les photos.

- Il est recommandé de ne pas suivre le mouvement du sujet avec l'appareil seulement mais de se tenir face au sujet les épaules bien droites et de le suivre en tournant tout le haut du corps.
- Une fois que le sujet est bien en face, appuyez sur le déclencheur. Ne cessez pas de déplacer l'appareil même après avoir appuyé sur le déclencheur.
- 1 Déplacez l'appareil photo doucement tout en suivant le sujet dans le viseur.
- 2 Appuyez sur le déclencheur tout en déplaçant l'appareil photo.
- 3 Déplacez l'appareil photo de façon continue.
- Nous vous conseillons:
	- L'utilisation du viseur.
	- Le choix d'un sujet qui se déplace rapidement.
- L'utilisation de la mise au point préalable.
- Utilisez ce mode avec le mode de la prise de vues en rafale. (Vous pouvez ainsi sélectionner les meilleures photos parmi toutes celles qui ont été prises.)

## **Note**

• La vitesse d'obturation en mode panoramique ralentit pour accomplir l'effet panoramique. Par conséquent, des vacillements peuvent facilement survenir.

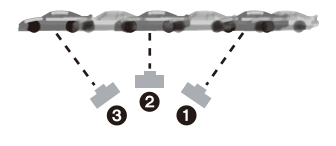

## **[Portrait noct.]**

Ceci vous permet de photographier une personne et l'arrière-plan avec une luminosité proche de la réalité.

#### ∫ **Technique pour le mode portrait nocturne**

- Utilisez le flash. (Vous pouvez sélectionner [  $\frac{1}{2}$ .)
- Demandez au sujet de ne pas bouger pendant la prise de vue.

## **Note**

• Nous recommandons l'utilisation d'un trépied et du retardateur pour prendre des photos.

#### (DMC-FZ200)

- La vitesse d'obturation peut ralentir jusqu'à 8 secondes.
- Il se peut que l'obturateur demeure fermé (maximum d'environ 8 secondes) à la suite d'une prise de vue à cause du traitement du signal, mais ce n'est pas un mauvais fonctionnement.

#### (DMC-FZ62)

- La vitesse d'obturation peut ralentir jusqu'à 4 secondes.
- Il se peut que l'obturateur demeure fermé (maximum d'environ 4 secondes) à la suite d'une prise de vue à cause du traitement du signal, mais ce n'est pas un mauvais fonctionnement.
- Des parasites peuvent devenir visibles lorsque vous prenez des photos dans des endroits sombres.

## **[Paysage noct.]**

Ceci vous permet de photographier des paysages nocturnes intenses.

## **Note**

• Nous recommandons l'utilisation d'un trépied et du retardateur pour prendre des photos.

#### (DMC-FZ200)

• La vitesse d'obturation peut ralentir jusqu'à 8 secondes.

• Il se peut que l'obturateur demeure fermé (maximum d'environ 8 secondes) à la suite d'une prise de vue à cause du traitement du signal, mais ce n'est pas un mauvais fonctionnement.

#### (DMC-FZ62)

- La vitesse d'obturation peut ralentir jusqu'à 4 secondes.
- Il se peut que l'obturateur demeure fermé (maximum d'environ 4 secondes) à la suite d'une prise de vue à cause du traitement du signal, mais ce n'est pas un mauvais fonctionnement.

• Des parasites peuvent devenir visibles lorsque vous prenez des photos dans des endroits sombres.

## **[Prise noct. manu.]**

Ce mode vous permet d'enregistrer plusieurs photos d'une scène nocturne à grande vitesse, qui seront toutes combinées pour créer une seule photo. Il réduira les secousses et les parasites de la photo même en enregistrant avec l'appareil dans vos mains.

## **Note**

- Ne bougez pas l'appareil photo pendant la prise des photos à la suite.
- Des parasites peuvent devenir visibles lorsque vous prenez des photos dans des endroits sombres ou de sujets se déplaçant.

## **[HDR]**

Vous pouvez combiner plusieurs photos ayant différents niveaux d'exposition dans une même photo qui aura une gradation riche. vous pouvez minimiser la perte de gradation des zones lumineuses et des zones sombres lorsque, par exemple, le contraste entre l'arrière-plan et le sujet est élevé.

#### ∫ **Qu'est-ce que HDR ?**

HDR est l'abréviation de High Dynamic Range (imagerie à grande gamme dynamique) et fait référence à une technique servant à montrer une grande gamme de contraste.

## **Note**

- Ne bougez pas l'appareil photo durant la prise de vue continue après la pression du déclencheur.
- Vous ne pouvez pas prendre d'autre photo avant la fin de la combinaison des photos.
- Un sujet en mouvement peut être enregistré avec un flou artificiel.
- Le prise de vue continue peut ne pas fonctionner sous certaines conditions. Dans ce cas, une seule image est enregistrée.

## **[Nourriture]**

Ce mode vous permet de prendre des photos de nourriture avec une teinte naturelle sans affecter la lumière ambiante d'un restaurant, etc.

## <span id="page-113-0"></span>**[Bébé1]/[Bébé2]**

Ce mode vous permet de prendre des photos d'un enfant ayant un beau teint sain. Lorsque vous utilisez le flash, la lumière provenant de celui-ci est plus faible que d'habitude.

Il est possible de sélectionner des dates d'anniversaire et des noms différents pour [Bébé1] et [Bébé2]. Vous pouvez choisir de les voir apparaître au moment de la visualisation, ou de les avoir incrustés sur l'image enregistrée en utilisant [Timbre car.[\] \(P164\)](#page-163-0).

- ∫ **Configuration de la date d'anniversaire/Nom**
- **1** Appuyez sur **∆/** $\blacktriangledown$  pour sélectionner [Âge] ou [Nom], puis appuyez sur **▶**.
- **2** Appuyez sur ▲/▼ pour sélectionner [RÉG.], puis appuyez sur [MENU/SET].<br>3 Entrez la date d'anniversaire ou le nom
- *3* **Entrez la date d'anniversaire ou le nom.**

Date

d'anniversaire:  $\blacktriangleleft/\blacktriangleright$ : Sélectionnez les éléments (année/mois/jour)

 $\triangle$ / $\nabla$ : Configuration

[MENU/SET]: Validez.

Nom: Pour avoir plus d'informations sur la manière d'entrer les caractères, référez-vous à ["Saisie d'un texte"](#page-131-0) à l[a P132](#page-131-0).

- Lorsque la date d'anniversaire ou le nom est réglé, [Âge] ou [Nom] est automatiquement réglé sur [OUI].
- Si [OUI] est sélectionné alors que ni le nom ni la date d'anniversaire n'ont été configurés, l'écran de configuration apparaît automatiquement.

#### *4* **Appuyez sur [MENU/SET] pour finir.**

#### ∫ **Pour annuler [Âge] et [Nom]**

Sélectionnez le réglage [NON] à l'étape *2*.

## *C* Note

#### **• Les photos prises pendant l'enregistrement d'un film n'enregistreront ni l'âge ni le nom.**

- Le nom et l'âge peuvent être imprimés en utilisant le logiciel "PHOTOfunSTUDIO" présent sur le CD-ROM (fourni).
- Si [Âge] ou [Nom] est réglé sur [NON] même si la date d'anniversaire ou le nom a été sélectionné, l'âge ou le nom n'apparaîtra pas.
- La vitesse d'obturation peut ralentir jusqu'à 1 seconde.

## **[Animal domes.]**

Sélectionnez cela si vous désirez prendre des photos d'un animal de compagnie tel qu'un chien ou un chat.

Vous pouvez configurer le nom et la date d'anniversaire de votre animal.

Pour avoir des informations sur l' [Âge] ou le [Nom], référez-vous à [Bébé1]/[Bébé2] à l[a P114.](#page-113-0)

## **[Crépuscule]**

Sélectionnez ceci lorsque vous désirez prendre des photos d'un coucher de soleil. Cela permet de prendre des photos frappantes de la couleur rouge du soleil.

### **[Haute sens.]**

Ce mode diminue les secousses des sujets, et vous permet de prendre des photos de ceux-ci dans des pièces peu éclairées.

#### ∫ **Format et taille de l'image**

Sélectionnez la taille de l'image parmi 3M (4:3), 2,5M (3:2), 2M (16:9) ou 2,5M (1:1).

## **[À travers la vitre]**

Ce mode est idéal pour prendre des photos de paysage ou d'autres décors à travers une vitre, comme celle d'un véhicule ou d'un immeuble.

### **Note**

- L'appareil photo peut faire la mise au point sur la vitre si celle-ci est sale ou s'il y a de la poussière dessus.
- Les photos pourraient ne pas sembler naturelles si la vitre est colorée. Si cela arrive, changez les paramètres de la balance des blancs[. \(P88\)](#page-87-0)

## **[Mode Photo 3D]**

Les photos sont prises à la suite l'une de l'autre tout en déplaçant horizontalement l'appareil photo, puis deux d'entre elles sont sélectionnées automatiquement et combinées pour créer une seule photo en 3D.

Pour visionner les images 3D, un téléviseur prenant en charge la 3D est nécessaire. (Cet appareil lira en 2D)

Référez-vous à la [P180](#page-179-0) pour avoir des détails sur la méthode de lecture.

#### ∫ **Technique du Mode Photo 3D**

Démarrez l'enregistrement, puis faites glisser l'appareil photo horizontalement de gauche à droite.

- Un guide s'affiche pendant l'enregistrement.
- Déplacez l'appareil photo d'environ 10 cm en à peu près
- 4 secondes en utilisant le guide.

#### ∫ **Pour éviter les erreurs avec l'enregistrement 3D**

- Prenez la photo d'un sujet qui ne se déplace pas.
- Prenez une photo dans un endroit bien éclairé, comme en extérieur, etc.

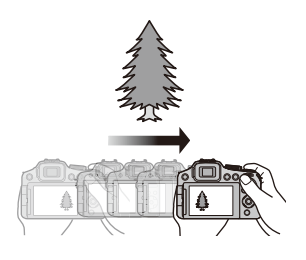

- Fixez la mise au point et l'exposition en appuyant à mi-course sur le déclencheur, puis enfoncez complètement le déclencheur et déplacez l'appareil photo.
- Lorsque vous démarrez l'enregistrement avec le sujet légèrement à droite du milieu de l'écran, le sujet sera à proximité du centre dans la photo finale.

# *C* Note

#### **• Vous ne pouvez pas enregistrer d'images 3D dans le sens vertical.**

- Les photos en 3D sont sauvegardées au format MPO (3D).
- La position du zoom est fixée sur Grand-angle.
- Le format de l'image est réglé sur 2M (16:9).
- La sensibilité ISO s'ajuste automatiquement. Cependant, la sensibilité ISO est augmentée pour rendre la vitesse d'obturation très rapide.
- Il n'est pas possible d'enregistrer des films durant le Mode Photo 3D.
- Il est possible que vous ne puissiez pas enregistrer selon les conditions d'enregistrement dans les cas suivants. Il ne sera pas possible d'obtenir l'effet 3D ou l'image peut sembler déformée même s'il est possible d'enregistrer.
	- Lorsque le sujet est trop sombre/lumineux
	- Lorsque la luminosité du sujet change
	- Lorsque le sujet est en mouvement
	- Contraste insuffisant

- 117 -

## Enregistrement

# **Pour prendre des photos avec des effets d'image différents (Mode de Contrôle Créatif)**

## **Modes enregistrement:**  $\text{M} \text{P}$  A S M **(M**  $\text{M} \text{M}$  )  $\text{M} \text{M} \text{N}$  and  $\text{M} \text{P}$

Ce mode enregistre avec des effets d'image supplémentaires. Vous pouvez définir les effets à ajouter en sélectionnant les exemples d'image et en les vérifiant sur l'écran.

- **Amenez la molette de sélection sur**  $\mathbf{A}$ **.**
- **2 Appuyez sur** 3**/**4 **pour sélectionner les effets de l'image (filtres) puis appuyez sur [MENU/SET].**
	- L'effet d'image de l'exemple d'image sélectionné sera appliqué à l'affichage de prévisualisation  $(A)$ .
	- Une brève description de l'effet de l'image sélectionné apparaît lorsque vous appuyez sur [DISP.].

### ∫ **Ajustez l'effet pour l'adapter à vos préférences.**

La force et les couleurs des effets peuvent être facilement ajustées pour s'adapter à vos préférences.

- *1* **Appuyez sur la molette arrière pour afficher les options.**
- *2* **Appuyez sur** 3**/**4 **pour sélectionner l'élément.**
	- **[2]:** Ajuste la luminosité.
	- **[** ]: Réglez le flou de l'arrière-plan.
	- **[** $\mathcal{C}$ <sup>+</sup>]: Réglez l'effet de l'image.
		- Les éléments pouvant être définis sont différents selon le Mode de Contrôle Créatif sélectionné.

Pour avoir des informations sur chaque effet d'image, lisez "Les éléments qui peuvent être définis".

#### *3* **Appuyez sur** 2**/**1 **ou tournez la molette arrière pour régler.**

- Appuyez sur  $[\vec{m}/\vec{D}]$  pour réinitialiser le paramètre par défaut (AUTO).
- Pour régler automatiquement, réinitialisez le paramètre par défaut (AUTO).
- *4* **Appuyez sur [MENU/SET] ou sur la molette arrière pour valider.**

# **Note**

- L'image affichée sur l'écran d'enregistrement et la prévisualisation de l'effet de l'image sélectionné peuvent être différents de l'image réellement enregistrée.
- Le réglage du Contrôle Créatif est mémorisé même si l'appareil photo est éteint.
- La balance des blancs se fixera sur [ÉAB], et [Sensibilité] se fixera sur [AUTO].
- Dans [Effet miniature] du Mode de Contrôle Créatif, le Contrôle de Perte de Focalisation ne peut pas être utilisé.

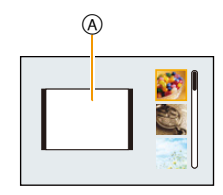

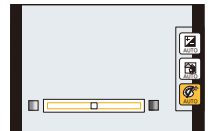

#### Enregistrement

 $*$  Ces photos sont présentées à titre d'exemple pour illustrer l'effet.

#### **[Expressif]** Cet effet accentue la couleur pour créer une image pop art. **Les éléments qui peuvent être définis** Fraicheur **Couleurs Couleurs**  $\Leftrightarrow$  raffinées Pop

**[Rétro]**

Cet effet donne une image décolorée.

#### **Les éléments qui peuvent être réglés**

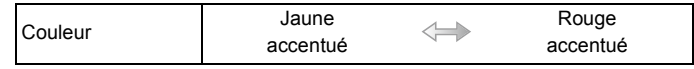

## **[Tons clairs]**

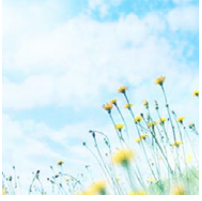

Cet effet ajoute une touche de lumière, de légèreté et de douceur sur l'image.

#### **Les éléments qui peuvent être réglés**

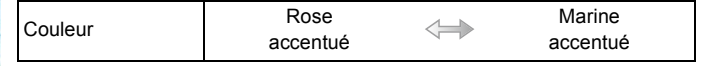

## **[Clair-obscur]**

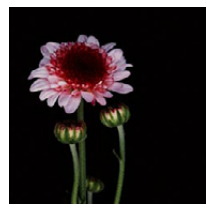

Ajoute une touche sombre et relaxante sur l'image et met en évidence les parties lumineuses.

#### **Les éléments qui peuvent être réglés**

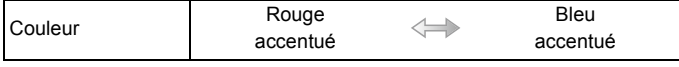

# **[Sépia]**

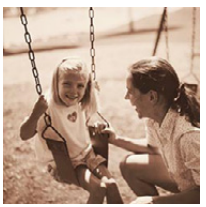

Cet effet crée une image sépia.

#### **Les éléments qui peuvent être réglés**

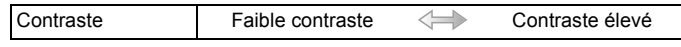

### **[Monochrome dynamique]**

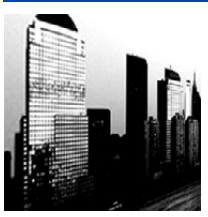

Cet effet augmente le contraste pour créer une image noire et blanche impressionnante.

#### **Les éléments qui peuvent être réglés**

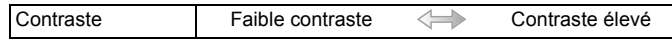

## **[Impressionnisme]**

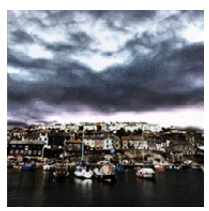

Cet effet donne à votre photo un aspect contrasté dramatique.

#### **Les éléments qui peuvent être réglés**

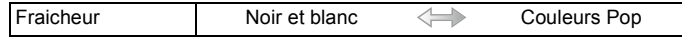

## **[Dynamique haute]**

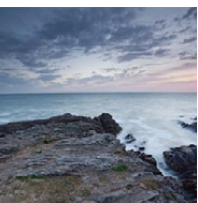

Cet effet produit la luminosité optimale pour les parties sombres et claires.

#### **Les éléments qui peuvent être réglés**

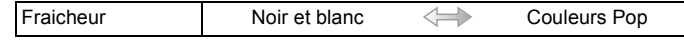

# **[Dévelop. Croisé]**

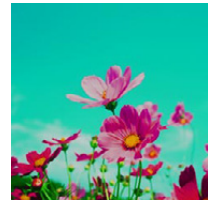

Cet effet donne à votre photo un aspect coloré dramatique.

#### **Les éléments qui peuvent être réglés**

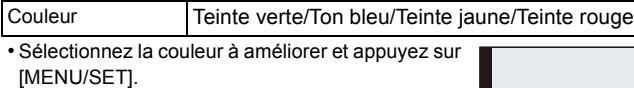

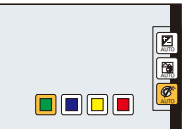

# **[Effet jouet]**

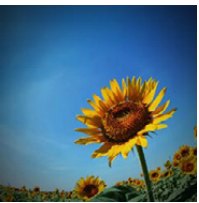

Cet effet réduit la luminosité périphérique pour donner l'impression d'un appareil jouet.

### **Les éléments qui peuvent être réglés**

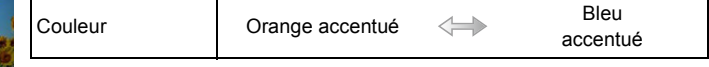

# **[Effet miniature]**

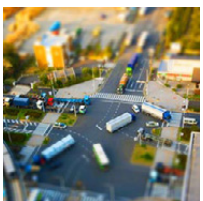

Cet effet rend les zones périphériques floues pour donner un effet miniature.

#### **Les éléments qui peuvent être réglés**

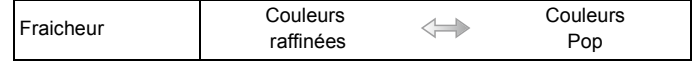

#### ∫ **Configuration du type de perte de focalisation.**

Avec [Effet miniature] vous pouvez faire ressortie le sujet en créant intentionnellement des zones au point et des zones floues. Vous pouvez définir l'orientation de l'enregistrement (orientation du flou) ainsi que la position et la taille de la partie au point.

#### *1* **Appuyez sur la touche de fonction pour afficher l'écran de configuration.**

(DMC-FZ200) : [Fn3]

**DMC-FZ62** : [Fn2]

• Un cadre autour de la zone non floutée s'affichera.

#### *2* **Ajustez la position et la taille du cadre puis appuyez sur [MENU/SET] pour valider.**

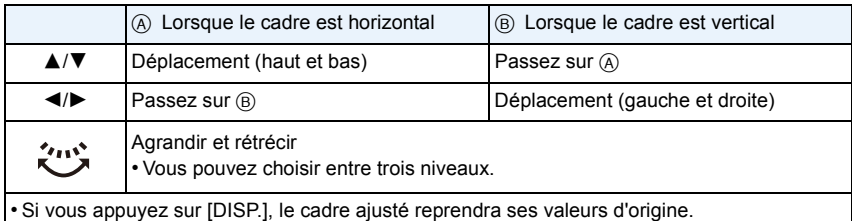

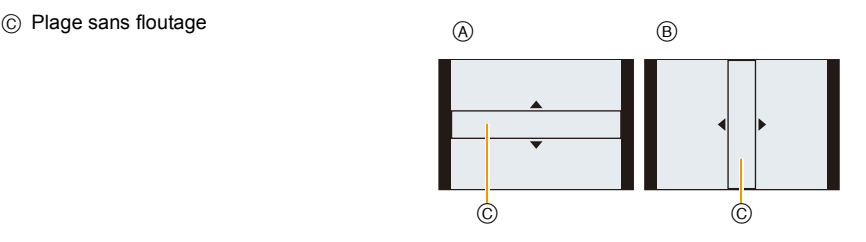

# **Note**

- L'affichage de l'écran d'enregistrement plus sera différé que d'habitude et l'écran semblera avoir perdu des photogrammes.
- Aucun son n'est enregistré avec les films.
- Environ 1/8 de la durée est enregistrée. (Si vous enregistrez pendant 8 minutes, la durée du film enregistré qui en résultera sera d'environ 1 minute.) La durée d'enregistrement disponible affichée est d'environ 8 fois. Pour passer sur le Mode

Enregistrement, veuillez contrôler la durée d'enregistrement disponible.

• En prenant des photos de grande taille, l'écran peut devenir noir après la prise de la photo à cause du traitement du signal en cours. Il ne s'agit pas d'un mauvais fonctionnement.

## **[Mise au point douce]**

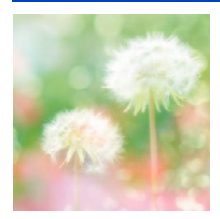

Rend l'image floue pour produire un effet doux.

#### **Les éléments qui peuvent être réglés**

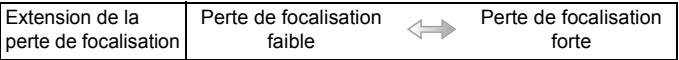

#### **Note**

• L'affichage de l'écran d'enregistrement sera encore plus différé que d'habitude et l'écran semblera avoir perdu des photogrammes.

## **[Filtre étoile]**

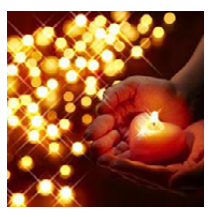

Cet effet transforme les points de lumière en étoiles.

#### **Les éléments qui peuvent être réglés**

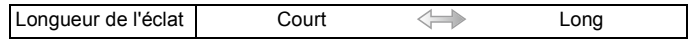

### **Note**

• L'affichage de l'écran d'enregistrement sera encore plus différé que d'habitude et l'écran semblera avoir perdu des photogrammes.

## **[Désatura. Partielle]**

Cet effet laisse une couleur sélectionnée pour accentuer un détail.

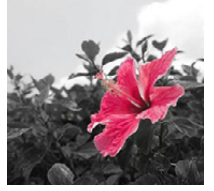

#### **Les éléments qui peuvent être réglés**

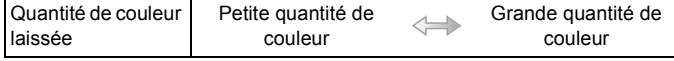

#### ∫ **Définissez la couleur à conserver**

Définissez la couleur à conserver en sélectionnant un endroit sur l'écran.

#### *1* **Appuyez sur la touche de fonction pour afficher l'écran de configuration.**

(DMC-FZ200) : [Fn3]

(DMC-FZ62) : [Fn2]

*2* **Placez le centre du cadre sur la couleur que vous désirez laisser et appuyez sur [MENU/SET].**

#### **Note**

• En fonction du sujet, la couleur sélectionnée pourrait ne pas être conservée.

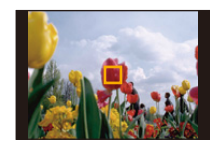

# **Enregistrement de Film avec Configuration**

# **Manuelle (Mode création de film)**

**Modes enregistrement:**  $\blacksquare \; \mathbb{P} \; \mathbb{A} \; \mathbb{S} \; \mathbb{M} \; \blacksquare \; \blacksquare \; \lozenge \; \mathbb{X} \; \square \; \boxtimes \; \phi$ 

Il est possible de changer l'ouverture et la vitesse d'obturation manuellement et d'enregistrer un film.

Le changement de configuration de la [Films créatifs] vous permet d'utiliser les paramètres comme lorsque la Molette de sélection du mode passe sur [P], [A], [S] et [M].

- **1** Amenez la molette de sélection sur [2M].
- **2 Appuyez sur** 3**/**4 **pour sélectionner la rubrique, puis appuyez sur [MENU/SET]. <sup>A</sup>**

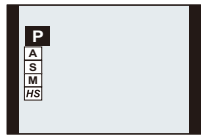

# **3 Tournez la molette arrière pour changer la configuration.**

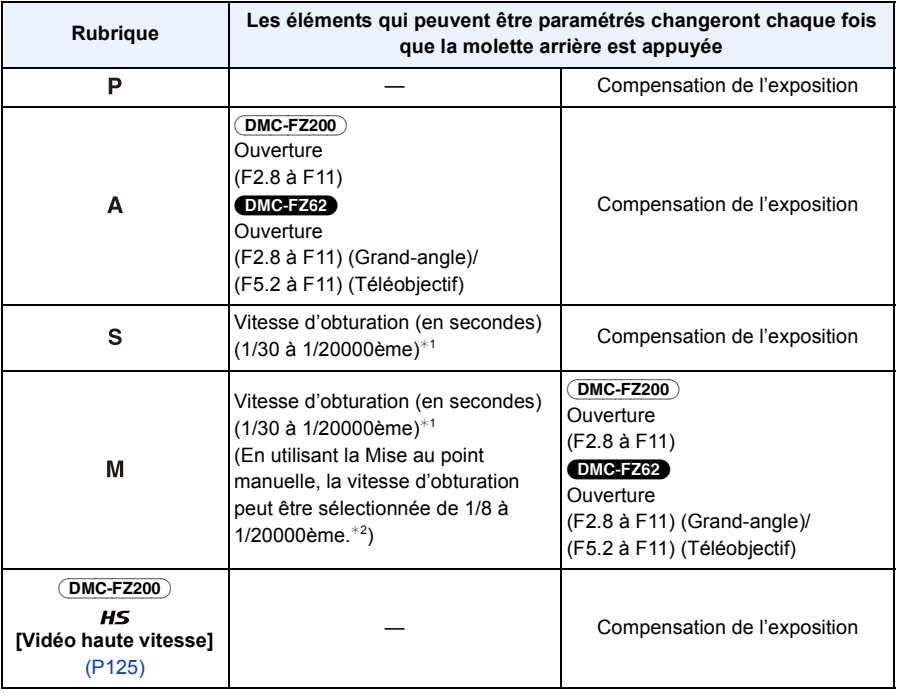

#### (DMC-FZ200)

 $*1$  Si vous enregistrez avec une vitesse d'obturation plus lente que 1/50ème de seconde et avec le [Mode enr.] sur [AVCHD], la durée d'exposition par image augmentera. Selon le déplacement du sujet, cela rendra les images floues.

#### (DMC-FZ62)

- $*1$  Si vous enregistrez avec une vitesse d'obturation plus lente que 1/25ème de seconde et avec le [Mode enr.] sur [AVCHD], la durée d'exposition par image augmentera. Selon le déplacement du sujet, cela rendra les images floues.
- ¢2 Pendant l'enregistrement, si vous définissez un type de mise au point autre que la mise au point manuelle avec une vitesse d'obturation plus lente que 1/30ème de seconde, la vitesse d'obturation sera automatiquement paramétrée sur 1/30ème de seconde.

## **Note**

- Les réglages de la valeur d'ouverture, de la vitesse d'obturation et de la compensation de l'exposition peuvent être changés pendant l'enregistrement d'un film. Dans ce cas, des précautions doivent être prises car les bruits de ces opérations peuvent être enregistrés.
- La configuration manuelle d'une vitesse d'obturation plus élevée peut augmenter les parasites à l'écran à cause de la sensibilité plus élevée.
- En enregistrant sous un éclairage comme l'éclairage fluorescent, l'éclairage LED, l'éclairage au mercure et l'éclairage au sodium, la coloration et la luminosité de l'écran peuvent changer.
- Référez-vous à la section ["Pour enregistrer des films"](#page-40-0) de la [P41](#page-40-0) pour d'autres configurations et d'autres opérations concernant l'enregistrement d'un film.

### <span id="page-124-0"></span>**Enregistrement de Film en vitesse rapide** (DMC-FZ200)

En utilisant le mode  $[HS]$  ([Vidéo haute vitesse]), vous pouvez enregistrer des mouvements très rapides qui ne peuvent être vus à l'œil nu, à une vitesse allant jusqu'à 200 images/ seconde.

• Les films sont enregistrés au format [MP4].

# **1** Amenez la molette de sélection sur [ $\approx$ M].

- <sup>2</sup> **Appuyez sur ▲/▼ pour sélectionner [HS], puis appuyez sur [MENU/ SET].**
- **3** Appuyez sur ▲/▼ pour sélectionner la qualité de la photo, puis appuyez **sur [MENU/SET].**
	- Vous pouvez également choisir la qualité de l'enregistrement avec [Vidéo haute vitesse] [\(P150\)](#page-149-0) dans le menu [Image animée].

## **Note**

- **• Il ne peut pas être enregistré sur la mémoire interne.**
- Le son n'est pas enregistré.
- Un film peut être enregistré sans interruption jusqu'à 4 Go.
- L'appareil photo peut enregistrer des films jusqu'à 29 minutes et 59 secondes en équivalence de durée de la visualisation/lecture
- La mise au point, le zoom, l'exposition et la Balance des Blancs se fixent sur la valeur au début de l'enregistrement du film.
- Sous un éclairage fluorescent, un clignotement ou des barres horizontales peuvent être vues.

# **Prises de vues en mode personnalisé**

# **Modes enregistrement: A** P A S M  $\overline{C1}$   $\overline{C2}$   $\cong$  M  $\otimes$   $\cong$   $\otimes$   $\otimes$   $\otimes$

Vous pouvez mémoriser les paramètres en cours sur l'appareil photo comme paramètres personnalisés. Si vous les enregistrez dans le Mode personnalisé, vous pourrez utiliser les paramètres mémorisés.

• La configuration initiale du Mode de Programme EA est enregistrée comme réglages personnalisés initialement.

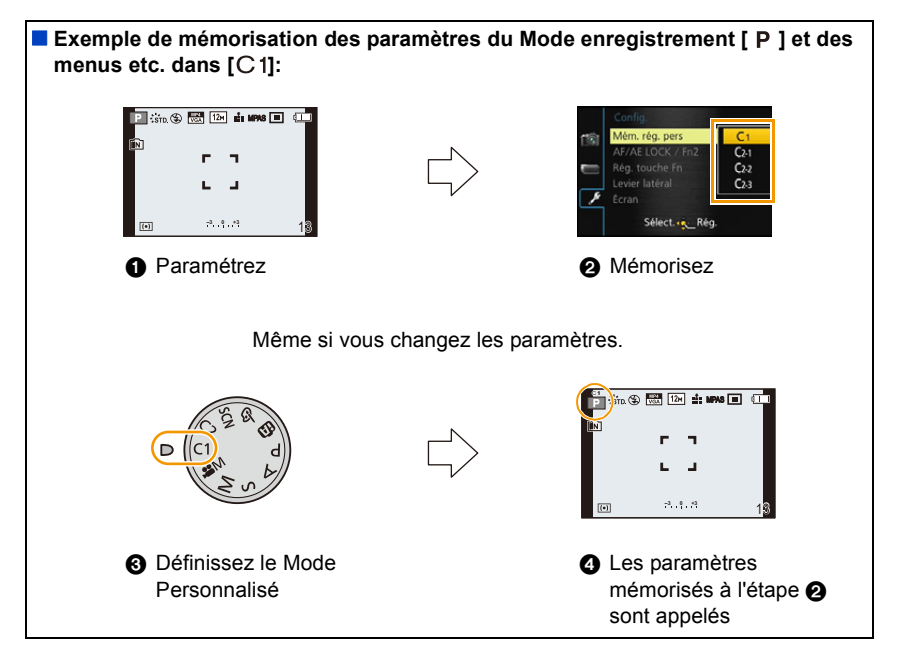

# **Réglages du Menu Personnel d'Enregistrement (réglages personnalisés d'enregistrement)**

Si vous voulez prendre des photos qui ont les mêmes paramètres, vous pouvez mémoriser jusqu'à quatre éléments de la configuration actuelle de l'appareil photo dans [Mém. rég. pers].

- **1 Réglez la molette pour sélectionner le mode que vous désirez sauvegarder, puis réglez le menu de l'appareil photo.**
- **2 Sélectionnez [Mém. rég. pers] dans le menu [Config.]. [\(P52\)](#page-51-0)**

# **3 Appuyez sur** 3**/**4 **pour sélectionner la configuration personnalisée à enregistrer puis appuyez sur [MENU/SET].**

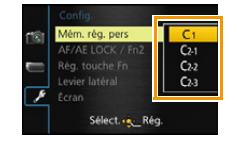

• L'écran de confirmation s'affiche. Cela s'effectue lorsque [Oui] est sélectionné.

Sortez du menu, une fois exécuté.

### **Enregistrement à l'aide des Paramètres Personnalisés mémorisés**

Vous pouvez facilement appeler les paramètres que vous avez mémorisés à l'aide de [Mém. rég. pers].

## Paramétrez la molette de sélection du mode sur [  $\binom{1}{1}$  ou [  $\binom{7}{2}$ ].

- A Affiche la configuration personnalisée
- Lorsque la Molette de sélection du mode est sur  $[C2]$ , appuyez sur  $\triangle$ / $\nabla$ pour sélectionner le paramètre personnalisé puis appuyez sur [MENU/SET].

# $\begin{array}{|c|c|c|c|}\n\hline\n\hline\n\end{array}$  : std.  $\begin{array}{|c|c|c|}\n\hline\n\end{array}$  (12m  $^\circledR$

#### ∫ **Pour changer les paramètres du menu**

Lorsque le Mode Enregistrement est sur  $[c_1]$  ou  $[c_2]$ , les paramètres mémorisés ne changent pas même si vous changez temporairement les paramètres du menu.

Vous pouvez changer les paramètres mémorisés à partir de [Mém. rég. pers] dans le menu [Config.].

# **Note**

• Étant donné que certains éléments de menu seront répercutés dans d'autres modes d'enregistrement, ils ne seront pas sauvegardés.

# <span id="page-127-0"></span>**Prendre une photo avec la fonction reconnaissance faciale**

# **Modes applicables: <b>ta** PASM  $\text{M}_{\text{M}}$  PASM  $\text{M}_{\text{M}}$   $\text{M}_{\text{M}}$   $\text{M}_{\text{M}}$   $\text{M}_{\text{M}}$   $\text{M}_{\text{M}}$

La reconnaissance faciale est une fonction qui cherche un visage ressemblant à un visage enregistré et qui lui donne automatiquement la priorité de la mise au point et l'exposition. Même si la personne est située à l'arrière ou à la fin d'une rangée dans une photo de groupe, l'appareil peut toujours prendre une photo nette.

**[Rec. visage] est initialement réglé sur [NON] sur l'appareil. [Rec. visage] se mettra automatiquement sur [OUI] si l'image du visage est enregistrée.**

**• Les fonctions suivantes marcheront également avec la fonction de Reconnaissance Faciale.**

#### **En Mode Enregistrement**

– Affiche le nom correspondant si l'appareil photo détecte un visage enregistré<sup>\*</sup> (si le nom a été réglé pour le visage enregistré)

#### **En Mode Visualisation**

- Affiche le nom et l'âge (si l'information a été enregistrée)
- Lecture sélective des images choisies parmi les images enregistrées à l'aide de la reconnaissance faciale ([Sélection catégorie] en [Lecture filtrée]).
- $*$  3 noms de personnes au maximum sont affichés. La priorité des noms à afficher en prenant des photos est déterminée par l'ordre de l'enregistrement.

# **Note**

- Pendant le mode rafale, les informations de l'image de la [Rec. visage] peuvent être liées uniquement à la première image.
- La [Rec. visage] ne garantit pas la reconnaissance sans erreur d'une personne.
- La reconnaissance des visages peut prendre plus de temps pour sélectionner et reconnaître les caractéristiques faciales que pour une détection de visage normale.
- Même si l'information de la Reconnaissance Faciale a été enregistrée, les images prises avec [Nom] réglé sur [NON] ne seront pas classées par catégorie par la Reconnaissance Faciale dans [Sélection catégorie] ([Lecture filtrée]).
- **• Même lorsque l'information de la Reconnaissance faciale est changé[e \(P131\),](#page-130-0) l'information des photos déjà prises ne sera pas changée.**

Par exemple, si le nom est changé, les photos prises avant le changement ne seront pas classées par la reconnaissance faciale dans [Sélection catégorie] ([Lecture filtrée]).

- Pour changer le nom d'une photo prise, effectuez le [REMPL.] dans [Mod. Rec. vis.] [\(P174\)](#page-173-0).
- [Rec. visage] ne peut pas être utilisé dans les cas suivants.
	- Modes d'enregistrement qui ne permettent pas le réglage sur [š] du [Mode AF]
	- [Mode Photo 3D] (Mode scène)
	- En utilisant la Mise au Point Manuelle
	- Pour enregistrer des films

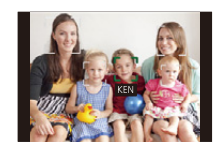

Enregistrement

# <span id="page-128-0"></span>**Configuration Visage**

Vous pouvez enregistrer des informations comme les noms et les anniversaires pour les images de visage de 6 personnes au maximum.

L'enregistrement peut être facilité en prenant plusieurs photos de chaque personne. (jusqu'à 3 photos/enregistrement)

#### ∫ **Point sur l'enregistrement en enregistrant les images des visages**

• Visage de face avec les yeux ouverts et la bouche fermée, tout en veillant à ce que le contour du visage, les yeux, ou les sourcils ne soient pas couverts par les cheveux en enregistrant.

**(Bon exemple d'enregistrement)**

• Assurez-vous de l'absence d'ombre pendant l'enregistrement. (Il n'y aura pas de flash pendant l'enregistrement.)

# ∫ **S'il n'est pas reconnu pendant l'enregistrement**

- Enregistrez le visage de la même personne à l'intérieur et à l'extérieur, ou avec différentes expressions ou sous différents angles[. \(P131\)](#page-130-0)
- Enregistrez en plus l'endroit de l'enregistrement.
- Lorsqu'une personne qui a été enregistrée n'est pas reconnue, corrigez en ré-enregistrant.
- La reconnaissance du visage peut ne pas être possible ou peut mal reconnaître les visages même si ceux-ci sont enregistrés, selon leur expression et l'environnement.

## **1 Sélectionnez [Rec. visage] du menu [Enr.], puis appuyez sur** 1**. [\(P52\)](#page-51-0)**

- **2 Appuyez sur** 3**/**4 **pour sélectionner [MÉMOIRE], puis appuyez sur [MENU/SET].**
- **3 Appuyez sur** 3**/**4**/**2**/**1 **pour sélectionner le cadre de la reconnaissance faciale qui n'a pas été enregistré, puis appuyez sur [MENU/SET].**
- **4 Prenez la photo en ajustant le visage à l'aide du guide.**
	- L'écran de confirmation s'affiche. Il s'exécute si [Oui] est sélectionné.
	- Le visage de sujets autres que des personnes (animaux domestiques, etc.) ne peut pas être enregistré.
	- Lorsque [DISP.] est appuyé, une explication apparaît pour prendre des images de visage.

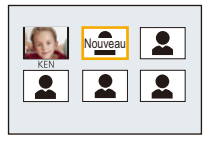

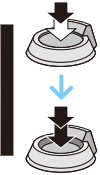

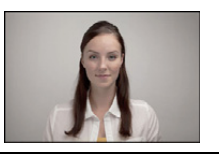

# **5** Sélectionnez l'élément à modifier avec ▲/▼, puis appuyez sur ▶.

• Vous pouvez enregistrer jusqu'à 3 images de visage.

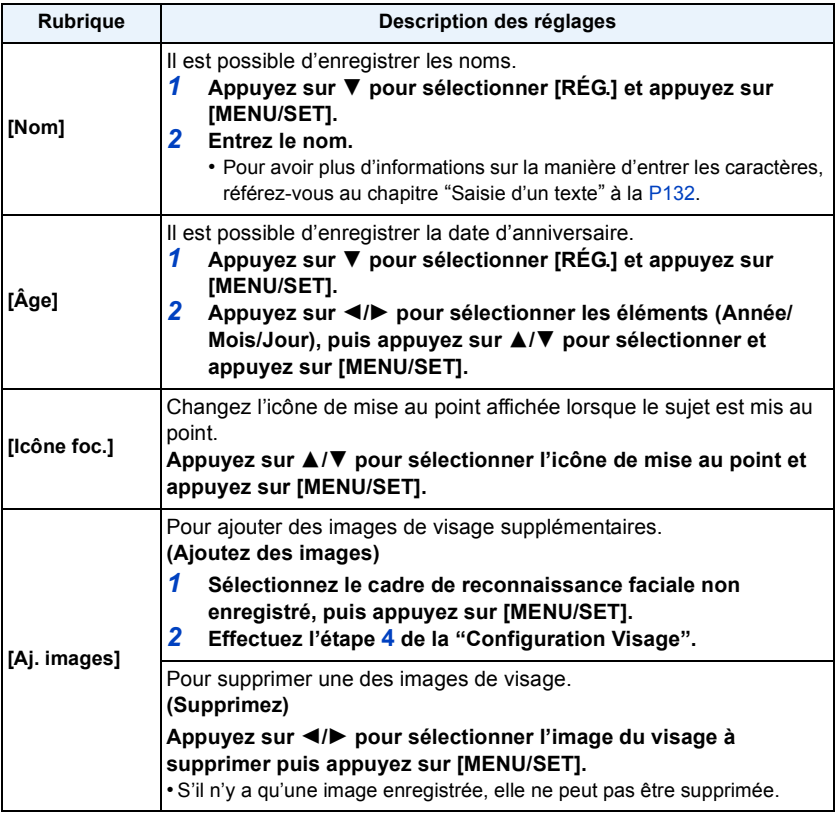

• Sortez du menu une fois défini.

#### <span id="page-130-0"></span>**Changez ou effacez les informations d'une personne enregistrée**

Vous pouvez modifier les images ou les informations d'une personne déjà enregistrée. Vous pouvez également supprimer les informations de la personne enregistrée.

- **1 Sélectionnez [Rec. visage] du menu [Enr.], puis appuyez sur ▶[. \(P52\)](#page-51-0)<br>2 Appuyez sur ▼ pour sélectionner [MÉMOIRE] et puis appuyez sur [ME**
- *2* **Appuyez sur** 4 **pour sélectionner [MÉMOIRE] et puis appuyez sur [MENU/SET].**
- *3* **Appuyez sur** 3**/**4**/**2**/**1 **pour sélectionner l'image du visage à éditer ou supprimer puis appuyez sur [MENU/SET].**
- **4** Appuyez sur ▲/▼ pour sélectionner la rubrique, puis appuyez sur [MENU/SET].

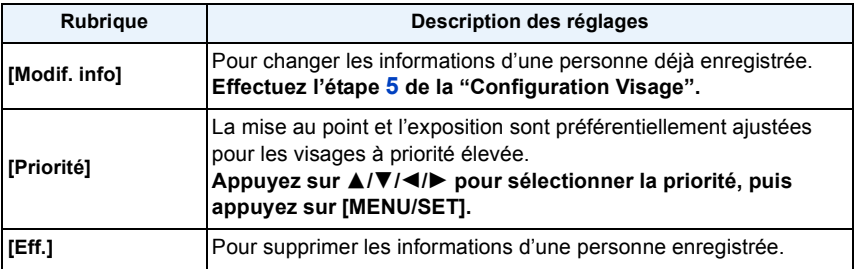

• Sortez du menu une fois défini.

# <span id="page-131-0"></span>**Saisie d'un texte**

Il est possible de saisir le nom des enfants ou des animaux domestiques et le nom des lieux de destination de voyage en enregistrant. (Seuls les symboles et les caractères alphabétiques peuvent être saisi.)

# **1 Affichez l'écran de saisie.**

- Vous pouvez afficher l'écran de saisie via les opérations suivantes.
	- [Nom] de [Bébé1]/[Bébé2] ou [Animal domes.] dans le Mode Scène
	- [Nom] du [Rec. visage]
	- [Lieu] du [Date voyage]
	- [Édit. titre]

# **2 Appuyez sur** 3**/**4**/**2**/**1 **pour sélectionner le texte, puis appuyez sur [MENU/SET] pour valider.**

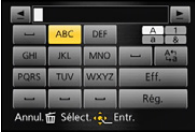

- Déplacez le curseur sur  $\begin{bmatrix} A_{11}^{\bullet}\\ B_1 \end{bmatrix}$  puis appuyez sur [MENU/SET] pour permuter le texte entre [A] (majuscules), [a] (minuscules), [1] (numériques) et [&] (caractères spéciaux).
- Pour entrer le même caractère d'une rangée, déplacez le curseur en faisant glisser le levier du zoom sur [Z] coté (T) ou en faisant tourner la molette arrière vers la droite.
- Les opérations suivantes peuvent être effectuées en déplaçant le curseur sur l'élément et en appuyant sur [MENU/SET]:
	- $-$ [ $\Box$ ]: Entre un espace
	- [Eff.]: Supprime un caractère
	- $\left[ \triangleleft \right]$ : Déplace le curseur de la position de saisie vers la gauche
	- $\left[\triangleright\right]$ : Déplace le curseur de la position de saisie vers la droite
- 30 caractères maximum peuvent être entrés. (9 caractères au maximum pour enregistrer les noms dans [Rec. visage])
- $*$  Il est possible de saisir jusqu'à 15 caractères au maximum avec  $[\n\setminus, [\lceil \rceil, [\lceil \rceil, \lceil \cdot \rceil]$  et  $[\lceil \rceil]$ (6 caractères au maximum pour configurer des noms dans [Rec. visage]).

# **3 Appuyez sur** 3**/**4**/**2**/**1 **pour déplacer le curseur vers [Rég.] et appuyez sur [MENU/SET] pour terminer l'entrée de texte.**

# **Note**

- Le texte peut être défilé s'il n'entre pas complètement à l'écran.
- Il est affiché dans l'ordre du titre, lieu, [Nom] ([Bébé1]/[Bébé2], [Animal domes.]), [Nom] ([Rec. visage]).

# **Utilisation du menu [Enr.]**

#### **Pour avoir des détails sur les paramètres du menu [Enr.], consultez la [P52](#page-51-0).**

## **[Style photo]**

**Modes applicables:**  $\text{MPA}(S)$  **MEM C1 C2 SCN**  $\phi$ 

6 effets peuvent être sélectionnés pour s'adapter à l'image que vous désirez créer. Il est possible d'ajuster des éléments comme la couleur ou la qualité de l'image de l'effet que vous désirez.

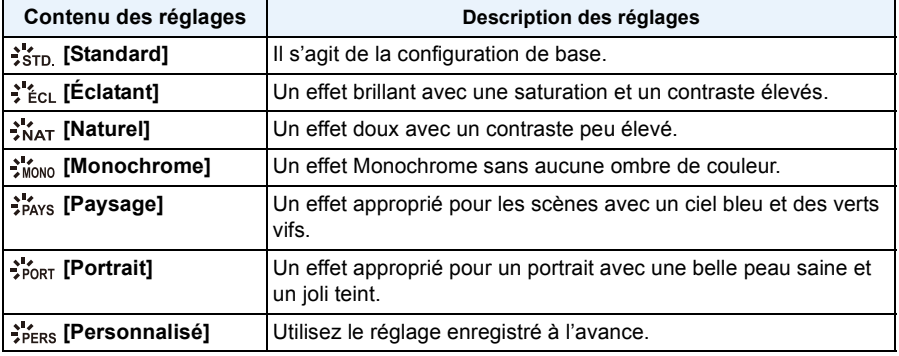

- ∫ **Pour ajuster la qualité de l'image**
- *1* **Appuyez sur** 2**/**1 **pour sélectionner le type du Style de Photo.**
- *2* **Appuyez sur** 3**/**4 **pour sélectionner les éléments, puis appuyez sur** 2**/**1 **pour les paramétrer.**

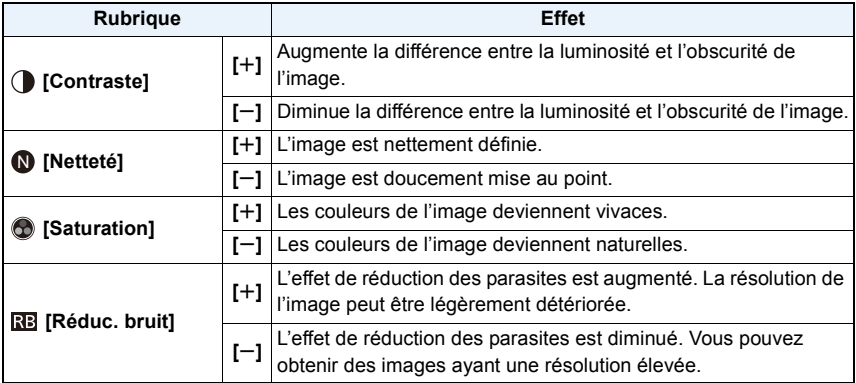

- Les configurations enregistrées sont mémorisées même si l'appareil photo est éteint.
- Si vous ajustez la qualité de l'image,  $[+]$  s'affiche à coté de l'icône Photo Style à l'écran.
- La couleur peut être changée avec [Saturation] si [Monochrome] est sélectionné.
- <sup>3</sup> Appuyez sur ▼ pour sélectionner [Réglage personnalisé], puis appuyez sur [MENU/ **SET].**
	- L'écran de confirmation s'affiche. Il s'exécute si [Oui] est sélectionné.
	- Le réglage peut être enregistré dans [Personnalisé].

## **[Format]**

**Modes applicables: APASMEMC1C2&MG** 

Ceci vous permet de sélectionner le format des images pour qu'il corresponde à la méthode d'impression ou de visualisation.

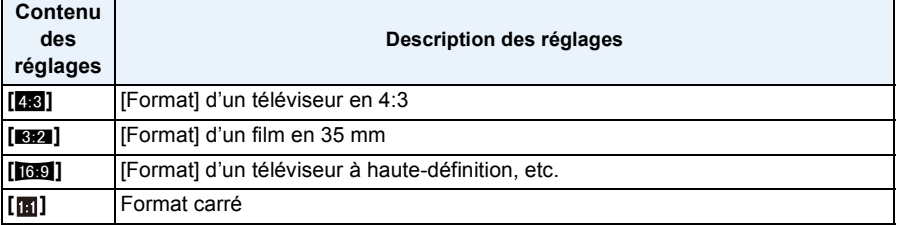

## **Note**

• Les bords des images enregistrées peuvent être coupés à l'impression donc vérifiez avant d'imprimer. [\(P217\)](#page-216-0)

# **[Format imag]**

# **Modes applicables: EQPASM MODES**

Réglez le nombre de pixels. Plus le nombre de pixels est élevé, plus la finesse des détails de l'image apparaîtra même si elle est imprimée sur une grande feuille.

#### (DMC-FZ200)

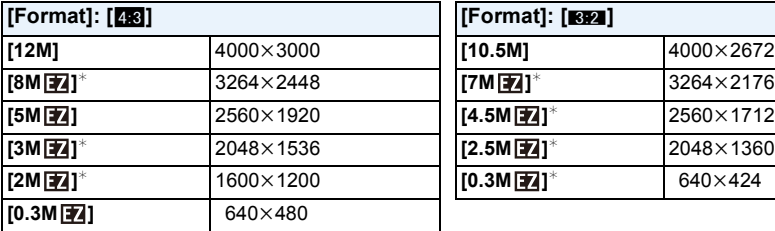

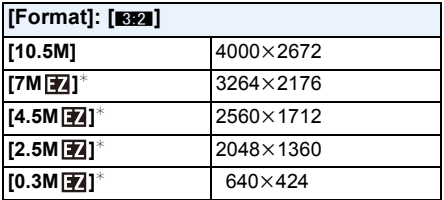

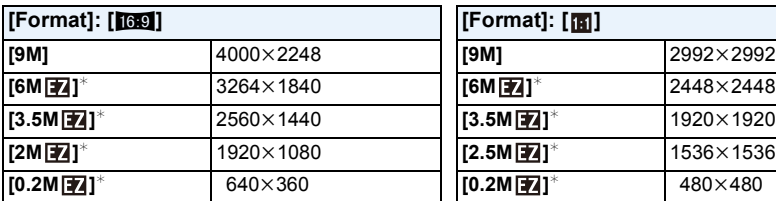

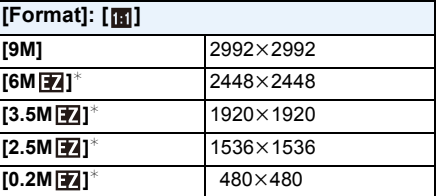

 $*$  Cette rubrique ne peut pas être sélectionnée en mode auto intelligent.

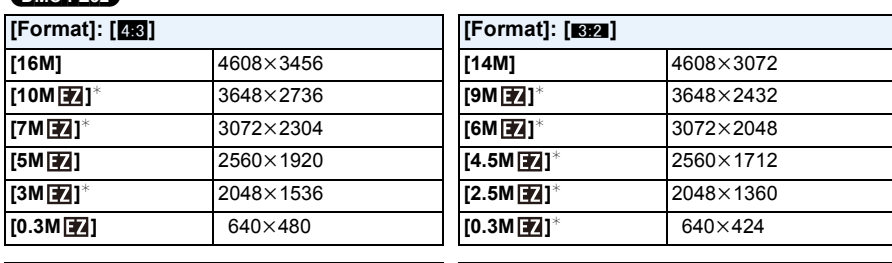

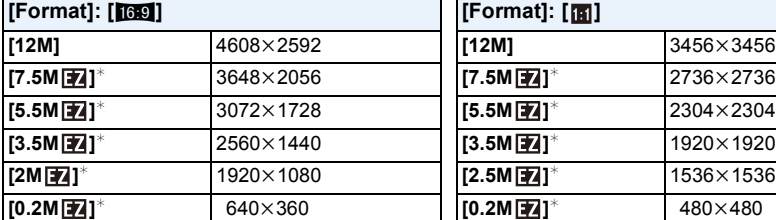

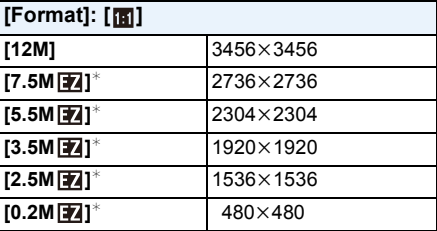

 $*$  Cette rubrique ne peut pas être sélectionnée en mode auto intelligent.

# *C* Note

(DMC-FZ62)

• Si vous changez le format, réglez la taille de l'image de nouveau.

• Dans certains modes spécifiques, le Zoom Optique Extra ne peut pas être utilisé, et la taille de l'image de [**[70]** ne s'affiche pas. Pour plus de détails sur les modes avec lesquels le Zoom Optique Extra ne peut pas être utilisé, consultez la [P74.](#page-73-0)

• Les images peuvent apparaître en mosaïque selon le sujet ou les conditions d'enregistrement.

#### (DMC-FZ200)

• Vous ne pouvez pas régler [Format imag] lorsque [Qualité] est réglé sur [RAW].

# **[Qualité]**

# **Modes applicables:**  $\text{AP}[\text{A}|\text{S}|\text{M}]\text{B}[\text{C}]\text{C}2|\text{S} \text{C} \text{M}$

Réglez le taux de compression auquel les photos doivent être sauvegardées.

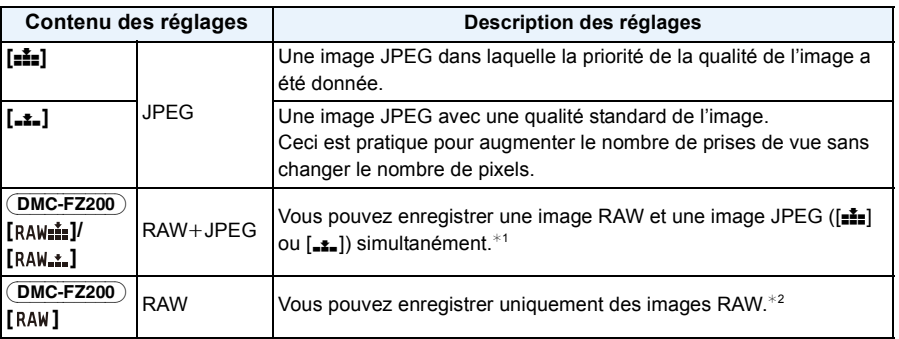

¢1 Si vous supprimez un fichier RAW de l'appareil, l'image JPEG correspondante sera aussi supprimée.

 $*2$  Il est fixé sur le nombre maximum de pixels enregistrables pour chaque format d'image.

# *C* Note

- [Qualité] est fixé sur [ $\pm$ ] dans les cas suivants.
- [Haute sens.] (Mode scène)
- Les icônes suivantes s'affichent pendant l'enregistrement en 3D.

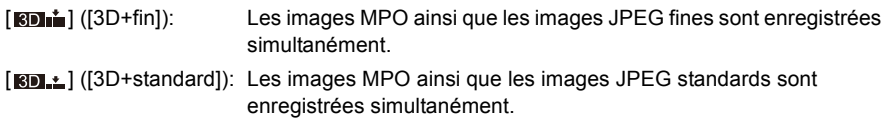

#### (DMC-FZ200)

• Vous pouvez profiter davantage des fonctions de retouches d'image avancées si vous utilisez des fichiers RAW. Vous pouvez enregistrer les fichiers RAW dans un format de fichier (JPEG, TIFF, etc.) qui peut être affiché sur votre ordinateur, etc., les développer et les modifier en utilisant le logiciel "SILKYPIX Developer Studio" de Ichikawa Soft Laboratory sur le CD-ROM (fourni).

Les images [RAW] sont enregistrées avec un volume de données plus petit que [RAW==] ou [RAW==].

# **[Rég. limite ISO]**

**Modes applicables:**  $\text{AP}[\text{A}]\text{S}$  **M**  $\text{EM}[\text{C1}]\text{C2}$  **and**  $\phi$ 

Il sélectionnera la sensibilité ISO optimale avec la valeur réglée comme limite selon la luminosité du sujet.

## **Paramètres: [AUTO]/[200]/[400]/[800]/[1600]/[3200]**

## **Note**

- Il est possible de le sélectionner lorsque la [Sensibilité] est réglée sur [AUTO] ou [dis0].
- Les rubriques de réglages ci-dessous pourront être sélectionnées en Mode Création de film. Paramètres: [AUTO]/[200]/[400]/[800]/[1600]/[3200]/[6400]

## **[Incréments ISO]**

# **Modes applicables:**  $\text{MPA}(S)(M)\text{PM}(C)(C2)\text{MP}$

Vous pouvez régler les paramètres de la sensibilité ISO par incrément de 1/3 EV.

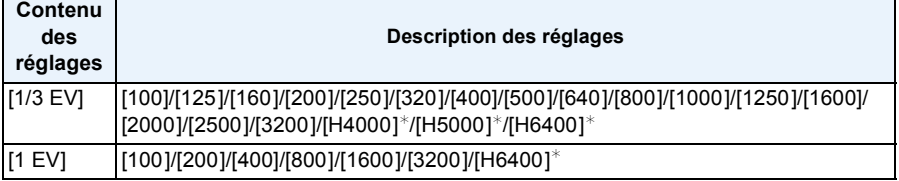

#### (DMC-FZ200)

 $*$  Uniquement disponible lorsque [Sensibilité étendue] est sélectionné.

### **Note**

• Si la configuration est changée de [1/3 EV] vers [1 EV], la sensibilité ISO sera réglée sur la valeur la plus proche de la valeur réglée pendant [1/3 EV]. (La valeur définie ne sera pas restaurée si la configuration est remise sur [1/3 EV]. Elle restera à la configuration sélectionnée pour [1 EV].)

## **[Sensibilité étendue]** (DMC-FZ200)

**Modes applicables:**  $\text{MPR}(F)[A]$  $\text{S}$  $\text{MPR}(F)[C2]$  $\text{MPR}(F)$ 

Il sera possible de définir la sensibilité ISO jusqu'à [6400].

### **Configuration: [OUI]/[NON]**

## **[Rec. visage]**

• Référez-vous à la [P128](#page-127-0) pour avoir des détails.

## **[Mode AF]**

• Consultez [P92](#page-91-0) pour avoir des détails.

# **[Style AF]**

# **Modes applicables:**

Choisissez comment la mise au point est réglée pour prendre une photo.

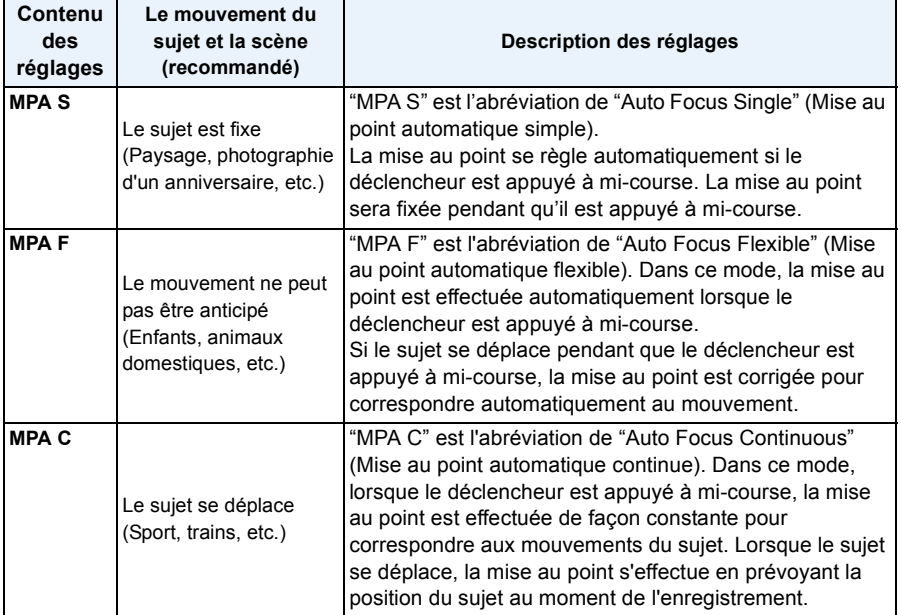

**• Pour enregistrer à l'aide de [MPA F], [MPA C]**

– Appuyez à mi-course sur le déclencheur si la mise au point du sujet est difficile.

– Pendant que le déclencheur est appuyé à mi-course, des secousses peuvent être vu sur l'écran.

– L'énergie de la batterie peut être consommée plus rapidement que d'habitude.

## **[MPA rapide]**

# **Modes applicables:**  $\text{AP}[\text{A}|\text{S}|\text{M}]\text{B}[\text{C}]\text{C}2|\text{S} \text{C} \text{M}$

Aussi longtemps que l'appareil photo sera tenu de façon stable, il réglera automatiquement la mise au point et le réglage de la mise au point sera alors plus rapide lorsque le déclencheur est pressé. Cela est pratique lorsque, par exemple, vous ne voulez pas rater l'opportunité d'une photo.

#### **Configuration: [OUI]/[NON]**

## **Note**

- L'énergie de la batterie peut être consommée plus rapidement que d'habitude.
- Appuyez à mi-course sur le déclencheur à nouveau s'il est difficile de faire la mise au point sur le sujet.
- Il n'est pas utilisé pendant le suivi MPA.
- Vous ne pouvez pas régler [MPA rapide] dans les cas suivants.
	- [Panoramique]/[Portrait noct.]/[Paysage noct.]/[Prise noct. manu.] (Mode scène)
	- [Mise au point douce] (Mode de Contrôle Créatif)
	- En utilisant la Mise au Point Manuelle

## **[AF/AE]**

• Voir [P102](#page-101-0) pour plus de détails.

## **[Mode mesure]**

# **Modes applicables: 14 PASMPMC1 C2 8 B**

Le type de mesure optique pour mesurer la luminosité peut être changé.

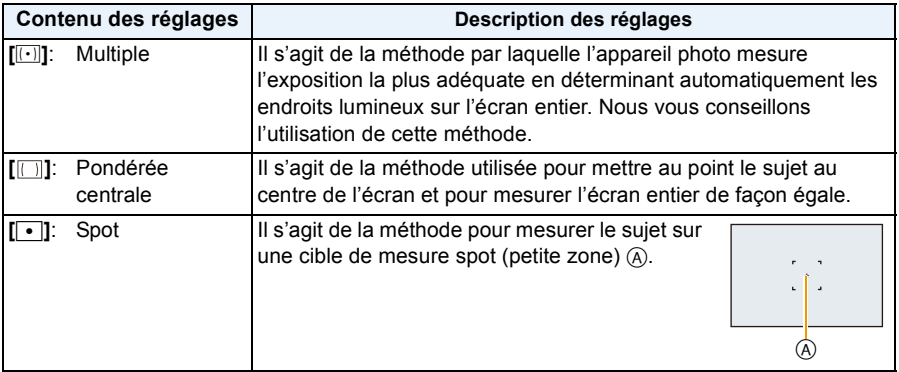

## **[i.dynamique] (Contrôle Intelligent de la plage dynamique)**

# **Modes applicables: <b>APASM**<sub>EM</sub>C1C2 SOM

Le contraste et l'exposition seront automatiquement ajustés s'il y a une grande différence entre l'arrière-plan et le sujet, pour rendre l'image le plus semblable possible de ce que vous voyez.

## **Paramètres: [ÉLEVÉ]/[STANDARD]/[BAS]/[NON]**

# **Note**

- Même si la [Sensibilité] est sur [100], la [Sensibilité] peut être paramétrée à un niveau plus élevé que [100] si la photo est prise avec [i.dynamique] paramétré sur valide.
- L'effet de compensation peut ne pas être accompli selon certaines conditions.
- [BAS], [STANDARD], ou [ÉLEVÉ] représente la portée maximale de l'effet.

## **[Vit. obtu. mini.]**

## **Modes applicables: <b>APA** S M BM C1 C2 SCN  $\phi$

Vous pouvez prendre une photo claire dans un endroit sombre en réglant [Vit. obtu. mini.] plus lentement. Vous pouvez également la régler plus rapidement pour réduire le flou du sujet.

## **Paramètres: [AUTO], [1/250], [1/125], [1/60], [1/30], [1/15], [1/8], [1/4], [1/2]**¢**, [1]**¢

#### (DMC-FZ62)

 $*$  Lorsque [Sensibilité] est paramétré sur [2000], [2500], ou [3200], l'appareil photo configure la vitesse d'obturation sur [1/4].

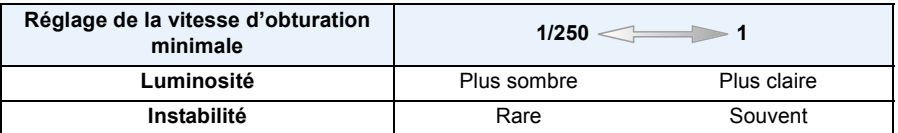

## **Note**

- Ceci devrait être habituellement réglé sur [AUTO] pour prendre des photos. (Lorsque vous sélectionnez une vitesse d'obturation minimale autre que [AUTO], [<u>MIN</u>] apparaît à l'écran.)
- Lorsque [AUTO] est sélectionné, la vitesse d'obturation peut être réglée sur 1 seconde s'il n'y a pas beaucoup de secousse à ajuster avec le [Stabilisat.], ou si le [Stabilisat.] est réglé sur [NON].
- Le réglage de [Vit. obtu. mini.] sur une vitesse plus lente peut augmenter les chances d'instabilité, nous vous conseillons donc l'utilisation d'un trépied et du retardateur pour prendre des photos.
- Le réglage de [Vit. obtu. mini.] sur une vitesse plus rapide peut rendre les photos plus sombres, nous vous conseillons donc de prendre des photos dans un endroit bien éclairé. Si une exposition correcte ne peut pas être effectuée, [MN] clignotera en rouge lorsque le déclencheur est appuyé à mi-course.

Enregistrement

# **[I. résolution]**

**Modes applicables: APASMEMCIC28MB** 

Des images avec résolution et profil aigus peuvent être prises en utilisant la Technologie de Résolution Intelligente.

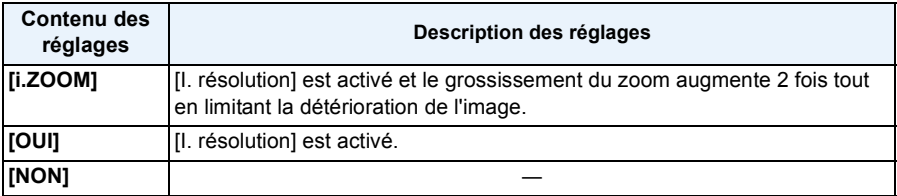

## **Note**

• Référez-vous à [P71](#page-70-0) pour avoir des informations sur le Zoom Intelligent.

## **[Zoom num.]**

**Modes applicables:** APASMPMCTC2SNG

Ceci peut agrandir les sujets encore plus que le Zoom Optique, le Zoom Optique Extra ou le Zoom Intelligent.

#### **Configuration: [OUI]/[NON]**

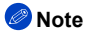

• Référez-vous à la [P71](#page-70-0) pour avoir des détails.

#### (DMC-FZ62)

- Le paramètre est fixé sur [OUI] dans le cas suivant.
- Mode zoom macro

## **[Stabilisat.]**

# **Modes applicables:** APASMPMC1C2SMB

En utilisant ce mode, les secousses pendant la prise de vue sont détectées et l'appareil photo fait automatiquement la compensation, permettant à des photos nettes d'être prises. En enregistrant un film, le "Mode Actif" (stabilisateur de film) se mettra en marche automatiquement. Ceci diminuera les secousses de l'image en enregistrant un film tout en marchant, etc.

#### **Configuration: [OUI]/[NON]**

## **Note**

- En "Mode Actif", un effet de correction plus important peut être réalisé au bout du Grand-angle.
- Dans les cas suivants, le "Mode Actif" ne fonctionnera pas même en enregistrant un film.
	- Lorsque [Mode enr.] est réglé sur [VGA] dans [MP4]
	- Lorsque [Conversion] est sélectionné
- La fonction de stabilisation peut ne pas fonctionner suffisamment bien dans les cas suivants. Soyez attentif aux tremblements en appuyant sur le déclencheur.
	- Lorsqu'il y a beaucoup d'instabilité.
	- Lorsque l'agrandissement du zoom est élevé.
	- Dans la plage du zoom numérique.
	- En suivant des sujets en mouvement rapide.
	- Lorsque la vitesse d'obturation ralentit pour prendre des photos à l'intérieur ou dans des endroits sombres.
- Lorsque [OUI] dans le Mode Scène [Panoramique] est sélectionné, le Stabilisateur Optique de l'Image n'est disponible qu'en utilisant l'orientation verticale.
- Le paramètre est fixé sur [OUI] dans le cas suivant.
	- [Prise noct. manu.] (Mode scène)
- La configuration est fixée sur [NON] dans les cas suivants.
	- [Panorama]/[Mode Photo 3D] (Mode scène)

#### (DMC-FZ200)

– [Vidéo haute vitesse] (Mode création de film)

# **[Lampe ass. AF]**

# **Modes applicables:** APASMPMCTC2SNG

La lampe d'assistance MPA éclairera le sujet lorsque le déclencheur est appuyé à mi-course facilitant ainsi la mise au point faite par l'appareil photo dans des conditions de faible éclairage. (La zone MPA agrandie s'affiche selon les conditions d'enregistrement.)

## **Configuration: [OUI]/[NON]**

- La portée efficace de la lampe d'assistance MPA est de 1,5 m.
- Si vous ne voulez pas utiliser la lampe d'assistance pour la mise au point automatique (A) (même si la scène est sombre), réglez [Lampe ass. AF] sur [NON]. Par contre, l'obtention d'une mise au point adéquate sera plus difficile.
- Un effet de vignetage peut apparaître à la circonférence de la lampe d'assistance MPA car celle-ci peut être obscurcie par l'objectif, cependant, cela ne pose pas de problème avec la performance de l'appareil photo.
- [Lampe ass. AF] est fixé sur [NON] dans les cas suivants.
	- [Paysage]/[Panoramique]/[Paysage noct.]/[Prise noct. manu.]/[Crépuscule]/[À travers la vitre] (Mode scène)

## **[Flash]**

• Voir [P75](#page-74-0) pour plus de détails.

## **[Synchro flash]**

# **Modes applicables:**  $\text{APA}(S)(M) \text{BM}(C)(C2)$

La synchronisation sur le 2<sup>e</sup> rideau active le flash juste avant que l'obturateur ne se ferme lorsque vous prenez des photos d'objets en mouvement tels que des voitures en utilisant une vitesse d'obturation lente.

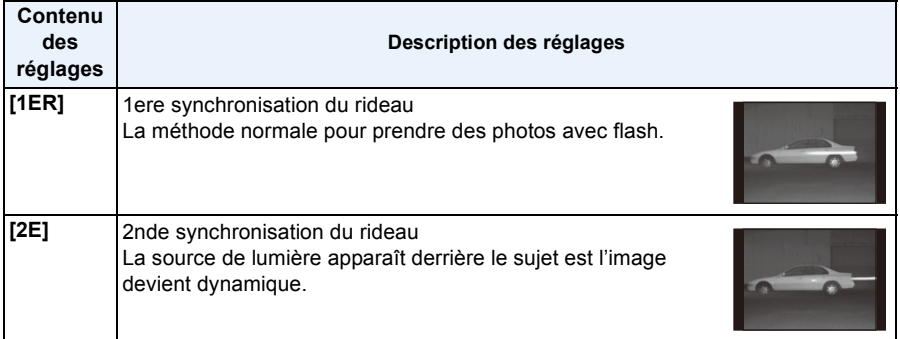

## **Note**

- En régle générale, réglez-le sur [1ER].
- [2e] est affiché dans l'icône flash sur l'écran si vous réglez [Synchro flash] sur [2E].
- Lorsqu'une vitesse d'obturation rapide est réglée, l'effet du [Synchro flash] peut être détérioré.

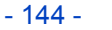

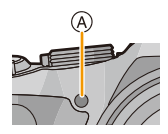
Enregistrement

# **[Régl. flash]**

# **Modes applicables:**  $\text{MPR}[\mathbf{A}]\mathbf{S}[\mathbf{M}]\text{MPR}[\mathbf{C}]\text{C}2[\text{SOR}]\text{A}$

Ajustez la sortir du flash si les images enregistrées sont trop claires ou trop sombres.

### **Note**

- Vous pouvez régler de  $[-2 \text{ EV}]$  à  $[+2 \text{ EV}]$  à intervalles de  $[1/3 \text{ EV}]$ .
- Sélectionnez [0 EV] pour revenir à la sortie du flash d'origine.
- $\cdot$  [+1 ou [-1 est affiché sur l'icône du flash sur l'écran lorsque le niveau du flash est ajusté.

### **[Sans yeux r.]**

# **Modes applicables:**  $\text{A} \text{P} \text{A} \text{S} \text{M}$  $\text{B} \text{M} \text{C} \text{C} \text{C} \text{S} \text{C} \text{A}$

Lorsque la Réduction des Yeux Rouges ([  $#$  ), [  $#$  ) est sélectionnée, la Correction Numérique des Yeux Rouges est effectuée chaque fois que le flash est activé. L'appareil photo détecte automatiquement les yeux rouges et corrige l'image.

#### **Configuration: [OUI]/[NON]**

### **Note**

- Disponible uniquement si [Mode AF] est réglé sur [52] et si la Détection Faciale est active.
- Dans certaines circonstances, les yeux rouges ne peuvent pas être corrigés.
- Il sera fixé sur [OUI] pendant le Mode Auto Intelligent.
- [Sans yeux r.] ne peut pas être utilisé dans les cas suivants.
	- [Mode Photo 3D] (Mode scène)

### **[Conversion]**

# **Modes applicables:** <u>APASM</u><sub>(B)</sub> Man(C1) C2 SCN B

Avec l'optionnel convertisseur d'objectif, vous pouvez même prendre des photos plus éloignées et prendre en gros-plan des photos de petits sujets.

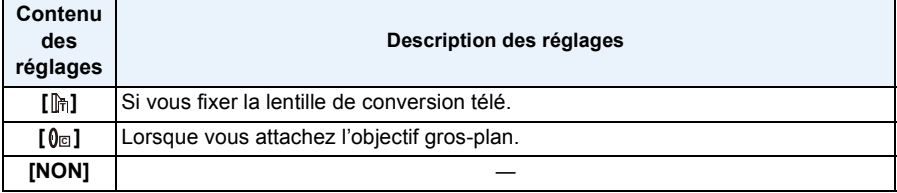

### *●* Note

#### **• Référez-vous à la [P194](#page-193-0) pour des détails sur la manière de fixer l'objectif.**

- Soyez sûr que [Conversion] est placé sur [NON] si vous n'utilisez pas de lentille de conversion.
- [Conversion] ne peut pas être utilisé dans les cas suivants.
- [Panorama]/[Mode Photo 3D] (Mode scène)
- Lisez le manuel d'utilisation de la lentille de conversion pour plus de détails.

# **[Pris. vues raf.]**

# **Modes applicables: <b>APASM M M C1 C2 SCN**

Dans ce mode, 3 photos sont prises automatiquement dans la plage de compensation de l'exposition sélectionnée chaque fois que le déclencheur est appuyé.

#### **Avec la Prise de vues en rafale avec réglage automatique de l'exposition**  $\pm$ **1 EV**

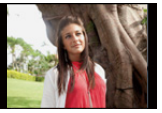

**1ère photo 2ème photo 3ème photo**

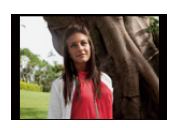

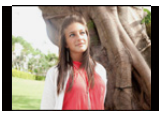

d0 EV j1 EV i1 EV

# **Appuyez sur** 2**/**1 **pour paramétrer le taux de compensation de l'exposition, puis appuyez sur [MENU/SET].**

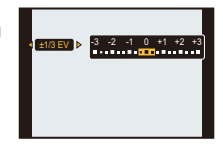

• Si vous n'utilisez pas le Bracketing Auto, sélectionnez [NON] (0).

- Lorsque le Bracketing Auto est sélectionné, [ $\mathbf{Z}_{\parallel}$ ] s'affiche à l'écran.
- Pour faire des prises de vues en rafale avec réglage automatique de l'exposition après le réglage de la compensation de l'exposition, les photos prises sont basées sur la compensation d'exposition sélectionnée.
- L'exposition peut ne pas se compenser avec le réglage automatique de l'exposition en raison de la luminosité du sujet.
- En EA à priorité d'obturation et en exposition manuelle, si la vitesse d'obturation est réglée sur plus de 1 seconde, le bracketing auto est annulé.
- **• [**Œ**] est réglé pour le flash lorsque la prise de vues en rafale avec réglage automatique de l'exposition est sélectionné.**
- Vous ne pouvez pas utiliser le Bracketing Auto dans les conditions suivantes.
- [Effet miniature]/[Mise au point douce]/[Filtre étoile] (Mode de Contrôle Créatif)
- [Panorama]/[Prise noct. manu.]/[HDR]/[Mode Photo 3D] (Mode scène)
- Pour enregistrer des films

Enregistrement

### **[Timbre date]**

# **Modes applicables:**  $\text{AP}[\text{A}|\text{S}|\text{M}]\text{B}[\text{C}]\text{C}2|\text{S} \text{C} \text{M}$

Vous pouvez prendre une photo avec la date et l'heure de l'enregistrement.

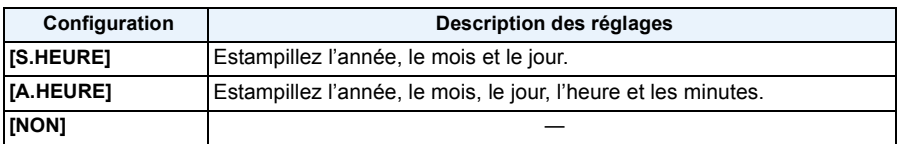

### **Note**

- **• L'information de la date des images enregistrées avec la [Timbre date] réglée ne peut pas être supprimée.**
- **• En imprimant les photos avec [Timbre date] via un laboratoire ou une imprimante, la date sera imprimée par dessus si vous choisissez d'imprimer celle-ci.**
- Si l'heure n'a pas été définie, vous ne pourrez pas estampiller l'information de la date.
- L'appareil photo ne peut pas estampiller la date dans les cas suivants.
	- L'horloge n'est pas paramétrée

#### (DMC-FZ200)

- L'option [Qualité] est sur [RAW]
- La configuration est fixée sur [NON] dans les cas suivants.
	- Pour enregistrer des films
	- En utilisant le Bracketing Auto
	- [Panorama]/[Mode Photo 3D] (Mode scène)
	- En utilisant [Rafale].
- [Timbre car.], [Redimen.], [Cadrage] et [Égalis.] ne peuvent pas être paramétrés pour des images enregistrées avec [Timbre date] sélectionné.
- Même si vous prenez une photo avec [Timbre date] réglé sur [NON], il est possible d'estampiller les dates sur les images enregistrées à l'aide de [Timbre car.] [\(P164\)](#page-163-0) ou configurez l'impression de la Date [\(P172](#page-171-0)[, 191\)](#page-190-0).

### **[Régl.horl.]**

• Référez-vous à la [P27](#page-26-0) pour plus de détails.

# **Utilisation du menu [Image animée]**

#### **Pour avoir des détails sur les paramètres du menu [Image animée], consultez la [P52](#page-51-0).**

En Mode création Vidéo, le menu [Enr.] paramétrable s'affichera dans le menu [Image animée].

- Le menu [Image animée] n'est pas affiché dans les cas suivants.
	- [Panorama]/[Mode Photo 3D] (Mode scène)
	- [Mise au point douce]/[Filtre étoile] (Mode de Contrôle Créatif)

### **[Mode enr.]**

# **Modes applicables: http://defo** [**A**] [S] [M] [EN] [C2] [SCN] [A]

Ceci configure les données du format des films.

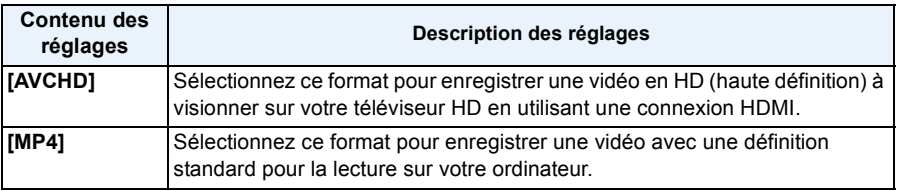

## **[Qualité enr.]**

# **Modes applicables: 配PASM**图 因

Ceci configure la qualité de l'image d'un film.

#### **Lorsque [AVCHD] est sélectionné**

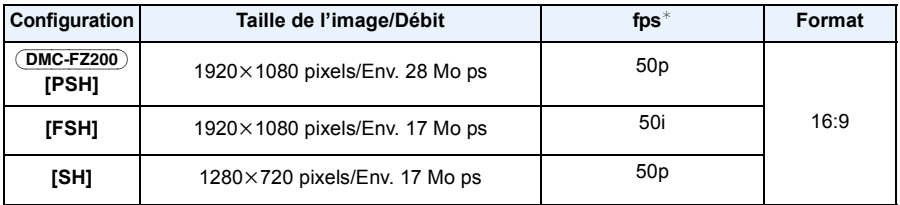

#### (DMC-FZ200)

 $*$  La sortie du capteur est à 50 fps

#### DMC-FZ62

La sortie du capteur est à 25 fps

#### **Lorsque [MP4] est sélectionné**

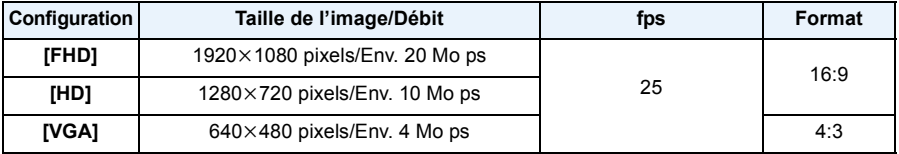

### **Note**

#### • Qu'est ce que le débit binaire

Il s'agit du volume de donnée pour une durée définie, la qualité est plus élevée si le nombre est plus grand. Cet appareil utilise la méthode d'enregistrement "VBR". "VBR" est l'abréviation de "Variable Bit Rate", et le débit binaire (volume de donnée pour une durée définie) change automatiquement selon le sujet à enregistrer. Par conséquent, la durée d'enregistrement est raccourcie si un sujet à mouvements rapides est enregistré.

### **[Vidéo haute vitesse]** (DMC-FZ200)

**Modes applicables: <b>A**  $\mathbb{P}$  **A**  $\mathbb{S}$  **M**  $\mathbb{E}$ **M**  $\mathbb{C}$ **1**  $\mathbb{C}$ **2**  $\mathbb{S}$  *A* 

Configurez la qualité de l'image pour l'enregistrement [Vidéo haute vitesse] dans le Mode création Vidéo.

• Ce menu s'affiche uniquement lorsque [Vidéo haute vitesse] est sélectionné.

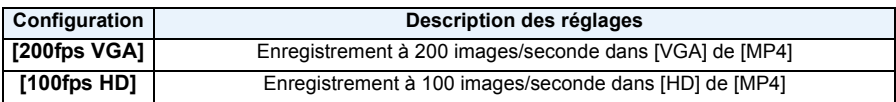

### **[MPA continu]**

### **Modes applicables:** APASMPMCTC28NG

Une fois la mise au point définie, il la fera sur le sujet de façon continue.

### **Paramètres: [OUI]/[NON]**

### **Note**

• Réglez cette fonction sur [NON] si vous voulez fixer la mise au point sur la position où vous avez commencé à enregistrer le film.

Enregistrement

## **[Vent coupé]**

**Modes applicables:** APASM=MC1C2SCNG

Ceci évite automatiquement l'enregistrement du bruit du vent.

### **Paramètres: [AUTO]/[NON]**

### *C* Note

- La qualité du son peut être différente de la qualité habituelle si [Vent coupé] est réglé.
- Il est fixé sur [NON] dans les cas suivants.
	- [Effet miniature] (Mode de Contrôle Créatif)
	- Lorsque [Zoom micro] est réglé sur [OUI]

#### (DMC-FZ200)

– [Vidéo haute vitesse] (Mode création de film)

### **[Zoom micro]**

### **Modes applicables:** <u>APASM</u>ASMCOCSMB

Couplé avec l'opération de zoom, il enregistrera clairement les sons lointains à l'aide de Télé et les sons environnants à l'aide de Wide.

#### **Paramètres: [OUI]/[NON]**

### *C* Note

- Lorsqu'il est réglé sur [OUI] et en effectuant un zoom, le son de l'opération peut être enregistré amélioré selon les sons environnants. De plus, le niveau d'enregistrement du son sera plus bas comparé à lorsqu'il est sur [NON].
- L'effet stéréo du son est réduit si l'image est agrandie.
- Il est fixé sur [NON] dans les cas suivants.
	- [Effet miniature] (Mode de Contrôle Créatif)

#### DMC-FZ200 – [Vidéo haute vitesse] (Mode création de film)

# **Ayez du plaisir avec vos Photos Enregistrées**

### **[Retouche auto]**

La luminosité et la couleur des photos peuvent être équilibrées.

• Avec [Retouche auto], une nouvelle photo éditée est créée. Vérifiez qu'il y a assez d'espace libre dans la mémoire interne ou la carte.

[Retouche auto] ne peut pas être utilisé si le commutateur de la protection contre l'écriture est sur [LOCK].

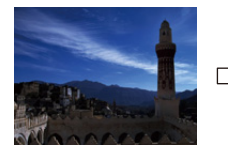

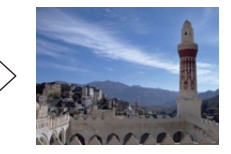

- Ces photos sont présentées à titre d'exemple pour illustrer l'effet.
- **1** Appuyez sur  $\blacktriangleleft$ / $\blacktriangleright$  pour sélectionner une image, puis appuyez sur  $\blacktriangle$ .
- **2 Appuyez sur ▲/▼** pour sélectionner [Retouche auto], puis appuyez sur **[MENU/SET].**
- **3 Appuyez sur** 3**/**4 **pour sélectionner [OUI], puis appuyez sur [MENU/ SET].**
	- L'écran de confirmation s'affiche. Il s'exécute si [Oui] est sélectionné.

- En fonction de la photo, les parasites pourraient être accentués par la [Retouche auto].
- Les effets peuvent être difficiles à voir en fonction de la photo.
- Il pourrait être impossible d'effectuer la [Retouche auto] sur des photos déjà retouchées.
- [Retouche auto] peut ne pas être effectué sur des photos enregistrées avec un autre appareil.
- [Retouche auto] n'est pas possible dans les cas suivants:
	- Images animées
	- Images 3D
	- Les photos prises avec [Panorama] dans le Mode Scène

# **[Retouche créative]**

Vous pouvez ajouter votre effet désiré sur les photos que vous avez prises.

• Avec [Retouche créative], une nouvelle image éditée est créée. Vérifiez qu'il y a assez d'espace libre dans la mémoire interne ou la carte.

[Retouche créative] ne peut pas être utilisé si le commutateur de la protection contre l'écriture de la carte est sur [LOCK].

# **1** Appuyez sur  $\blacktriangleleft$ / $\blacktriangleright$  pour sélectionner une image, puis appuyez sur  $\blacktriangle$ .

**2 Appuyez sur ▲/▼ pour sélectionner [Retouche créative], puis appuyez sur [MENU/SET].**

# **3 Appuyez sur ▲/▼ pour sélectionner une rubrique, puis appuyez sur [MENU/SET].**

- Vous pouvez choisir l'élément à partir des options suivantes disponibles également dans le Mode de Contrôle créatif. Lisez la [P117](#page-116-0) pour avoir plus de détails sur les effets respectifs. [Expressif]/[Rétro]/[Tons clairs]/[Clair-obscur]/[Sépia]/[Monochrome dynamique]/ [Impressionnisme]/[Dynamique haute]/[Dévelop. Croisé]/[Effet jouet]/[Effet miniature]/[Mise au point douce]/[Filtre étoile]/[Désatura. Partielle]
- L'écran de confirmation s'affiche. Il s'exécute si [Oui] est sélectionné.
- Si vous appuyez sur [MENU/SET] tandis que les éléments suivants sont sélectionnés, vous pouvez ajouter l'effet de l'image que vous préférez.
	- [Dévelop. Croisé]: Vous pouvez choisir l'effet parmi Verdâtre, Bleuâtre, Jaunâtre ou Rougeâtre.
	- [Effet jouet]: Vous pouvez choisir l'effet parmi Orange accentué, Normal, Bleu accentué.
	- [Désatura. Partielle]: Touchez la fonction que vous désirez assigner.

- Les effets peuvent être difficiles à voir en fonction de la photo.
- L'effet de l'image peut paraître faible comparé à l'effet donné par le Mode de Contrôle créatif.
- [Retouche créative] peut ne pas être effectué sur des photos enregistrées avec un autre appareil.
- [Retouche créative] n'est pas possible dans les cas suivants:
	- Images animées
	- Images 3D
	- Les photos prises avec [Panorama] dans le Mode Scène

• Les même commandes de lecture utilisées pour les photos normales peuvent être utilisées pour les photos d'un groupe image rafale. (Comme la Lecture Multiple, le Zoom de lecture et la suppression des images)

# **Visualisation des images rafale** (DMC-FZ200)

### ∫ **A propos du groupe d'image rafale**

Les photos prises avec une vitesse de rafale de  $[\Box]$  ou de  $[\Box]$  sont enregistrées comme un seul groupe image rafale.

L'icône rafale  $[\Box_{\mathbf{h}}]$  s'affichera pour le groupe image rafale.

• La suppression et l'édition d'une unité groupe est possible. (Par exemple, si vous supprimez un groupe d'image rafale avec [□], toutes les images du groupe sont supprimées.)

# **Note**

- Les images en rafale enregistrées après que le nombre d'images rafales ait dépassé 50000 ne seront pas groupées.
- Les images rafale enregistrées avec d'autres appareil photo peuvent ne pas être reconnues comme groupe d'image rafale.
- Les images en rafale ne seront pas groupées si elles ont été prises sans la configuration de l'horloge.
- Si vous effacez toutes les images sauf une, cette image sera sauvegardée comme image seule au lieu d'un groupe d'image rafale.

#### **Lecture en continu des images rafale**

**Appuyez sur** 2**/**1 **pour sélectionner une photo avec une icône rafale [**˜**], puis appuyez**   $sur$  $\blacktriangle$ .

#### ∫ **Opérations pour visualiser en continu le groupe image rafale**

Le curseur affiché pendant la visualisation correspond à l'indicateur  $\triangle/\blacktriangledown/\blacktriangle/\blacktriangleright$ .

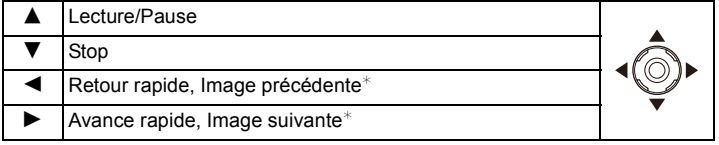

 $*$  Ces opérations peuvent être effectuées uniquement en mode pause.

#### **Visualisation de chaque image rafale**

### **1** Sélectionnez une photo avec une icône de rafale [□』], puis appuyez sur ▼.

- *2* **Appuyez sur** 2**/**1 **pour sélectionner la photo.**
	- Appuyez de nouveau sur  $\blacktriangledown$  pour revenir sur l'écran de lecture normal.
	-

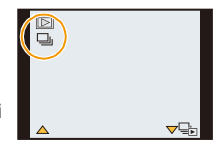

# **Édition d'images rafale** (DMC-FZ200)

- Le menu d'édition suivant peut être utilisé.
	- [Régl. de Téléch.]/[Édit. titre]/[Timbre car.]/[Redimen.]/[Cadrage]¢/[Égalis.]¢/[Mes favoris]/[Rég. impr.]/[Protéger]/[Copie]
		- $*$  Ne peut pas être utilisé pour le groupe image rafale entier.

**Édition d'un groupe image rafale unis (Toutes les photos présentes dans le groupe image rafale)**

- *1* **Appuyez sur [MENU/SET] pendant la lecture pour afficher le menu [Lect.]. [\(P52\)](#page-51-1)**
- **2 Appuyez sur ▲/▼ pour sélectionner un élément, puis appuyez sur ▶.<br>3 Sélectionnez [Simple] ou [Multi] et puis appuyez sur [MENU/SET].**
- *3* **Sélectionnez [Simple] ou [Multi] et puis appuyez sur [MENU/SET].**
- *4* **Sélectionnez une image avec une icône rafale [**˜**], et effectuez l'édition.**

**Édition d'images seules à l'intérieur d'un groupe d'image rafale**

- *1* Sélectionnez une photo avec une icône de rafale [य॒], puis appuyez sur ▼.<br>2 Appuyez sur [MENU/SET] pour afficher le menu [Lect.].<br>3 Appuyez sur ▲/▼ pour sélectionner un élément, puis appuyez sur ▶.
- *2* **Appuyez sur [MENU/SET] pour afficher le menu [Lect.].**
- **3** Appuyez sur ▲/▼ pour sélectionner un élément, puis appuyez sur ▶.<br>4 Sélectionnez lSimple1 ou lMulti1 et puis appuyez sur lMENU/SET1.
- *4* **Sélectionnez [Simple] ou [Multi] et puis appuyez sur [MENU/SET].**
- *5* **Sélectionnez l'image et effectuez l'édition.**
- ∫ **A propos de l'affichage des icônes [Mes favoris], [Rég. impr.] et [Protéger] pendant la lecture des groupes d'image rafale**

En configurant [Mes favoris[\] \(P170\),](#page-169-0) [Rég. impr.] [\(P171\),](#page-170-0) ou le paramètre [Protéger] [\(P173\)](#page-172-0) sur une image présente dans le Groupe Image Rafale, le numéro du paramètre (numéro du paramètre et nombre total lorsque [Rég. impr.] est sélectionné) s'affiche sur l'icône de la première image de chaque groupe.

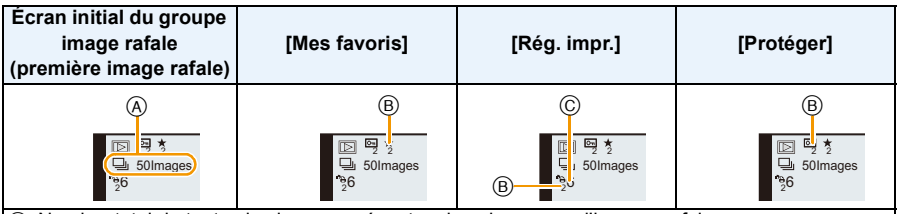

- A Nombre total de toutes les images présentes dans le groupe d'images rafales.
- B Nombre d'images dans un groupe d'image rafale donné sujettes à un réglage.
- C Nombre total d'impression réparties sur tous les groupes d'image rafale.
	- Par exemple, si 3 images doivent être imprimées à partir de 2 images rafale contenues dans le groupe, un "6" apparaîtra ici.

- Pour plus de détails sur les différentes manières d'éditer, consultez la section ["Utilisation du menu](#page-160-0)  [\[Lect.\]". \(P161\)](#page-160-0)
- Les photos sur lesquelles vous avez effectué [Timbre car.], [Redimen.], [Cadrage], ou [Égalis.] seront sauvegardées séparément des images prises en rafale.

# **Les différentes méthodes de lecture**

Vous pouvez visionner de différentes manières les photos enregistrées.

**1 Appuyez sur [MENU/SET] pendant la lecture.**

# **2** Appuyez sur  $\blacktriangleright$ .

# **3 Appuyez sur** 3**/**4 **pour sélectionner la rubrique, puis appuyez sur [MENU/SET].**

• Les éléments suivants peuvent être sélectionnés.

[Lect. normale] [\(P45\)](#page-44-0) [Lecture filtrée] [\(P159\)](#page-158-1)

on catégorie Select & Reg

 $[Ref]$ . 2D/3D]<sup>\*</sup>  $[Center]$  [\(P160\)](#page-159-0)

[Diaporama[\] \(P156\)](#page-155-0)

 $*$  La méthode de lecture pour les images en 3D peut être changée. Cet élément s'affiche uniquement avec une sortie HDMI. Consultez la [P180](#page-179-0) pour avoir plus de détails sur la méthode de lecture.

### <span id="page-155-0"></span>**[Diaporama]**

Vous pouvez visionner les photos que vous avez prises en synchronisation avec de la musique, et vous pouvez faire ceci à la suite tout en laissant un intervalle fixé entre chaque images. Vous pouvez également assembler un diaporama composé uniquement de photos, uniquement de films, uniquement de photos en 3D etc.

Nous vous conseillons cette fonction lorsque vous visionnez vos photos en connectant l'appareil photo au téléviseur.

# **1 Sélectionnez le groupe à visionner en appuyant sur**  3**/**4**, puis appuyez sur [MENU/SET].**

- Référez-vous à la [P180](#page-179-0) pour la méthode de visualisation des images [Lecture 3D] en 3D.
- Pendant la [Sélection catégorie], appuyez sur  $\triangle$ / $\nabla$ / $\blacktriangleleft$ / $\blacktriangleright$  pour sélectionner une catégorie, puis appuyez sur [MENU/SET]. Référez-vous à la [P159](#page-158-0) pour des détails sur la catégorie.

# **2** Appuyez sur **A** pour sélectionner [Démarrer] puis appuyez sur [MENU/SET].

### **3 Appuyez sur ▼ pour fermer le diaporama.**

• La lecture normale reprend après la fin du diaporama.

#### ∫ **Opérations effectuées avec le pendant le diaporama**

Le curseur affiché pendant la visualisation correspond à l'indicateur  $\triangle$ / $\P$ / $\triangle$ / $\triangleright$ .

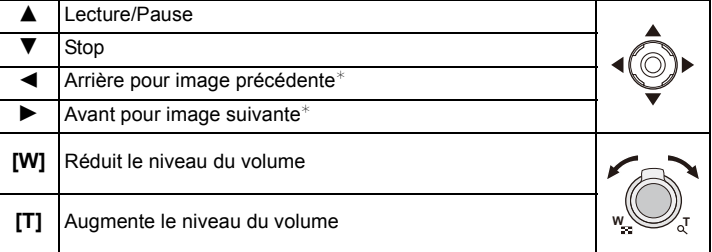

 $*$  Actionnable uniquement dans les cas suivants.

- en Mode Pause
- durant la lecture d'un film
- durant la lecture d'une photo panoramique

#### (DMC-FZ200)

– durant la lecture d'un groupe d'image rafale

#### ∫ **Changement des réglages du diaporama**

Vous pouvez changer les réglages de visualisation du diaporama en sélectionnant [Effet] ou [Configuration] sur l'écran de menu du diaporama.

#### **[Effet]**

Cela vous permet de sélectionner les effets d'écran lors du changement d'une photo à la suivante.

[NATUREL], [DÉTENTE], [SWING], [CONTEMP.], [NON], [AUTO]

- Lorsque [CONTEMP.] a été sélectionné, l'image peut apparaître en noir et blanc comme effet d'écran.
- [AUTO] peut être utilisé uniquement si [Sélection catégorie] a été sélectionné. Les photos sont lues avec les effets recommandés pour chaque catégorie.

#### (DMC-FZ200)

- [Effet] est fixé sur [NON] pendant un diaporama de [Vidéo seulement], ou pendant un diaporama de [  $\Box$  ] dans [Sélection catégorie].
- [Effet] ne fonctionne pas même s'il est réglé pendant le diaporama d'un groupe d'images rafales.

#### (DMC-FZ62)

• Pendant le diaporama de [Vidéo seulement], l'[Effet] est fixé sur [NON].

• Certains [Effet] ne fonctionneront pas si les photos visionnées sont affichées verticalement.

• Les effets à l'écran ne fonctionnent pas durant un diaporama [Lecture 3D].

### **[Configuration]**

[Durée] ou [Répétition] peut être sélectionné.

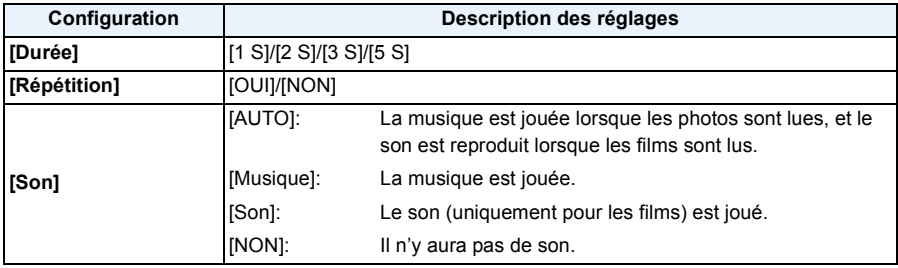

• [Durée] peut être réglé uniquement lorsque [NON] a été sélectionné comme réglage de l' [Effet].

• Le paramètre [Durée] n'est pas applicable sur les images suivantes pendant un diaporama.

– Images animées

– Photos panoramiques

(DMC-FZ200)

– Groupe d'Image Rafale

# <span id="page-158-1"></span>**[Lecture filtrée]**

Les images sont classées par type, uniquement photos, uniquement films, ou uniquement photos en 3D etc., puis lues.

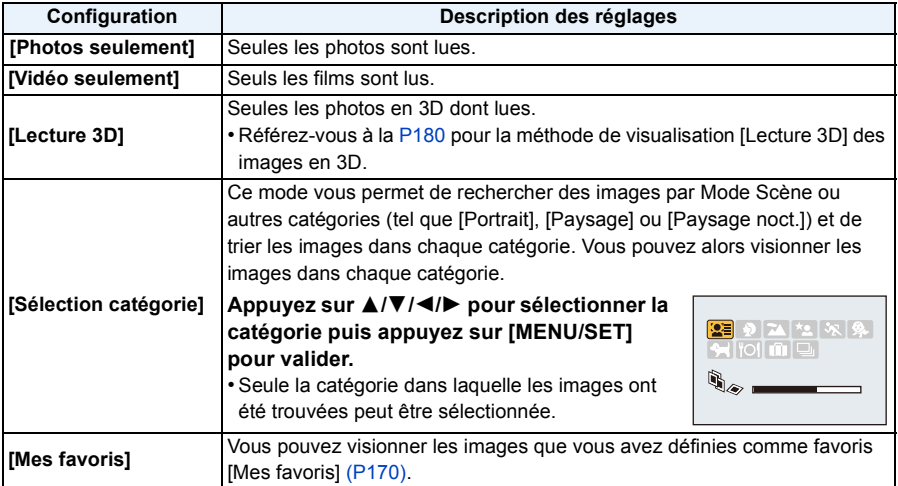

#### <span id="page-158-0"></span>∫ **A propos des catégories à trier**

Elles seront triées comme suit si [Sélection catégorie] est sélectionné.

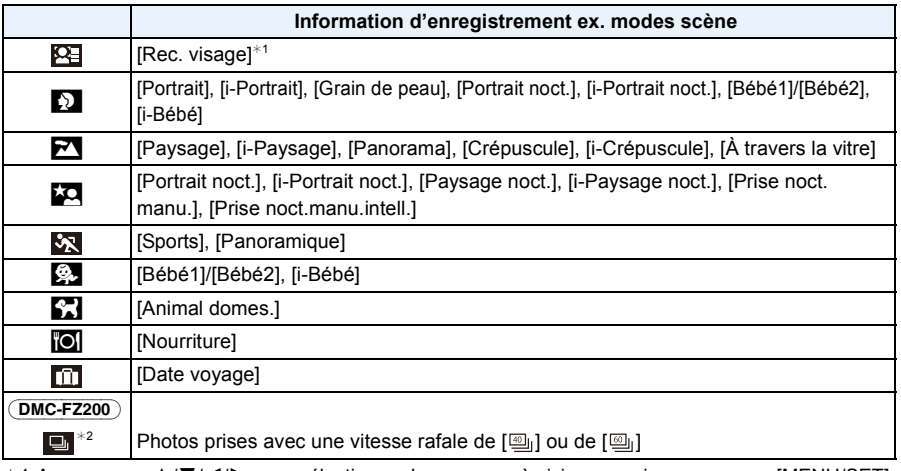

 $*1$  Appuyez sur ▲/▼/◀/► pour sélectionner la personne à visionner puis appuyez sur [MENU/SET].

 $*2$  Le groupe entier contenant les photos prises avec la configuration rafale sur  $[W$ <sub>l</sub>] et  $[W$ <sub>l</sub>] sera traité comme des photos de reconnaissance faciale.

Lecture/Edition

### <span id="page-159-0"></span>**[Calendrier]**

Vous pouvez afficher les photos par date d'enregistrement.

- 
- **1 Appuyez sur** 3**/**4**/**2**/**1 **pour sélectionner la date qui doit être lue.**
	- Si aucune image n'a été enregistrée durant le mois, ce mois ne sera pas affiché.
- **2 Appuyez sur [MENU/SET] pour afficher les photos prises à la date sélectionnée.**
	- Appuyez sur [  $\frac{1}{2}$  pour revenir à l'écran du calendrier.

- La date d'enregistrement de l'image sélectionnée dans l'écran de lecture deviendra la date sélectionnée si l'écran du calendrier est affiché en premier.
- S'il y a plusieurs images avec la même date d'enregistrement, la première image enregistrée du jour est affichée.
- Vous pouvez afficher le calendrier entre janvier 2000 et décembre 2099.
- Si la date n'est pas définie sur l'appareil photo, la date d'enregistrement sera le 1er janvier, 2012.
- Lorsque vous prenez des photos après avoir fait le réglage de la destination du voyage dans [Heure mond.], les photos sont affichées avec la date de la destination du voyage sur l'écran de lecture du calendrier.

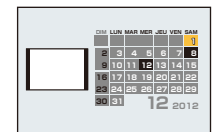

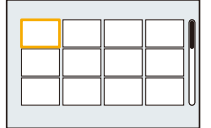

# <span id="page-160-0"></span>**Utilisation du menu [Lect.]**

Vous pouvez configurer les photos qui doivent être téléchargées sur des sites de partage d'images et éditer, par exemple redimensionner, les photos enregistrées, et vous pouvez tout aussi bien configurer la protection des images enregistrées, etc.

• Avec [Timbre car.], [Redimen.], [Cadrage] ou [Égalis.], une nouvelle image éditée est créée. De nouvelles images ne peuvent pas être créées s'il n'y a pas assez d'espace libre dans la mémoire interne ou sur la carte donc nous vous conseillons de vérifier avant l'édition d'une image.

### **[Régl. de Téléch.]**

Il est possible de configurer les images qui doivent être téléchargées sur un site de partage d'images (Facebook/YouTube) sur cet appareil.

- Vous pouvez uniquement télécharger des vidéos sur YouTube, tandis que vous pouvez télécharger aussi bien des photos que des vidéos sur Facebook.
- **• Ceci ne peut pas être effectué sur les images de la mémoire interne. Copiez les images sur une cart[e \(P175\),](#page-174-0) puis effectuez le [Régl. de Téléch.].**
	- **1 Sélectionnez [Régl. de Téléch.] dans le menu [Lect.]. [\(P52\)](#page-51-1)**
- **2 Appuyez sur** 3**/**4 **pour sélectionner [Simple] ou [Multi], puis appuyez sur [MENU/SET].**
- **3 Sélectionnez l'image, puis appuyez sur [MENU/SET] pour valider.**
	- Le réglage est annulé si [MENU/SET] est de nouveau appuyé.
	- Sortez du menu une fois défini.

#### **Réglage [Multi]**

**Appuyez sur [DISP.] pour sélectionner (répétition), et appuyez sur [MENU/SET] pour valider.**

1 2 3 4 5 6

[Simple] [Multi]

Appuyez sur  $\blacktriangleleft$ / $\blacktriangleright$ pour sélectionner l'image.

Appuyez sur  $\triangle$ / $\nabla$ / $\blacktriangle$ / $\triangleright$  pour sélectionner les images.

- Le réglage est annulé si [DISP.] est de nouveau appuyé.
- L'écran de confirmation s'affiche. Cela s'effectue lorsque [Oui] est sélectionné. Sortez du menu, une fois exécuté.

### ∫ **Téléchargement des images sur des sites de partage**

Un outil de téléchargement intégré à l'appareil photo "LUMIX Image Uploader" est automatiquement copié sur la carte lorsque vous configurez [Régl. de Téléch.]. Effectuez l'opération de téléchargement après la connexion de l'appareil photo à un ordinateur [\(P182\).](#page-181-0) Pour plus de détails, reportez-vous à la [P185.](#page-184-0)

#### ∫ **Annulation de tous les réglages [Régl. de Téléch.]**

- *1* **Sélectionnez [Régl. de Téléch.] dans le menu [Lect.].**
- *2* **Appuyez sur** 3**/**4 **pour sélectionner [Annul.], puis appuyez sur [MENU/SET].**
	- L'écran de confirmation s'affiche. Cela s'effectue lorsque [Oui] est sélectionné. Sortez du menu, une fois exécuté.

# **Note**

- La configuration peut ne pas être possible pour les images enregistrées avec d'autres appareils.
- Il ne peut pas être réglé avec des cartes de moins de 512 Mo de mémoire.

#### (DMC-FZ200)

• Les photos prises avec la [Qualité] paramétrée sur [RAW] ne peuvent pas être définies comme [Régl. de Téléch.].

# **[Édit. titre]**

Vous pouvez ajouter un texte (commentaires) aux photos. Après l'enregistrement du texte, il peut être estampillé à l'impression à l'aide de [Timbre car.] [\(P164\).](#page-163-1)

- **1 Sélectionnez [Édit. titre] dans le menu [Lect.]. [\(P52\)](#page-51-1)**
- **2 Appuyez sur** 3**/**4 **pour sélectionner [Simple] ou [Multi], puis appuyez sur [MENU/SET].**
- **3 Sélectionnez l'image, puis appuyez sur [MENU/SET] pour valider.**
	- [Max] est affiché pour des images avec titre déjà enregistrées.

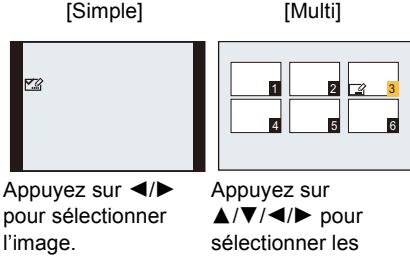

images.

**Réglage [Multi] Appuyez sur [DISP.] pour sélectionner (répétition), et appuyez sur [MENU/SET]**  l'image. **pour valider.**

• Le réglage est annulé si [DISP.] est de nouveau appuyé.

## **4 Entrez le texte. [\(P132\)](#page-131-0)**

• Sortez du menu une fois défini.

# *●* Note

- Pour supprimer le titre, effacez tout le texte présent dans l'écran de saisie.
- Vous pouvez imprimer les textes (commentaires) en utilisant le logiciel "PHOTOfunSTUDIO" présent sur le CD-ROM (fourni).

#### (DMC-FZ200)

• Vous pouvez sélectionner jusqu'à 100 images en même temps avec [Multi].

#### DMC-FZ62

- Vous pouvez sélectionner jusqu'à 50 images en même temps avec [Multi].
- Vous ne pouvez pas utiliser [Édit. titre] pour les images suivants.
	- Images animées
	- Images 3D
	- Les images enregistrées avec un autre équipement

#### (DMC-FZ200)

 $-$  Photos prises avec [RAW $\pm$ ], [RAW $\pm$ ] ou [RAW]

### <span id="page-163-1"></span><span id="page-163-0"></span>**[Timbre car.]**

Vous pouvez incruster le jour/heure de l'enregistrement, le nom, le lieu, la date du voyage ou le titre sur les photos enregistrées.

- **1 Sélectionnez [Timbre car.] dans le menu [Lect.]. [\(P52\)](#page-51-1)**
- **2 Appuyez sur** 3**/**4 **pour sélectionner [Simple] ou [Multi], puis appuyez sur [MENU/SET].**
- **3 Sélectionnez l'image, puis appuyez sur [MENU/SET] pour valider.**
	- [M] s'affiche sur les images déjà estampillées de la date ou d'un texte.

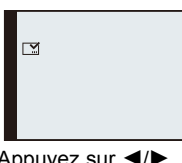

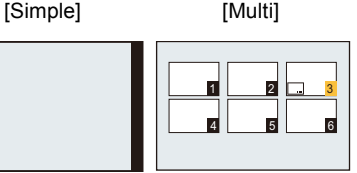

**Réglage [Multi] Appuyez sur [DISP.] pour sélectionner (répétition), et appuyez sur [MENU/SET] pour valider.**

Appuyez sur  $\blacktriangleleft$ / $\blacktriangleright$ pour sélectionner l'image.

Appuyez sur  $\triangle$ / $\nabla$ / $\blacktriangle$ / $\triangleright$  pour sélectionner les images.

- Le réglage est annulé si [DISP.] est de nouveau appuyé.
- **4 Appuyez sur** 3**/**4 **pour sélectionner les éléments d'estampillage du**  texte, puis appuyez sur  $\blacktriangleright$ .
- **5 Appuyez sur ▲/▼ pour sélectionner les réglages, puis appuyez sur [MENU/SET].**

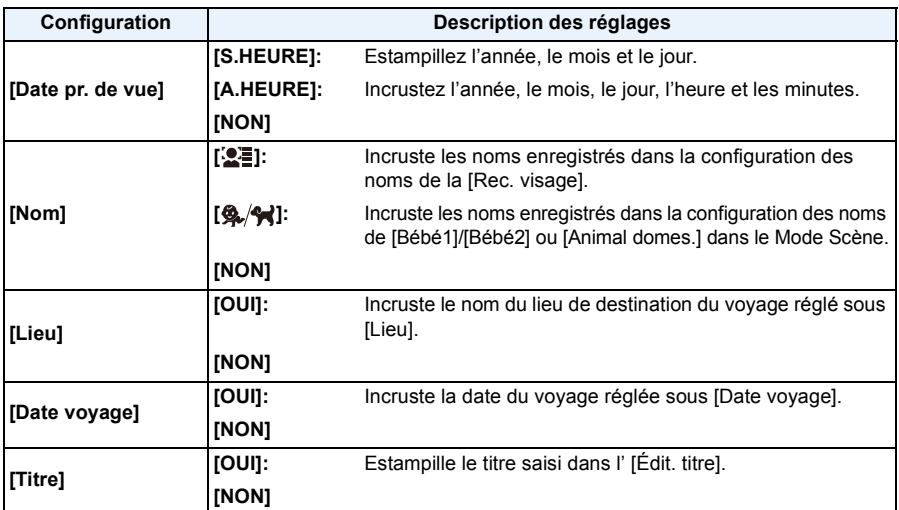

# **6 Appuyez sur [MENU/SET].**

• L'écran de confirmation s'affiche. Cela s'effectue lorsque [Oui] est sélectionné. Sortez du menu, une fois exécuté.

# *C* Note

• Lorsque vous imprimez des photos incrustées d'un texte, la date sera imprimée par-dessus le texte incrusté si vous demandez l'impression de la date au laboratoire photo ou à l'imprimante.

#### (DMC-FZ200)

• Vous pouvez sélectionner jusqu'à 100 images en même temps avec [Multi].

#### (DMC-FZ62)

- Vous pouvez sélectionner jusqu'à 50 images en même temps avec [Multi].
- La qualité de l'image peut se détériorer lorsque l'incrustation du texte est effectuée.
- Selon l'imprimante qui est utilisée, certains caractères peuvent être coupés à l'impression. Vérifiez avant d'imprimer.
- Si un texte est estampillé sur des images plus petite que 0,3 M, il sera difficile de le lire.
- Ni les textes ni les dates ne peuvent être estampillés sur des photos prises dans les cas suivants.
	- Images animées
	- Les photos prises avec [Panorama] dans le Mode Scène
	- Images 3D
	- Images enregistrées sans le réglage de l'horloge et titre
	- Images estampillées de la date ou d'un texte
	- Les images enregistrées avec un autre équipement

#### (DMC-FZ200)

 $-$  Photos prises avec [RAW $\equiv$ ], [RAW $\equiv$ ] ou [RAW]

# **[Division vidéo]**

Les films enregistrés peuvent être divisés en deux. Ceci est conseillé si vous désirez séparer une partie dont vous avez besoin d'une partie dont vous n'avez pas besoin. **Une fois divisé, il ne peut pas être restauré.**

**1 Sélectionnez [Division vidéo] dans le menu [Lect.]. [\(P52\)](#page-51-1)**

# **2 Appuyez sur ◀/▶ pour sélectionner le film à diviser, puis appuyez sur [MENU/SET].**

### **3 Appuyez sur** 3 **sur l'endroit à diviser.**

- Le film est lu à partir du même endroit si  $\blacktriangle$  est de nouveau appuyé
- Vous pouvez ajuster finement l'endroit de la division en appuyant sur 2/1 pendant que le film est en pause.

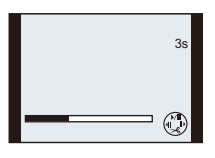

# **4 Appuyez sur** 4**.**

- L'écran de confirmation s'affiche. Cela s'effectue lorsque [Oui] est sélectionné. Sortez du menu, une fois exécuté.
- Le film peut être perdu si la carte ou la batterie est retirée pendant le processus de division.

### **Note**

- [Division vidéo] peut ne pas être effectué sur des films enregistrés avec un autre appareil.
- Les films ne peuvent pas être divisés aux endroits proches du début ou de la fin du film.
- Avec des films en [MP4], l'ordre des images changera s'il est divisé.

Nous vous conseillons de rechercher ces films en utilisant [Calendrier] ou [Vidéo seulement] dans le [Lecture filtrée].

• Les films d'une courte durée d'enregistrement ne peuvent pas être divisés.

### **[Redimen.]**

Pour faciliter le postage des pages web, des pièces jointes d'e-mails etc., la taille de l'image (nombre de pixels) est réduite.

- **1 Sélectionnez [Redimen.] dans le menu [Lect.]. [\(P52\)](#page-51-1)**
- **2 Appuyez sur** 3**/**4 **pour sélectionner [Simple] ou [Multi], puis appuyez sur [MENU/SET].**
- **3 Sélectionnez l'image et la taille.**

#### **Réglage [Simple]**

- *1* **Appuyez sur** 2**/**1 **pour sélectionner l'image, puis appuyez sur [MENU/SET].**
- *2* **Appuyez sur** 2**/**1 **pour sélectionner la taille, puis appuyez sur [MENU/SET].**
	- L'écran de confirmation s'affiche. Cela s'effectue lorsque [Oui] est sélectionné.

Sortez du menu, une fois exécuté.

#### **Réglage [Multi]**

- *1* **Appuyez sur** 3**/**4 **pour sélectionner la taille, puis appuyez sur [MENU/SET].**
- *2* **Appuyez sur** 3**/**4**/**2**/**1 **pour sélectionner l'image, puis appuyez sur [DISP.].**
	- Répétez cette étape pour chaque photo, et appuyez sur [MENU/SET] pour valider.
	- L'écran de confirmation s'affiche. Cela s'effectue lorsque [Oui] est sélectionné.

Sortez du menu, une fois exécuté.

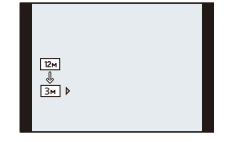

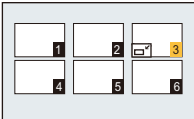

# **Note**

#### (DMC-FZ200)

• Vous pouvez sélectionner jusqu'à 100 images en même temps avec [Multi].

#### (DMC-FZ62)

• Vous pouvez sélectionner jusqu'à 50 images en même temps avec [Multi].

• La qualité de l'image redimensionnée sera altérée.

- Il pourrait ne pas être possible de redimensionner les images enregistrées sur d'autres appareils.
- La fonctionnalité [Redimen.] est désactivée durant les conditions suivantes:
	- Images animées
	- Les photos prises avec [Panorama] dans le Mode Scène
	- Images 3D
	- Photos estampillées par la date ou du texte

#### (DMC-FZ200)

 $-$  Photos prises avec [RAW $\ddot{\bullet}$ ], [RAW $\ddot{\bullet}$ ] ou [RAW]

### **[Cadrage]**

Vous pouvez élargir, puis extraire la partie importante de l'image enregistrée.

- **1 Sélectionnez [Cadrage] dans le menu [Lect.]. [\(P52\)](#page-51-1)**
- **2 Appuyez sur** 2**/**1 **pour sélectionner l'image, puis appuyez sur [MENU/ SET].**
- **3** Utilisez le levier du zoom et appuyez sur ▲/▼/◀/▶ pour sélectionner les **parties qui doivent être recadrées.**

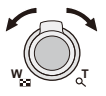

Levier du zoom (T): Agrandissement Levier du zoom (W): Réduction **A/V/**</>
→ Déplacez

# **4 Appuyez sur [MENU/SET].**

• L'écran de confirmation s'affiche. Cela s'effectue lorsque [Oui] est sélectionné. Sortez du menu, une fois exécuté.

### **Note**

- La qualité d'image de l'image rognée sera altérée.
- Il pourrait ne pas être possible de recadrer des images enregistrées sur d'autres appareils.
- Les informations concernant la Reconnaissance Faciale dans l'image originale ne seront pas copiées sur les images ayant subi un [Cadrage].
- La fonctionnalité [Cadrage] est désactivée durant les conditions suivantes:
	- Images animées
	- Les photos prises avec [Panorama] dans le Mode Scène
	- Images 3D
	- Photos estampillées par la date ou du texte

#### (DMC-FZ200)

 $-$  Photos prises avec [RAW $\ddot{=}$ ], [RAW $\ddot{=}$ ] ou [RAW]

# **[Égalis.]**

La moindre inclinaison de l'image peut être ajustée.

- **1 Sélectionnez [Égalis.] dans le menu [Lect.]. [\(P52\)](#page-51-1)**
- **2** Appuyez sur ◀/▶ pour sélectionner l'image, puis appuyez sur [MENU/ **SET].**
- **3 Appuyez sur** 2**/**1 **pour ajuster l'inclinaison, et appuyez sur [MENU/SET].**
	- 1**: sens horaire**
	- 2**: sens anti-horaire**
	- Il est possible d'ajuster jusqu'à 2°.
	- L'écran de confirmation s'affiche. Cela s'effectue lorsque [Oui] est sélectionné. Sortez du menu, une fois exécuté.

# *C* Note

- La qualité de l'image peut devenir brute quand l'égalisation est effectuée.
- L'égalisation ne peut être effectuée sur des images enregistrées avec un autre équipement.
- Les informations concernant la Reconnaissance Faciale dans l'image originale ne seront pas copiées sur les images ayant subi un [Égalis.].
- La fonctionnalité [Égalis.] est désactivée sous les conditions suivantes:
	- Images animées
	- Les photos prises avec [Panorama] dans le Mode Scène
	- Images 3D
	- Photos estampillées par la date ou du texte

#### (DMC-FZ200)

- Photos prises avec [RAWin], [RAW...] ou [RAW]

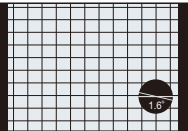

### <span id="page-169-0"></span>**[Mes favoris]**

Vous pouvez effectuer les choses suivantes si une marque a été ajoutée à la photo et qu'elles ont été configurées comme favoris.

- Visualisation des images uniquement configures comme favoris. ([Mes favoris] dans [Lecture filtrée])
- Visualisation des images uniquement sélectionnées comme favoris dans un diaporama.
- Suppression de toutes les photos qui ne sont pas définies comme favoris. ([Tout effacer sauf mes favoris])
- **1 Sélectionnez [Mes favoris] dans le menu [Lect.][. \(P52\)](#page-51-1)**
- **2 Appuyez sur** 3**/**4 **pour sélectionner [Simple] ou [Multi], puis appuyez sur [MENU/SET].**

### **3 Sélectionnez l'image, puis appuyez sur [MENU/SET].**

- Les réglages sont annuléssi [MENU/SET] est de nouveau appuyé.
- Sortez du menu une fois défini.

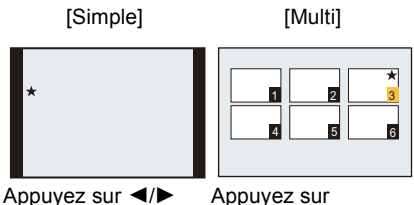

pour sélectionner l'image.

 $\triangle$ / $\nabla$ / $\blacktriangleleft$ / $\triangleright$  pour sélectionner les images.

#### ∫ **Annulation de tous les réglages [Mes favoris]**

- *1* **Sélectionnez [Mes favoris] dans le menu [Lect.].**
- *2* **Appuyez sur** 3**/**4 **pour sélectionner [Annul.], puis appuyez sur [MENU/SET].**
	- L'écran de confirmation s'affiche. Cela s'effectue lorsque [Oui] est sélectionné. Sortez du menu, une fois exécuté.

### **Note**

- Vous pouvez sélectionner jusqu'à 999 images comme favoris.
- Les photos prises avec un équipement différent peuvent ne pas être en mesure d'être sélectionnées en tant que favoris.

#### (DMC-FZ200)

- La fonctionnalité [Mes favoris] est désactivée sous les conditions suivantes:
- $-$  Photos prises avec [RAW]

# <span id="page-170-0"></span>**[Rég. impr.]**

Le système DPOF "Digital Print Order Format" (instructions numériques pour commande d'impression) permet à l'utilisateur de choisir les photos qui doivent être imprimées, combien de copies de chaque image doivent être imprimées ou si la date d'enregistrement doit être imprimée par des imprimantes photo compatibles ou par un laboratoire de photos. Pour plus de détails, renseignez-vous auprès d'un laboratoire de photo.

Lorsque vous désirez vous servir d'un laboratoire d'impression photo pour imprimer les images enregistrées sur la mémoire interne, copiez-les sur une carte [\(P175\)](#page-174-0), puis sélectionnez les paramètres d'impression.

#### (DMC-FZ200)

• Lorsque vous réglez [Rég. impr.] pour un groupe d'image rafale, la configuration de l'impression pour le nombre d'impression sera appliquée pour chaque image du groupe.

# **1 Sélectionnez [Rég. impr.] dans le menu [Lect.][. \(P52\)](#page-51-1)**

- **2 Appuyez sur** 3**/**4 **pour sélectionner [Simple] ou [Multi], puis appuyez sur [MENU/SET].**
- **3 Sélectionnez l'image, puis appuyez sur [MENU/SET].**

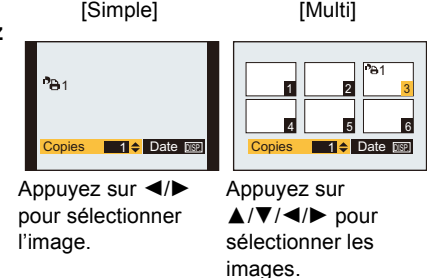

### **4 Appuyez sur** 3**/**4 **pour sélectionner le nombre d'impression, puis appuyez sur [MENU/SET] pour valider.**

• Si [Multi] a été sélectionné, répétez les étapes **3** et **4** pour chaque image.

#### (DMC-FZ200)

- [+999] est affiché à l'écran, si le nombre total d'impression que vous avez défini pour un groupe d'image rafale est supérieur à 1000 photos.
- Sortez du menu une fois défini.
- ∫ **Annulation de tous les réglages [Rég. impr.]**
- *1* **Sélectionnez [Rég. impr.] dans le menu [Lect.].**
- *2* **Appuyez sur** 3**/**4 **pour sélectionner [Annul.], puis appuyez sur [MENU/SET].**
	- L'écran de confirmation s'affiche. Cela s'effectue lorsque [Oui] est sélectionné. Sortez du menu, une fois exécuté.

#### <span id="page-171-0"></span>∫ **Pour imprimer la date**

Vous pouvez régler/annuler l'impression de la date de prise de vue en appuyant sur la touche [DISP.] après la sélection du nombre de copies.

- Selon le laboratoire d'impression photo ou l'imprimante, la date peut ne pas être imprimée même si vous avez sélectionné l'impression de la date. Pour de plus amples informations, demandez à votre laboratoire d'impression photo ou référez-vous au manuel d'utilisation de l'imprimante.
- La date ne peut pas être imprimée sur les photos estampillées de la date ou d'un texte.

# **Note**

- Le nombre d'impressions peut être réglé de 0 à 999.
- Selon l'imprimante, le réglage de l'impression de la date de celle-ci peut primer donc veuillez vérifier si c'est le cas.
- Si le fichier n'est pas conforme à la norme DCF, le réglage de l'impression DPOF ne peut pas être sélectionné.
- Il peut être impossible d'utiliser les réglages de l'impression avec un autre appareil. Dans ce cas, supprimez tous les réglages, et réinitialisez-les.
- La fonctionnalité [Rég. impr.] est désactivée sous les conditions suivantes:
- Images animées

#### (DMC-FZ200)

 $-$  Photos prises avec [RAW]

# <span id="page-172-0"></span>**[Protéger]**

Vous pouvez régler la protection des images que vous ne souhaitez pas effacer par erreur.

- **1 Sélectionnez [Protéger] dans le menu [Lect.]. [\(P52\)](#page-51-1)**
- **2 Appuyez sur** 3**/**4 **pour sélectionner [Simple] ou [Multi], puis appuyez sur [MENU/SET].**
- **3 Sélectionnez l'image, puis appuyez sur [MENU/SET] pour valider.**
	- Les réglages sont annuléssi [MENU/SET] est de nouveau appuyé.
	- Sortez du menu une fois défini.

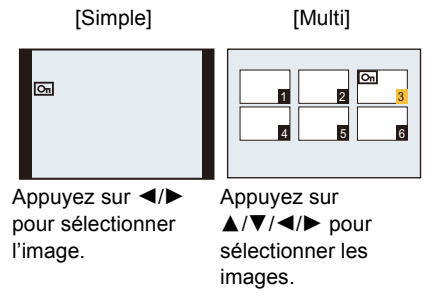

#### ∫ **Annulation de tous les réglages [Protéger]**

- *1* **Sélectionnez [Protéger] dans le menu [Lect.].**
- *2* **Appuyez sur** 3**/**4 **pour sélectionner [Annul.], puis appuyez sur [MENU/SET].**
	- L'écran de confirmation s'affiche. Cela s'effectue lorsque [Oui] est sélectionné. Sortez du menu, une fois exécuté.

- Le réglage de protection peut ne pas fonctionner sur d'autres appareils.
- Même si cette fonction protège les photos de la mémoire interne ou d'une carte contre un effacement accidentel, le formatage de la mémoire interne ou de la carte supprime irrémédiablement toutes les données qui y étaient enregistrées.
- Même si vous ne protégez pas les photos de la carte, elles ne sont pas effacées si la languette de protection contre l'écriture de la carte est placée sur [LOCK].

### **[Mod. Rec. vis.]**

Vous pouvez supprimer ou changer les informations concernant la reconnaissance faciale de l'image sélectionnée.

- **1 Sélectionnez [Mod. Rec. vis.] dans le menu [Lect.]. [\(P52\)](#page-51-1)**
- **2 Appuyez sur** 3**/**4 **pour sélectionner [REMPL.] ou [EFF.], puis appuyez sur [MENU/SET].**
- **3 Appuyez sur** 2**/**1 **pour sélectionner l'image, puis appuyez sur [MENU/ SET].**
- **4 Appuyez sur** 2**/**1 **pour sélectionner la personne, puis appuyez sur [MENU/SET].**

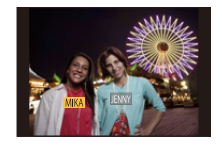

- **5 (Lorsque [REMPL.] est sélectionné) Appuyez sur**  3**/**4**/**2**/**1 **pour sélectionner la personne à remplacer, puis appuyez sur [MENU/SET].**
- 
- L'écran de confirmation s'affiche. Cela s'effectue lorsque [Oui] est sélectionné. Sortez du menu, une fois exécuté.

- Les informations effacées concernant la [Rec. visage] ne peuvent pas être restaurées.
- Lorsque toutes les informations de reconnaissance faciale d'une image ont été annulées, l'image ne sera plus catégorisée en utilisant la reconnaissance faciale dans [Sélection catégorie] dans [Lecture filtrée].
- Vous ne pouvez pas éditer les informations de la reconnaissance faciale d'une image protégée.

# <span id="page-174-0"></span>**[Copie]**

Vous pouvez copier les données des photos que vous avez prise de la mémoire interne vers la carte ou de la carte vers la mémoire interne.

**1 Sélectionnez [Copie] dans le menu [Lect.]. [\(P52\)](#page-51-1)**

# **2 Appuyez sur ▲/▼ pour sélectionner la destination de la copie, puis appuyez sur [MENU/SET].**

- : Toutes les images sur la mémoire interne sont copiées sur la carte en une seule fois.
- **ELONET :** Une image à la fois est copiée de la carte vers la mémoire interne.
- 

# **3** (Lorsque la [ $\overline{m}$  | est sélectionnée) Appuyez sur  $\blacktriangleleft$ / $\blacktriangleright$  pour sélectionner **l'image, puis appuyez sur [MENU/SET].**

- L'écran de confirmation s'affiche. Cela s'effectue lorsque [Oui] est sélectionné. Sortez du menu, une fois exécuté.
- N'éteignez pas l'appareil photo pendant le processus de copie.

### *●* Note

- S'il existe une photo portant le même nom (numéro de dossier/numéro de fichier) que la photo qui doit être copiée dans la destination de la copie lorsque [[ $\overrightarrow{W}$ ]] est sélectionné, un nouveau dossier est créé et la photo est copiée. S'il existe une photo portant le même nom (numéro de dossier/ numéro de fichier) que la photo qui doit être copiée dans la destination de la copie lorsque [  $\frac{1}{2}$  ] est sélectionné, cette photo n'est pas copiée.
- La copie des images peut prendre un certain temps.
- La configuration des [Rég. impr.], [Protéger] ou de la [Mes favoris] ne sera pas copiée. Effectuez de nouveau la configuration à la fin de la copie.
- Un film enregistré en [AVCHD] ne peut pas être copié.

# <span id="page-175-0"></span>**Visualisation des images sur un téléviseur**

Les images enregistrées à l'aide de cet appareil peuvent être visionnées sur un écran de télévision.

Préparatifs: Mettez cet appareil et le téléviseur hors marche.

- **• Contrôlez les prises de votre téléviseur et utilisez des câbles compatibles avec celles-ci. la qualité de l'image peut changer selon les prises connectées.**
- $\bullet$  Haute qualité
- **2** Prise HDMI
- <sup>3</sup> Prise vidéo

#### ø ❸  $\blacksquare$  $\circledcirc$

### **1 Connectez l'appareil photo et un téléviseur.**

• Vérifiez la direction des bornes et insérez/retirez tout droit en tenant la prise. (Il peut y avoir un mauvais fonctionnement si l'insertion est oblique ou dans une direction erronée.)

<span id="page-175-1"></span>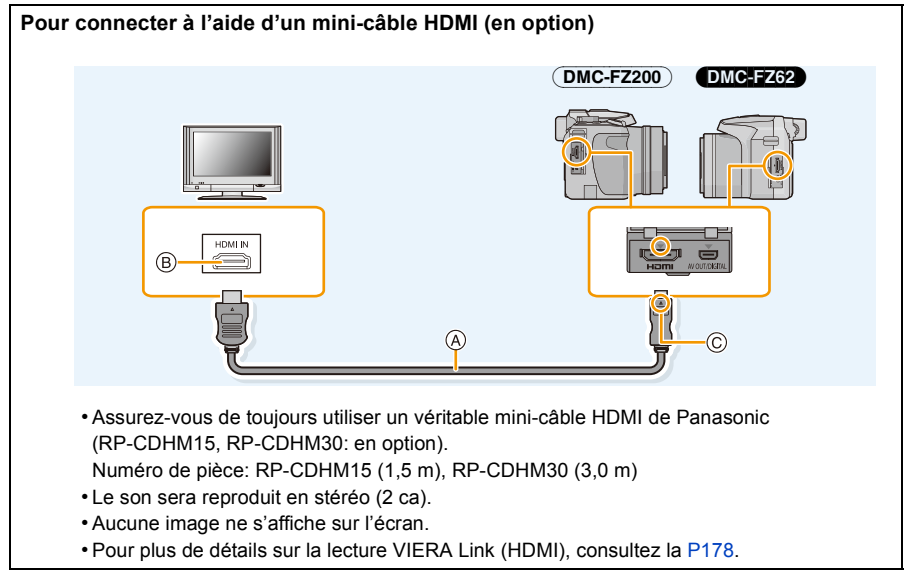

- A Mini-câble HDMI (en option)
- B Prise HDMI
- C Alignez les symboles, et insérez-le.

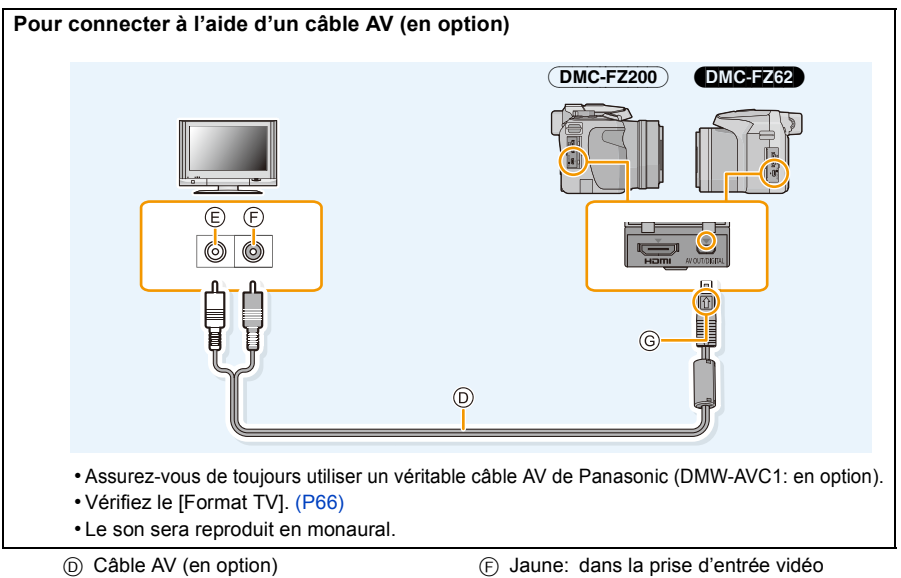

- E Blanc: dans la prise d'entrée audio
- 
- G Alignez les symboles, et insérez-le.

### **2 Allumez le téléviseur et sélectionnez l'entrée qui correspond au terminal utilisé.**

# **3** Mettez l'appareil photo en marche et puis appuyez sur [ $\blacktriangleright$ ].

• L'entrée du téléviseur commutera automatiquement et l'écran de lecture s'affiche si un téléviseur compatible VIERA Link est connecté à l'aide d'un mini-câble HDMI avec [VIERA link[\] \(P66\)](#page-65-0) réglé sur [OUI]. [\(P178\)](#page-177-0)

- Selon le [Format], des bandes noires peuvent être affichées en haut et en bas ou à droite et à gauche de la photo.
- Changez le mode écran de votre téléviseur si l'image s'affiche avec le haut ou le bas tronqué.
- La sortie provenant du mini-câble HDMI est prioritaire si le câble AV et le mini-câble HDMI sont tous les deux connectés.
- La connexion à l'aide du câble de connexion USB aura la priorité si vous le connectez en même temps que le mini-câble HDMI.
- Lorsque vous visionnez une image verticalement, elle peut être floue.
- Lorsque les images sont affichées, elles peuvent ne pas l'être correctement selon le type du téléviseur.
- Lors du réglage de [Sortie vidéo] au menu [Config.], vous pouvez sélectionner NTSC ou PAL selon le système de télévision utilisé à l'étranger.
- Si vous visionnez des films en raccordant cet appareil à un téléviseur NTSC en utilisant un câble AV ou un mini-câble HDMI, la qualité de l'image (résolution, fluidité) sera dégradée même si vous paramétrez [Sortie vidéo] dans le menu [Config.] sur [NTSC].
- Aucun son n'est reproduit par les haut-parleurs de l'appareil photo.
- Lisez le manuel d'utilisation du téléviseur.

Les photos enregistrées peuvent être lues sur un téléviseur possédant un logement de carte mémoire SD.

- La bonne qualité de la lecture (format) dépendra du téléviseur utilisé pour le visionnage.
- Le format de fichier des films pouvant être lu est différent en fonction du modèle du téléviseur.
- Dans certains cas, les photos panoramiques ne peuvent pas être lues. De plus, la lecture avec défilement automatique des photos panoramiques ne fonctionne pas.
- Pour les cartes compatibles avec la lecture, référez-vous au mode d'emploi du téléviseur.

### <span id="page-177-0"></span>**En utilisant VIERA Link (HDMI)**

#### **Qu'est-ce que le VIERA Link (HDMI) (HDAVI Control™)?**

- Cette fonction vous permet d'utiliser votre télécommande pour Panasonic le téléviseur pour un fonctionnement facile quand cet appareil a été connecté à un dispositif compatible VIERA Link en utilisant un mini-câble HDMI (en option) pour les opérations automatiques liées. (Toutes les opérations ne sont pas possibles.)
- VIERA Link est une fonction Panasonic unique construite sur une fonction de commande HDMI en utilisant la spécification du standard HDMI CEC (Consumer Electronics Control). Les opérations liées avec les dispositifs compatibles HDMI CEC fabriqués par d'autres sociétés ne sont pas garanties. Quand on utilise des dispositifs fabriqués par d'autres sociétés qui sont compatibles avec VIERA Link, voir le mode d'emploi pour les dispositifs respectifs.
- Cet appareil est compatible avec VIERA Link Ver.5. VIERA Link Ver.5 est la version de Panasonic la plus récente et elle est compatible également avec les appareils Panasonic VIERA Link déjà existants. (A compter de novembre 2011)

Préparatifs: Paramétrez IVIERA link] sur [OUI]. [\(P66\)](#page-65-0)

- **1 Connectez cet appareil à un téléviseur Panasonic prenant en charge le VIERA Link à l'aide d'un mini-câble HDMI (en option) [\(P176\)](#page-175-0).**
- **2** Mettez l'appareil photo en marche et puis appuyez sur [ $\blacktriangleright$ ].

### **3 Effectuez le contrôle avec la télécommande du téléviseur.**

• Actionnez, en utilisant les références, les icônes d'opération affichées à l'écran.

- Pour reproduire le son du film, réglez le [Son] sur l'écran de configuration du Diaporama sur [AUTO] ou [Son].
- Il est conseillé de connecter cet appareil à une prise HDMI autre que HDMI1 s'il y a 2 ou plusieurs prises d'entrée HDMI sur le téléviseur.
- L'utilisation de la touche de cet appareil sera limitée.

#### ∫ **Autres opérations associées Éteindre cet appareil:**

Si vous utilisez la télécommande du téléviseur pour l'éteindre, cet appareil s'éteindra également.

#### **Commutation entrée automatique:**

- Si vous raccordez un mini-câble HDMI et allumez cet appareil, puis que vous appuyez sur  $[\triangleright]$ , le canal d'entrée du téléviseur commute automatiquement sur l'écran de cet appareil. Si le téléviseur est en veille, il s'allumera automatiquement (si [Set] a été sélectionné pour le paramètre [Power on link] du téléviseur).
- Selon la prise du HDMI téléviseur, le canal d'entrée pourrait ne pas commuter automatiquement. Dans ce cas, utilisez la télécommande du téléviseur pour commuter le canal d'entrée. (Pour plus d'informations sur les modalités de commutation de l'entrée, voir le mode d'emploi du téléviseur.)
- Si VIERA Link ne fonctionne pas correctement, voir page [216](#page-215-0).

# *C* Note

- Si vous n'êtes pas sûr de la compatibilité VIERA Link du téléviseur que vous utilisez, lisez le mode d'emploi du téléviseur.
- Les opérations liées disponibles entre cet appareil et un téléviseur Panasonic est différent selon les types de téléviseurs Panasonic même s'ils sont compatibles avec VIERA Link. Voir le mode d'emploi du téléviseur pour les opérations prises en charge sur le téléviseur.
- Le fonctionnement n'est pas possible avec un câble non conforme au standard HDMI.
- Assurez-vous de toujours utiliser un véritable mini-câble HDMI de Panasonic (RP-CDHM15, RP-CDHM30: en option).

Numéro de pièce: RP-CDHM15 (1,5 m), RP-CDHM30 (3,0 m)

# <span id="page-179-0"></span>**Pour visionner des images 3D**

Connecter l'appareil photo à un téléviseur prenant en charge la 3D et visionner des images prises en 3D vous permet de bénéficier d'images 3D d'un impact extraordinaire.

Il est également possible de visionner des images 3D en introduisant une carte SD dans le logement de la carte SD d'un téléviseur prenant en charge la 3D.

Pour avoir des informations récentes sur les appareils pouvant lire les images 3D enregistrées par cet appareil, veuillez consulter le site web ci-dessous. **http://panasonic.jp/support/global/cs/dsc/** (Ce site est uniquement en anglais.)

Préparatifs: Placez [Lecture 3D] sur [3D]. [\(P66\)](#page-65-2)

### **Connectez l'appareil à un téléviseur prenant en charge la 3D à l'aide d'un mini-câble HDMI et affichez l'écran de lecture[. \(P176\)](#page-175-1)**

- Si [VIERA link[\] \(P66\)](#page-65-0) est réglé sur [OUI] et que l'appareil photo est connecté à un téléviseur prenant en charge le VIERA Link, l'entrée du téléviseur sera automatiquement changée et l'écran de lecture sera affiché. Référez-vous à la [P178](#page-177-0) pour plus de détails.
- Pour les photos enregistrées en 3D, [3D] apparaît sur les vignettes qui s'affichent à la lecture.

∫ **Lecture en diaporama 3D en sélectionnant uniquement les photos enregistrées en 3D** Sélectionnez [Lecture 3D] dans [Diaporama] du Mode Lecture[. \(P156\)](#page-155-0)

# ∫ **Lecture en 3D en sélectionnant uniquement les photos enregistrées en 3D**

Sélectionnez [Lecture 3D] dans [Lecture filtrée] du Mode Lecture[. \(P159\)](#page-158-1)

- ∫ **Change la méthode de lecture pour les photos enregistrées en 3D**
- *1* **Sélectionne les images enregistrées en 3D.**
- *2* **Sélectionnez [Régl. 2D/3D] dans le menu [Lect.], puis appuyez sur [MENU/SET]. [\(P52\)](#page-51-1)**
	- La méthode de lecture passera sur 3D si elle est en 2D (image conventionnelle).
	- Si vous vous sentez fatigué, mal à l'aise ou étrange en visionnant des images enregistrées en 3D, réglez sur 2D.
### **Note**

- Lorsque l'image n'est pas adaptée au visionnage en 3D (la disparité est trop grande, etc.)
	- [Diaporama]:
		- L'image sera visualisée en 2D.
	- [Lecture filtrée]:
		- L'écran de confirmation s'affiche. Choisissez si l'image doit être visualisée en 3D.
- 2 images peuvent être affichées l'une à coté de l'autre lorsque une image 3D est visualisées sur un téléviseur qui n'est pas compatible avec la 3D.
- Si une image enregistrée en 3D s'affiche sur l'écran de cet appareil, elle est lue en 2D (image conventionnelle).
- Un écran noir s'affiche pendant quelques secondes en commutant dans les deux sens sur la lecture des images 3D et des images 2D.
- Lorsque vous sélectionnez la vignette d'une image 3D, cela peut prendre quelques secondes pour la lecture démarre. Après la lecture, l'affichage de la vignette peut prendre quelques secondes pour réapparaître.
- En visionnant des images 3D, vos yeux peuvent se fatiguer si vous vous mettez trop près de l'écran du téléviseur.
- Si votre téléviseur ne commute pas sur une image 3D, effectuez les réglages nécessaires sur le téléviseur. (Pour plus de détails, consultez le mode d'emploi du téléviseur.)
- Les fonctions suivantes ne peuvent pas être utilisées pendant la lecture 3D.
	- Menu [Config.]
	- Menu [Lect.]
	- Zoom de lecture
	- Suppression des photos
- Les photos en 3D peuvent être sauvegardées sur votre ordinateur ou sur un dispositif Panasonic. [\(P182](#page-181-0)[, 186\)](#page-185-0)

# <span id="page-181-0"></span>**Pour sauvegarder les photos et les films sur votre ordinateur**

Vous pouvez faire l'acquisition d'images enregistrées sur un ordinateur en connectant l'appareil photo et l'ordinateur.

- Certains ordinateurs peuvent lire directement depuis la carte retirée de l'appareil photo. Pour plus de détails, référez-vous au mode d'emploi de votre ordinateur.
- **• Si l'ordinateur utilisé ne prend pas en charge les cartes mémoire SDXC, un message vous incitant au formatage apparaît. (Effectuer cela causera la suppression des images enregistrées donc choisissez de ne pas formater.) Si la carte n'est pas reconnue, veuillez vous référer au site web ci-dessous. http://panasonic.net/avc/sdcard/information/SDXC.html**

#### <span id="page-181-1"></span>∫ **L'ordinateur qui peut être utilisé**

L'appareil peut être raccordé à n'importe quel ordinateur capable de reconnaître un dispositif de stockage de masse.

- Windows pris en charge: Windows 7/Windows Vista/Windows XP
- Mac pris en charge: OS X v10.1 ~ v10.7

Les films en AVCHD pourraient ne pas être importés correctement lorsqu'ils sont copiés comme fichiers ou dossiers.

• Avec Windows, importez toujours les films en AVCHD en utilisant "PHOTOfunSTUDIO", un des programmes présents sur le CD-ROM (fourni).

(Lisez le "Mode d'emploi de base" pour avoir plus d'informations sur "PHOTOfunSTUDIO")

- Avec un Mac, les films en AVCHD peuvent être importés en utilisant "iMovie'11".
- Notez que les films (AVCHD progressif) enregistrés en [PSH] ne peuvent pas être importés. (Pour avoir plus de détails sur iMovie'11, veuillez contacter Apple Inc.)

Préparatifs: Installez "PHOTOfunSTUDIO" sur l'ordinateur.

• Lisez le "Mode d'emploi de base" pour avoir plus d'informations sur l'installation.

Le logiciel "PHOTOfunSTUDIO" sur le CD-ROM (fourni) peut être utilisé pour sauvegarder les photos et les films enregistrés par cet appareil photo dans leurs différents formats sur votre ordinateur.

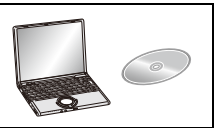

### <span id="page-182-0"></span>**1 Raccordez l'appareil photo à un ordinateur à l'aide du câble de connexion USB** A **(fourni).**

- Veuillez allumer cet appareil et votre ordinateur avant d'effectuer la connexion.
- N'utilisez pas d'autres câbles de connexion USB sauf celui fourni ou un véritable câble de connexion USB Panasonic (DMW-USBC1: en option).
- Vérifiez le sens des connecteurs, et insérez-les ou retirez-les tout droit. (Autrement les connecteurs pourraient se plier et être déformés ce qui peut causer des problèmes.)

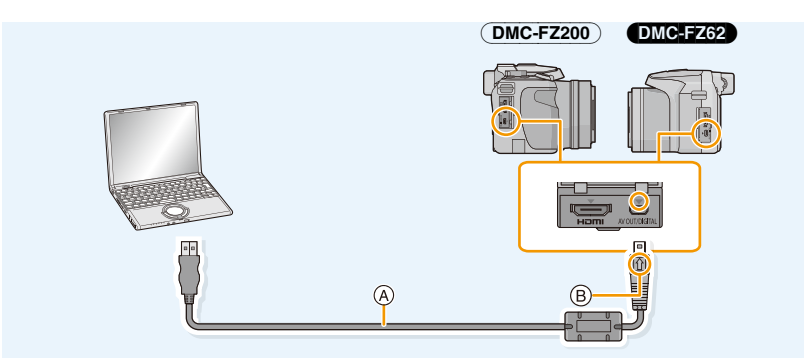

- A Câble de connexion USB (fourni)
- $(B)$  Alignez les symboles, et insérez-le.

# **2 Appuyez sur** 3**/**4 **pour sélectionner [PC], puis appuyez sur [MENU/SET].**

- Si [Mode USB[\] \(P65\)](#page-64-0) est réglé à l'avance sur [PC] dans le menu [Config.], l'appareil photo sera automatiquement connecté à l'ordinateur sans afficher l'écran de sélection [Mode USB].
- Lorsque l'appareil photo a été raccordé à l'ordinateur avec le [Mode USB] paramétré sur [PictBridge(PTP)], un message peut apparaître sur l'écran de l'ordinateur. Sélectionnez [Cancel] pour fermer l'écran et retirez en toute sécurité le câble de connexion USB [\(P185\)](#page-184-0) de l'ordinateur, puis paramétrez le [Mode USB] sur [PC].

# **3 Copiez les images sur un ordinateur en utilisant le logiciel "PHOTOfunSTUDIO".**

• Ne supprimez pas ou ne déplacez pas les fichiers ou dossiers copiés dans Windows Explorer. En visionnant avec "PHOTOfunSTUDIO", vous ne pourrez plus les lire ni les éditer.

#### - 183 -

### *●* Note

- "PHOTOfunSTUDIO" n'est pas compatible avec Mac.
- Utilisez une batterie suffisamment chargée ou l'adaptateur secteur (en option). Si la batterie se décharge pendant la communication entre l'appareil photo et l'ordinateur, l'indicateur d'état clignote et l'alarme bipe.

Référez-vous au chapitre ["Déconnexion en toute sécurité du câble de connexion USB" \(P185\)](#page-184-0) avant de déconnecter le câble de connexion USB. Autrement, les données peuvent être détruites.

- Éteignez l'appareil photo avant de connecter ou de déconnecter l'adaptateur secteur (en option).
- Avant d'introduire ou de retirer une carte, éteignez l'appareil photo, et débranchez le câble de connexion USB. Autrement, les données peuvent être détruites.

#### <span id="page-183-0"></span>∫ **Pour copier vers un ordinateur sans utiliser "PHOTOfunSTUDIO"**

Si vous n'êtes pas en mesure d'installer "PHOTOfunSTUDIO", vous pouvez copier les fichiers et les dossiers sur votre ordinateur en glissant/déposant les fichiers à partir de cet appareil. Structure du répertoire de la mémoire interne/carte de cet appareil

### **Pour Windows: Un lecteur ([Disque amovible]) s'affiche dans [Ordinateur] Pour Mac: Un lecteur ([LUMIX], [NO\_NAME] ou [Untitled]) s'affiche sur le bureau**

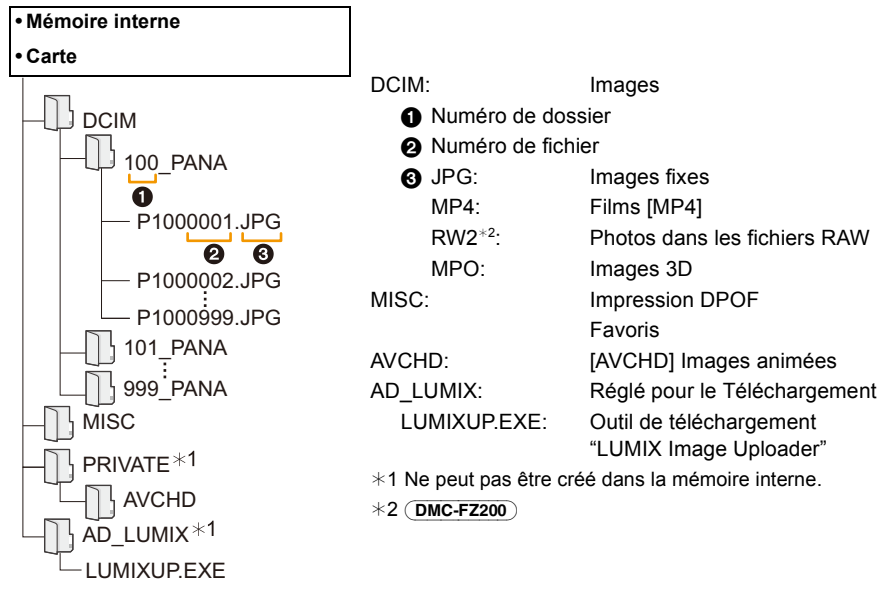

- Les films AVCHD peuvent ne pas être importés correctement lorsqu'ils sont copiés en tant fichier ou dossier. Nous vous conseillons d'utiliser "PHOTOfunSTUDIO" présent sur le CD-ROM (fourni) pour importer les fichiers. Lisez la [P182](#page-181-1) pour plus de détails.
- Un nouveau dossier est créé lorsque des photos sont prises dans les situations suivantes.
- Après que [Renum.fichier] [\(P64\)](#page-63-0) dans le menu [Config.] a été exécuté
- Lorsqu'une carte contenant un dossier portant le même numéro a été insérée (lorsque des photos ont été prises avec un appareil photo d'une autre marque)
- Lorsqu'il y a une photo portant le numéro de fichier 999 dans le dossier

### <span id="page-184-0"></span>∫ **Déconnexion en toute sécurité du câble de connexion USB**

### Sélectionnez l'icône [ **[ ]** dans la barre des taches affichée sur l'ordinateur, puis cliquez **sur [Éjecter DMC-XXX] (XXX varie selon les modèles).**

- Selon les paramétrages de votre PC, cette icône pourrait ne pas s'afficher.
- Si l'icône n'est pas affichée, vérifiez que [Accès] n'est pas affiché sur l'écran ACL de l'appareil photo numérique avant de retirer l'équipement.

### ∫ **Connexion en Mode PTP**

Réglez [Mode USB] à [PictBridge(PTP)].

- Les données peuvent maintenant être lues uniquement à partir de cet appareil dans l' ordinateur.
- S'il y a 1000 photos ou plus sur une carte, il pourrait être impossible de les importer en mode PTP.
- Le film ne peut pas être visionné en mode PTP.

### **Téléchargement des images sur des sites de partage**

Des photos et des films peuvent être téléchargés sur des sites de partage d'images (Facebook/ YouTube) à l'aide de l'outil de téléchargement "LUMIX Image Uploader".

Vous n'avez pas besoin de transférer les images sur un ordinateur ou d'y installer un logiciel dédié, ainsi vous pouvez facilement télécharger les images, même loin de votre domicile ou lieu de travail s'il y a un ordinateur connecté au réseau.

- Il est uniquement compatible avec un ordinateur ayant Windows XP/Windows Vista/Windows 7.
- Pour plus de détails, référez-vous au mode d'emploi du "LUMIX Image Uploader" (PDF).

#### Préparatifs:

Configurez les images à télécharger à l'aide de [Régl. de Téléch.[\] \(P161\)](#page-160-0).

Connectez l'ordinateur à Internet.

Créez un compte sur le site de partage d'image qui doit être utilisé, et préparez les informations de connexions.

### *1* **Démarrez "LUMIXUP.EXE" en double-cliquant dessus. [\(P184\)](#page-183-0)**

• Un outil de téléchargement "LUMIX Image Uploader" peut démarrer automatiquement si le logiciel "PHOTOfunSTUDIO" présent sur le CD-ROM (fourni) est installé.

### *2* **Sélectionnez la destination du téléchargement.**

• Effectuez en suivant les instructions affichées sur l'écran de l'ordinateur.

### **Note**

- Le fonctionnement n'est pas garanti pour les futurs changements de caractéristiques des services YouTube et Facebook. Les contenus des services ou de l'écran peuvent être modifiés sans préavis. (Ce service est disponible à compter du 1er juin 2012)
- Ne téléchargez aucune image protégée par copyright, sauf si vous en êtes vous-même le propriétaire, ou si vous avez la permission de celui-ci.
- **• Les images peuvent contenir des informations personnelles pouvant être utilisées pour identifier l'utilisateur, telles qu'un titre, la date et l'heure de la prise de vue, ainsi que l'endroit où a été effectuée la prise de vue si l'appareil photo possède la fonction GPS. Vérifiez ces informations avant de télécharger les images vers un site de partage d'images.**

# <span id="page-185-0"></span>**Pour sauvegarder les photos et les films sur un Enregistreur**

Si vous insérez une carte ayant du contenu enregistré avec cet appareil dans un enregistreur Panasonic, vous pouvez dupliquer le contenu sur un Blu-ray Disc ou un DVD, etc.

Pour avoir plus de détails sur les dispositifs compatibles avec le format de fichier respectif (tel qu'un enregistreur de Blu-ray Disc), visitez les sites d'assistance ci-dessous. Pour avoir plus de détails sur les dispositifs compatibles, visitez le site ci-dessous. **http://panasonic.jp/support/global/cs/dsc/**

(Ce site est uniquement en anglais).

¢ Certains dispositifs compatibles ne sont pas vendus dans certaines régions ou pays.

• Lisez le mode d'emploi de l'enregistreur pour avoir plus de détails sur la copie et la lecture.

**• Veuillez noter que l'équipement décrit peut ne pas être disponible dans certains pays ou régions.**

### ∫ **Pour dupliquer avec un équipement incompatible**

Vous pouvez dupliquer le contenu lu en utilisant un équipement incompatible comme les enregistreurs et lecteurs vidéo en raccordant cet appareil à un équipement incompatible à l'aide d'un câble AV (en option). L'équipement incompatible sera capable de lire le contenu. Ceci est pratique si vous désirez faire circuler le contenu dupliqué. Dans ce cas, le contenu sera lu en qualité d'image normale plutôt qu'en qualité d'image haute-définition.

**1 Connectez cet appareil à l'équipement d'enregistrement à l'aide d'un câble AV (en option).**

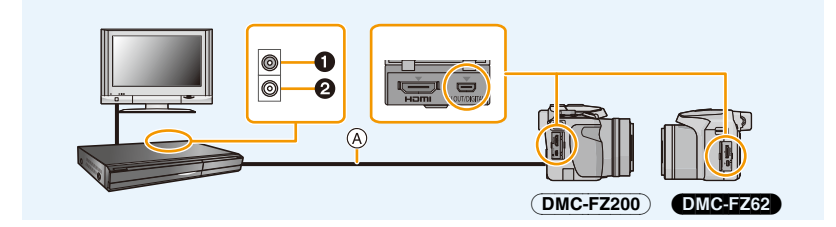

- **1** Jaune: dans la prise d'entrée vidéo
- **2** Blanc: dans la prise d'entrée audio
- A Câble AV (en option)

# **2 Démarrez la lecture de cet appareil.**

# **3 Démarrez l'enregistrement sur l'équipement d'enregistrement.**

• A la fin de l'enregistrement (copie), arrêtez la lecture sur cet appareil après avoir arrêté l'enregistrement sur l'équipement d'enregistrement.

### **Note**

- Si vous visionnez des films au format 4:3, vous devez régler le [Format TV] [\(P66\)](#page-65-0) de cet appareil sur [4:3] avant de démarrer une copie. L'image sera longue verticalement si vous visionnez des films copiés au format [16:9] sur un téléviseur au format [4:3].
- Lisez le mode d'emploi de l'équipement d'enregistrement pour avoir plus de détails sur la copie et la lecture.

# <span id="page-187-0"></span>**Impression des photos**

Si vous branchez l'appareil photo à une imprimante prenant en charge PictBridge, vous pouvez sélectionner les image à être imprimée et demander que l'impression soit démarrée sur l'écran ACL de l'appareil photo.

#### (DMC-FZ200)

- Les images rafales seront affichées en tant que liste et non en tant que groupe.
- Certaines imprimantes peuvent lire directement depuis la carte retirée de l'appareil photo. Pour plus de détails, référez-vous au mode d'emploi de votre imprimante.

Préparatifs:

Mettez l'appareil photo et l'imprimante en marche.

Retirez la carte avant l'impression des photos présentes dans la mémoire interne. Effectuez les réglages de la qualité d'impression et autres sur l'imprimante avant d'imprimer les photos.

### **1 Raccordez l'imprimante et l'appareil photo à l'aide d'un câble de connexion USB (fourni).**

- Vérifiez le sens des connecteurs, et insérez-les ou retirez-les tout droit. (Autrement les connecteurs pourraient se plier et être déformés ce qui peut causer des problèmes.)
- N'utilisez pas d'autres câbles de connexion USB sauf celui fourni ou un véritable câble de connexion USB Panasonic (DMW-USBC1: en option).

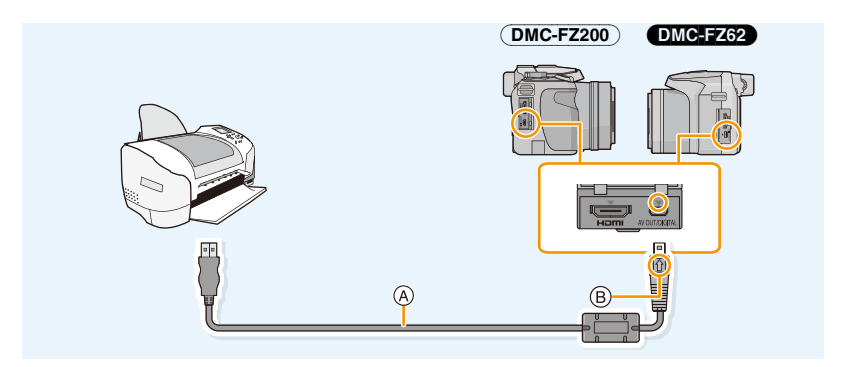

- A Câble de connexion USB (fourni)
- $(B)$  Alignez les symboles, et insérez-le.

# **2** Appuyez sur ▲/▼ pour sélectionner [PictBridge(PTP)], puis appuyez sur **[MENU/SET].**

### **Note**

- Utilisez une batterie suffisamment chargée ou l'adaptateur secteur (en option). Si la batterie se décharge pendant la connexion entre l'appareil photo et l'imprimante, l'indicateur d'état clignote et l'alarme bipe. Si cela survient pendant l'impression, arrêtez-la immédiatement. Sinon, débranchez le câble de connexion USB.
- <span id="page-188-0"></span>• Ne déconnectez pas le câble de connexion USB pendant que  $[ $\otimes$ ]$  (Icône d'interdiction de déconnexion du câble) est affiché.
- (pourrait ne pas s'afficher en fonction du type d'imprimante utilisé)
- Éteignez l'appareil photo avant de connecter ou de déconnecter l'adaptateur secteur (en option).
- Avant d'introduire ou de retirer une carte, éteignez l'appareil photo, et débranchez le câble de connexion USB.
- Les films enregistrés ne peuvent pas être imprimés.

### <span id="page-189-0"></span>**Pour sélectionner une seule photo et l'imprimer**

- **1 Appuyez sur** 2**/**1 **pour sélectionner l'image, puis appuyez sur [MENU/SET].**
- **2 Appuyez sur** 3 **pour sélectionner [Départ impress.] puis appuyez sur [MENU/SET].**
	- Référez-vous à la [P191](#page-190-0) pour connaître les éléments qui peuvent être réglés avant le démarrage de l'impression des photos.
	- Déconnectez le câble de connexion USB après l'impression.

### <span id="page-189-1"></span>**Pour sélectionner plusieurs photos et les imprimer**

**Appuyez sur ▲.** 

**2 Appuyez sur ▲/▼ pour sélectionner une rubrique, puis appuyez sur [MENU/SET].**

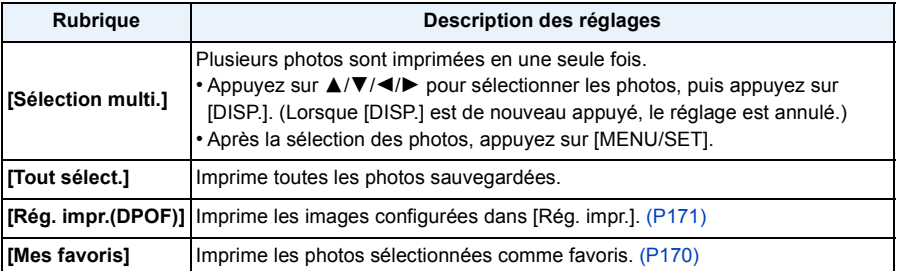

# **3 Appuyez sur** 3 **pour sélectionner [Départ impress.] puis appuyez sur [MENU/SET].**

- Si l'écran de contrôle de l'impression est apparût, sélectionnez [Oui], et imprimez les photos.
- Référez-vous à la [P191](#page-190-0) pour connaître les éléments qui peuvent être réglés avant le démarrage de l'impression des photos.
- Déconnectez le câble de connexion USB après l'impression.

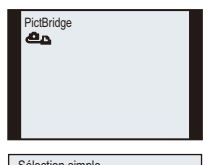

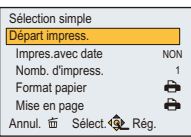

### <span id="page-190-0"></span>**Configuration de l'impression**

**Sélectionnez et réglez les rubriques à l'écran à l'étape 2 de la procédure ["Pour](#page-189-0)  [sélectionner une seule photo et l'imprimer"](#page-189-0) et à l'étape 3 de la procédure ["Pour](#page-189-1)  [sélectionner plusieurs photos et les imprimer".](#page-189-1)**

- Lors de l'impression d'images dans un format ou avec une mise en page non prise en charge par l'appareil photo, réglez [Format papier] ou [Mise en page] à [ $\bigoplus$ ], puis réglez le format ou la mise en page du papier sur l'imprimante. (Pour plus de détails, référez-vous au manuel d'utilisation de l'imprimante.)
- Lorsque [Rég. impr.(DPOF)] a été sélectionné, les rubriques [Impres.avec date] et [Nomb. d'impress.] ne sont pas affichées.

#### **[Impres.avec date]**

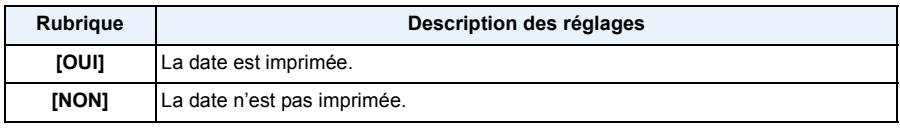

• Si l'imprimante ne prend pas en charge l'impression de la date, il ne sera pas possible de l'imprimer sur la photo.

- Selon l'imprimante, le réglage de l'impression de la date de celle-ci peut primer donc veuillez vérifier si c'est le cas.
- Pour imprimer des images avec [Timbre date] ou [Timbre car.], veuillez vous souvenir de paramétrer [Impres.avec date] sur [NON] sinon celle-ci sera imprimée par dessus.

### **Note**

#### **En demandant à un laboratoire photo d'imprimer les photos**

• En estampillant la date en utilisant [Timbre date] [\(P147\)](#page-146-0) ou [Timbre car.[\] \(P164\)](#page-163-0) ou en réglant l'impression au moment du réglage de [Rég. impr.[\] \(P171\)](#page-170-0) avant d'aller au laboratoire photo, les dates peuvent être imprimées par celui-ci.

#### **[Nomb. d'impress.]**

Vous pouvez régler le nombre d'impressions jusqu'à 999.

### **[Format papier]**

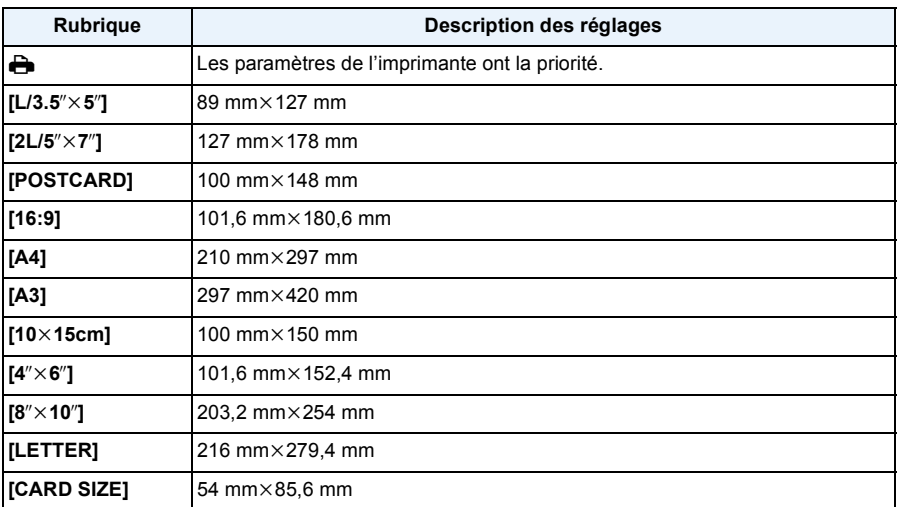

• Les tailles de papier qui ne sont pas prises en charge par l'imprimante ne seront pas affichées.

**[Mise en page] (Mises en page pour impression pouvant être sélectionnées avec cet appareil)**

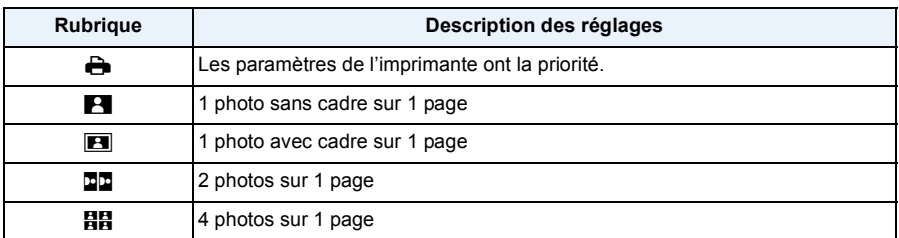

• La rubrique ne peut pas être sélectionnée si l'imprimante ne prend pas en charge la mise en page.

#### ∫ **Mise en page de l'impression**

#### **Lors de l'impression répétée d'une photo sur une même page**

Par exemple, si vous désirez imprimer la même photo 4 fois sur une même page, réglez [Mise en page] sur [日日], puis réglez [Nomb. d'impress.] sur 4 pour la photo que vous désirez imprimer.

#### **Pour imprimer des photos différentes sur 1 page**

Par exemple, si vous désirez imprimer 4 photos différentes sur 1 même page, réglez [Mise en page] sur [HH], puis réglez [Nomb. d'impress.] sur 1 pour chacune des 4 photos.

### **Note**

- Lorsque l'indicateur [ $\bigcirc$ ] devient orange durant l'impression, l'appareil photo reçoit un message d'erreur venant de l'imprimante. À la fin de l'impression, assurez-vous qu'il n'y a aucun mauvais fonctionnement.
- Si le nombre d'impressions est élevé, les photos peuvent être imprimées en plusieurs fois. Dans ce cas, le nombre d'impressions restantes indiqué peut être différent du nombre configuré.

#### (DMC-FZ200)

• Lorsque les photos des fichiers RAW doivent être imprimées, les images JPEG enregistrées simultanément par l'appareil photo seront imprimées. Si l'image JPEG n'existe pas, les photos du fichier RAW ne peuvent pas être imprimées.

# **Accessoires optionnels**

#### **Objectif de Conversion (en option)**

Avec l'optionnel convertisseur d'objectif, vous pouvez même prendre des photos plus éloignées et prendre en gros-plan des photos de petits sujets.

Préparations: Retirez le capuchon d'objectif et le parasoleil.

- *1* **Attachez l'adaptateur d'objectif.**
	- Tournez l'adaptateur d'objectif lentement et avec précaution.
- *2* **Fixez l'objectif de conversion tele.**
	- A Adaptateur d'objectif (en option)

(DMC-FZ200) : DMW-LA7

(DMC-FZ62) : DMW-LA5

- B Objectif de conversion tele (DMW-LT55: en option)
- L'objectif gros-plan (DMW-LC55: en option) peut être fixé de la même manière.

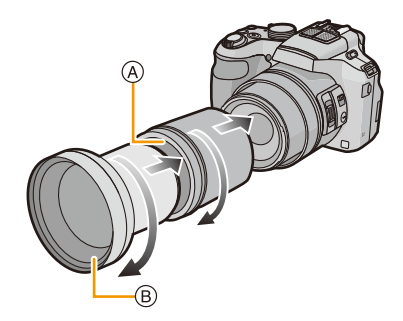

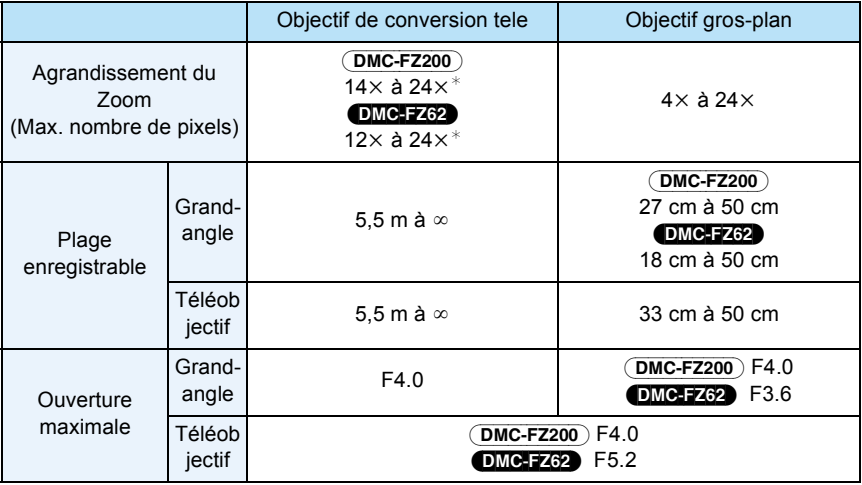

 $*$  L'agrandissement réel lorsque le zoom est utilisé sera de 1,7 fois l'affichage.

### *3* **Sélectionnez [Conversion] dans le menu [Enr.]. [\(P52\)](#page-51-0)**

• Référez-vous à la [P145](#page-144-0) pour la [Conversion].

#### **4** Appuyez sur ▲/▼ pour sélectionner [ क], puis appuyez sur [MENU/SET] pour **valider.**

- Réglez de la même manière pour sélectionner [ $\theta$ <sub>III</sub>] aussi.
- Réglez toujours sur [NON] lorsque l'objectif de conversion est retiré.

### *●* Note

**• Un adaptateur d'objectif (en option) est nécessaire pour utiliser un objectif de conversion.**

(DMC-FZ200) : DMW-LA7 (DMC-FZ62) : DMW-LA5

- Le protecteur MC (DMW-LMC52: en option) ou les filtres ND (DMW-LND52: en option) ne peuvent pas être utilisés en même temps que l'objectif de conversion. Retirez-les avant d'installer l'objectif de conversion.
- **• Ne l'utilisez avec rien d'autre que le modèle DMW-LC55 ou DMW-LT55.**
- S'il y a de la saleté (eau, huile, et traces de doigt, etc.) sur la surface de l'objectif, l'image peut en être affectée. Essuyez légèrement la surface de l'objectif avec un chiffon sec et doux avant et après les prises de vues.
- En utilisant le convertisseur d'objectif télé:
	- Nous vous conseillons l'utilisation d'un trépied.
	- La fonction de stabilisateur peut ne pas fonctionner correctement.
	- L'indicateur de mise au point peut s'allumer à cause des secousses même si le sujet est mis au point.
	- La durée requise pour la mise au point peut devenir plus longue que d'habitude.

#### **Protecteur/Filtre (en option)**

Le protecteur MC (DMW-LMC52: en option) est un filtre transparent qui n'affecte ni les couleurs ni la quantité de lumière, il peut toujours être utilisé pour protéger l'objectif de l'appareil photo. Le filtre ND (DMW-LND52: en option) réduit la quantité de lumière d'environ 1/8ème (équivalent à 3 incrémentations de la valeur d'ouverture) sans affecter la balance des couleurs. Le filtre PL (DMW-LPL52: en option) supprimera la lumière réfléchie d'un métal ou d'une surface non sphérique (surfaces planes non métalliques, vapeur d'eau ou particules invisibles dans l'air), rendant ainsi possible la prise d'une photo en améliorant le contraste.

### *C* Note

- N'installez pas plusieurs filtres en même temps.
- Si le filtre est trop serré vous pourriez ne plus pouvoir le retirer. Ne le serrez pas trop.
- Si le filtre tombe, il peut se casser. Faites attention de ne pas le faire tomber en l'installant sur l'appareil photo.
- Faites attention de ne pas laisser d'empreintes de doigt, de saleté, etc., sur le filtre lorsqu'il est installé car autrement la mise au point peut s'effectuer sur l'objectif, laissant le sujet en dehors de la mise au point.
- Référez-vous aux instructions accompagnant chaque filtre pour plus de détails.

#### **Flash Externe (en option)** (DMC-FZ200)

Après avoir installé le flash externe (DMW-FL220, DMW-FL360, DMW-FL500: en option), la portée effective sera augmentée comparée au flash incorporé de l'appareil photo.

Préparatifs:

Éteignez l'appareil photo et fermez le flash incorporé.

#### ∫ **En utilisant le flash dédié (DMW-FL220: en option)**

*1* **Attachez le flash dédié à la griffe porte accessoire et allumez l'appareil photo ainsi que le flash dédié.**

• Assurez-vous de bloquer efficacement le flash dédié avec la bague de verrouillage.

- *2* **Sélectionnez [Flash] dans le menu [Enr.]. [\(P52\)](#page-51-0)**
- *3* **Appuyez sur** 3**/**4 **pour sélectionner le mode, puis appuyez sur [MENU/SET].**

• Lorsque le flash externe est connecté, [Œ] apparaît à l'écran.

- *4* **Appuyez sur [MENU/SET] pour fermer le menu.**
- ∫ **Pour utiliser d'autres flashs externes disponibles dans le commerce sans fonction de communication avec l'appareil photo**
- Il est nécessaire de configurer l'exposition sur le flash externe. Si vous voulez utiliser le flash externe en mode auto, utilisez un flash externe qui vous permette de configurer la valeur de l'ouverture et la sensibilité ISO qui correspondent aux réglages de l'appareil photo.
- Paramétrez sur le mode EA priorité diaphragme ou le mode exposition manuelle sur l'appareil puis paramétrez la même valeur de diaphragme et la sensibilité ISO sur le flash externe. (L'exposition ne peut pas être compensée de façon appropriée du fait de la modification sur la valeur de diaphragme en mode EA priorité obturateur et le flash externe ne peut pas commander la lumière de façon appropriée en mode Programme EA parce que la valeur de diaphragme ne peut pas être fixée.)

### **Note**

- Vous pouvez régler la valeur d'ouverture, la vitesse d'obturation et la sensibilité ISO de l'appareil photo même en attachant l'appareil photo.
- Certains flashs externes commerciaux ont les bornes synchro à polarité à haute tension ou renversée. L'utilisation de ce genre de flashs supplémentaires peut causer un mauvais fonctionnement ou bien l'appareil photo peut ne pas fonctionner normalement.
- Si vous utilisez un flash externe disponible dans le commerce avec des fonctions de communication autres que celles dédiées, ils peuvent ne pas fonctionner normalement ou s'endommager. Ne les utilisez pas.
- Même si le flash externe est éteint, l'appareil pourrait entrer en mode flash externe quand le flash externe est fixé. Quand vous n'utilisez pas le flash externe, enlevez-le.
- Avec le flash externe attaché, le flash incorporé ne peut pas être utilisé.
- N'ouvrez pas le flash incorporé lorsque le flash externe est utilisé.
- L'appareil photo deviendra instable pour attacher le flash externe, nous vous conseillons d'utiliser un trépied pour prendre les photos.
- Éteignez l'appareil photo pour retirer le flash externe.
- Détachez le flash externe en transportant l'appareil photo.
- Avec le flash externe attaché, ne tenez pas l'appareil photo par le flash externe car il pourrait se détacher.
- Si vous utilisez le flash externe quand la balance des blancs est paramétrée [ $\frac{1}{2}$ ia], réglez finement la balance des blancs selon la qualité de l'image[. \(P90\)](#page-89-0)
- Si vous prenez des photos en gros plan d'un sujet en Grand-angle, l'effet de vignetage peut apparaitre au bas de l'image enregistrée.
- Le flash externe ne peut pas être utilisé en même temps que le microphone stéréo (DMW-MS1: en option).
- Lisez le mode d'emploi du flash externe pour plus de détails.

#### **Télécommande (en option)** (DMC-FZ200)

Si vous utilisez la télécommande (DMW-RSL1: en option), vous pouvez éviter les secousses (tremblement de l'appareil photo) en utilisant un trépied et vous pouvez garder le déclencheur appuyé à fond pour prendre des photos avec le Mode Rafale. La télécommande fonctionne de la même manière que le déclencheur de l'appareil photo.

## **Note**

- Assurez-vous de toujours utiliser une véritable télécommande de Panasonic (DMW-RSL1: en option).
- Vous ne pouvez pas faire fonctionner l'appareil photo avec le déclencheur à distance dans les cas suivants.
- Lorsque le Mode Veille est annulé
- En démarrant/terminant l'enregistrement d'un film
- Enregistre avec le mode création de film lorsque utilisée pour l'enregistrement d'un film.
- La télécommande ne peut pas être utilisée en même temps que le microphone stéréo (DMW-MS1: en option).
- Lisez le mode d'emploi de la télécommande pour plus d'informations.

#### <span id="page-197-0"></span>**Microphone externe (en option)** (DMC-FZ200)

Si vous utilisez le microphone (DMW-MS1: en option), vous pouvez commuter entre l'enregistrement sonore en mono ou en stéréo.

Il est également possible de réduire efficacement le bruit du vent en mettant le commutateur [WIND CUT OFF/ON] sur [ON].

### **Voyant de contrôle de la batterie [BATTERY]**

• Si le Sélecteur de Mode Arrêt/Marche est changé de [OFF] à [MONO] ou [STEREO], le voyant de contrôle de la [BATTERY] s'allumera temporairement si la pile est chargée. Si le Sélecteur de Mode Arrêt/Marche [BATTERY] ne s'allume pas, remplacez la pile.

### *C* Note

- Lorsque le microphone externe est connecté, [ [ ] apparaît à l'écran.
- Pour fixer le microphone stéréo, ne tenez pas uniquement le microphone car il peut se détacher de l'appareil photo.
- Configurez la réduction du bruit du vent uniquement sur le coté du microphone stéréo. Vous ne pouvez pas utiliser [Vent coupé] de cet appareil.
- N'ouvrez pas le flash incorporé si le microphone stéréo est installé.
- Le microphone stéréo ne peut pas être utilisé en même temps que le flash externe (en option).
- Le microphone stéréo ne peut pas être utilisé en même temps que la télécommande (DMW-RSL1: en option).
- Si un microphone stéréo autre que celui dédié est utilisé, non seulement il peut ne pas fonctionner correctement, mais il peut également causer des dommages, donc ne l'utilisez pas.
- Lisez le mode d'emploi du microphone stéréo pour plus d'informations.

#### Autres

#### **Adaptateur secteur (en option)/coupleur c.c. (en option)**

**L'adaptateur secteur (en option) peut uniquement être utilisé avec le coupleur C.C. conçu par Panasonic (en option). L'adaptateur secteur (en option) ne peut pas être utilisé tout seul.**

Préparatifs:

Éteignez cet appareil et vérifiez que le barillet de l'objectif est rétracté.

- A Couvercle du logement de la carte/batterie
- $(B)$  Coupleur c.c.
- C Cache coupleur c.c.
- D Adaptateur secteur
- E Câble secteur
- *1* **Tirez pour ouvrir le couvercle du logement de la carte/ batterie et le cache du coupleur c.c.**
- *2* **Branchez le coupleur c.c. à cet appareil.**
	- Branchez en appuyant au centre du coupleur c.c.
	- Appuyez sur le coupleur c.c. jusqu'à ce qu'il soit bloqué par le levier  $(1)$ .
- *3* **Tirez le câble à travers l'ouverture comme montré sur l'illustration puis fermez le cache du logement de la carte/batterie.**
	- Faites attention de ne pas coincer le câble en refermant le cache de la carte/batterie.
- *4* **Branchez l'adaptateur secteur à la prise électrique.**
- *5* **Connectez l'adaptateur secteur à la prise [DC IN] du coupleur c.c.**

### **Note**

- Assurez-vous d'utiliser un adaptateur secteur de marque Panasonic (en option).
- Lorsque vous utilisez un adaptateur secteur, employez le câble secteur fourni avec l'adaptateur.
- Si l'adaptateur secteur et le coupleur c.c. ne sont pas nécessaires, alors retirez-les de l'appareil photo numérique. De plus, veuillez laisser le cache du coupleur c.c. fermé.
- Veuillez lire également le mode d'emploi de l'adaptateur secteur et du coupleur c.c.

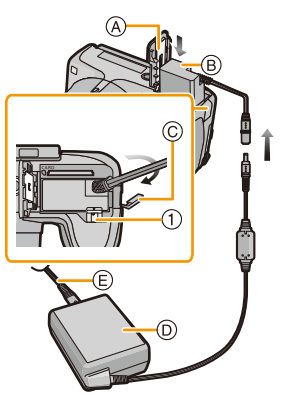

# **Affichage à l'écran**

### ∫ **À l'enregistrement**

- 1 Configurations personnalisées [\(P127\)](#page-126-0)
- 2 Style Photo [\(P133\)](#page-132-0) Mode couleur [\(P38\)](#page-37-0) : Affichage du réglage du contrôle créatif [\(P117\)](#page-116-0)
- 3 Microphone Zoom [\(P151\)](#page-150-0)
- 4 Mode flas[h \(P75\)](#page-74-0) Ajustement de la sortie du flash [\(P145\)](#page-144-1)
- 5 Mode Enregistrement (pour l'enregistrement d'un film) [\(P148\)](#page-147-0) Qualité d'enregistremen[t \(P149\)](#page-148-0)
- 6 Taille des images [\(P135\)](#page-134-0)
- 7 Stabilisateur désactivé [\(P143\)](#page-142-0) : Indicateur d'instabilit[é \(P29\)](#page-28-0)
- 8 Qualité [\(P137\)](#page-136-0)
- 9 Mode MPA macro [\(P97\)](#page-96-0)

### (DMC-FZ62)

: Mode zoom macr[o \(P97\)](#page-96-0)

- 10 Style MPA [\(P139\)](#page-138-0) **MPM: MPM [\(P99\)](#page-98-0)** : Verrouillage MPA [\(P102\)](#page-101-0)
- 11 Mode MP[A \(P92\)](#page-91-0)
- 12 Rafal[e \(P80\)](#page-79-0) 图: Bracketing auto [\(P146\)](#page-145-0)
- 13 Indicateur de l'état de la batterie [\(P19\)](#page-18-0)
- 14 Lampe d'assistance pour la mise au point automatique [\(P144\)](#page-143-0) Mise au point [\(P33\)](#page-32-0)
- 15 Mouvement Anti-flou [\(P38\)](#page-37-1)
- 16 Histogramme [\(P60\)](#page-59-0)
- 17 Cible de la mesure spo[t \(P140\)](#page-139-0)
- 18 Zone de mise au point automatique [\(P33\)](#page-32-0)
- 19 Mode retardateur [\(P84\)](#page-83-0)
- 20 Nombre d'images enregistrable[s \(P25\)](#page-24-0) Durée d'enregistrement disponible [\(P26\):](#page-25-0) R8m30s<sup>\*</sup>
- 21 Équilibre des blancs [\(P88\)](#page-87-0) Réglage fin de l'équilibre des blanc[s \(P90\)](#page-89-0) RAF: Bracketing de la Balance des blanc[s \(P91\)](#page-90-0)
- 22 Sensibilité ISO [\(P86\)](#page-85-0) Réglage limite ISO [\(P138\)](#page-137-0)
- 23 Valeur de compensation de l'exposition [\(P79\)](#page-78-0)/Assistance de l'exposition manuelle [\(P106\)](#page-105-0) Zoom [\(P71\):](#page-70-0) W
- 24 Vitesse d'obturatio[n \(P31\)](#page-30-0) **MAN**<sup>2</sup>: Vitesse d'obturation minimale [\(P141\)](#page-140-0)

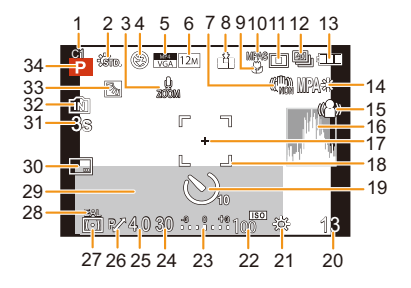

#### Autres

- 25 Valeur de l'ouverture [\(P31\)](#page-30-1)
- 26 Décalage de programm[e \(P32\)](#page-31-0)
- 27 Mode photométrique [\(P140\)](#page-139-0)
- 28 Verrouillage E[A \(P102\)](#page-101-0)
- 29 Date et heure actuelles/ $\rightarrow$ : Heure Mondiale [\(P55\)](#page-54-0) Nombre de jours passés depuis la date de départ [\(P56\)](#page-55-0) Lie[u \(P56\)](#page-55-1) No[m \(P114\)](#page-113-0) Âge [\(P114\)](#page-113-0)
	- Compteur d'exposition [\(P61\)](#page-60-0)
- 30 Estampillage de la dat[e \(P147\)](#page-146-0)
- 31 Durée d'enregistrement écoulé[e \(P41\):](#page-40-0)  $8m30s$ <sup>\*</sup>
- 32 Mémoire intern[e \(P23\)](#page-22-0)
	- : Carte [\(P23\)](#page-22-0) (affiché uniquement pendant l'enregistrement)
- 33 Compensation du contre-jou[r \(P37\)](#page-36-0)
- 34 Mode d'enregistremen[t \(P30\)](#page-29-0)
- $*$  "m" est l'abréviation de minute et "s" de seconde.

#### Autres

### ∫ **À la visualisation**

- 1 Mode lecture [\(P156\)](#page-155-0)<br>2 Image protégée (P17
- Image protégé[e \(P173\)](#page-172-0)
- 3 Favoris [\(P170\)](#page-169-0)<br>4 Affichage de la
- 4 Affichage de la date/texte estampillé [\(P147](#page-146-0)[, 164\)](#page-163-0)
- 5 Style Photo [\(P133\)](#page-132-0) Mode couleur [\(P38\)](#page-37-0)
- 6 Après la Retouche Automatiqu[e \(P152\)](#page-151-0) Après la Retouche Créative [\(P153\)](#page-152-0)
- 7 Taille des images [\(P135\)](#page-134-0)
- 8 Qualité [\(P137\)](#page-136-0)
- 9 Indicateur de l'état de la batterie [\(P19\)](#page-18-0)
- 10 Mémoire intern[e \(P23\)](#page-22-0) Durée de lecture écoulée [\(P47\)](#page-46-0):  $8m30s$   $*$
- 11 Numéro de l'image/Images totales
- 12 Numéro Dossier/Fichie[r \(P184\)](#page-183-0)
- 13 Histogramme [\(P60\)](#page-59-0)

### (DMC-FZ200)

- 14 Affichage du Groupe Image Rafal[e \(P154\)](#page-153-0)
- 15 Lie[u \(P56\)](#page-55-1)

Information d'enregistrement [\(P70\)](#page-69-0) No[m \(P114\)](#page-113-0) Âge [\(P114\)](#page-113-0) Titr[e \(P163\)](#page-162-0) Nombre de jours passés depuis la date de départ [\(P56\)](#page-55-2) Date et heure enregistrées  $\rightarrow$ : Heure mondial[e \(P55\)](#page-54-0)

16 Durée d'enregistrement d'un film [\(P47\):](#page-46-0) 8m30s\*

### (DMC-FZ200)

Nombre d'images en rafal[e \(P154\)](#page-153-0)

17 Retouche automatique [\(P152\)](#page-151-0) Retouche Créative [\(P153\)](#page-152-0) Lecture film [\(P47\)](#page-46-0) Lecture panoramique [\(P110\)](#page-109-0)

### (DMC-FZ200)

Lecture en continue d'un groupe d'image rafal[e \(P154\)](#page-153-0)

18 (DMC-FZ200)

Icône de récupération d'information en cours [\(P209\)](#page-208-0)

- 19 Nombre d'impressions [\(P171\)](#page-170-0)
- 20 Qualité d'enregistremen[t \(P149\)](#page-148-0)

### (DMC-FZ200)

**E.**: Lecture d'un film à grande vitess[e \(P125\)](#page-124-0)

˜: Icône du Groupe d'image Rafale [\(P154\)](#page-153-0)

Icône d'avertissement de déconnexion du câbl[e \(P189\)](#page-188-0)

 $*$  "m" est l'abréviation de minute et "s" de seconde.

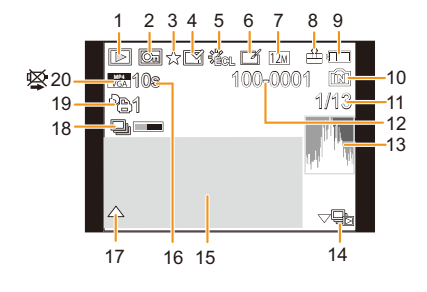

# **Précautions à prendre**

#### **Utilisation optimale de l'appareil**

#### **Gardez cet appareil aussi loin que possible des appareils électromagnétiques (comme les fours à micro-onde, les téléviseurs, les consoles vidéo etc.).**

- Si vous utilisez cet appareil au-dessous ou à proximité d'un téléviseur, les ondes électromagnétiques pourraient nuire aux images et/ou au son.
- N'utilisez pas cet appareil à proximité d'un téléphone cellulaire car cela pourrait créer des parasites nuisibles aux images et/ou au son.
- Le puissant champ magnétique de haut-parleurs ou de moteurs peut endommager les données enregistrées sur support magnétique et distordre les images.
- Les ondes électromagnétiques émises par un microprocesseur peuvent nuire à cet appareil, en perturbant les images et/ou le son.
- Si cet appareil est perturbé par des ondes électromagnétiques et s'arrête de fonctionner correctement, éteignez cet appareil et retirez la batterie ou débranchez l'adaptateur secteur (en option). Puis remettez la batterie en place ou rebranchez l'adaptateur secteur et rallumez l'appareil.

#### **Ne pas utiliser l'appareil près d'un émetteur radio ou de lignes à haute-tension.**

• L'utilisation de cet appareil à proximité d'un émetteur radio ou de lignes à haute tension pourrait nuire à l'image et/ou au son.

**Utilisez toujours les cordons et câbles fournis. Si vous utilisez des accessoires en option, utilisez les cordons et les câbles fournis avec ceux-ci. Ne tirez pas sur les câbles et les cordons.**

#### **Ne répandez pas d'insecticides ou de substances chimiques volatiles sur l'appareil.**

- De telles substances répandues sur l'appareil pourraient déformer le boîtier ou endommager le fini.
- Évitez tout contact prolongé de l'appareil avec des matières plastiques ou du caoutchouc.

#### **Nettoyage**

**Avant de nettoyer l'appareil photo, retirez la batterie ou le coupleur c.c. (en option), ou débranchez la prise électrique. Puis nettoyez l'appareil photo avec un chiffon doux et sec.**

- Lorsque l'appareil est sale, il peut être nettoyé en retirant la saleté avec un chiffon humide essoré, et puis avec un chiffon sec.
- N'utilisez pas de solvants comme le benzène, diluant, alcool, détergent de cuisine, etc., pour nettoyer l'appareil, car cela peut abîmer le boîtier externe ou écailler le revêtement.
- En utilisant une lingette chimique, assurez-vous de lire les instructions qui l'accompagnent.

#### **A propos de l'écran ACL/Viseur**

- N'appliquez pas de pression trop forte sur l'écran; cela pourrait entraîner des distorsions chromatiques ou un mauvais fonctionnement.
- Si l'appareil photo est froid lorsque vous l'allumez, l'image affichée sur l'écran ACL/Viseur sera, au début, légèrement plus sombre que d'ordinaire. Toutefois, à mesure que l'appareil se réchauffe, l'image redevient normale.

Une technologie de très grande précision est utilisée pour la production de l'écran ACL/ Viseur. Cependant il peut y avoir des points lumineux ou sombres (rouge, bleu ou vert) à l'écran. Il ne s'agit pas d'un mauvais fonctionnement. Il en résulte que le taux de pixels efficients atteint 99,99 % avec seulement 0,01 % de pixels inactifs ou toujours éclairés. Les points ne seront pas enregistrés sur les photos de la mémoire interne ou d'une carte.

#### **Précautions à prendre avec l'objectif**

- N'appuyez pas avec force sur l'objectif.
- Évitez de laisser l'objectif de l'appareil photo orienté vers le soleil car cela pourrait entraîner des problèmes de fonctionnement. Soyez également attentif si l'appareil est laissé à l'extérieur ou sur le bord d'une fenêtre.
- Lorsqu'il y a de la saleté (eau, huile, et traces de doigts, etc.) sur la surface de l'objectif, l'image peut en être affectée. Essuyez légèrement la surface de l'objectif avec un chiffon sec et doux avant et après les prises de vues.
- Rétractez l'objectif en transportant l'appareil photo.

#### **Batterie**

**La batterie est une batterie de type lithium-ion rechargeable. Sa capacité à générer du courant provient d'une réaction chimique qui a lieu à l'intérieur. Cette réaction est sensible à la température ambiante et à l'humidité. Si la température est trop élevée ou trop basse, la durée de fonctionnement de la batterie sera plus courte.**

#### **Retirez toujours la batterie après l'usage.**

• Placez la batterie retirée dans un sac en plastique, et rangez-la ou transportez-la loin d'objets en métal (pinces, etc.).

#### **Si vous faites accidentellement tomber la batterie, vérifiez si le corps de la batterie et les bornes ne soient pas abîmés.**

• La mise en place de batterie abîmée peut endommager l'appareil photo.

#### **Emmenez des batteries de réserve chargées en voyage.**

- Sachez que la durée de fonctionnement de la batterie diminue sous de basses températures comme celles des pistes de ski.
- Lorsque vous voyagez, n'oubliez pas d'emporter le chargeur de batterie (fourni) afin que vous puissiez recharger la batterie dans le pays où vous voyagez.

#### **Mise au rebut de batteries inutilisables.**

- Les batteries ont une durée de vie limitée.
- Ne jetez pas les batteries dans le feu car cela pourrait provoquer une explosion.

#### **Ne mettez pas les bornes de la batterie en contact avec des objets métalliques (comme des colliers, épingles, etc.).**

• Ceci peut causer des courts-circuits ou générer de la chaleur et vous pouvez être sévèrement brûlé si vous touchez une batterie.

Autres

#### **Chargeur**

- L'indicateur [CHARGE] peut clignoter sous l'influence de l'électricité statique ou des ondes électromagnétiques. Ce phénomène n'a aucune incidence sur le chargement.
- Si vous utilisez le chargeur de batterie près d'une radio, la réception de la radio peut être dérangée.
- Gardez le chargeur à 1 m ou plus des radios.
- Le chargeur peut générer des bourdonnements lorsqu'il est en cours d'utilisation. Il ne s'agit pas d'un mauvais fonctionnement.
- Après utilisation, assurez-vous de débrancher le câble d'alimentation de la prise électrique. (Une très faible quantité de courant est consommée, s'il est laissé branché.)
- Conservez les bornes du chargeur et de la batterie propres.

#### **A propos de la 3D**

#### ∫ **A propos de la vision 3D**

**Toute personne hyper sensible à la lumière, qui souffre d'une maladie cardiaque ou qui est autrement indisposée doit éviter de regarder des images 3D.**

• La vision de celles-ci peut avoir un effet contraire et aggraver ces conditions médicales.

**Si vous vous sentez fatigué, mal à l'aise ou dans un état autrement insolite lorsque vous regardez des images 3D, arrêtez de les regarder immédiatement.**

- Si vous continuez à regarder vous pourriez être victime d'un malaise.
- Veuillez vous reposez de façon appropriée après avoir arrêté de regarder ces images.

**Lors de la vision d'images 3D, nous vous recommandons de faire une pause toutes les 30 à 60 minutes.**

• La vision pendant de longues périodes peut causer une fatigue des yeux.

**Il est recommandé aux personnes myopes ou presbytes, à celles avec des différences de vue entre l'œil gauche et le droit, et à celles astigmates de corriger leur vue en portant des lunettes etc.**

**Arrêtez de regarder si vous voyez clairement une double image lorsque vous observez des images 3D.**

- Il y a des différences dans la façon dont diverses personnes découvrent les images 3D. Veuillez corriger votre vue de façon appropriée avant de regarder des images 3D.
- Vous pouvez changer le réglage 3D de votre télévision ou le réglage de sortie 3D de votre appareil en le plaçant sur 2D.

#### **Carte**

#### **Évitez d'exposer la carte à une température élevée ou aux rayons directs du soleil ou encore de la laisser dans un endroit où peuvent être facilement générées des ondes électromagnétiques ou de l'électricité statique.**

#### **Évitez de plier ou de laisser tomber la carte.**

- Cela pourrait l'endommager de même qu'effacer les données qui y sont enregistrées.
- Rangez la carte dans son boîtier ou dans le sac de rangement après usage et lorsque vous l'entreposez ou la transportez.
- Ne touchez pas les bornes de la carte avec les doigts. Protégez la carte de la saleté, de la poussière et de l'eau.

#### <span id="page-204-0"></span>**Informations sur le passege à un tiers ou sur l'élimination de la carte mémoire**

• Le "Formatage" ou la "Suppression" en utilisant l'appareil photo ou un ordinateur modifiera uniquement les informations de gestion du fichier, et cela n'effacera pas complètement les données présentes sur la carte mémoire.

Il est recommandé de détruire physiquement la carte mémoire ou d'utiliser un logiciel de suppression de données disponible dans le commerce pour effacer complètement les données de la carte mémoire avant de donner l'appareil à une autre personne ou la dépose.

La gestion des données présentes sur la carte mémoire est sous la responsabilité de l'utilisateur.

#### **A propos des informations personnelles**

Si un nom ou une date anniversaire est réglé pour [Bébé1]/[Bébé2]/fonction de la reconnaissance visage, cette information personnelle est laissée dans l'appareil photo et enregistrée dans l'image.

#### **Clause de non-responsabilité**

• L'information incluant des informations personnelles peut être altérée ou disparaître à cause d'une opération erronée, de l'électricité statique, d'un incident, d'un mauvais fonctionnement, d'une réparation, ou d'autres manipulations.

Veuillez noter à l'avance que Panasonic n'est en aucun cas lié aux dommages directs et indirects provenant de l'altération ou de la disparition des données ou des informations personnelles.

#### **Lors d'une demande de réparation, d'un don à une autre personne ou de la dépose**

- Réinitialisez la configuration pour protéger les données personnelles[. \(P65\)](#page-64-1)
- Si des images sont sauvegardées dans la mémoire interne, copiez-les sur la carte mémoir[e \(P175\)](#page-174-0) avant le formatage de la mémoire intern[e \(P68\)](#page-67-0) si nécessaire.
- Retirez la carte mémoire de l'appareil photo lors d'une demande de réparation.
- La mémoire interne et la configuration peuvent revenir à la configuration par défaut si l'appareil photo est réparé.
- Veuillez contacter le vendeur auprès duquel vous avez acheté l'appareil photo ou le service après vente le plus proche si les opérations ci-dessus ne sont pas possibles à cause d'un mauvais fonctionnement.

#### **Pour faire don à un tiers, ou pour mettre au rebus la carte mémoire, veuillez vous référer au chapitre ["Informations sur le passege à un tiers ou sur l'élimination de la carte](#page-204-0)  [mémoire"](#page-204-0) de la [P205](#page-204-0).**

#### **Si vous prévoyez ne pas utiliser l'appareil pendant un certain temps**

- Rangez la batterie dans un endroit frais et sec, où la température est relativement stable: (Température recommandée: 15 °C à 25 °C, Humidité recommandée: 40%RH à 60%RH)
- Retirez la carte mémoire et la batterie de l'appareil.
- Si la batterie est laissée dans l'appareil photo elle se déchargera même si l'appareil est éteint. Si la batterie continue à être laissée dans l'appareil photo, elle se déchargera excessivement et peut devenir inutilisable même si elle est chargée.
- Lors du rangement de la batterie pour une longue période, nous recommandons de la charger une fois par an. Retirez la batterie de l'appareil photo et rangez-la à nouveau après qu'elle ait été complètement déchargée.
- Si l'appareil est rangé dans un garde-robe ou une commode, il est recommandé de le ranger accompagné du gel dessiccatif.

#### **A propos de données de l'image**

• Les données enregistrées peuvent être endommagées ou perdues si l'appareil photo tombe en panne à cause d'une mauvaise manipulation. Panasonic ne sera pas tenu pour responsable des dommages causés par la perte des données enregistrées.

#### **À propos des trépieds ou des pieds**

- Lorsque vous utilisez un trépied, assurez-vous qu'il est stable lorsque cet appareil est fixé dessus.
- Vous pouvez être incapable de retirer la carte ou la batterie lorsqu'un trépied ou un pied est utilisé.
- Assurez-vous que la vis du trépied ou du pied ne se trouve pas dans l'angle pendant l'installation ou le retrait de l'appareil photo. Vous pouvez endommager la vis de l'appareil photo si vous forcez trop en la tournant. Le boîtier de l'appareil photo et la plaque peuvent également être endommagés si l'appareil est fixé de façon trop serrée au trépied ou au pied.
- Lisez le mode d'emploi du trépied ou du pied avec attention.

# **Affichage des messages**

Des messages de confirmation ou d'erreur seront affichés à l'écran dans certains cas. La majorité des messages sont décrits ci-dessous comme exemple.

#### **[Cette image est protégée.]**

 $\rightarrow$  Effacez l'image après avoir annulé le réglage de protection. [\(P173\)](#page-172-0)

#### **[Cette image ne peut pas être effacée]/[Certaines images ne peuvent pas être effacées]**

- Les photos non conformes à la norme DCF ne peuvent pas être supprimées.
	- $\rightarrow$  Si vous souhaitez effacer ces images, formatez la carte après avoir sauvegardé les données désirées sur un ordinateur, etc. [\(P68\)](#page-67-0)

#### **[Ne peut pas être réglé sur cette image]**

• [Édit. titre], [Timbre car.] ou [Rég. impr.] ne peut pas être sélectionné pour des photos non compatibles avec la norme DCF.

#### **[Mémoire interne pleine]/[Carte mémoire pleine]/[Pas assez d'espace sur mémoire interne]/[Mémoire insuffisante dans la carte]**

- Il n'y a plus d'espace libre sur la mémoire interne ou la carte.
- Lorsque vous copiez des images de la mémoire interne vers la carte (copie groupée), les images sont copiées jusqu'à ce que la carte soit pleine.

#### **[Certaines images ne peuvent pas être copiées]/[La copie ne peut pas être achevée]**

- Les images suivantes ne peuvent pas être copiées.
- Si une image ayant le même nom que l'image qui doit être copiée existe déjà dans la destination de la copie. (Uniquement en copiant à partir d'une carte vers la mémoire interne.)
- Les fichiers ne sont pas conformes à la norme DCF.
- De plus, les images enregistrées ou éditées avec un autre appareil peuvent ne pas être copiées.

#### **[Erreur mémoire interne Formater mém. int. ?]**

- Ce message est affiché lorsque vous formatez la mémoire interne sur un ordinateur.
	- $\rightarrow$  Formatez de nouveau la mémoire interne sur l'appareil photo[. \(P68\)](#page-67-0) Les données de la mémoire interne seront supprimées.

#### Autres

### **[Erreur carte mémoire. État non utilisable sur cet appareil photo. Formater cette carte?]**

- Il s'agit d'un format qui ne peut pas être utilisé avec cet appareil.
	- $\rightarrow$  Introduisez une carte différente.
	- $\rightarrow$  Formatez la carte de nouveau avec l'appareil photo après avoir sauvegardé les données nécessaires sur un ordinateur, etc[. \(P68\)](#page-67-0) Les données sur la carte seront supprimées.

#### **[Éteignez puis rallumez l'appareil photo]/[Erreur système]**

- Ceci s'affiche lorsque l'objectif a arrêté de fonctionner normalement à cause d'une pression exercée par une main etc.
	- $\rightarrow$  Mettez l'appareil hors marche, puis en marche. Si le message persiste, contactez votre revendeur ou le service après-vente le plus proche.

#### **[Erreur carte mémoire]/[Erreur de paramètre de la carte mémoire]/[Cette carte mémoire n'est pas utilisable.]**

- $\rightarrow$  Utilisez une carte prise en charge par cet appareil[. \(P24\)](#page-23-0)
- Carte mémoire SD (8 Mo à 2 Go)
- Carte mémoire SDHC (4 Go à 32 Go)
- Carte mémoire SDXC (48 Go, 64 Go)

#### **[Réinsérer la carte SD]/[Essayer avec une autre carte]**

- Une erreur est survenue en accédant à la carte.
	- $\rightarrow$  Réinsérez la carte.
	- $\rightarrow$  Introduisez une carte différente.

#### **[Erreur lecture/Erreur écriture Veuillez vérifier la carte]**

- La lecture ou l'écriture des données a échoué.
	- $\rightarrow$  Retirez la carte après avoir éteint cet appareil. Réintroduisez la carte, rallumez cet appareil, et essayez de nouveau de lire ou d'écrire des données.
- La carte peut être cassée.
	- $\rightarrow$  Introduisez une carte différente.

#### **[Le film enregistré a été effacé à cause de la limitation de la vitesse d'écriture de la carte]**

- Utilisez une carte SD Speed Class avec "Classe 4" ou supérieur pour enregistrer des films.
- S'il s'arrête même après avoir utilisé une carte "Classe 4" ou supérieure, la vitesse d'écriture des données a été détériorée il est donc recommandé d'effectuer une sauvegarde et de formater [\(P68\)](#page-67-0).
- Selon le type de la carte, l'enregistrement de film peut s'arrêter en cours.

#### **[Enregistrement impossible à cause de données de format incompatibles (NTSC/PAL) sur la carte.]**

- $\rightarrow$  Si vous souhaitez effacer ces images, formatez la carte après avoir sauvegardé les données désirées sur un ordinateur, etc. [\(P68\)](#page-67-0)
- $\rightarrow$  Introduisez une carte différente.

#### **[Un dossier ne peut pas être créé]**

- Plus aucun dossier ne peut être créé car il n'y a plus de numéro de dossier qui peut être utilisé.
	- $\rightarrow$  Formatez la carte après avoir sauvegardé les données nécessaires sur un ordinateur etc. [\(P68\)](#page-67-0) Si vous exécutez [Renum.fichier] dans le menu [Config.] après le formatage, le numéro de dossier est remis à 100. [\(P64\)](#page-63-0)

#### **[L'image est affichée au format 16:9]/[L'image est affichée au format 4:3]**

- Sélectionnez [Format TV] dans le menu [Config.] si vous désirez changer le format du téléviseur. [\(P66\)](#page-65-0)
- Ce message apparaît également lorsque le câble de connexion USB est uniquement connecté à l'appareil photo.

Dans ce cas, connectez l'autre coté du câble de connexion USB à l'ordinateur ou à l'imprimante. [\(P183](#page-182-0)[, 188\)](#page-187-0)

#### (DMC-FZ200)

#### **[Édition impossible pendant le traitement d'informations.]**

<span id="page-208-0"></span>Si une carte avec des photos effacées ou des fichiers dont les noms ont été changés à l'aide d'un ordinateur ou d'un autre dispositif est introduite dans l'appareil, il récupèrera automatiquement les nouvelles informations et reconstruira les groupes rafales. L'icône de récupération d'information en cours  $[\Box_{\Box} = \Box]$  peut s'afficher sur l'écran de lecture pendant un long moment s'il y a beaucoup de fichiers image, et la suppression ou le menu [Lect.] ne peuvent pas être utilisés pendant cette période.

• Si vous éteignez cet appareil pendant la récupération de l'information, les photos de chaque information récupérées jusqu'à ce moment-là seront sauvegardées en tant que groupe rafale. Lorsque vous rallumerez, la récupération de l'information reprendra à partir de ce même point.

#### **[L'enregistrement a échoué.]**

• Il est possible que vous ne puissiez pas enregistrer lorsque le lieu d'enregistrement est trop sombre/trop lumineux, ou si le contraste du sujet est insuffisant pendant l'enregistrement en 3D.

#### **[Cette batterie ne peut pas être utilisée]**

- Utilisez une véritable batterie Panasonic. Si ce message s'affiche même lorsqu'une véritable batterie Panasonic est utilisée, contactez le revendeur ou le service après vente le plus proche.
- Si la borne de la batterie est sale, nettoyez-la et retirez tous corps étrangers.

#### (DMC-FZ200)

#### **[Pensez à allumer le microphone externe.]**

• En mettant en place le microphone stéréo (DMW-MS1: en option), vérifiez l'état de la batterie et assurez-vous de la mise sous tension avant de l'utiliser. [\(P198\)](#page-197-0)

#### Autres

# **En cas de problème**

D'abord, essayez les procédures suivante[s \(P210](#page-209-0) à [219\)](#page-218-0).

Si le problème n'est pas résolu, **il peut être amélioré en sélectionnant [Restaurer] [\(P65\)](#page-64-1) dans le menu [Config.]**.

### <span id="page-209-0"></span>**Batterie et source d'énergie**

**L'appareil photo ne peut pas être utilisé même s'il est allumé. L'appareil photo s'éteint immédiatement après qu'il ait été allumé.**

- La batterie est épuisée. Chargez la batterie.
- Si vous laissez l'appareil photo allumé, la batterie se déchargera.
	- $\rightarrow$  Éteignez souvent l'appareil photo en utilisant [Économie] etc. [\(P63\)](#page-62-0)

#### **L'appareil s'éteint automatiquement.**

• Si vous raccordez un téléviseur compatible avec VIERA Link à l'aide d'un mini-câble HDMI (en option) et que vous éteignez le téléviseur à l'aide de sa propre télécommande, cet appareil s'éteindra également.

 $\rightarrow$  Si vous n'utilisez pas VIERA Link, paramétrez [VIERA link] sur [NON]. [\(P66\)](#page-65-1)

#### **Le cache de la Carte/Batterie ne se ferme pas.**

• Insérez la batterie fermement jusqu'au fond.

### **Enregistrement**

#### **Impossible d'enregistrer l'image.**

- La molette de sélection est-elle bien positionnée?
- Reste-t-il de l'espace sur la mémoire interne ou sur la carte?
	- $\rightarrow$  Effacez toutes les images qui ne sont pas nécessaires pour augmenter la mémoire disponible. [\(P49\)](#page-48-0)
- Il est possible que vous ne puissiez pas enregistrer pendant un court moment après avoir allumé cet appareil en utilisant une carte de grande capacité.

#### **L'image enregistrée est blanchâtre.**

- Le photo peut être blanchâtre s'il y a de la saleté comme des empreintes de doigt sur l'objectif.
	- $\rightarrow$  Si l'objectif est sale, éteignez l'appareil photo, rétractez le barillet d'objectif et essuyez doucement la surface de l'objectif avec un chiffon doux et sec.

#### **L'image enregistrée est trop claire ou trop sombre.**

- $\rightarrow$  Vérifiez que la compensation de l'exposition est correcte. [\(P79\)](#page-78-0)
- Le réglage de [Vit. obtu. mini.] sur une vitesse plus rapide peut rendre l'image plus sombre.
	- $\rightarrow$  Réglez la [Vit. obtu. mini.] [\(P141\)](#page-140-0) sur une vitesse plus lente.

#### **Plusieurs photos sont prises en une seule fois.**

- $\rightarrow$  Désactivez les paramétrages de la plage balance des blanc[s \(P91\).](#page-90-0)
- $\rightarrow$  Paramétrez le bracketing auto [\(P146\)](#page-145-0) ou le mode rafal[e \(P80\)](#page-79-0) sur [NON].
- Est-ce que le retardateu[r \(P84\)](#page-83-0) est paramétré sur [ 10 s/3 photos] ?

#### **Le sujet n'est pas correctement mis au point.**

- La plage de mise au point change selon le mode d'enregistrement.
	- $\rightarrow$  Réglez le mode approprié pour la distance du sujet.
- Le sujet se trouve au-delà de la plage de mise au point de l'appareil photo[. \(P34\)](#page-33-0)
- L'appareil photo est secoué (instabilité) ou le sujet bouge légèrement[. \(P29\)](#page-28-0)

#### **L'image enregistrée est trouble. Le stabilisateur d'image optique n'est pas efficace.**

- $\rightarrow$  La vitesse d'obturation ralentit lorsque les photos sont prises dans des endroits sombres donc tenez fermement l'appareil photo dans vos mains pour prendre des photos. [\(P29\)](#page-28-1)
- $\rightarrow$  Pour prendre des photos en utilisant la vitesse d'obturation lente, utilisez le trépied[. \(P84\)](#page-83-0)

#### **Les prises de vues en rafale avec réglage automatique de l'exposition ne sont pas possible.**

• Reste-t-il de l'espace sur la mémoire interne ou sur la carte?

#### **L'image enregistrée semble irrégulière. Des parasites apparaissent sur l'image.**

- Est-ce que la sensibilité ISO est élevée ou la vitesse d'obturation lente? (La sensibilité ISO est réglée sur [AUTO] lorsque l'appareil photo est acheté. C'est pourquoi, en prenant des photos en plein air, etc. des parasites apparaissent.)
	- $\rightarrow$  Diminuez la sensibilité ISO. [\(P86\)](#page-85-0)
	- $\rightarrow$  Augmentez le réglage de [Réduc. bruit] dans [Style photo] ou baissez le réglage de chaque élément autre que [Réduc. bruit]. [\(P134\)](#page-133-0)
	- $\rightarrow$  Prenez des photos dans des endroits lumineux.
- Est-ce que [Haute sens.] dans le mode scène a été sélectionné? Si oui, la résolution de l'image enregistrée diminue légèrement à cause du traitement de la sensibilité élevée, mais il ne s'agit pas d'un mauvais fonctionnement.

#### **Une strie ou un scintillement peut apparaître sous un éclairage tels qu'un éclairage fluorescent et un luminaire LED.**

• Cela est propre aux capteurs MOS que l'appareil utilise comme capteurs d'acquisition.

Ce n'est pas un mauvais fonctionnement.

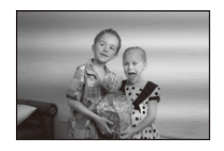

#### **La luminosité ou la teinte de l'image enregistrée est différente de la scène réelle.**

- Lors d'un enregistrement sous un éclairage fluorescent ou un luminaire LED etc., l'augmentation de la vitesse d'obturation peut présenter de légères modifications de la luminosité et de la couleur. Il s'agit du résultat des caractéristiques de la source lumineuse et ne constitue pas un dysfonctionnement.
- Lors d'un enregistrement de sujets dans un endroit très lumineux ou sous un éclairage fluorescent, un luminaire LED, une lampe au mercure, un éclairage au sodium etc., la couleur et la luminosité de l'écran peuvent changer ou une strie horizontale peut apparaître à l'écran.

#### **Des stries horizontales rougeâtres apparaissent sur l'écran ACL pendant l'enregistrement.**

• Ceci est une caractéristique des capteurs MOS, qui servent de capteur de collecte à l'appareil photo. Cela apparaît lorsque le sujet contient des parties brillantes. Un certain déséquilibre peut survenir autour de la zone, mais il ne s'agit pas d'un mauvais fonctionnement. Elle est enregistrée sur les photos ou sur les films.

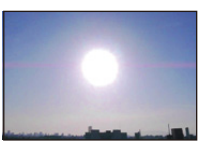

• Nous vous conseillons de prendre des photos en ayant soin de ne pas exposer l'écran à la lumière du soleil ou une autre source lumineuse forte.

#### **L'enregistrement d'images animées s'arrête en plein milieu.**

- Utilisez une carte SD Speed Class avec "Classe 4" ou supérieur pour enregistrer des films.
- Selon le type de la carte, l'enregistrement peut s'arrêter en cours.
	- $\rightarrow$  Si l'enregistrement d'un film s'arrête pendant l'utilisation d'une carte de moins de "Classe 4" ou si vous utilisez une carte qui a été formatée à l'aide d'un ordinateur ou d'un autre appareil, la vitesse d'écriture des données est plus lente. Dans ce cas, nous vous conseillons d'effectuer une sauvegarde des données puis de formater [\(P68\)](#page-67-0) la carte à l'aide de cet appareil.

#### **L'objet semble être déformé.**

• L'objet semble être légèrement déformé lorsqu'il traverse rapidement l'image, mais ceci parce-que l'appareil photo utilise un capteur d'image MOS. Il ne s'agit pas d'un mauvais fonctionnement.

#### **Le zoom ne fonctionne pas correctement.**

• Est-ce que [Conversion[\] \(P145\)](#page-144-0) est réglée sur [圖] ou [0<sub>2</sub>]?

#### (DMC-FZ200)

#### **Le zoom ne peut pas être contrôlé par le levier latéral.**

- Est-ce que [Levier latéral[\] \(P57\)](#page-56-0) a été paramétré sur [MP]?
	- $\rightarrow$  Paramétrez [Levier latéral] sur [ZOOM].

#### **Le sujet ne peut pas être verrouillé. (Le suivi MPA n'est pas possible)**

• Réglez la zone MPA sur une couleur distincte du sujet s'il y a une partie différente de la couleur de l'environnement[. \(P95\)](#page-94-0)

### - 212 -

#### **L'enregistrement par [Panorama] se termine avant la fin.**

- Si l'appareil photo est déplacé trop lentement, l'appareil photo présume que le déplacement est terminé et arrête l'enregistrement de la photo.
- S'il y a de grandes secousses dans le sens de l'enregistrement pendant le déplacement de l'appareil photo, l'enregistrement s'arrête.
	- $\rightarrow$  En enregistrant avec [Panorama], déplacez l'appareil photo en essayant de tracer un cercle parallèle au sens de l'enregistrement à une vitesse d'environ 8 secondes par révolution (estimation).

### **Objectif**

#### **L'image enregistrée peut être déformée, ou une absence de couleur peut entourer le sujet.**

• Il est possible que le sujet soit légèrement déformé, ou que les bords soient colorés, selon l'agrandissement du zoom, à cause des caractéristiques de l'objectif. De plus, les contours de l'image peuvent sembler déformés à cause de la perspective qui augmente lorsque le grand-angle est utilisé. Il ne s'agit pas d'un mauvais fonctionnement.

### **Écran ACL/Viseur**

#### **L'écran à cristaux liquides/Viseur s'assombrit ou s'éclaircit pendant un moment.**

- Ce phénomène se produit lorsque vous appuyez à mi-course sur le déclencheur pour régler la valeur de l'ouverture et n'affecte pas les images enregistrées.
- Ce phénomène apparaît également lorsque la luminosité change, lorsque l'appareil photo zoome ou lorsque l'appareil photo est déplacé. Cela est causé par l'ouverture automatique de l'appareil photo et il ne s'agit pas d'un mauvais fonctionnement.

#### **L'écran ACL clignote à l'intérieur.**

• L'écran ACL peut trembler pendant quelques secondes après que vous ayez allumé cet appareil. Il s'agit d'une opération servant à corriger le tremblement causé par les éclairages comme les lampes fluorescentes, les lampes LED etc. et non d'un dysfonctionnement.

#### **Écran ACL/Viseur est trop lumineux ou trop sombre.**

- Vérifiez le réglage de [Mode LCD]. [\(P58\)](#page-57-0)
- Effectuez [Écran]/[Viseur][. \(P58\)](#page-57-1)

#### **L'image n'est pas affichée sur l'écran ACL.**

- Est-ce que l'image apparaît dans le viseur ?
	- $\rightarrow$  Appuyez sur la touche [EVF/LCD] pour commuter vers l'affichage sur l'écran ACL.

#### **Des points noirs, rouges, bleus et verts apparaissent sur l'écran ACL.**

• Ce n'est pas un mauvais fonctionnement. Ces pixels n'affectent pas les images enregistrées.

#### **Des parasites apparaissent sur l'écran ACL.**

• Dans les endroits sombres, des parasites peuvent apparaître pour maintenir la luminosité de l'écran ACL. Cela n'a aucun effet sur les photos que vous prenez.

#### **Flash**

#### **Le flash n'est pas activé.**

- Est-ce que le flash est fermé ?  $\rightarrow$  Ouvrez le flash. [\(P75\)](#page-74-0)
- Le flash ne peut pas être utilisé dans les cas suivants:
	- En utilisant le bracketing aut[o \(P146\)](#page-145-0)
	- En enregistrant en [Rafale] (sauf pour [[4]][\) \(P80\)](#page-79-0)
	- [Paysage]/[Panorama]/[Paysage noct.]/[Prise noct. manu.]/[HDR]/[Crépuscule]/[À travers la vitre]/ [Mode Photo 3D] (Mode scène[\) \(P107\)](#page-106-0)

#### **Le flash est activé plusieurs fois.**

- Le flash est activé deux fois si la réduction yeux-rouges [\(P76\)](#page-75-0) a été sélectionnée.
- Est-ce que le Mode Rafale est sur [[1] 1?

### **Visualisation**

**Les images visualisées sont pivotées et affichées dans une direction inattendue.**

• [Rotation aff[\] \(P67\)](#page-66-0) est réglée sur  $[\Box \bigcirc]$  ou  $[\Box]$ .

#### **L'image n'est pas visualisée. Il n'y a aucune image enregistrée.**

- Y a t-il des images sur la mémoire interne ou sur la carte?
	- $\rightarrow$  Les images de la mémoire interne apparaissent s'il n'y a pas de carte insérée. Les données images de la carte apparaissent lorsqu'il y a une carte insérée.
- S'agit-il d'un dossier ou d'une photo traitée par l'ordinateur? Si c'est le cas, il ne peut pas être lu par cet appareil.
	- $\rightarrow$  Nous vous conseillons d'utiliser le logiciel "PHOTOfunSTUDIO" présent sur le CD-ROM (fourni) pour écrire les photos de l'ordinateur vers une carte.
- Est-ce que [Lecture filtrée] a été sélectionné pour la visualisation?
	- $\rightarrow$  Changez pour [Lect. normale]. [\(P156\)](#page-155-0)

#### **Le numéro de dossier et le numéro de fichier sont affichés ainsi [—] et l'écran devient noir.**

- Est-ce une photo non standard, une photo qui a été éditée en utilisant un ordinateur ou une photo qui a été prise par un autre moyen qu'un appareil photo numérique?
- Avez-vous retiré la batterie immédiatement après la prise de vue ou avez-vous pris la photo en utilisant une batterie déchargée?
	- $\rightarrow$  Formatez les données pour supprimer les images mentionnées ci-dessus[. \(P68\)](#page-67-0) (Les autres images seront aussi bien supprimées et il ne sera pas possible de les récupérer. Par conséquent, vérifiez bien avant de formater.)

#### **Avec une recherche du calendrier, les photos sont affichées à une date différentes des dates auxquelles elles ont été réellement prises.**

- Est-ce que l'horloge de l'appareil a été réglée correctement[? \(P27\)](#page-26-0)
- Lorsque des photos éditées en utilisant un ordinateur ou des photos prises par un autre appareil sont recherchées, elles peuvent être affichées à une date différentes des dates auxquelles elles ont été réellement prises.

#### **Des points ronds blancs ressemblant à des bulles de savon apparaissent sur la photo enregistrée.**

• Si vous prenez une photo avec flash dans un endroit sombre ou à l'intérieur, des point ronds blancs apparaissent sur la photo causés par le reflet du flash sur les grains de poussière présents dans l'air. Il ne s'agit pas d'un mauvais fonctionnement.

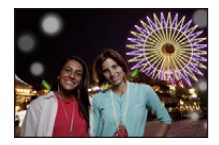

Une des caractéristiques de cela est que le nombre de points ronds et leur position sont différent sur chaque photo.

#### **La partie rouge de l'image enregistrée est devenue noire.**

- Si la Réduction Numérique des Yeux Rouges ([4A)], [4SO) est active et si vous prenez la photo d'un sujet avec la couleur rouge entourée par une couleur de peau, cette partie rouge peut être corrigée en noir par la fonction de Réduction Numérique des Yeux Rouges.
	- $\rightarrow$  Nous vous conseillons de prendre la photo avec le Mode Flash paramétré sur [4A], [4] ou [ $\circledast$ ], ou [Sans yeux r.] dans le menu [Enr.] paramétré sur [NON]. [\(P145\)](#page-144-2)

#### **[La vignette est affichée] apparaît à l'écran.**

• Est-ce une photo qui a été prise avec un autre appareil? Dans ce cas, ces images peuvent être affichées avec une mauvaise qualité d'image.

#### **Un cliquetis est enregistré avec les films.**

- L'appareil ajuste automatiquement l'ouverture pendant l'enregistrement d'un film. A ce moment-là, un cliquetis est entendu, et ce son peut être enregistré avec le film. Il ne s'agit pas d'un mauvais fonctionnement.
- Le son du fonctionnement du zoom ou de la touche opération peut être enregistré s'il est utilisé pendant l'enregistrement du film.

#### **Un film enregistré avec ce modèle ne peut pas être lu par un autre équipement.**

• Les films enregistrés en [AVCHD] ou en [MP4] peuvent être visionnés avec une qualité de son et d'image faible ou bien ne peuvent pas être lus du tout même en utilisant un matériel compatible avec ces formats. De plus, les informations d'enregistrement peuvent ne pas s'afficher correctement.

### **Téléviseur, ordinateur et imprimante**

#### **L'image n'apparaît pas sur le téléviseur.**

- Est-ce que l'appareil photo est correctement connecté au téléviseur?
	- $\rightarrow$  Placez l'entrée du téléviseur au mode entrée externe.

#### **La zone d'affichage de l'écran télé et de l'écran ACL de l'appareil photo sont différentes.**

• Selon le modèle du téléviseur, les photos peuvent être étirées horizontalement ou verticalement ou bien elles peuvent être affichées avec les bords coupés.

#### **Les images animées ne peuvent pas être visualisées sur un téléviseur.**

- Avez-vous essayé de visualiser des images animées en ayant inséré directement la carte dans le logement de la carte du téléviseur?
	- $\rightarrow$  Connectez l'appareil photo au téléviseur à l'aide du câble AV (en option), ou à l'aide du mini-câble HDMI (en option), puis visionnez le film sur l'appareil photo[. \(P176\)](#page-175-0)

#### **L'image n'est pas affichée complètement sur le téléviseur.**

 $\rightarrow$  Vérifiez le réglage de [Format TV]. [\(P66\)](#page-65-0)

#### **VIERA Link ne fonctionne pas.**

- Est-il correctement connecté à l'aide du mini-câble HDMI (en option)? [\(P176\)](#page-175-1)
	- $\rightarrow$  Assurez-vous que le mini-câble HDMI (en option) est bien branché.
	- $\rightarrow$  Appuyez sur [ $\triangleright$ ] sur cet appareil.
- Le [VIERA link] présent sur cet appareil est-il paramétré sur [OUI]? [\(P66\)](#page-65-1)
	- $\rightarrow$  Selon le terminal du HDMI téléviseur, le canal d'entrée pourrait ne pas commuter automatiquement. Dans ce cas, utilisez la télécommande du téléviseur pour commuter l'entrée. (Pour plus d'informations sur les modalités de commutation de l'entrée, voir le mode d'emploi du téléviseur.)
	- $\rightarrow$  Contrôlez le paramétrage VIERA Link sur le dispositif connecté.
	- $\rightarrow$  Éteignez et allumez cet appareil.
	- $\rightarrow$  Paramétrez [HDAVI Control] sur [Off] sur le téléviseur puis ramenez-le à [On]. (Voir le mode d'emploi du téléviseur pour plus d'informations.)
	- $\rightarrow$  Vérifiez le réglage de [Sortie vidéo][. \(P66\)](#page-65-2)
#### Autres

### **Impossible de communiquer avec l'ordinateur.**

- Est-ce que l'appareil photo est correctement connecté à l'ordinateur?
- Est-ce que l'appareil photo est reconnu par l'ordinateur?
	- $\rightarrow$  Sélectionnez [PC] dans [Mode USB][. \(P65](#page-64-0)[, 183\)](#page-182-0)
	- $\rightarrow$  Éteignez et allumez cet appareil.

## **La carte n'est pas reconnue par l'ordinateur. (La mémoire interne est reconnue.)**

- $\rightarrow$  Débranchez le câble de connexion USB. Branchez-le à nouveau tandis que la carte est insérée dans l'appareil photo.
- $\rightarrow$  S'il y a plus d'une prise USB sur un même ordinateur, essayez de connecter le câble de connexion USB sur une autre prise USB.

# **La carte n'est pas reconnue par l'ordinateur. (La carte mémoire SDXC est utilisée)**

- $\rightarrow$  Vérifiez si votre ordinateur est compatible avec les cartes mémoire SDXC. **http://panasonic.net/avc/sdcard/information/SDXC.html**
- $\rightarrow$  Un message vous incitant à formater la carte peut s'afficher pendant la connexion, mais ne formatez pas.
- $\rightarrow$  Si [Accès] affiché sur l'écran ACL ne disparaît pas, débranchez le câble de connexion USB après avoir éteint cet appareil.

## **Il y a un problème avec la tentative de téléchargement vers YouTube ou Facebook.**

- $\rightarrow$  Vérifiez que les informations de connexion (login ID/nom d'utilisateur/adresse e-mail/mot de passe) sont correctes.
- $\rightarrow$  Vérifiez que l'ordinateur est connecté à Internet.
- $\rightarrow$  Vérifiez qu'un logiciel présent comme un logiciel anti-virus ou un firewall ne bloque pas l'accès à YouTube ou Facebook.
- $\rightarrow$  Vérifiez également YouTube ou Facebook.

## **La photo ne peut pas être imprimée alors que l'appareil photo est connecté à une imprimante.**

- Les photos ne peuvent pas être imprimées en utilisant une imprimante qui ne prend pas en charge PictBridge.
	- $\rightarrow$  Sélectionnez [PictBridge(PTP)] dans [Mode USB][. \(P65](#page-64-0)[, 188\)](#page-187-0)

# **Les côtés des photos sont rognés à l'impression.**

- $\rightarrow$  Si votre imprimante est dotée d'une fonction de recadrage ou de suppression des bordures, annulez cette fonction avant l'impression. (Pour plus de détails, référez-vous au mode d'emploi de l'imprimante.)
- $\rightarrow$  Lorsque vous demandez au photographe d'imprimer les images, demandez-lui si les images peuvent être imprimées avec les deux marges.

# **La photo panoramique ne s'imprime pas correctement.**

- Puisque le format d'une photo panoramique diffère des photos normales, il n'est pas toujours possible de l'imprimer correctement.
	- $\rightarrow$  Veuillez utiliser une imprimante qui prend en charge les photos panoramiques. (Pour plus de détails, consultez le mode d'emploi de votre imprimante.)
	- $\rightarrow$  Nous vous recommandons d'utiliser le logiciel "PHOTOfunSTUDIO" sur le CD-ROM (fourni) pour régler la dimension des photos d'après la dimension du papier d'impression.

# **Autres**

### **Si l'appareil photo est secoué, des cliquetis se font entendre.**

Dans les cas suivants, il n'y a aucun problème avec l'appareil photo, donc ne vous inquiétez pas.

- Un cliquetis est audible lorsque l'appareil photo est secoué alors qu'il est éteint ou pendant le Mode Lecture. (Son du déplacement de l'objectif)
- Cet appareil produit un cliquetis etc., lorsque ce dernier est allumé ou éteint, ou en passant du Mode Enregistrement au Mode Lecture. (Son d'ouverture)
- Une vibration est ressentie pendant le zoom. (Mouvement du moteur du barillet d'objectif)
- Si vous entendez un cliquetis ou un claquement provenant de l'objectif pendant les prises de vue. (Le son du réglage de l'ouverture pour changer dans les niveaux élevés) Si cela survient, l'image de l'écran ACL peut sembler avoir changé de façon drastique. Toutefois, l'image n'en est pas affectée.

#### **Une langue incompréhensible a été sélectionnée par erreur.**

 $\rightarrow$  Appuvez sur [MENU/SET], sélectionnez l'icône [ $\mathscr D$ ] du menu [Config.], puis sélectionnez l'icône [@] pour régler la langue désirée. [\(P68\)](#page-67-0)

#### **Un voyant rouge s'allume parfois lorsque le déclencheur est appuyé à mi-course.**

• Dans les endroits sombres, la Lampe d'Assistance MPA s'allume en rouge pour faciliter la mise au point d'un sujet.

#### **Une partie de l'image clignote en noir et blanc.**

- Il s'agit d'une fonction qui surligne la zone saturée de blanc[. \(P61\)](#page-60-0)
- Est-ce que [Haute lumière] est réglé sur [OUI] ?

#### **La lampe d'assistance pour la mise au point automatique ne s'allume pas.**

- Est-ce que [Lampe ass. AF] dans le menu [Enr.] est paramétré sur [OUI]? [\(P144\)](#page-143-0)
- La lampe d'assistance pour mise au point automatique ne s'allume pas dans les endroits lumineux.

#### **L'appareil photo devient chaud.**

• La surface de l'appareil photo peut devenir chaude durant l'utilisation. Cela n'affecte pas les performances ou la qualité de l'appareil.

## **L'objectif produit un bruit.**

• Lorsque la luminosité est brusquement modifiée à la suite d'un zoom, d'un mouvement de l'appareil ou pour toute autre raison, l'objectif peut produire un bruit et l'image affichée peut être modifiée. Toutefois, cela n'est le signe d'aucune anomalie. Le bruit est produit par le réglage automatique de l'ouverture ce qui est tout à fait normal. Ce n'est pas un mauvais fonctionnement.

#### **L'horloge est réinitialisée.**

- Si vous ne devez pas utiliser l'appareil photo pendant un long moment.
	- $\rightarrow$  Le message [Veuillez régler l'heure] sera affiché; veuillez reconfigurer l'horloge. [\(P27\)](#page-26-0)

### **Le zoom s'arrête instantanément.**

• En utilisant le Zoom optique étendu, l'action du zoom s'arrêtera temporairement. Il ne s'agit pas d'un mauvais fonctionnement.

#### (DMC-FZ62)

#### **Le zoom ne va pas jusqu'à son agrandissement maximum.**

• Est-ce que l'appareil photo est configuré sur le mode Zoom Macro [? \(P97\)](#page-96-0) Le zoom maximum pendant le mode zoom macro est le Zoom numérique 3×.

#### **Les numéros de fichier ne sont pas enregistrés consécutivement.**

• Lorsque vous effectuez une opération après avoir fait une certaine action, les images peuvent être enregistrées dans des dossiers avec des numéros différents de ceux utilisés avant l'opération.

#### **Les numéros de fichier sont enregistrés avec des numéros déjà utilisés.**

• Si vous introduisez ou enlevez la batterie avant d'avoir éteint cet appareil, les numéros de dossiers et de fichiers des photos prises ne seront pas mémorisés. Lorsque cet appareil est remis en marche et des photos sont prises, elles peuvent être mémorisées sous les numéros de fichiers qui avaient été assignés aux photos précédentes.

# **Alors que l'appareil photo est laissé seul, le diaporama s'affiche soudainement.**

• Il s'agit du mode [Démo auto] qui présente les caractéristiques de l'appareil photo. Appuyez sur une touche pour retourner sur l'écran d'origine.

- Le logo SDXC est une marque déposée de SD-3C, LLC.
- "AVCHD", "AVCHD Progressive", le logo "AVCHD" et le logo "AVCHD Progressive" sont des marques commerciales de Panasonic Corporation et de Sony Corporation.
- Fabriqué sous licence de Dolby Laboratories. Dolby et le symbole double-D sont des marques déposées de Dolby Laboratories.
- HDMI, le logo HDMI et High-Definition Multimedia Interface sont des marques déposées ou enregistrées de HDMI Licensing LLC aux Etats-Unis et dans d'autres pays.
- HDAVI Control™ est une marque de commerce de Panasonic Corporation.
- QuickTime et le logo QuickTime sont des marques de commerce ou des marques déposées de Apple Inc. et sont utilisées sous licence.
- iMovie, Mac et Mac OS sont des marques commerciales d' Apple Inc., déposées aux États-Unis et dans les autres pays.
- Windows etWindows Vistasont des marques déposées ou des marques commerciales de Microsoft Corporation aux États-Unis et/ou dans d'autres pays.
- YouTube est une marque commerciale de Google Inc.
- $\cdot$  Facebook® est une marque commerciale de Facebook, Inc.
- Ce produit utilise "DynaFont" de DynaComware Corporation. DynaFont est une marque déposée de DynaComware Taiwan Inc.
- Les autres noms de systèmes et produits mentionnés dans ce manuel d'utilisation sont habituellement des marques déposées ou des marques de commerce des fabricants qui ont développé le système ou le produit intéressé.

Ce produit est sous licence AVC Patent Portfolio License pour un usage personnel et non commercial par le consommateur de (i) l'encodage vidéo en conformité avec la norme AVC ("AVC Video") et/ou du (ii) décodage d'une vidéo AVC encodée par un consommateur agissant dans le cadre d'une activité personnelle et non commerciale et/ou obtenue par un fournisseur vidéo autorisé à fournir des vidéos AVC. Aucun permis n'est accordé ou sera implicite pour n'importe quel autre usage. Des informations supplémentaires peuvent être obtenues auprès de MPEG LA, LLC. Visiter le site http://www.mpegla.com .

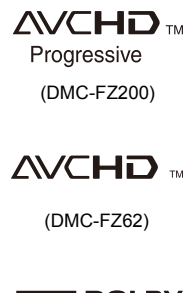

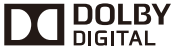

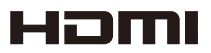

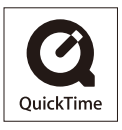